# EAL

# АНАЛИЗАТОРЫ ЦЕПЕЙ ВЕКТОРНЫЕ

# «TR5048», «TR7530», «Обзор TR1300/1»

Руководство по эксплуатации

Программное обеспечение

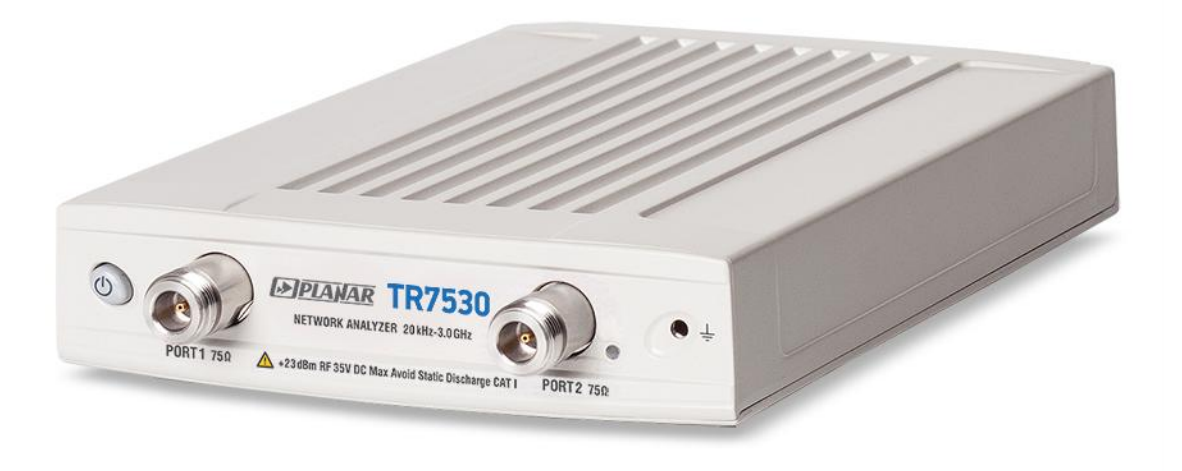

Челябинск 2018 г.

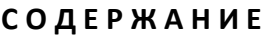

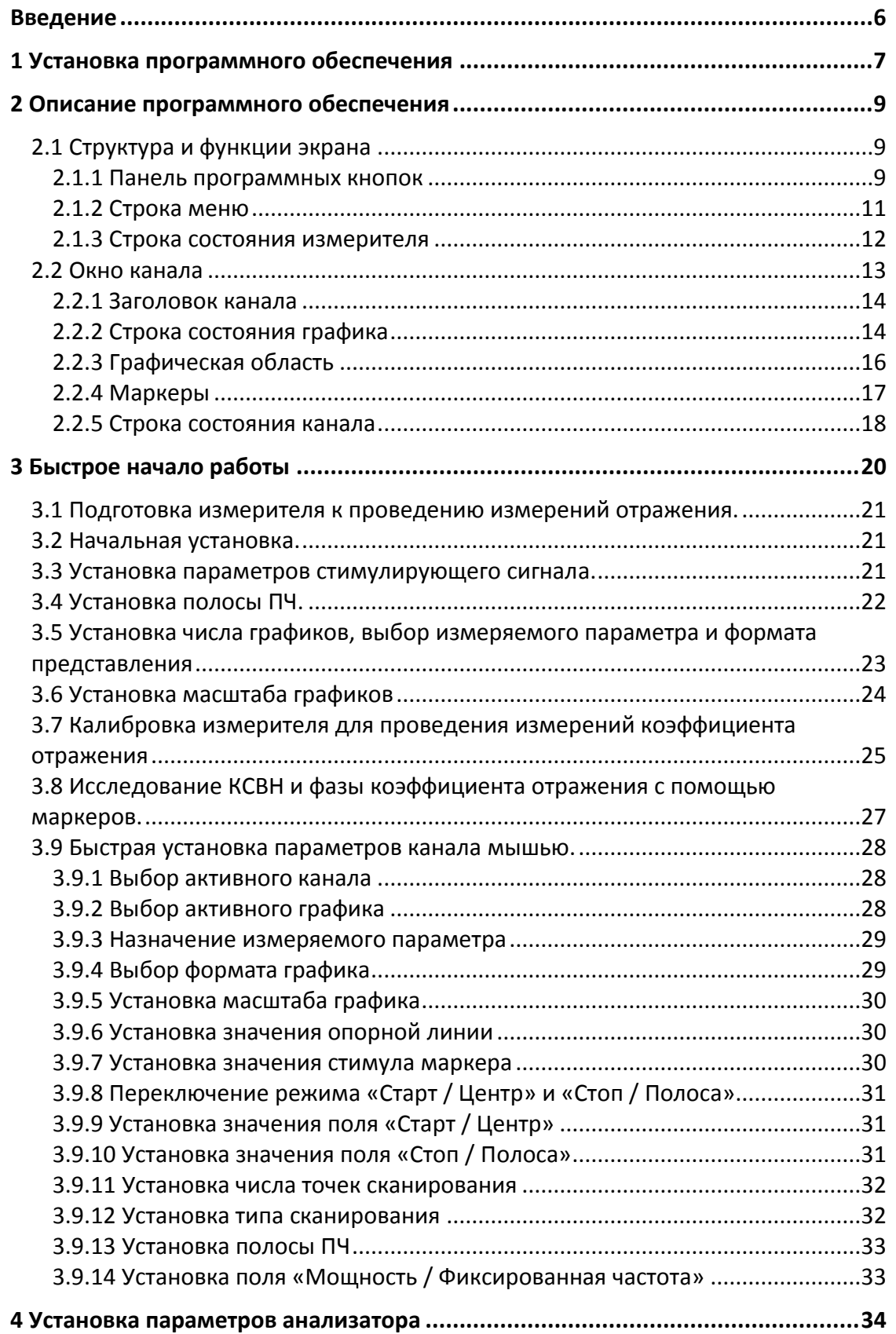

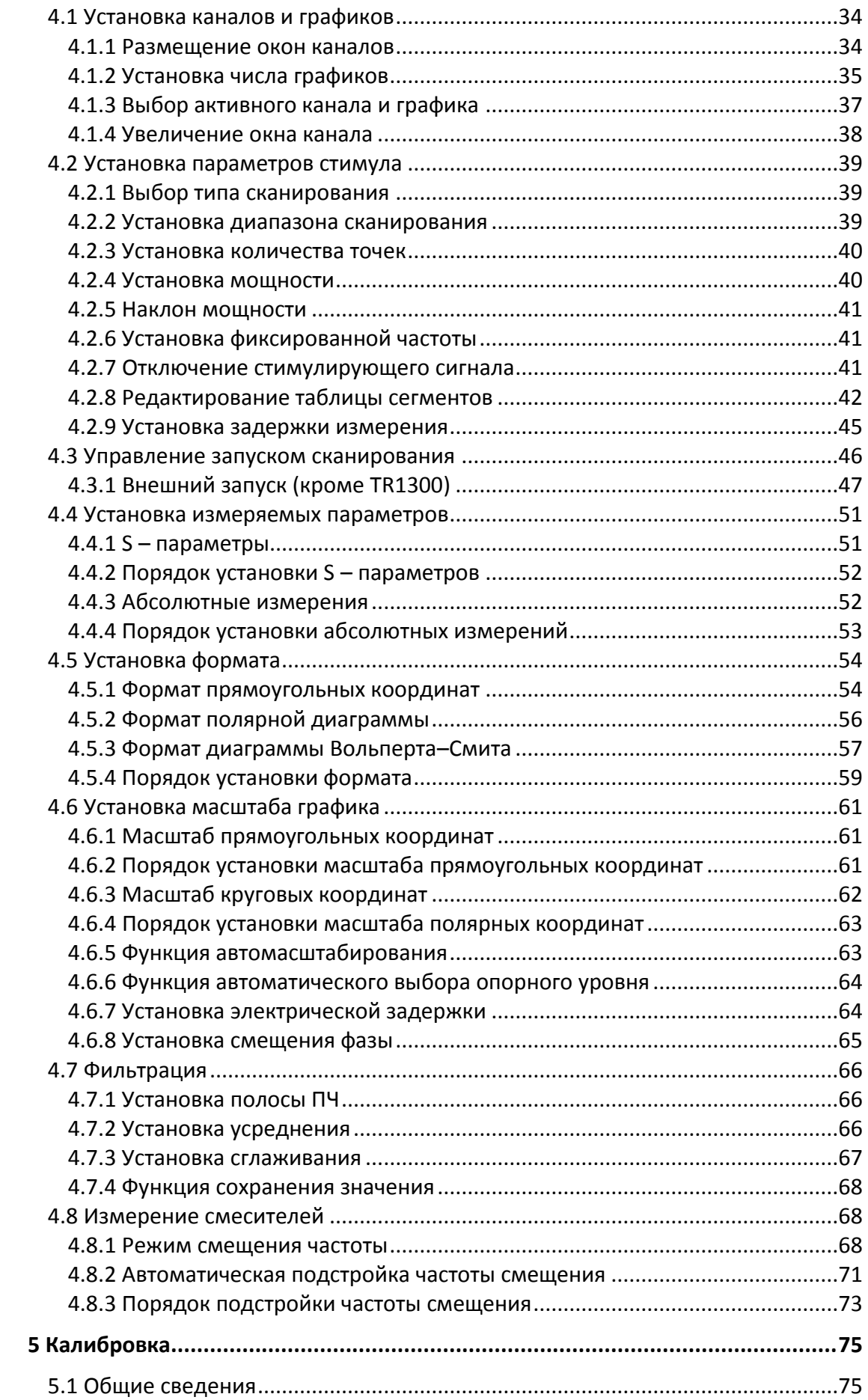

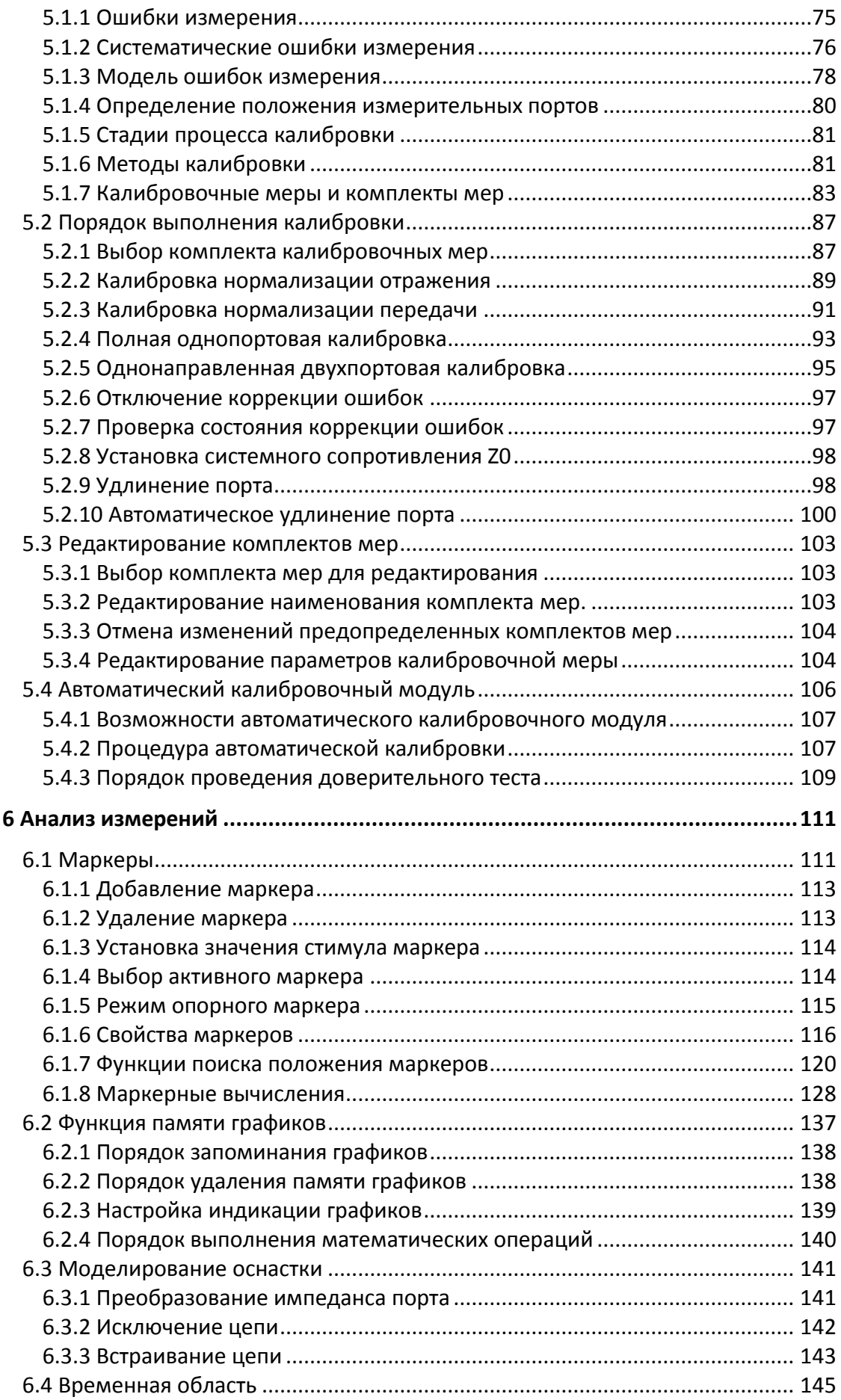

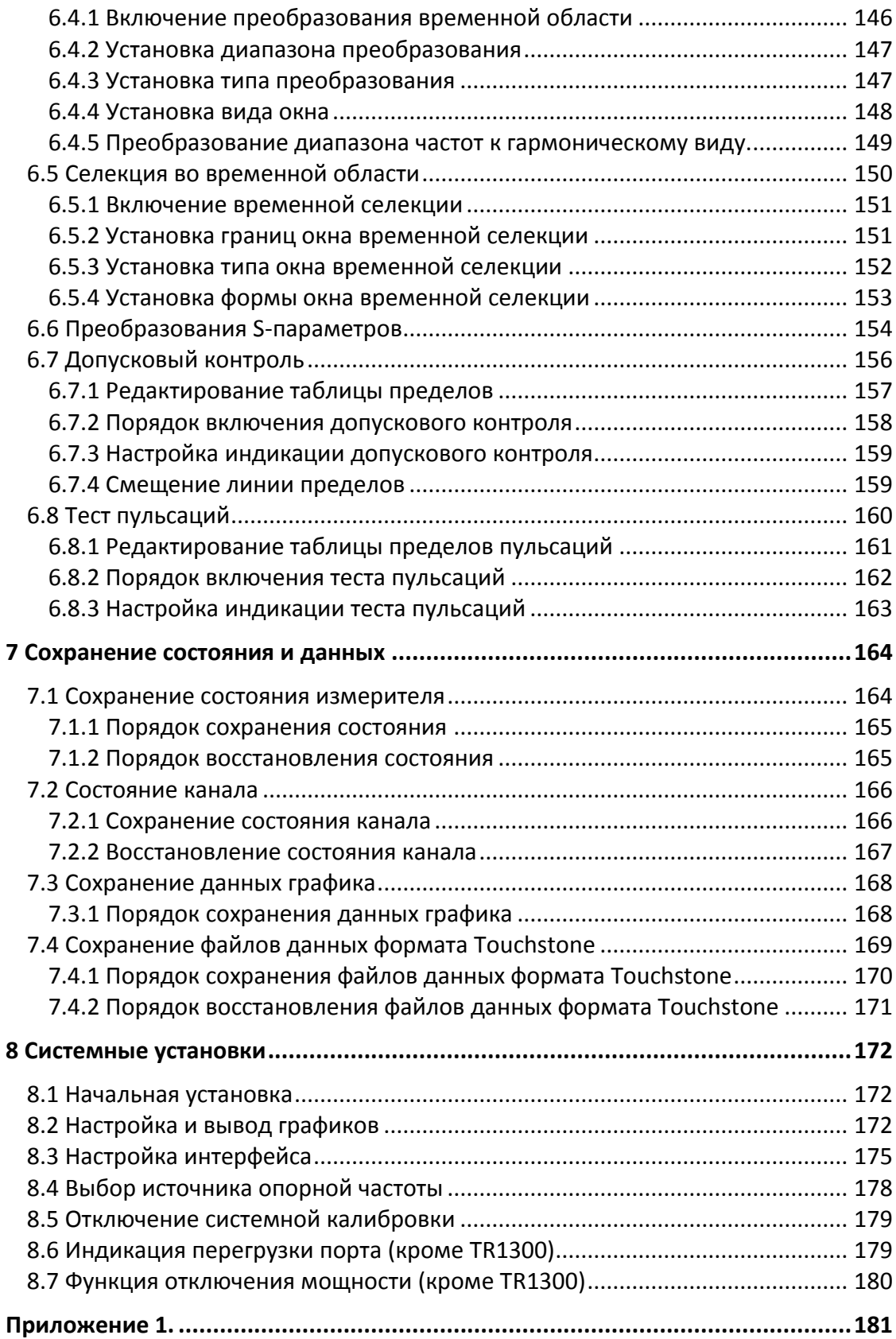

#### <span id="page-5-0"></span>Введение

Документ является обновленной редакцией следующих руководств по эксплуатации в части описания программного обеспечения:

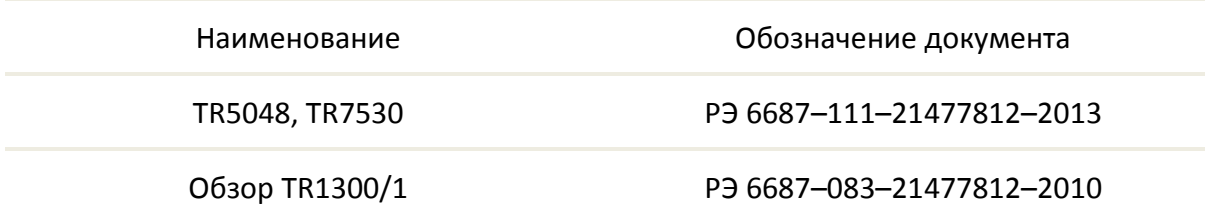

Настоящее руководство по эксплуатации предназначено для изучения устройства, принципа действия, правил использования, транспортирования и хранения анализаторов цепей векторных.

Руководство по эксплуатации состоит из двух частей.

В первой части содержатся общие сведения об анализаторах, приведены основные и справочные технические характеристики в табличном и графическом видах, указаны состав, условия эксплуатации, транспортирования и хранения.

Во второй части приведены инструкции по установке и настройке программного обеспечения, дано описание программы, представлен порядок проведения измерений.

Перед началом эксплуатации анализаторов необходимо ознакомиться с настоящим руководством и, при необходимости, с руководством программиста для дистанционного управления приборами и методикой поверки для контроля метрологических характеристик.

Работа с анализаторами и их техническое обслуживание должны осуществляться квалифицированным персоналом с инженерной подготовкой, имеющим начальные навыки по работе с устройствами СВЧ и персональным компьютером.

Предприятие-изготовитель оставляет за собой право, не уведомляя потребителя, вносить в конструкцию и документацию анализаторов изменения, не влияющие на их нормированные метрологические характеристики.

ВНИМАНИЕ: ДАННЫЙ ДОКУМЕНТ ЯВЛЯЕТСЯ РЕЗУЛЬТАТОМ ТВОРЧЕСКОГО ТРУДА И ИНТЕЛЕКТУАЛЬНОЙ ДЕЯТЕЛЬНОСТИ СОТРУДНИКОВ ПРЕДПРИЯТИЯ-ИЗГОТОВИТЕЛЯ. НЕ ДОПУСКАЕТСЯ ИСПОЛЬЗОВАНИЕ ДАННОГО ДОКУМЕНТА, РАВНО КАК И ЕГО ЧАСТИ, БЕЗ УКАЗАНИЯ НАИМЕНОВАНИЯ ДОКУМЕНТА И НАИМЕНОВАНИЯ ПРЕДПРИЯТИЯ-ИЗГОТОВИТЕЛЯ.

ЗАПРЕЩАЕТСЯ КОММЕРЧЕСКОЕ ИСПОЛЬЗОВАНИЕ ДАННОГО ДОКУМЕНТА, РАВНО КАК И ЕГО ЧАСТИ, БЕЗ ПИСЬМЕННОГО СОГЛАСИЯ ПРЕДПРИЯТИЯ-ИЗГОТОВИТЕЛЯ.

Предприятие-изготовитель не несет ответственности за последствия неправильной эксплуатации приборов, нарушения правил безопасности и несоблюдения прочих необходимых мер предосторожности.

#### <span id="page-6-0"></span>1 Установка программного обеспечения

Установка программного обеспечения производится на внешний персональный компьютер, работающий под управлением ОС «WINDOWS». Подключение измерителей «Обзор TR1300/1», «TR5048» и «TR7530» к внешнему персональному компьютеру осуществляется через USB интерфейс.

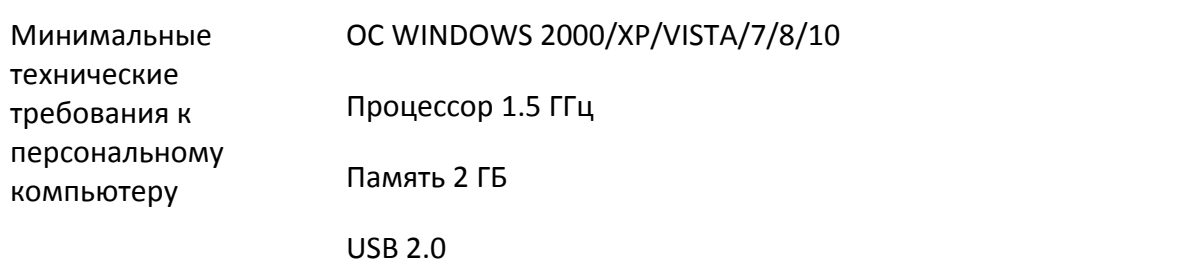

Программное обеспечение поставляется на флеш–диске, входящем в комплект измерителя.

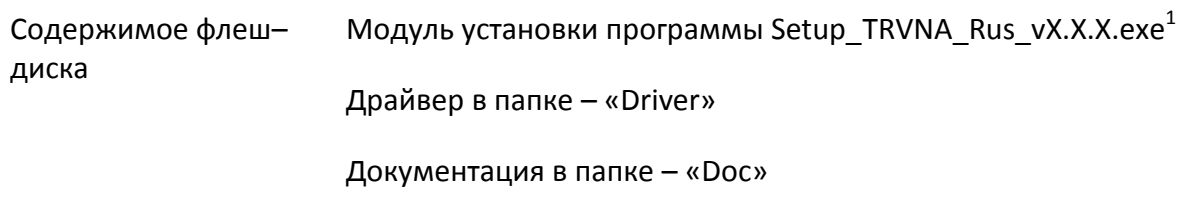

Процедура установки программного обеспечения осуществляется в два этапа. Первый этап включает установку драйвера. Второй этап включает установку исполняемого модуля, документацию и другие необходимые файлы.

 $\overline{a}$ 

 $1$  X.X.X – номер версии программы

Установка драйвера Соединить измеритель «TR5048» или «TR7530» с персональным компьютером кабелем USB из комплекта поставки. Допускается подключение кабеля USB к компьютеру во включенном состоянии.

Включить измеритель «Обзор TR1300/1» клавишей питания на задней панели ,«TR5048» или «TR7530» кнопкой питания на передней панели.

Во время первого включения, будет определено подключение нового USB устройства и откроется диалог установки драйвера. В диалоге установки драйвера необходимо указать пункт "установка драйвера из указанного места", затем указать путь к файлам драйвера, которые находятся в папке \DRIVER на флеш-диске и на жестком диске в папке с установленным ПО.

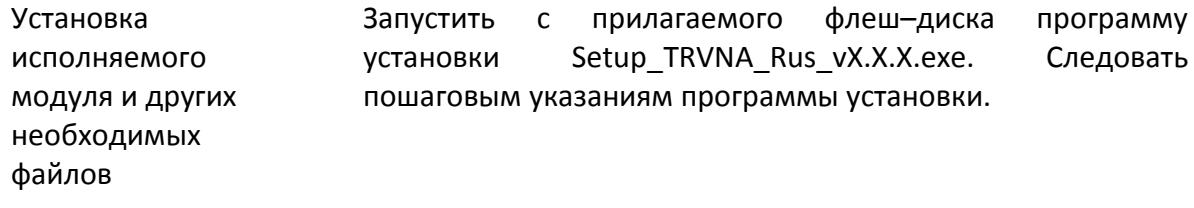

# <span id="page-8-0"></span>2 Описание программного обеспечения

# 2.1 Структура и функции экрана

<span id="page-8-1"></span>Общий вид экрана измерителя приведен на рисунке [2.1](#page-8-3). В данном разделе описаны следующие элементы экрана: панель программных кнопок, строка меню, строка состояния измерителя. Окно канала описывается в следующем разделе.

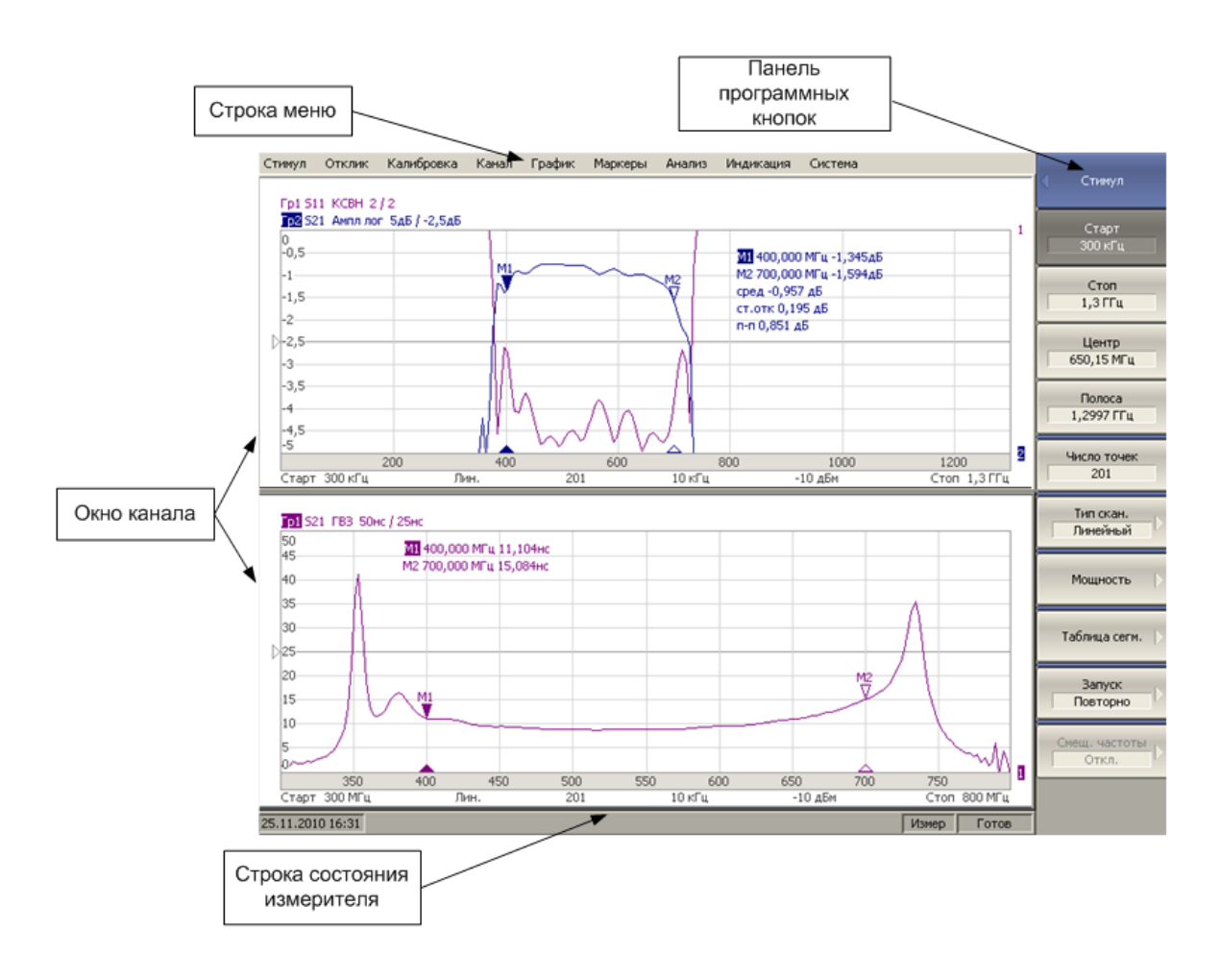

<span id="page-8-3"></span>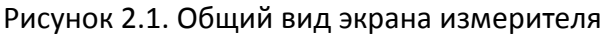

#### 2.1.1 Панель программных кнопок

<span id="page-8-2"></span>Панель программных кнопок в правой части экрана является основным меню программы.

*Примечание* Строка меню в верхней части экрана является вспомогательным меню, которое предоставляет быстрый доступ к разделам основного меню.

Основное меню состоит из сменных панелей программных кнопок. Каждая панель программных кнопок представляет собой один раздел меню. Все панели связаны в многоуровневую систему меню и обеспечивают доступ ко всем функциям измерителя.

Управление программными кнопками осуществляется мышью. Кроме того, управление программными кнопками возможно с клавиатуры при помощи клавиш: **«↑», «↓», «←», «→», «Enter», «Esc», «Пробел».**

Ниже дано описание различных типов программных кнопок:

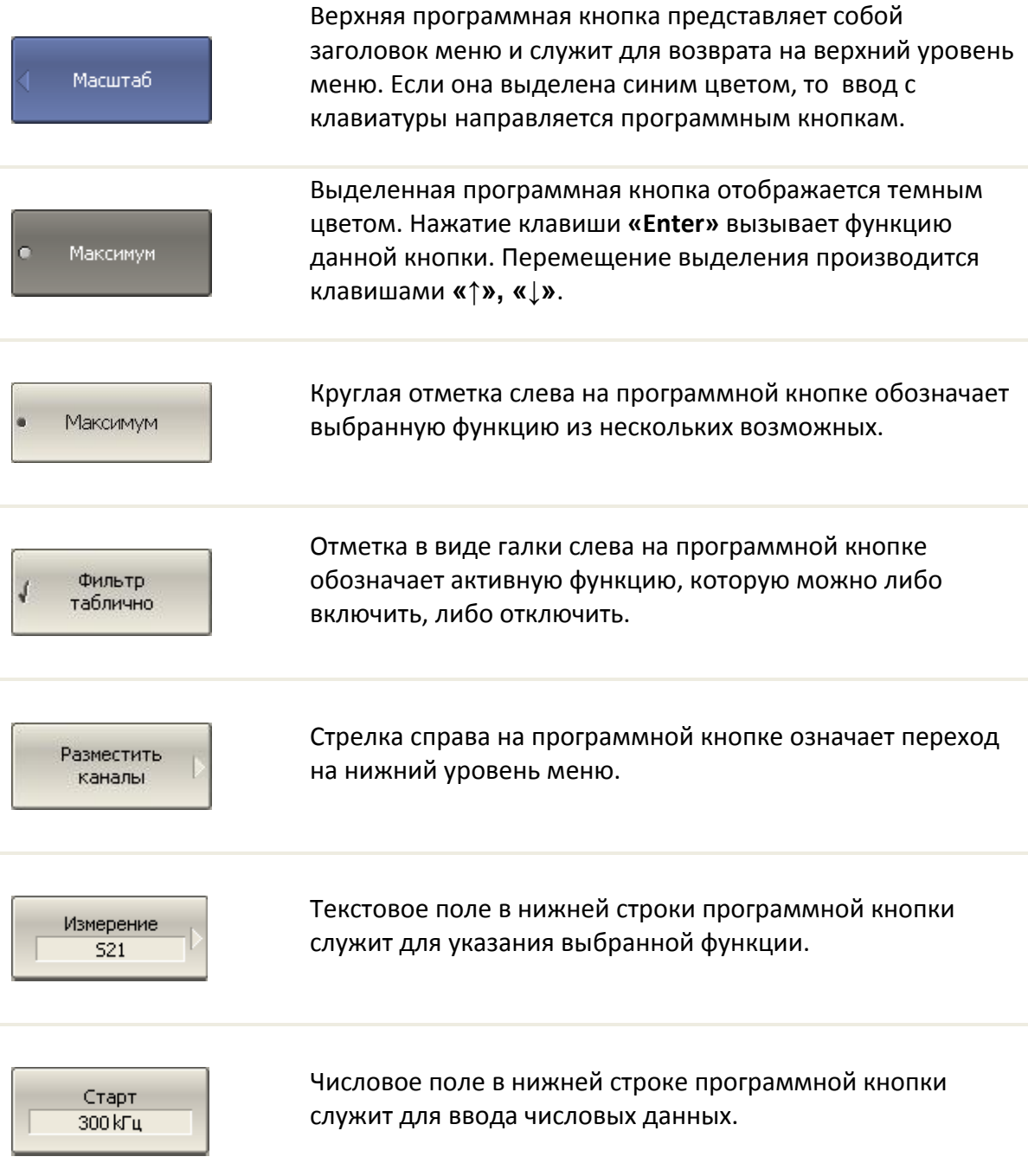

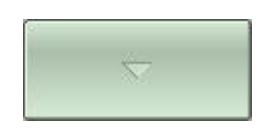

Программная кнопка навигации появляется в том случае, когда панель программных кнопок не вмещает всех кнопок. Она служит для перемещения по панели программных кнопок.

Для навигации по меню программных кнопок кроме указанных клавиш **«↑», «↓»,** возможно использовать клавиши **«←», «→», «Esc», «Home»:**

- Клавиша **«←»** вызывает переход на верхний уровень меню.
- Клавиша **«→»** вызывает переход на нижний уровень меню, если имеется выделенная клавиша со стрелкой вправо.

- Клавиша **«Esc»** действует аналогично клавише **«←»**.
- Клавиша **«Пробел»** действует аналогично клавише **«Enter».**

*Примечание*

Указанные клавиши осуществляют навигацию по меню программных кнопок в том случае, когда нет активного поля ввода. В этом случае верхняя программная кнопка отображается синим цветом.

# <span id="page-10-0"></span>2.1.2 Строка меню

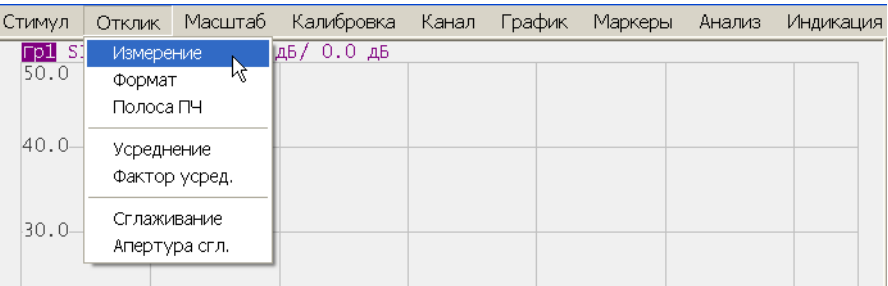

Рисунок 2.2. Строка меню.

Строка меню располагается в верхней части экрана. Она является вспомогательным меню и служит для быстрого доступа к разделам основного меню, а также дублирует функции наиболее часто используемых программных кнопок. Строка меню может быть отключена для увеличения области графиков. Строка меню управляется мышью или сенсорным экраном.

# <span id="page-11-0"></span>2.1.3 Строка состояния измерителя

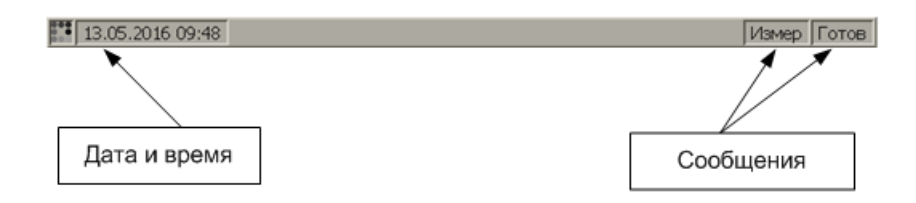

Рисунок 2.3. Строка состояния измерителя.

Строка состояния измерителя располагается в нижней части экрана. Она может содержать следующие сообщения (таблица [Таблица](#page-11-1) 2.1):

<span id="page-11-1"></span>Таблица 2.1 Сообщения в строке состояния измерителя.

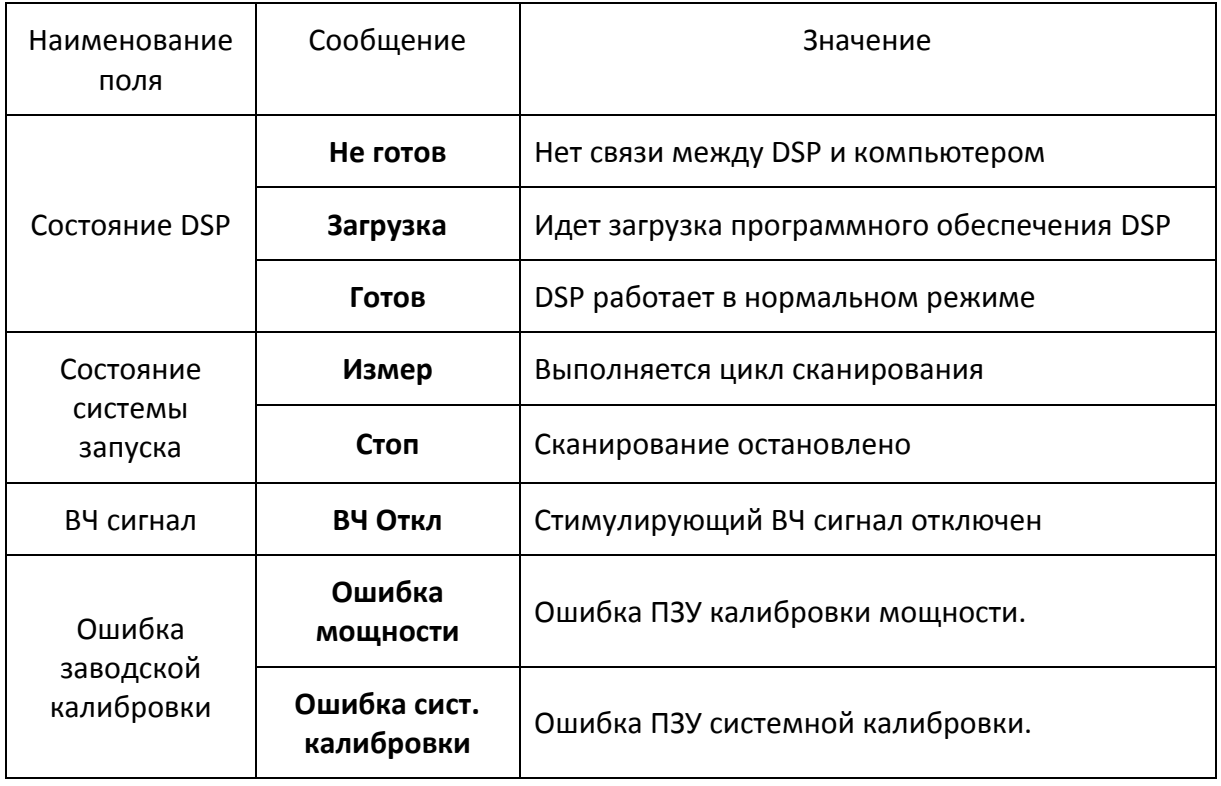

#### <span id="page-12-0"></span>2.2 Окно канала

Окно канала служит для отображения результатов измерений в виде графиков и числовых величин. На экране измерителя может быть одновременно размещено до 9 окон. Каждое окно имеет собственные параметры, такие как:

- диапазон частот;
- закон сканирования;
- количество точек;
- полоса ПЧ;
- мощность.

*Примечание* Параметры калибровки применяются к измерителю в целом и влияют на все окна каналов.

Физический измеритель обрабатывает логические каналы по очереди.

В свою очередь в каждом окне канала может быть размещено до 8 графиков измеряемых величин. Общий вид окна канала представлен на рисунке [2.4.](#page-12-1)

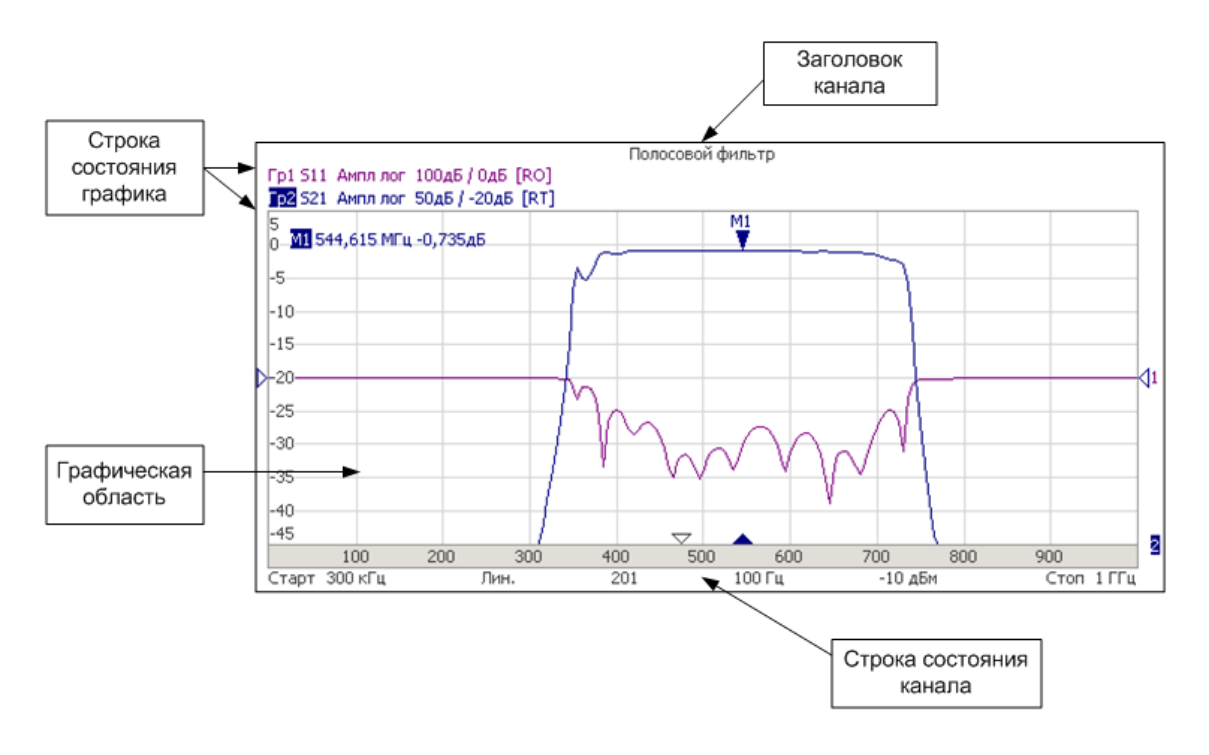

<span id="page-12-1"></span>Рисунок 2.4. Окно канала.

#### 2.2.1 Заголовок канала

<span id="page-13-0"></span>Заголовок канала служит для ввода пользовательского комментария для окна канала.

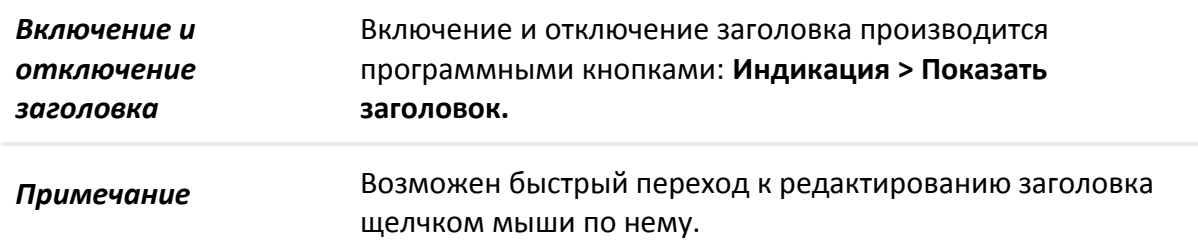

#### <span id="page-13-1"></span>2.2.2 Строка состояния графика

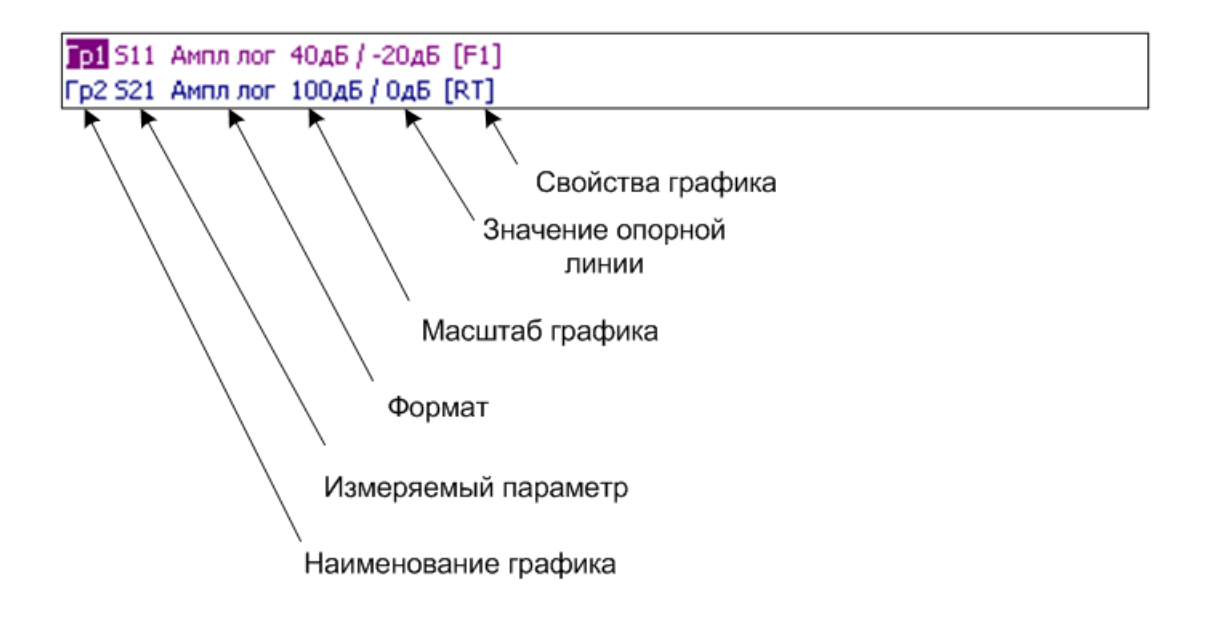

Рисунок 2.5. Строка состояния графика.

Строка состояния графика служит для отображения наименования и параметров графиков. Число строк состояния соответствует числу графиков канала.

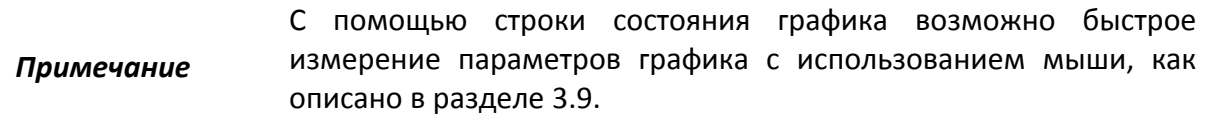

Каждая строка содержит следующую информацию об одном графике канала:

- Наименование графика от **«Гр1»** до **«Гр8».** Наименование активного графика выделено инверсным цветом;
- Измеряемый параметр: **S11, S21**;
- Формат представления, например **«Ампл лог»**;
- Масштаб графика, например, **«10 дБ/»** (дБ на деление);
- Значение опорной линии, например, **«0 дБ»**;
- Свойства графика символы, заключенные в квадратные скобки (см. таблицу [2.2\)](#page-14-0).

<span id="page-14-0"></span>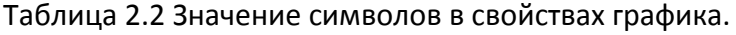

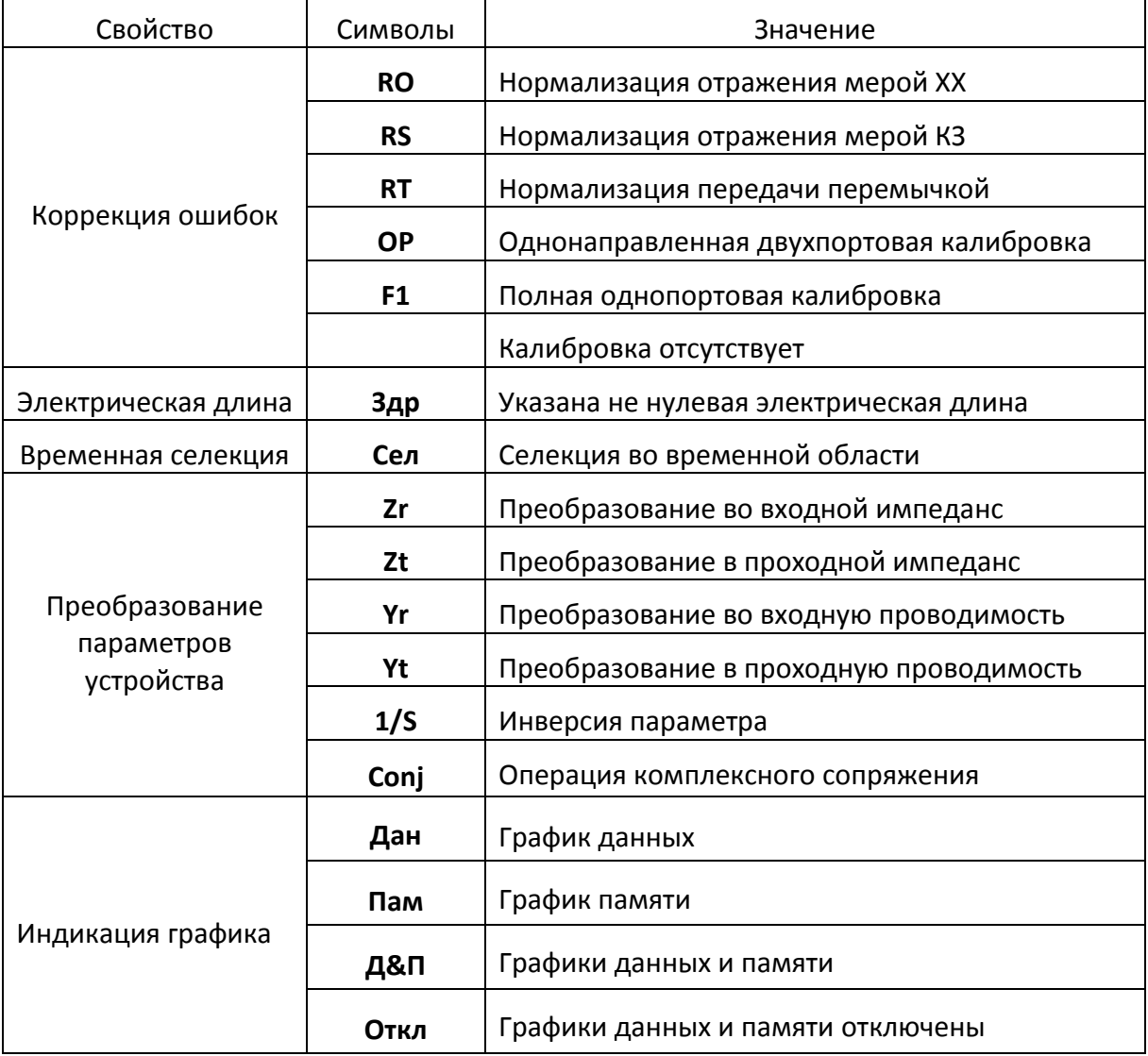

#### <span id="page-15-0"></span>2.2.3 Графическая область

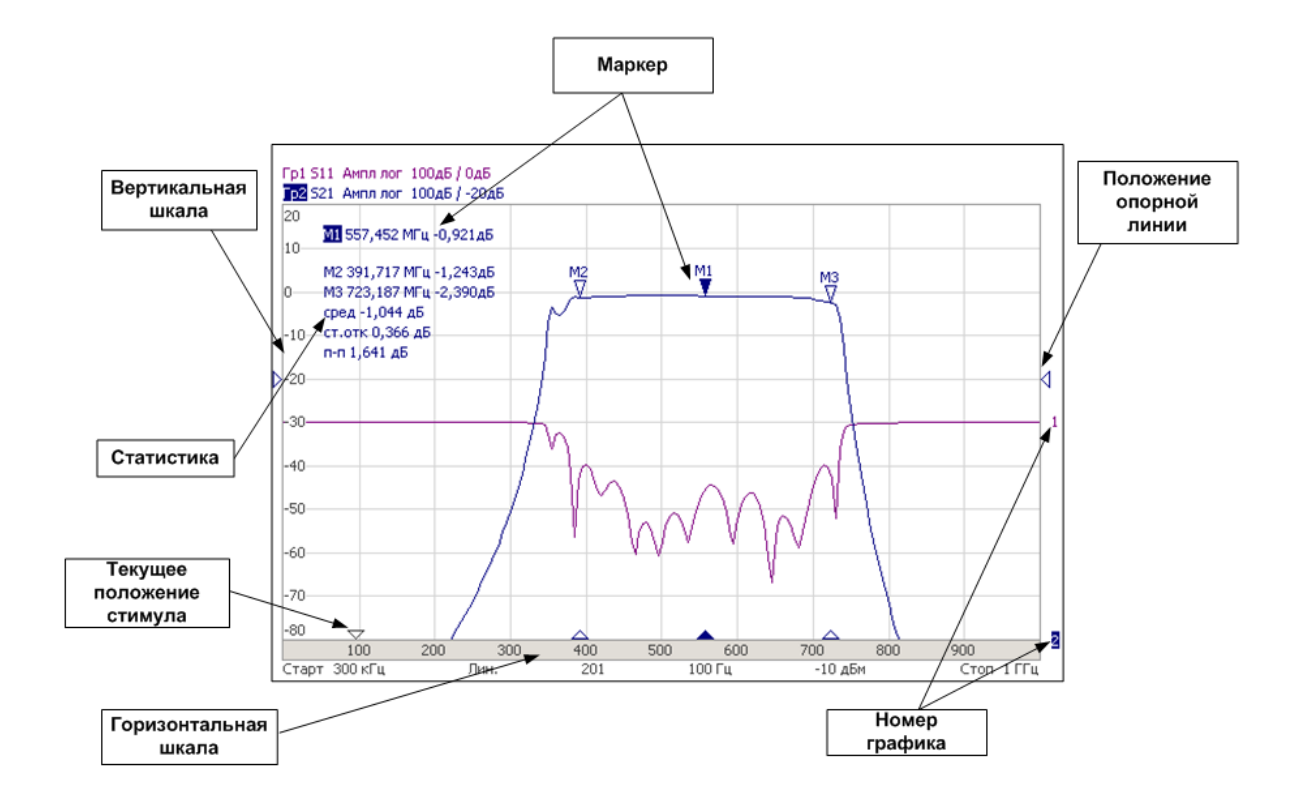

Графическая область служит для размещения графиков и цифровых данных.

Рисунок 2.6. Графическая область.

Графическая область содержит следующие элементы:

- *Вертикальная шкала.* Индицирует цифровые значения вертикальной шкалы активного графика. Возможно выбрать режим индикации цифровых значений для всех графиков, либо отключить цифровые значения для увеличения области графика;
- *Горизонтальная шкала.* Индицирует цифровые значения шкалы стимулов канала (частота, мощность или время). Возможно отключить цифровые значения для увеличения области графика;
- *Положение опорной линии.* Указывает положение опорной линии графика;
- *Маркеры.* Индицируют значения измеряемой величины в различных точках активного графика. Возможно выбрать режим индикации маркеров для всех графиков одновременно;
- Функции маркерных вычислений: *статистика, полоса пропускания, неравномерность, полосовой фильтр;*
- *Номер графика.* Позволяет идентифицировать график при печати в черно-белом варианте;
- Текущее положение стимулирующего сигнала (появляется, если длительность сканирования превышает 1 сек).

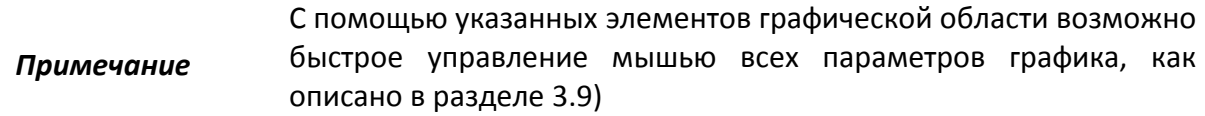

# <span id="page-16-0"></span>2.2.4 Маркеры

Маркеры служат для индикации значений измерений в указанных точках графика (рис. [2.7\)](#page-16-1):

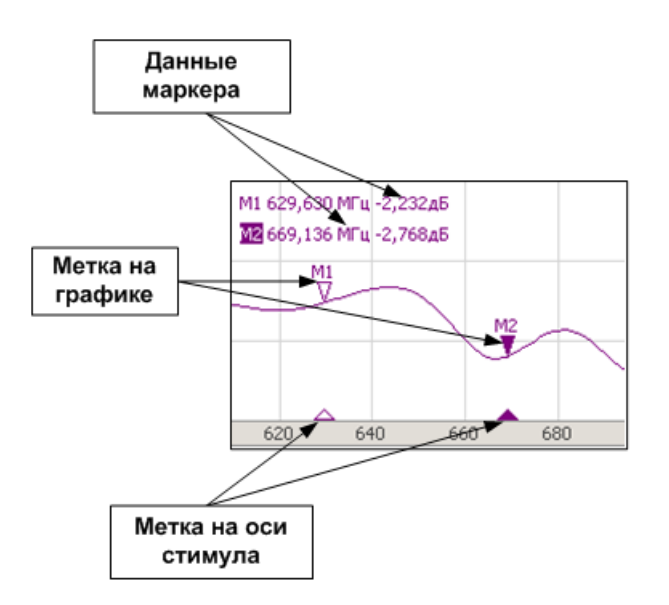

<span id="page-16-1"></span>Рисунок 2.7. Маркеры.

Маркеры нумеруются цифрами от 1 до 16. Опорный маркер вместо номера обозначается символом ∆. Активный маркер выделен следующим образом: номер отображается инверсным цветом, метка стимула закрашена сплошным цветом.

#### <span id="page-17-0"></span>2.2.5 Строка состояния канала

Строка состояния канала располагается в нижней части окна канала. Она содержит следующие элементы (рисунок [2.8\)](#page-17-1):

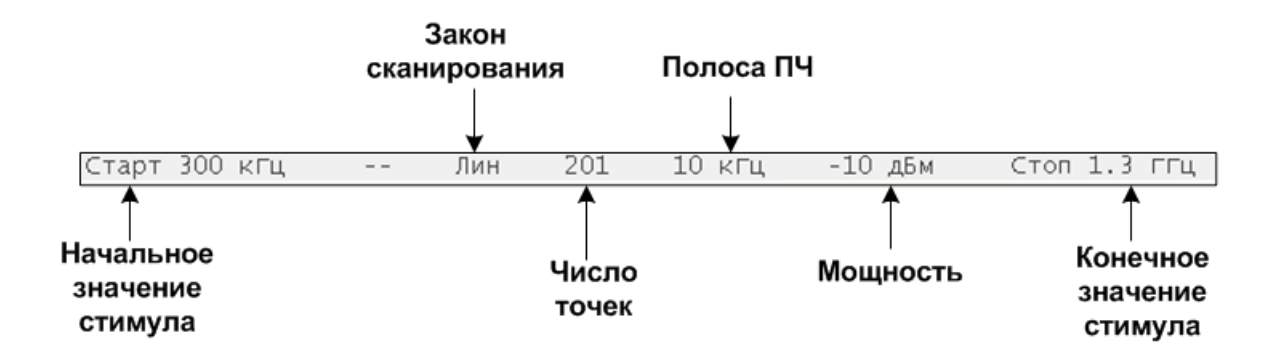

<span id="page-17-1"></span>Рисунок 2.8. Строка состояния канала.

- Поле *начальное значение стимула* служит для индикации и ввода начального значения частоты или мощности, в зависимости от установленного типа сканирования. Данное поле можно перевести в режим индикации центрального значения, тогда слово **«Старт»** изменяется на **«Центр».**
- Поле *число точек* служит для индикации и ввода числа точек сканирования. Число точек сканирования может быть установлено от 2 до 200001.
- Поле *закон сканирования* служит для индикации и изменения закона сканирования. Значения данного поля приведены в таблице [2.3;](#page-18-0)
- Поле *полоса ПЧ* служит для индикации и переключения полосы ПЧ. Полоса ПЧ может быть установлена от 10 Гц до 30 кГц;
- Поле *мощность* служит для индикации и ввода выходной мощности портов. В режиме сканирования мощности – поле переключается в режим индикации фиксированной частоты источника сигнала.
- Поле *конечное значение стимула* служит для индикации и ввода конечного значения частоты или мощности, в зависимости от установленного типа сканирования. Данное поле можно перевести в режим индикации полосы, тогда слово **«Стоп»** изменяется на **«Полоса».**

# <span id="page-18-0"></span>Таблица 2.3 Типы сканирования

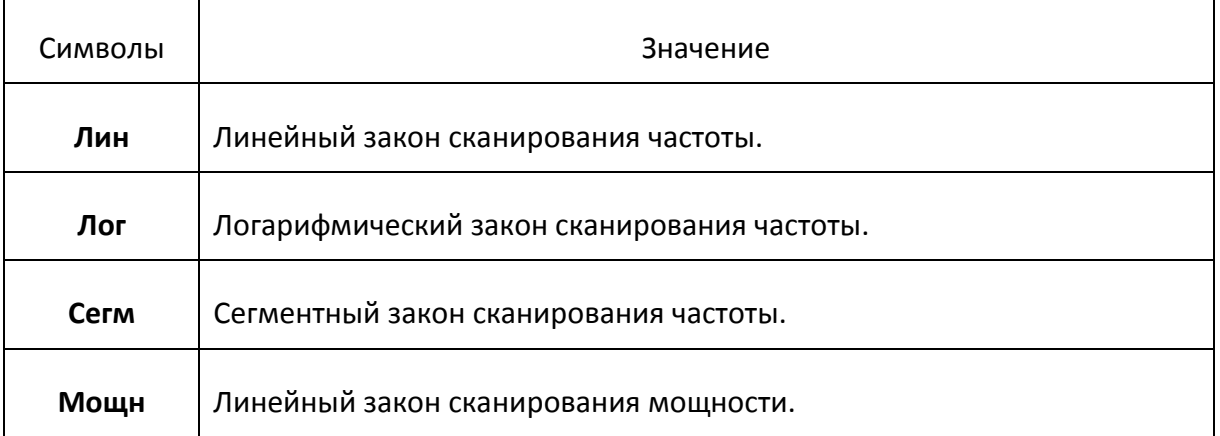

# 3 Быстрое начало работы

<span id="page-19-0"></span>В данном разделе приведен пример сеанса работы с измерителем. Показаны основные приемы работы с измерителем при измерении характеристик коэффициента отражения исследуемого устройства (ИУ). Измеряются две характеристики отражения ИУ: КСВН и фаза коэффициента отражения.

При измерении коэффициента отражения используется один порт измерителя. Измеритель передает стимулирующий сигнал на вход ИУ и принимает отраженную волну. Выход ИУ при этом, как правило, должен быть нагружен на согласованную нагрузку. Полученные результаты измерения могут быть представлены в различных форматах: в данном примере КСВН и фаза.

Типовая схема измерения коэффициента отражения ИУ показана на рисунке [3.1.](#page-19-1)

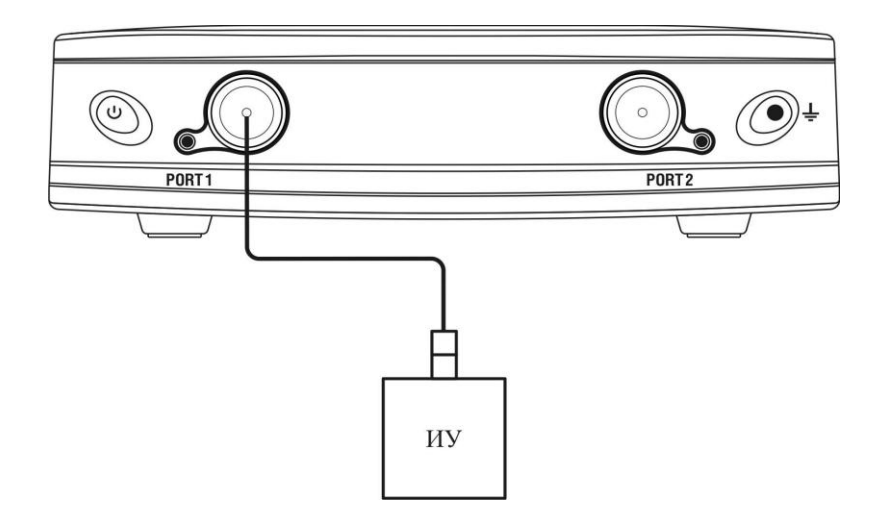

Рисунок 3.1. Схема измерения отражения

Для измерения КСВН и фазы коэффициента отражения ИУ, в данном примере производятся следующие действия:

- <span id="page-19-1"></span>Подготовка измерителя к измерению коэффициента отражения;
- Установка параметров стимулирующего сигнала: диапазон частот, число точек;
- Установка полосы ПЧ;
- Установка числа графиков 2, назначение графикам измеряемого параметра и формата представления;
- Установка масштаба графиков;
- Калибровка измерителя для проведения измерений коэффициента отражения;
- Исследование КСВН и фазы коэффициента отражения с помощью маркеров.

#### <span id="page-20-0"></span>*Примечание* В данном разделе для управления измерителем используется панель программных кнопок в правой части экрана.

#### 3.1 Подготовка измерителя к проведению измерений отражения.

Включите и прогрейте измеритель в течение времени, указанного в технических характеристиках.

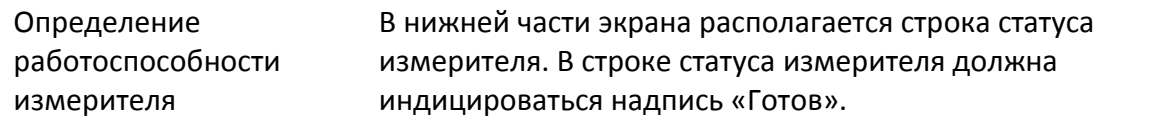

Подключите к измерительному порту 1 прибора исследуемое устройство. Используйте кабели и адаптеры, необходимые для подключения входа ИУ к порту прибора. В случае если ИУ имеет вход типа N (вилка), то возможно непосредственное подключение ИУ к измерительному порту прибора.

#### <span id="page-20-1"></span>3.2 Начальная установка.

Перед проведением сеанса измерений рекомендуется привести измеритель в начальное состояние. Параметры начального состояния определены в приложении [1.](#page-180-1)

Для приведения измерителя в начальное состояние нажмите программные кнопки: **Система > Начальная установка > Применить.**

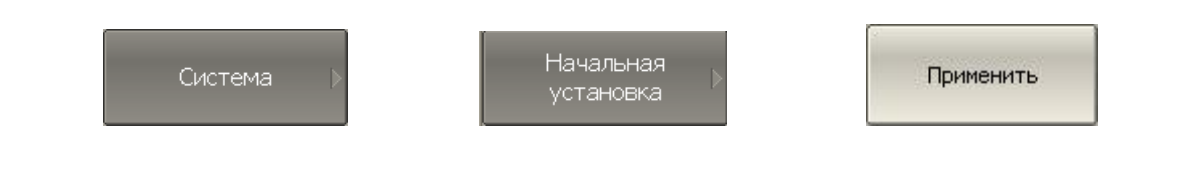

3.3 Установка параметров стимулирующего сигнала.

<span id="page-20-2"></span>После установки в начальное состояние параметры стимулирующего сигнала имеют следующее значение: диапазон частот от 0.3 МГц до 1.3 ГГц, закон сканирования по частоте – линейный, число точек – 201, мощность – минус 10 дБм, полоса ПЧ – 10 кГц.

В данном примере устанавливается диапазон частот от 10 МГц до 1 ГГц.

Для установки нижней частоты диапазона 10 МГц – нажмите программные кнопки: **Стимул > Старт.**

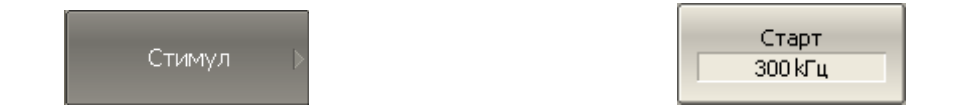

Затем наберите на клавиатуре **«1», «0», «М».** Завершите ввод нажатием на клавиши: **«Enter».** Для удобства индикации на программных кнопках показания частоты приводятся в наиболее информативных единицах измерения.

Для установки верхней частоты диапазона 1 ГГц – нажмите программные кнопки: **Стимул > Стоп.**

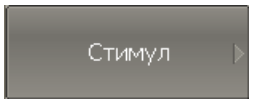

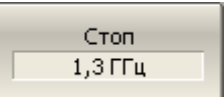

Затем наберите на клавиатуре **«1», «Г».** Завершите ввод нажатием на клавиши: **«Enter».**

Для возврата в главное меню нажмите верхнюю программную кнопку синего цвета.

3.4 Установка полосы ПЧ.

<span id="page-21-0"></span>В данном примере устанавливается полоса ПЧ 3 кГц.

Для установки полосы ПЧ 3 кГц – нажмите программные кнопки: **Отклик > Полоса ПЧ > 3 кГц.**

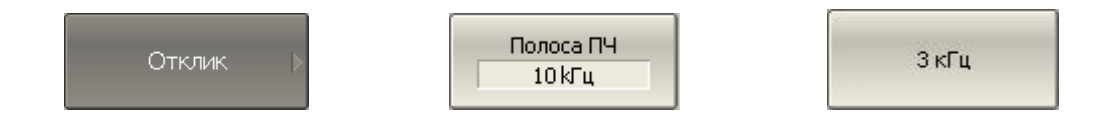

Для возврата в главное меню нажмите верхнюю программную кнопку синего цвета.

<span id="page-22-0"></span>3.5 Установка числа графиков, выбор измеряемого параметра и формата представления

В данном примере используются два графика – для одновременной индикации на экране двух параметров: КСВН и фазы коэффициента отражения.

Для добавления второго графика – нажмите программные кнопки: **График > Добавить график.**

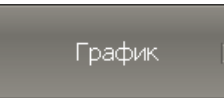

Добавить график

Для возврата в главное меню нажмите верхнюю программную кнопку синего цвета.

Перед изменением параметров первого графика необходимо выбрать его в качестве активного.

Для выбора первого графика в качестве активного – нажмите программные кнопки: **График > Активный график > 1.**

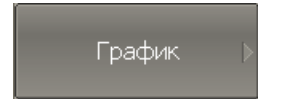

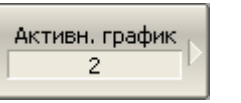

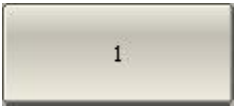

Для возврата в главное меню нажмите верхнюю программную кнопку синего цвета.

Второму графику необходимо назначить измеряемый параметр -  $S_{11}$ , первому графику данный параметр установлен после начальной установки.

Для назначения активному графику измеряемого параметра – нажмите программные кнопки: **Отклик > Измерение > S11.**

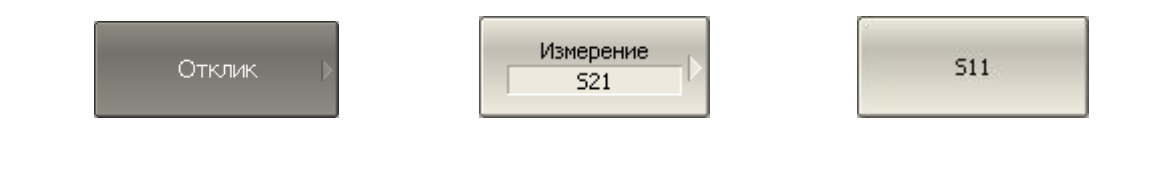

Затем необходимо установить первому графику формат представления – КСВН, а второму – фаза.

Для выбора формата активного графика – нажмите программные кнопки: **Отклик > Формат > КСВН** (для первого графика), **Отклик > Формат > Фаза** (для второго графика).

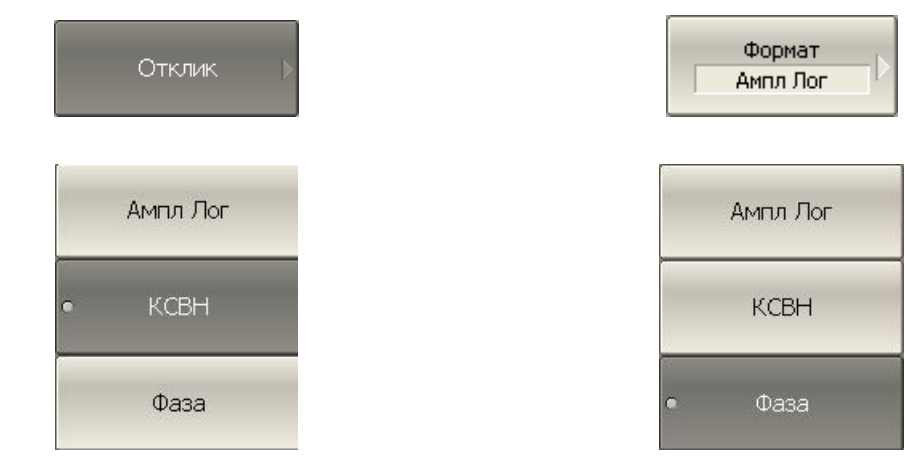

<span id="page-23-0"></span>*Примечание* Перед изменением формата графика назначьте его в качестве активного как показано выше.

# 3.6 Установка масштаба графиков

Для удобства работы масштаб графиков изменяется с помощью функции автомасштабирования.

Для установки масштаба активного графика в автоматическом режиме – нажмите программные кнопки: **Масштаб > Авто масштаб.**

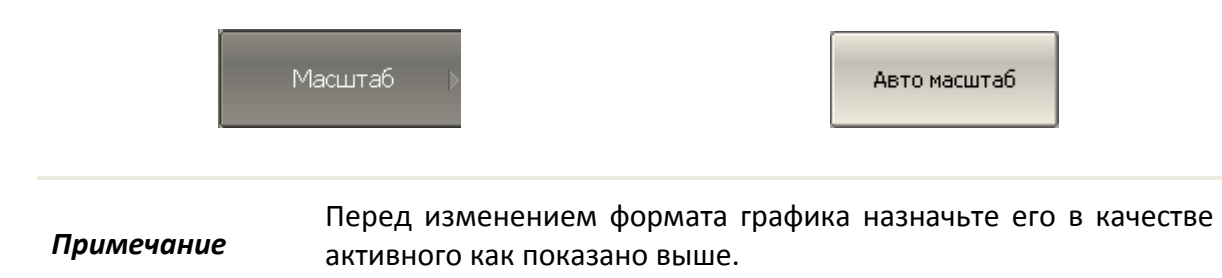

<span id="page-24-0"></span>3.7 Калибровка измерителя для проведения измерений коэффициента отражения

Калибровка измерительной установки, включающей прибор, кабели и другие устройства, обеспечивающие подключение исследуемого устройства, позволяет значительно снизить погрешность измерения.

Для осуществления полной однопортовой калибровки необходимо подготовить комплект калибровочных мер: КЗ, ХХ, нагрузка. Комплект калибровочных мер имеет наименование и характеризуется числовыми параметрами мер. Для осуществления корректной процедуры калибровки необходимо правильно выбрать тип комплекта мер в программе.

Во время процедуры полной однопортовой калибровки меры по очереди подключаются к порту измерителя, как показано на рисунке [3.2.](#page-24-1)

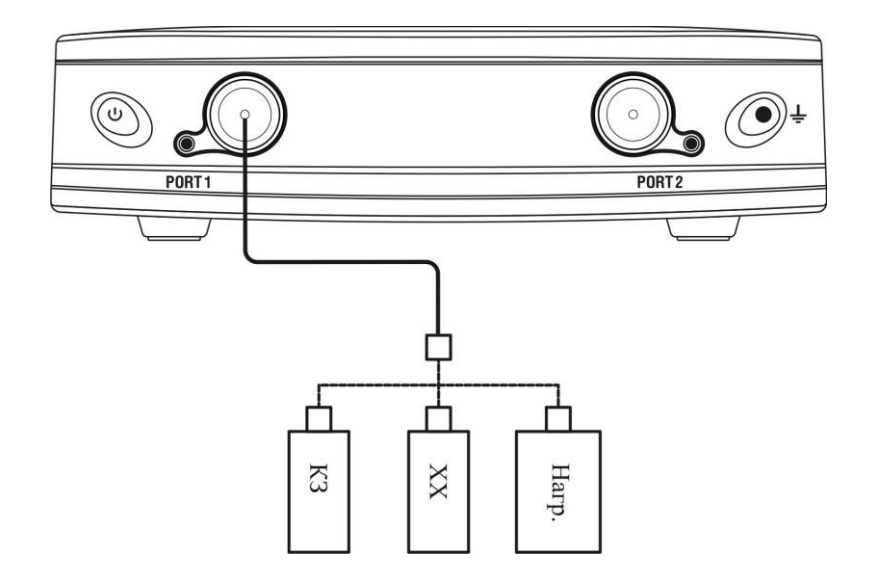

Рисунок 3.2. Схема полной однопортовой калибровки

<span id="page-24-1"></span>Перед осуществлением измерений мер необходимо выбрать комплект мер. В данном примере выбирается комплект мер Agilent 85032B/E.

Для выбора комплекта мер нажмите программные кнопки: **Калибровка > Комплект мер.**

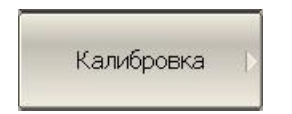

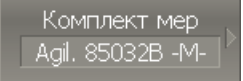

Затем выберите из таблицы в нижней части экрана используемый комплект мер.

Для осуществления полной однопортовой калибровки необходимо провести измерения трех мер, после чего рассчитывается таблица калибровочных коэффициентов и сохраняется в памяти измерителя. Перед подключением мер, отсоедините исследуемое устройство от порта измерителя.

Для осуществления полной однопортовой калибровки нажмите программные кнопки: **Калибровка > Калибровать > Полн. 1–порт. калибровка.**

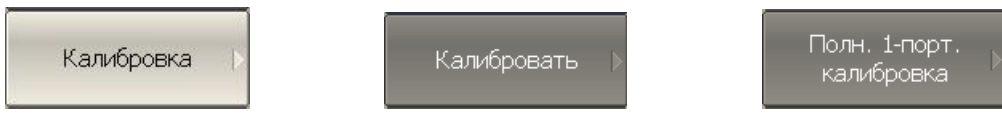

Подключите меру ХХ и нажмите программную кнопку **ХХ.**

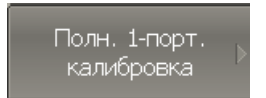

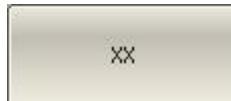

Подключите меру КЗ и нажмите программную кнопку **КЗ.**

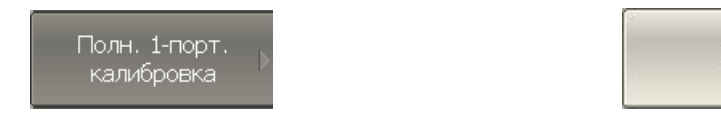

Подключите меру нагрузка и нажмите программную кнопку **Нагрузка.**

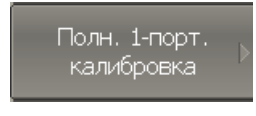

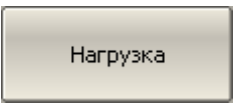

K<sub>3</sub>

Для завершения калибровки и расчета таблицы калибровочных коэффициентов нажмите программную кнопку **Применить.**

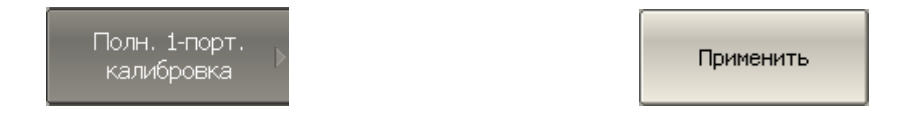

Подключите снова исследуемое устройство к порту измерителя.

В зависимости от выбранного количества точек и полосы измерительного фильтра, может потребоваться некоторое время для выполнения процесса калибровки. Прогресс выполнения калибровки отражается во всплывающем окне программы.

# <span id="page-26-0"></span>3.8 Исследование КСВН и фазы коэффициента отражения с помощью маркеров.

В данном разделе показано как с помощью маркеров определить значение измеряемой величины в трех частотных точках. Вид экрана измерителя показан на рисунке [3.3](#page-26-1). В качестве исследуемого устройства в данном примере использована мера коэффициента отражения с КСВН = 1.2.

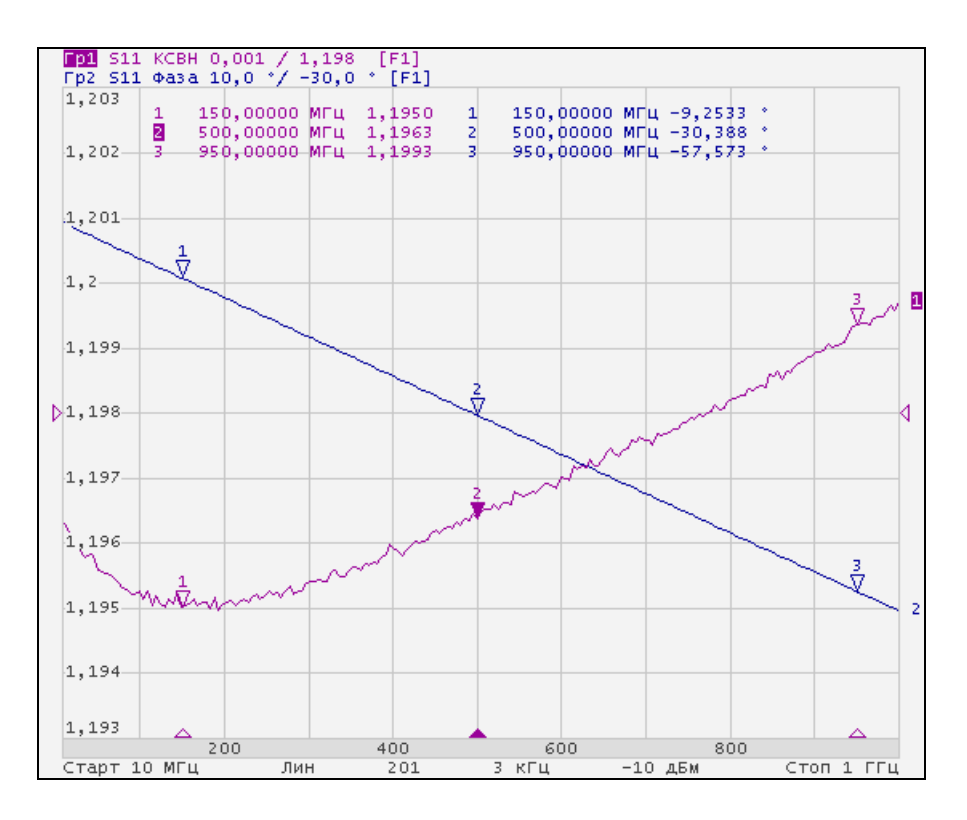

<span id="page-26-1"></span>Рисунок 3.3. Пример измерения КСВН и фазы коэффициента отражения

Для добавления на экране нового маркера нажмите программные кнопки: **Маркеры > Добавить маркер** 

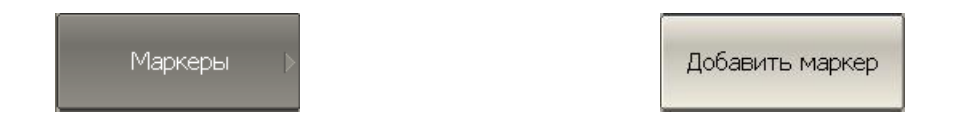

Затем введите значение частоты маркера. Например, для ввода частоты 100 МГц нажмите **«1», «0», «0», «М» «Enter».**

Повторите предыдущую процедуру для установки трех маркеров в различных частотных точках.

#### 3.9 Быстрая установка параметров канала мышью.

<span id="page-27-0"></span>В данном разделе описываются приемы управления измерителем «Обзор TR1300/1» с помощью мыши, которые позволяют быстро устанавливать параметры канала. При наведении указателя мыши на область внутри окна канала, которая позволяет изменить какой либо параметр канала – указатель мыши меняет свою форму, кроме того, для текстовых и числовых полей появляется линия подчеркивания.

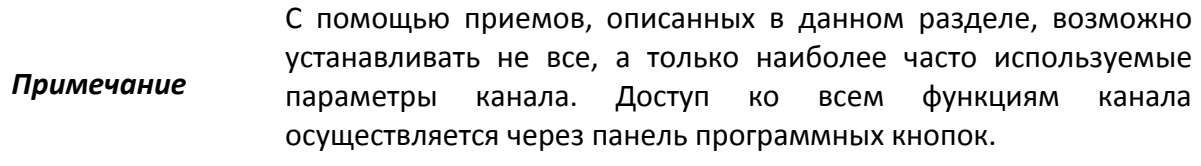

#### <span id="page-27-1"></span>3.9.1 Выбор активного канала

Выбор активного канала возможен в случае, когда открыто два и более окон канала. Окантовка окна активного канала выделена светлым цветом. Для изменения активного канала – щелкните мышью по окну канала.

#### <span id="page-27-2"></span>3.9.2 Выбор активного графика

Выбор активного графика возможен в случае, когда активное окно канала содержит два и более графика. Наименование активного графика выделено инверсным цветом. Для выбора активного графика щелкните мышью по строке состояния графика.

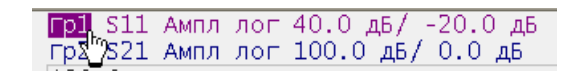

#### <span id="page-28-0"></span>3.9.3 Назначение измеряемого параметра

Для назначения графику измеряемого параметра S11, S21 щелкните мышью по наименованию измеряемой величины в строке состояния графика.

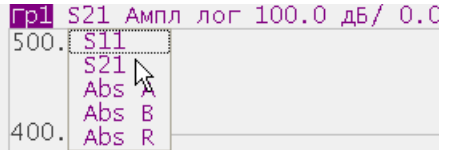

<span id="page-28-1"></span>Выберите измеряемую величину из выпадающего меню.

3.9.4 Выбор формата графика

Для выбора формата графика щелкните мышью по наименованию формата в строке состояния графика. Выберите формат из выпадающего меню.

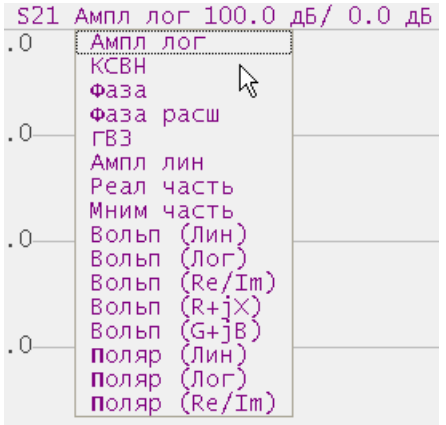

#### <span id="page-29-0"></span>3.9.5 Установка масштаба графика

Для установки масштаба графика – введите числовое значение в строке состояния графика, для чего щелкните мышью по полю масштаба графика.

<span id="page-29-1"></span>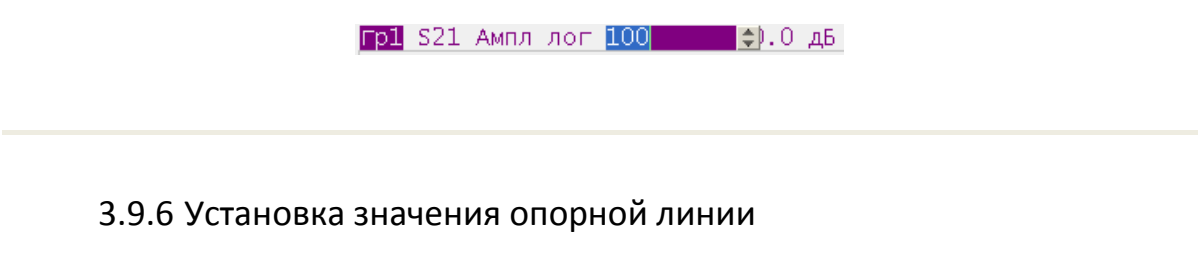

Для установки значения опорной линии графика – введите числовое значение в строке состояния графика, для чего щелкните мышью по полю значения опорной линии.

Гр1 S21 Ампл лог 100.0 дБ/ 0

#### 3.9.7 Установка значения стимула маркера

<span id="page-29-2"></span>Значение стимула маркера может быть установлено перемещением мыши указателя маркера, либо вводом значения стимула с клавиатуры.

Для перемещения маркера мышью наведите мышь на один их указателей маркера и переместите его.

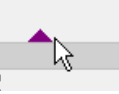

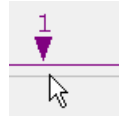

Для ввода числового значения стимула в строке данных маркера, щелкните мышью по нему.

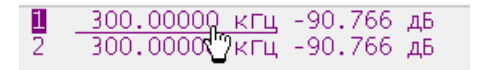

# <span id="page-30-0"></span>3.9.8 Переключение режима «Старт / Центр» и «Стоп / Полоса»

Для переключения режима «Старт / Центр» и «Стоп / Полоса» щелкните мышью по соответствующему полю строки состояния канала. При этом наименования **«Старт»** и **«Стоп»** меняются на **«Центр»** и **«Полоса»,** соответственно.

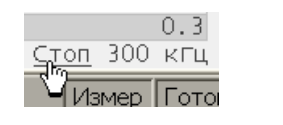

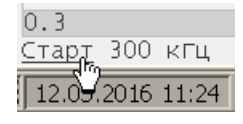

<span id="page-30-1"></span>3.9.9 Установка значения поля «Старт / Центр»

Для ввода числового значения поля **«Старт / Центр»** щелкните мышью по данному полю в строке состояния канала.

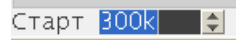

<span id="page-30-2"></span>3.9.10 Установка значения поля «Стоп / Полоса»

Для ввода числового значения поля **«Стоп / Полоса»** щелкните мышью по данному полю в строке состояния канала.

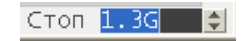

#### <span id="page-31-0"></span>3.9.11 Установка числа точек сканирования

Для ввода числа точек сканирования щелкните мышью по данному полю в строке состояния канала.

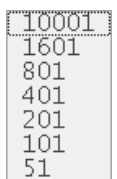

 $201$   $\ominus$ 

Для выбора числа точек из выпадающего меню щелкните правой клавишей мыши по полю число точек в строке состояния канала.

<span id="page-31-1"></span>3.9.12 Установка типа сканирования

Для установки типа сканирования щелкните мышью по соответствующему полю строки состояния канала.

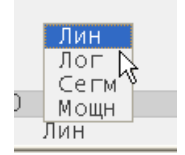

Выберите тип сканирования из выпадающего меню.

#### <span id="page-32-0"></span>3.9.13 Установка полосы ПЧ

Для установки полосы ПЧ щелкните мышью по соответствующему полю строки состояния канала.

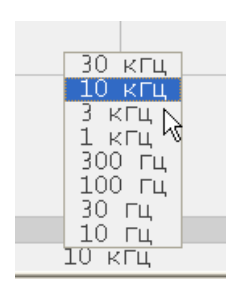

Выберите полосу ПЧ из выпадающего меню.

#### <span id="page-32-1"></span>3.9.14 Установка поля «Мощность / Фиксированная частота»

Для ввода значения поля **«Мощность / Фиксированная частота»** в строке состояния канала щелкните мышью по числовому значению поля. Назначение данного поля зависит от текущего типа сканирования: при сканировании частоты данное поле служит для ввода мощности, а при сканировании мощности – фиксированной частоты.

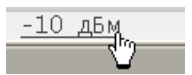

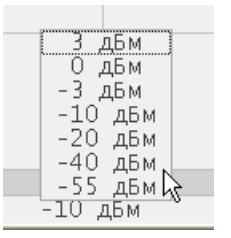

Для выбора значения мощности из выпадающего меню щелкните правой клавишей мыши по полю **«Мощность / Фиксированная частота»** в строке состояния канала. Данное меню доступно только при режиме сканировании частоты.

# <span id="page-33-0"></span>4 Установка параметров анализатора

# 4.1 Установка каналов и графиков

<span id="page-33-1"></span>Измеритель содержит 9 каналов, предназначенных для выполнения измерений при различных установках параметров стимулирующего сигнала. Параметры и объекты управления, относящиеся к каналу приведены в таблице [4.1.](#page-35-0)

#### <span id="page-33-2"></span>4.1.1 Размещение окон каналов

Канал на экране представлен отдельным окном. На экране может быть открыто от 1 до 9 окон каналов. По умолчанию открыто одно окно канала. При необходимости открыть два или более окна – разместите их на экране как показано ниже.

Для размещения окон каналов – нажмите программные кнопки: **Канал > Разместить каналы.**

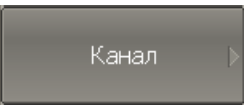

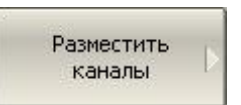

Затем выберите из меню число и размещение окон.

Число и размещение окон каналов на экране задано в виде нескольких схем, приведенных ниже.

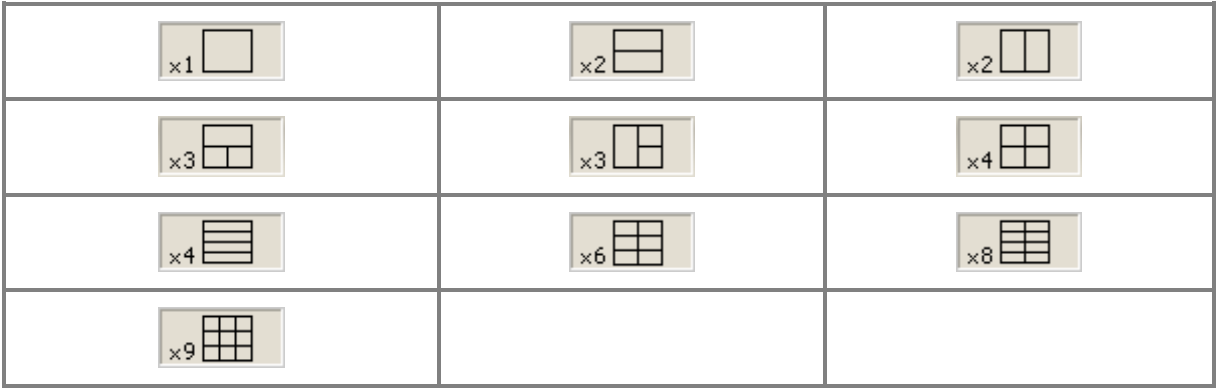

В соответствии со схемами, окна каналов не могут перекрываться. Каналы открываются, начиная с младших номеров.

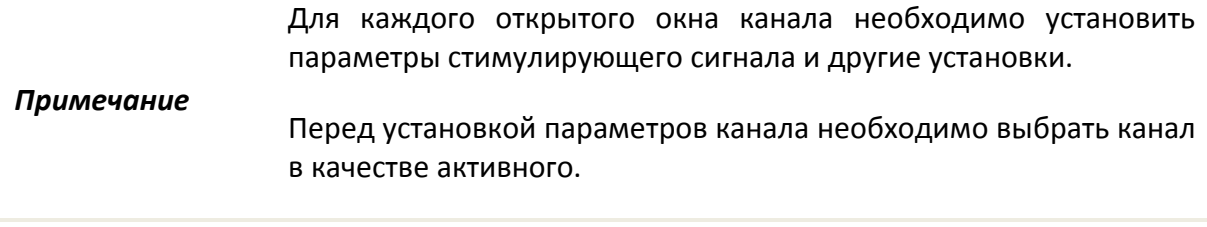

<span id="page-34-0"></span>Выполнение измерений для каждого открытого окна канала производится по очереди. Для каналов со скрытыми окнами, выполнение измерений не производится.

#### 4.1.2 Установка числа графиков

В каждом окне канала может быть размещено до 8 различных графиков. Каждому графику назначается измерение  $S_{21}$  или S11, формат представления и другие параметры. Параметры и объекты управления, относящиеся к графику приведены в таблице [4.2.](#page-35-1)

Графики в окне канала могут размещаться в одной области с наложением, или в раздельных областях. Установка графиков производится в два шага – установка числа графиков, и размещение графиков в окне канала. По умолчанию окно канала содержит один график. При необходимости включить два или более графика – установите число графиков как показано ниже.

Для добавления графика – нажмите программные кнопки: **График > Добавить график.**

График.

Добавить график

Графикам присваивается наименование, которое не может быть изменено. В наименовании графика содержится его номер. Графики именуются следующим образом: **Гр1, Гр2 ... Гр8.**

Каждому графику присваиваются начальные параметры: измерение, формат, масштаб, цвет, которые могут быть изменены пользователем.

- Измерение по умолчанию присваивается, начиная с первого графика в следующем порядке: S<sub>11</sub>, S<sub>21</sub>, затем измерения циклически повторяются.
- Форматом по умолчанию для всех графиков является *амплитуда в*

*логарифмическом масштабе* (дБ).

- Масштаб по умолчанию является 100 дБ, значение опорной линии 0 дБ, положение опорной линии в центре графика.
- Цвет графика определяется его номером.

#### <span id="page-35-0"></span>Таблица 4.1 Параметры и объекты управления канала

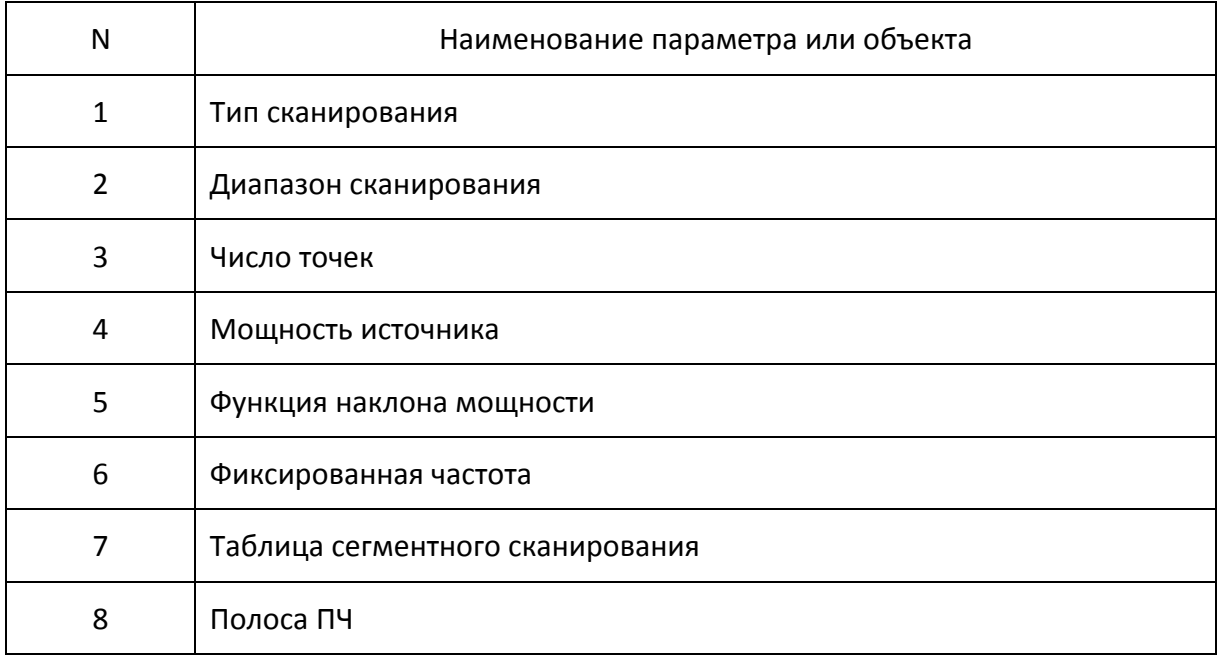

#### <span id="page-35-1"></span>Таблица 4.2 Параметры и объекты управления графика

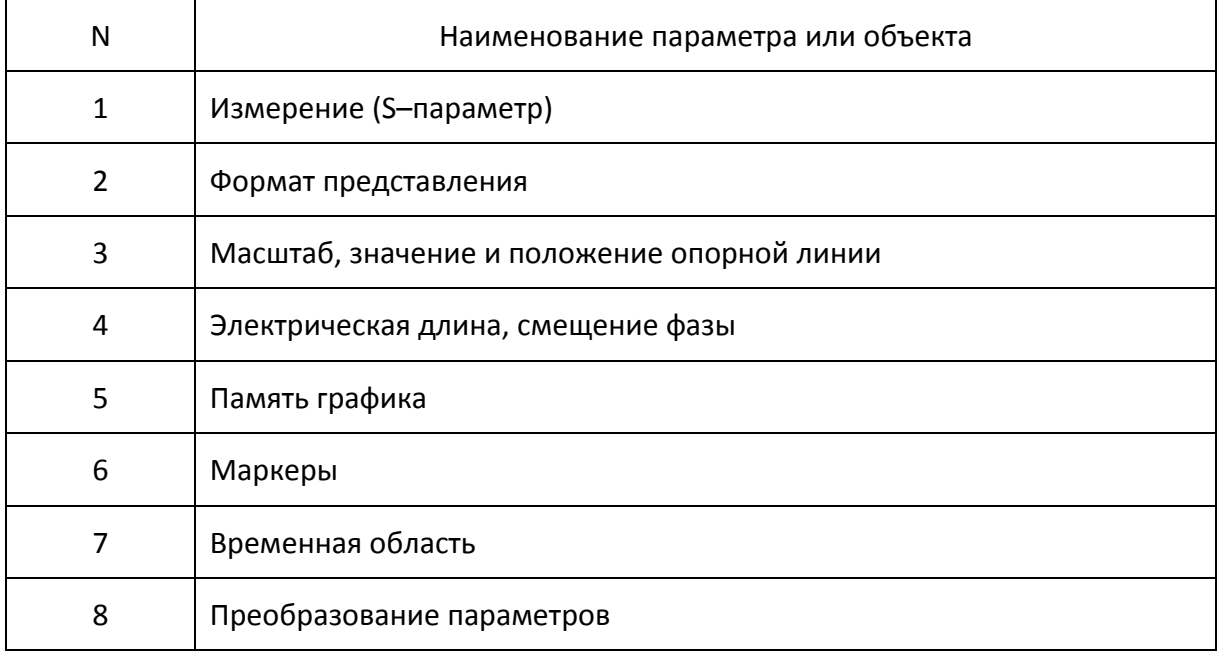
#### 4.1.3 Выбор активного канала и графика

Ввод параметров каналов и графиков направляется *активному* каналу или *активному* графику, соответственно.

Активный канал выделен окантовкой окна светлого цвета. Активный график принадлежит активному каналу, его наименование выделено инверсным цветом.

Перед установкой параметров канала или графика необходимо назначить активный канал или график, соответственно.

Для выбора активного канала нажмите программные кнопки: **Канал > Активный канал.**

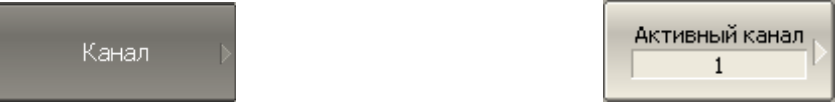

Затем выберите активный канал по его номеру.

Для выбора активного графика нажмите программные кнопки: **График > Активный график.**

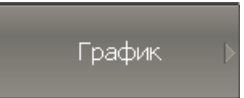

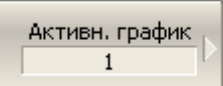

Затем выберите активный график по его номеру.

## 4.1.4 Увеличение окна канала

Когда на экране отображается несколько окон каналов, пользователь имеет возможность временно увеличить окно активного канала на весь экран. Остальные окна каналов при этом скрыты и их измерения останавливаются.

Для включения / отключения увеличения окна активного канала – нажмите программные кнопки: **Канал > Увеличить канал.**

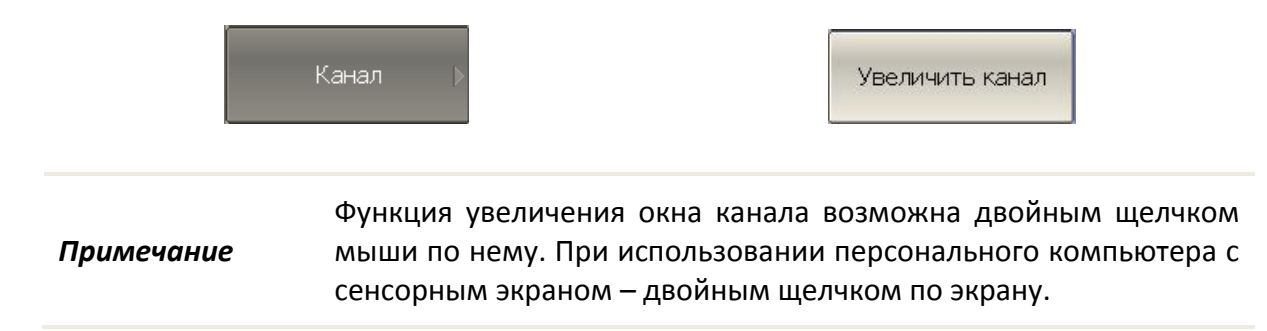

## 4.2 Установка параметров стимула

Установка параметров стимула производится для каждого канала. Перед установкой параметров стимула канала необходимо выбрать канал в качестве активного.

*Примечание* Для достижения более точных результатов измерений – проводите измерения с теми же параметрами стимула, которые действовали при калибровке.

## 4.2.1 Выбор типа сканирования

Для выбора типа сканирования – нажмите программные кнопки: **Стимул > Тип сканиров.** 

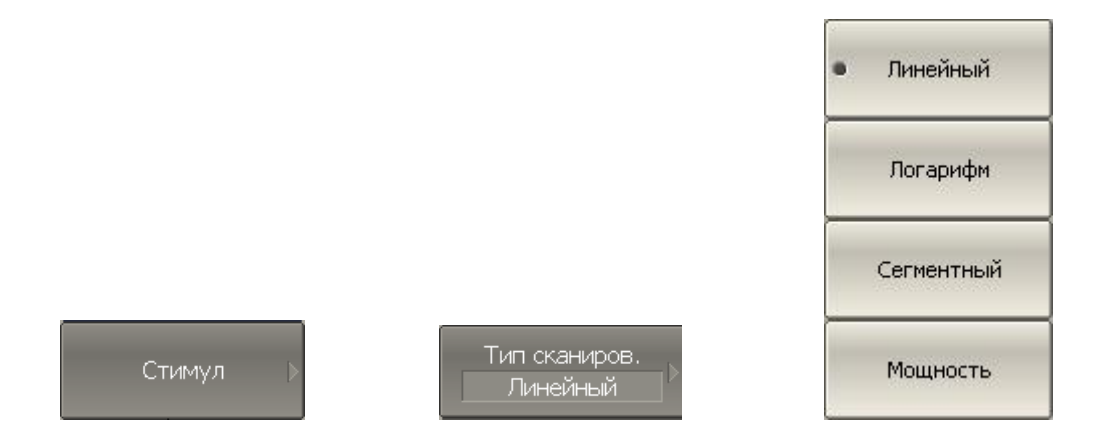

Затем выберите тип сканирования:

- **Линейный:** линейный закон сканирования частоты;
- **Логарифм:** логарифмический закон сканирования частоты;
- **Сегментный:** сегментный закон сканирования частоты;
- **Мощность:** линейный закон сканирования мощности.

## 4.2.2 Установка диапазона сканирования

Диапазон сканирования задается для линейного и логарифмического закона сканирования частоты (Гц), а также для линейного закона сканирования мощности (дБм). Диапазон сканирования может быть задан в виде начального и конечного значений или в виде центрального значения и полосы.

Для ввода начального и конечного значения диапазона – нажмите программные кнопки: **Стимул > Старт | Стоп**.

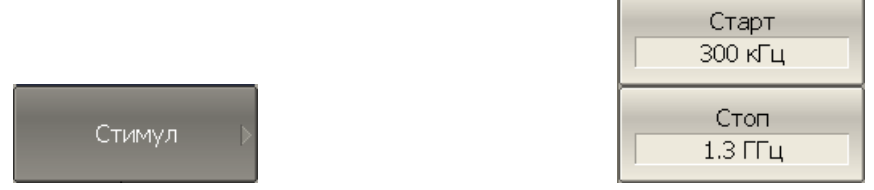

Для ввода центрального значения диапазона или полосы – нажмите программные кнопки: **Стимул > Центр | Полоса**.

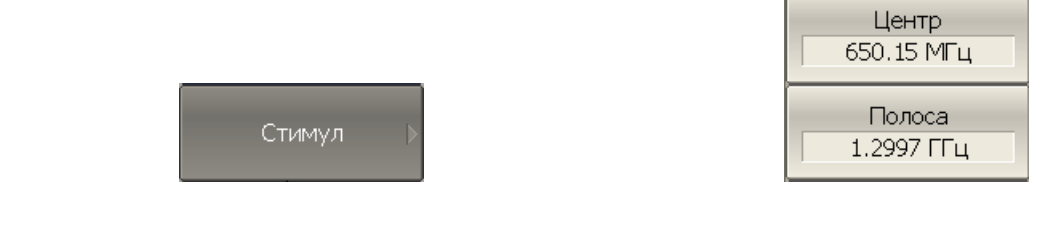

#### *Примечание* В режиме сканирования мощности надписи на программных кнопках **Старт, Стоп, Центр, Полоса** принимают значение мощности, например **-10 дБм.**

## 4.2.3 Установка количества точек

Количество точек сканирования задается для линейного и логарифмического закона сканирования частоты, а также для линейного закона сканирования мощности.

Для ввода количества точек – нажмите программные кнопки: **Стимул > Число точек.**

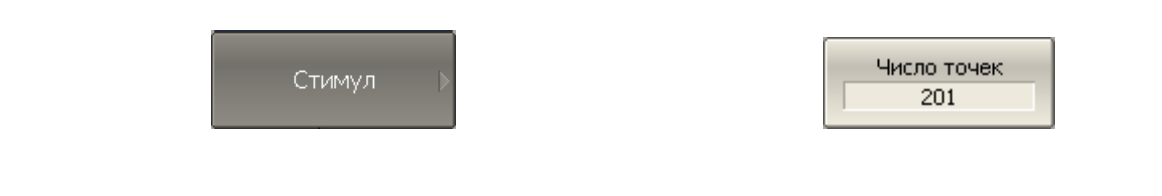

#### 4.2.4 Установка мощности

Мощность источника задается для линейного и логарифмического закона сканирования частоты. Для сегментного закона сканирования частоты порядок задания мощности, описываемый в данном разделе, используется при задании одинаковой мощности для всех сегментов. Задание мощности для каждого сегмента в отдельности описано в разделе [4.2.8.](#page-41-0)

Для ввода значения мощности – нажмите программные кнопки: **Стимул > Мощность > Вых. мощность**.

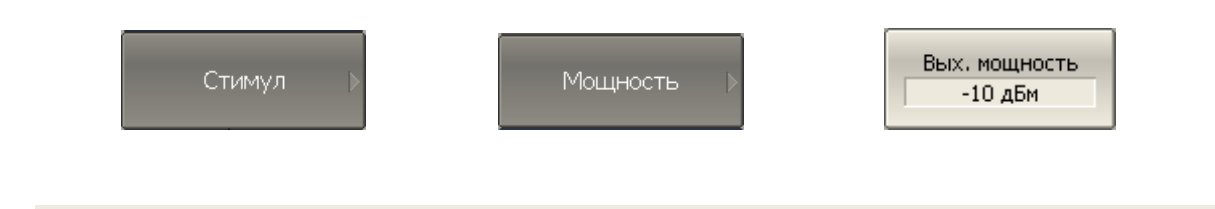

#### 4.2.5 Наклон мощности

Функция наклона мощности служит для компенсации потерь в соединительном кабеле с ростом частоты. Функция наклона мощности применяется для линейного, логарифмического и сегментного закона сканирования частоты.

Для ввода значения наклона мощности – нажмите программные кнопки: **Стимул > Мощность > Наклон мощн (дБ/ГГц)**.

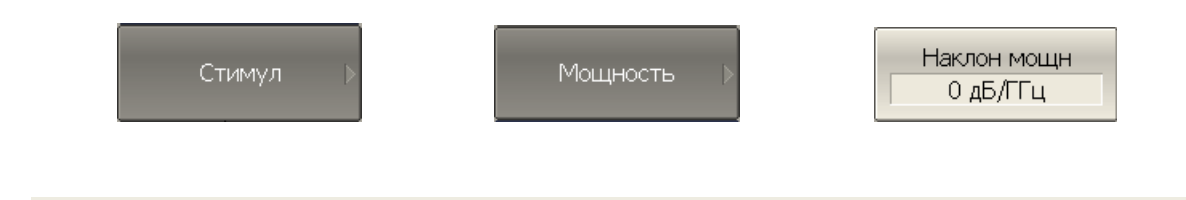

## 4.2.6 Установка фиксированной частоты

Фиксированная частота определяет частоту источника при линейном законе сканирования мощности.

Для ввода значения фиксированной частоты – нажмите программные кнопки: **Стимул > Мощность > Фикс. частота.**

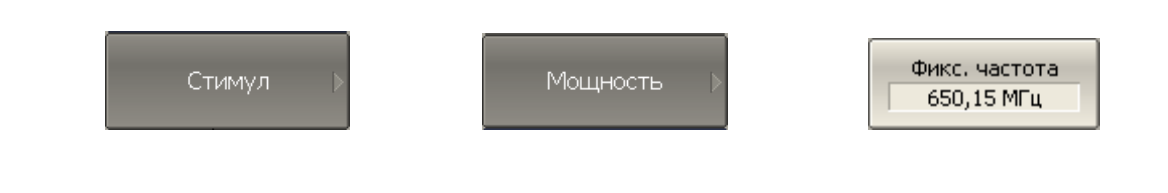

## 4.2.7 Отключение стимулирующего сигнала

Функция служит для временного отключения стимулирующего сигнала. Измерения с отключенным стимулирующим сигналом не производятся.

Для отключения / включения стимулирующего сигнала – нажмите программные кнопки: **Стимул > Мощность > ВЧ выход**.

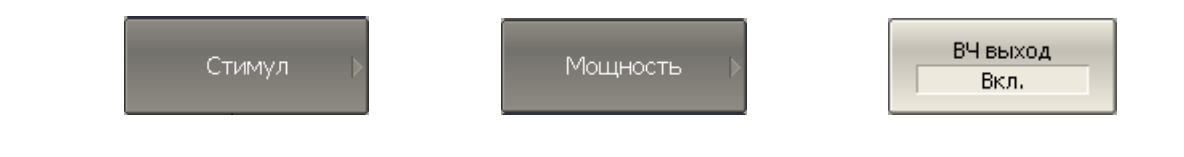

*Примечание* Отключение стимулирующего сигнала действует на измеритель в целом, а не на отдельные каналы. Сообщение об отключении индицируется в строке состояния измерителя (раздел [2.1.3\)](#page-11-0).

#### <span id="page-41-0"></span>4.2.8 Редактирование таблицы сегментов

Таблица сегментов определяет закон сканирования, когда включен режим сегментного сканирования.

Для перехода к вводу таблицы сегментов – нажмите программную кнопку: **Стимул > Таблица сегм**.

Стимул

Таблица сегм.

При переходе к разделу меню **Таблица сегментов** в нижней части экрана открывается таблица сегментов. При выходе из раздела меню **Таблица сегментов** – таблица сегментов скрывается.

Вид таблицы сегментов приведен ниже. Таблица сегментов имеет три обязательных колонки – частотный диапазон и число точек сканирования. Таблица сегментов имеет три необязательных колонки, которые могут быть включены или скрыты – полоса ПЧ, мощность, задержка.

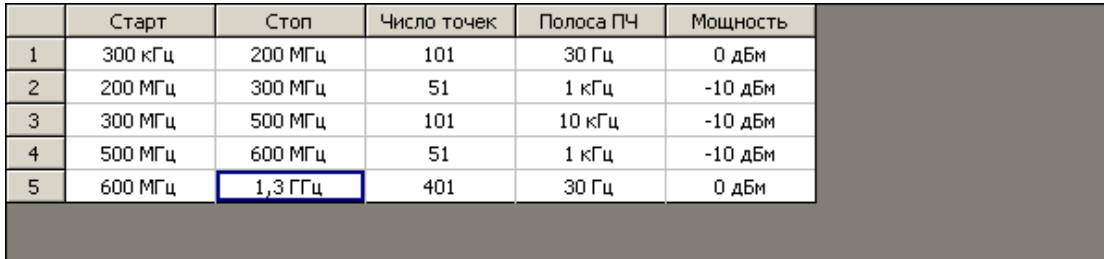

Каждая строка таблицы определяет один сегмент. Таблица может содержать от одной до нескольких строк. Число строк ограничено суммарным числом точек всех сегментов – 200001 для TR5048, TR7530, 10001 для Обзор TR1300/1.

Для добавления сегмента – нажмите программную кнопку **Добавить**. Новый сегмент вставляется после выделенного сегмента.

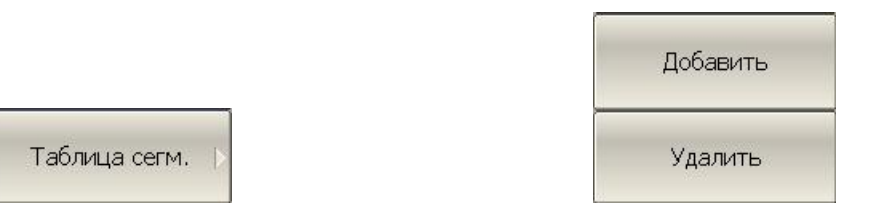

Для удаления сегмента – нажмите программную кнопку **Удалить**. Удаляется выделенный сегмент.

Для сегмента необходимо указать обязательные параметры – частотный диапазон и количество точек. Частотный диапазон может быть задан как начальное и конечное значение, или как центральное значение и полоса.

Для переключения режима ввода частоты – нажмите программную кнопку **Режим част.** Режим и надпись на кнопке переключаются **«Старт/Стоп»** и **«Центр/Полоса».**

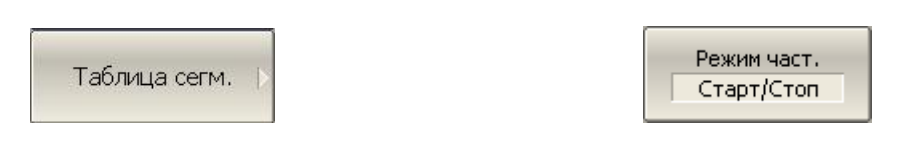

Для сегмента можно задать необязательные параметры – полоса ПЧ, мощность, задержка измерения. Если такой параметр не задан, то используется соответствующее значение для линейного сканирования частоты, одинаковое для всех сегментов.

Для задания полосы ПЧ каждого сегмента – нажмите программную кнопку **Фильтр таблично.**

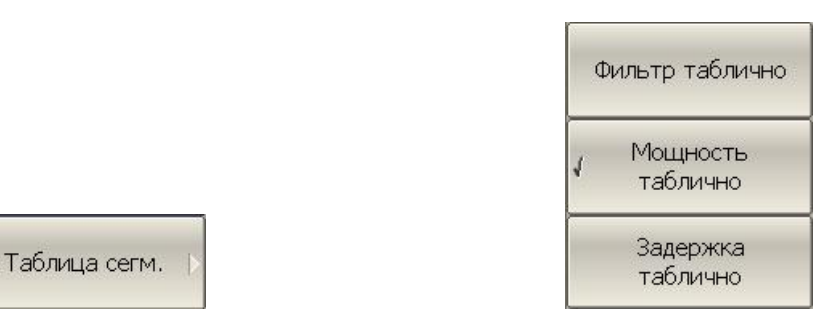

Для задания мощности каждого сегмента – нажмите программную кнопку **Мощность таблично.**

Для задания задержки измерения каждого сегмента – нажмите программную кнопку **Задержка таблично**.

Для ввода параметров сегмента – наведите указатель на ячейку и введите числовое значение. Перемещение по таблице сегментов также возможно при помощи клавиш: **«↑», «↓», «←», «→».**

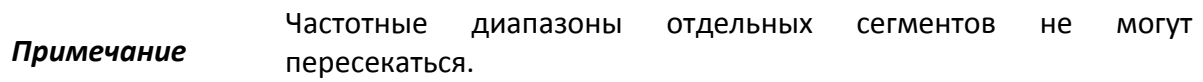

Таблицу сегментов можно сохранить на диске в файле **\*.seg** и затем загрузить.

Для сохранения таблицы на диске – нажмите программную кнопку **Сохранить.**

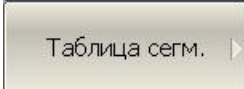

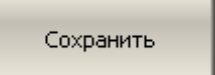

Затем введите имя файла в открывшемся диалоговом окне.

Для загрузки таблицы с диска – нажмите программную кнопку **Загрузить.**

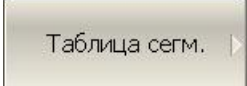

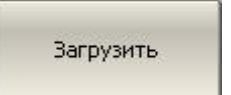

Затем выберите имя файла в открывшемся диалоговом окне.

#### 4.2.9 Установка задержки измерения

Задержка измерения позволяет добавить дополнительную задержку от момента установления частоты на выходе источника до момента начала измерения. Данная возможность может быть полезна при измерении узкополосных цепей с большой длительностью переходного процесса, превышающей время измерения одной точки.

Для ввода значения задержки измерения – нажмите программную кнопку: **Стимул > Задержка изм.**

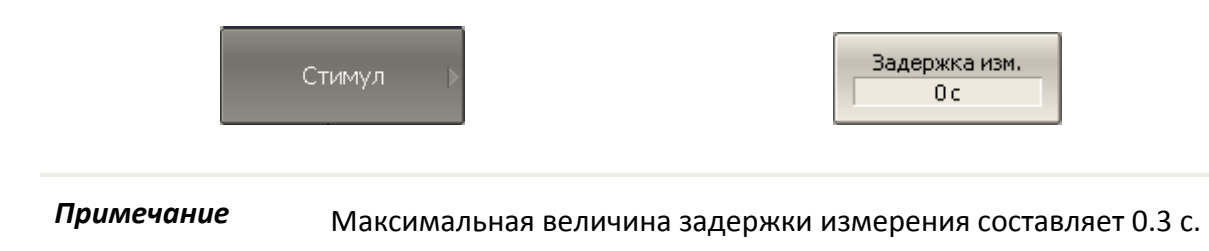

### 4.3 Управление запуском сканирования

*Режим запуска* сканирования определяет запуск сканирования всех каналов. Каналы могут работать в одном из трех режимов запуска сканирования:

- *Повторный* запуск производится каждый раз при завершении цикла сканирования в каждом канале индикации;
- *Однократный* запуск производится однократно и, после завершения сканирования, триггер переходит в состояние останов;
- *Останов* сканирование остановлено. Запуск не производится.

Сигнал запуска относится к измерителю в целом и влияет на запуск всех каналов. Если открыто более одного канала индикации, то сканирование в каждом из них будет происходить по очереди.

*Источником* сигнала запуска сканирования может служить один из четырех источников, выбираемых пользователем:

- *Внутренний* сигнал запуска вырабатывается измерителем по завершению сканирования всех каналов;
- *Внешний* использует вход внешнего запуска для выработки сигнала запуска;
- *Шина* сигнал запуска поступает от внешнего компьютера через интерфейс

LAN или от программы, управляющей измерителем по COM/DCOM.

Для выбора режима запуска – нажмите программные кнопки: **Стимул > Запуск.**

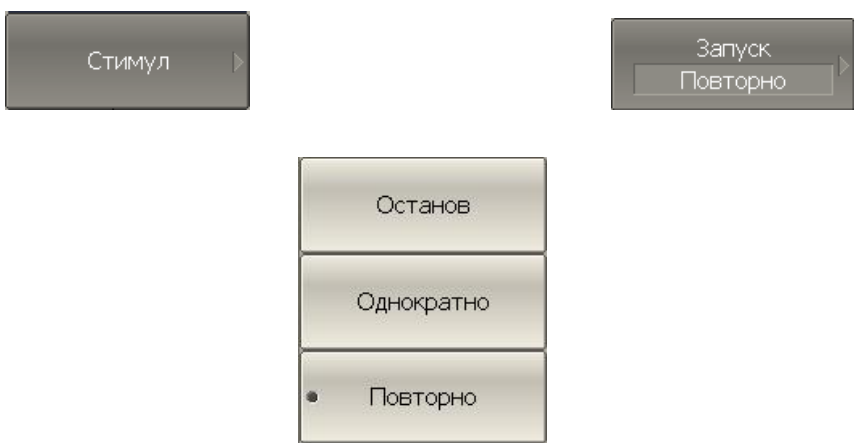

Затем выберите режим запуска:

- Останов;
- Однократно;
- Повторно.

Для выбора источника запуска – нажмите программные кнопки: **Стимул > Запуск > Источник запуска.**

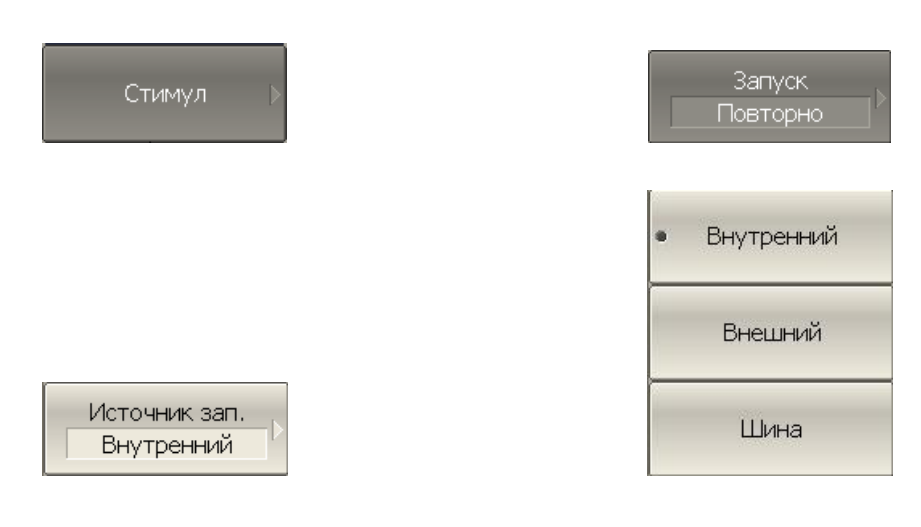

Затем выберите источник запуска:

- Внутренний;
- Внешний;
- Шина.

4.3.1 Внешний запуск (кроме TR1300)

# 4.3.1.1 Действие внешнего запуска

По умолчанию внешний запуск инициирует измерение развертки по частоте. Запуск действует "на развертку" (см. рисунок [4.1](#page-49-0) а, б). При выборе функции запуска «на точку» каждое действии запуска инициирует измерение единственной частотной точки развертки (см. рисунок [4.1](#page-49-0) в, г).

Чтобы активировать функцию «на точку» для внешнего источника запуска нажмите программные кнопки **Стимул > Запуск > Внешний запуск > Действие { На точку | На развертку }.**

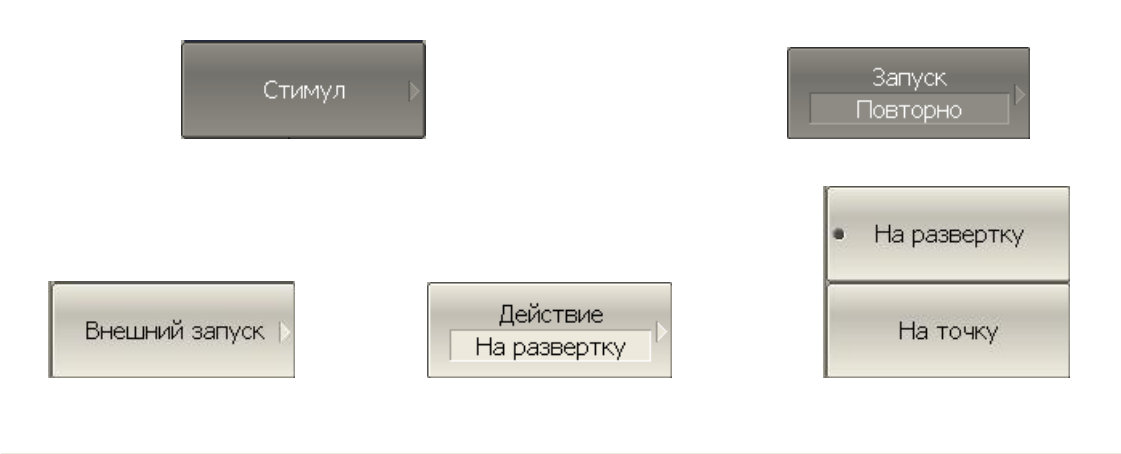

## 4.3.1.2 Полярность внешнего запуска

Чтобы выбрать тип полярности внешнего запуска, нажмите программные кнопки **Стимул > Запуск > Внешний запуск > Полярность { Отрицательный фронт | Положительный фронт }.**

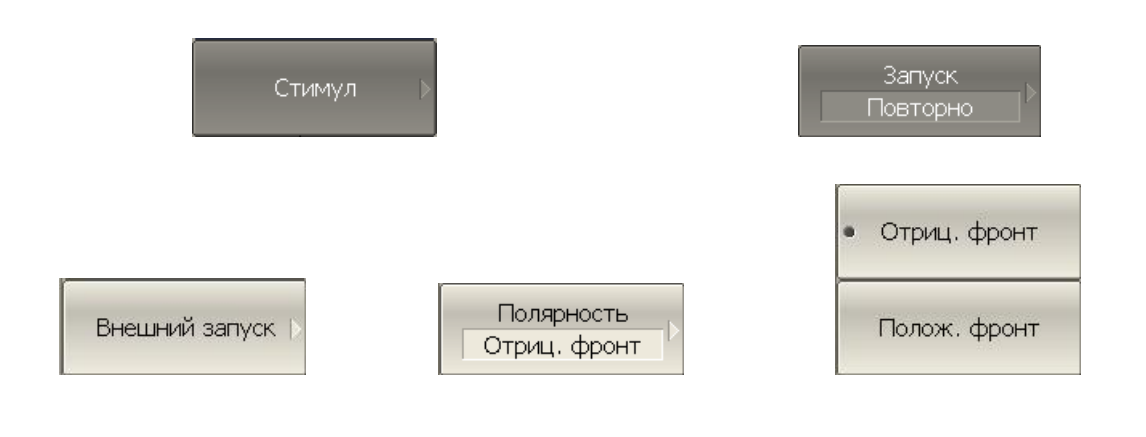

#### 4.3.1.3 Положение внешнего запуска

Выбор положения внешнего запуска позволяет выбрать 2 варианта ожидания сигнала запуска:

 До семплирования, когда частота стимула уже установлена. Изменение частоты стимула начинается после семплирования (см. рисунок [4.1](#page-49-0) а, в).

 До установки частоты и последующего измерения. Изменение частоты стимула начинается с момента поступления внешнего триггера (см.рисунок [4.1](#page-49-0) б, г).

В зависимости от настроек действия внешнего запуска внешний триггер ожидается перед каждой точкой или перед первой точкой полного цикла развертки по частоте.

Чтобы выбрать положение внешнего запуска нажмите программные кнопки **Стимул > Запуск > Внешний запуск > Положение { До загрузки | До семплир. }.**

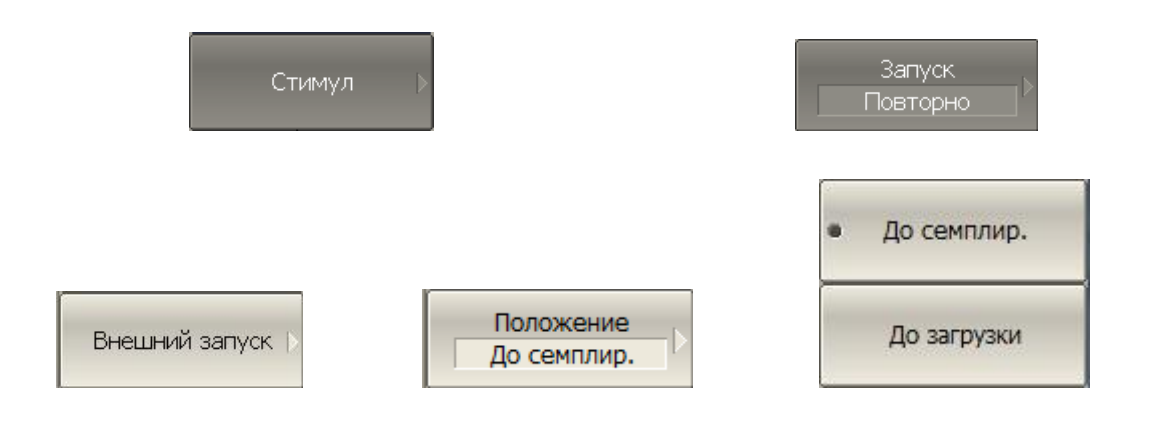

## 4.3.1.4 Задержка внешнего запуска

Задержка внешнего запуска устанавливает задержку срабатывания по отношению к внешнему сигналу запуска (см. рисунок [4.1](#page-49-0)). Диапазон задержки составляет от 0 до 100 секунд с разрешением 0.1 мкс.

Чтобы установить величину задержки запуска нажмите программные кнопки **Стимул > Запуск > Внешний запуск > Задержка.**

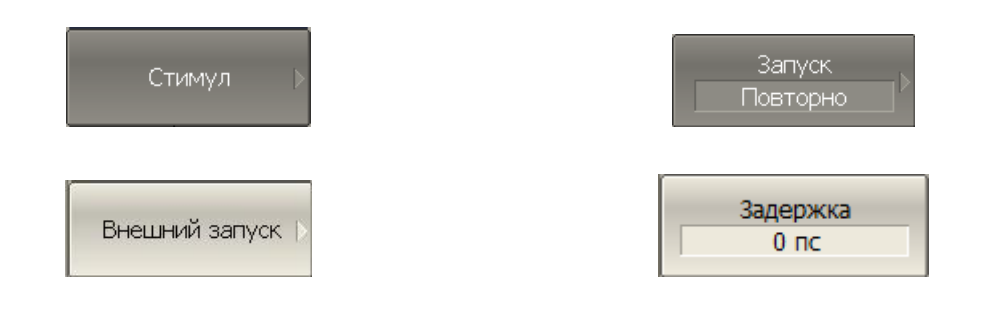

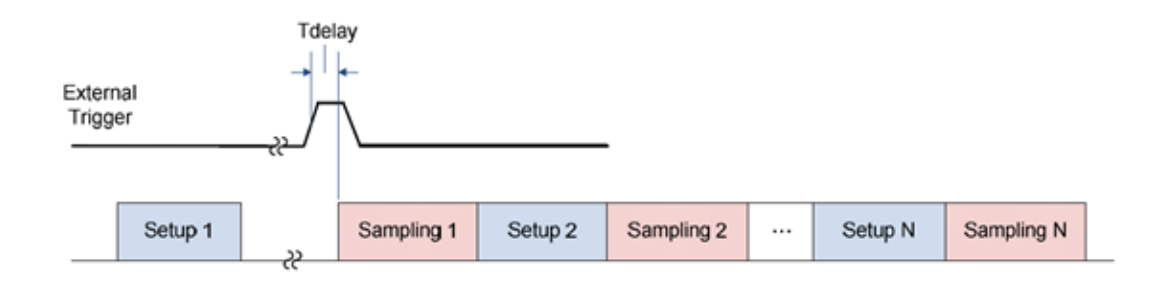

#### а. До семплирования. Функция «на точку» выключена

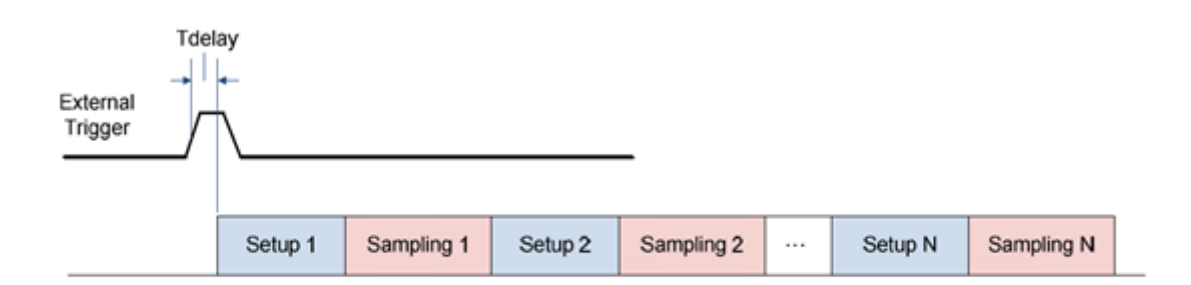

## б. До загрузки. Функция «на точку» выключена

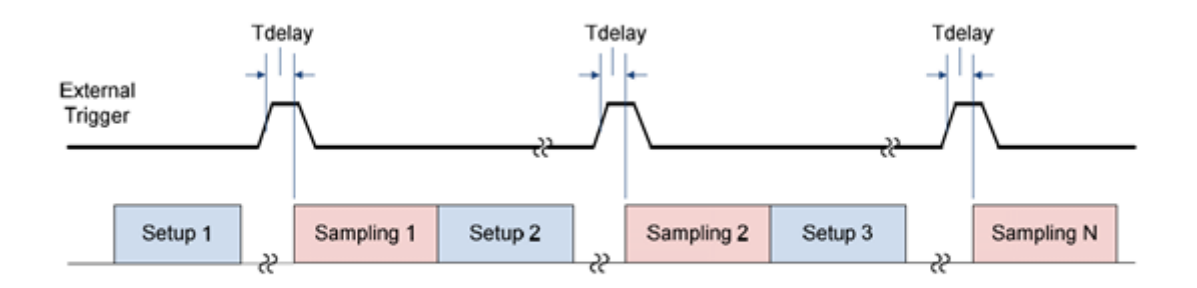

#### в. До семплирования. Функция «на точку» включена

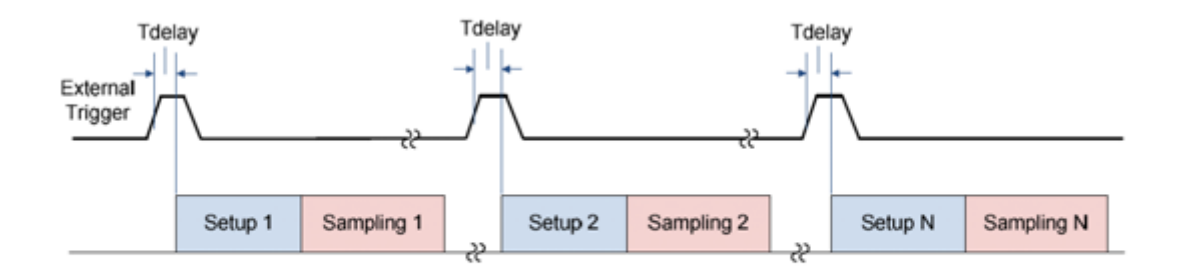

г. До загрузки. Функция «на точку» включена

<span id="page-49-0"></span>Рисунок 4.1 Внешний запуск

#### 4.4 Установка измеряемых параметров

#### 4.4.1 S – параметры

При анализе высокочастотных цепей используются понятия падающего, отраженного и переданного (выходного) сигнала бегущей волны, распространяющейся по линиям передач (рисунок [4.2\)](#page-50-0).

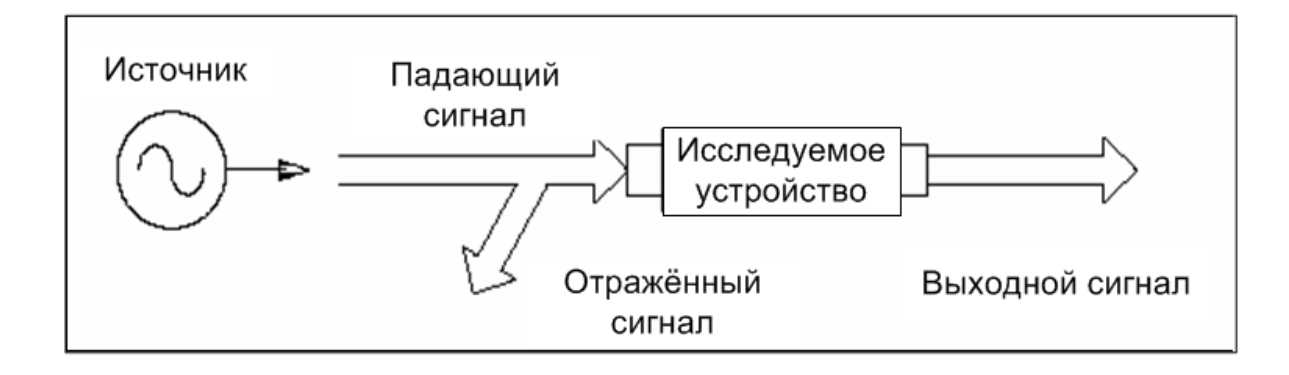

<span id="page-50-0"></span>Рисунок 4.2

Измерения амплитуды и фазы падающего, отраженного и выходного сигналов позволяют получить S – параметры исследуемого устройства (параметры рассеяния). S – параметры определяются как отношение комплексных амплитуд двух волн:

$$
S_{mn} = \frac{Baxoo}haxoo}axa} \text{ so} na } na \text{ Baxoo}au
$$

В измерителе порт 1 является источником сигнала, а порт 2 – приемником сигнала, поэтому измеритель позволяет одновременно измерять только  $S_{11}$  и  $S_{21}$ .

Для измерения пары параметров  $S_{11}$ ,  $S_{21}$  – необходимо порт 1 соединить с входом исследуемого устройства, а порт 2 соединить с выходом исследуемого устройства. Сигнал отраженной и падающей волны измеряется портом 1, сигнал выходной волны измеряется портом 2.

Для измерения пары параметров  $S_{12}$ ,  $S_{22}$  – необходимо изменить схему подключения ИУ. Порт 1 соединить с выходом исследуемого устройства, а порт 2 соединить с входом исследуемого устройства. Сигнал отраженной и падающей волны измеряется портом 1, сигнал выходной волны измеряется портом 2.

Таким образом, за два подключения ИУ возможно измерение полной матрицы рассеяния четырехполюсника.

$$
\mathbf{S} = \begin{bmatrix} S_{11} & S_{12} \\ S_{21} & S_{22} \end{bmatrix}
$$

## 4.4.2 Порядок установки S – параметров

Измеряемый параметр  $S_{11}$  или  $S_{21}$  устанавливается для каждого графика. Перед установкой измеряемого параметра необходимо назначить активный график.

Для установки измеряемого параметра – нажмите программные кнопки: **Отклик > Измерение.**

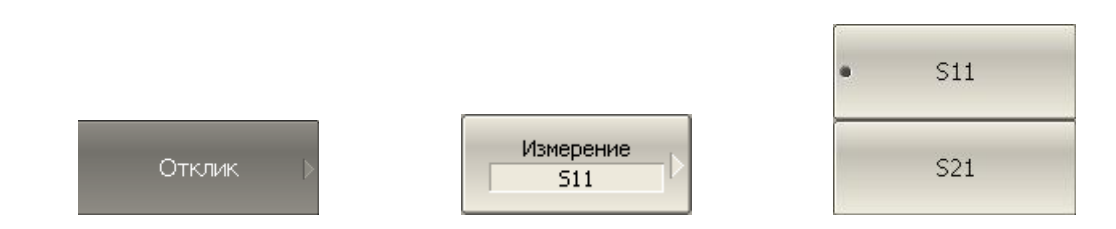

Затем выберите в меню программных кнопок измеряемый параметр.

#### 4.4.3 Абсолютные измерения

Абсолютные измерения – это измерения абсолютной мощности сигнала на входе приемников. В отличие от относительных измерений S– параметров, которые получают отношением сигналов на входах двух приемников, абсолютные измерения показывают мощность сигнала на входе одного приемника. В измерителе содержатся три независимых приемника: A, B, R (рисунок [4.3\)](#page-51-0).

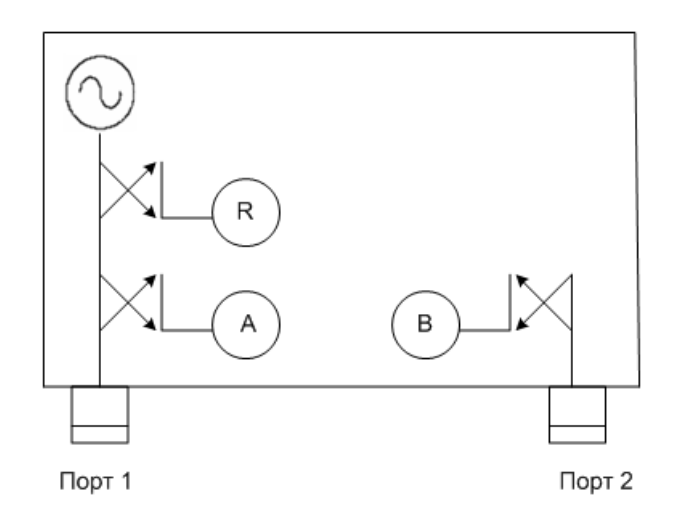

<span id="page-51-0"></span>Рисунок 4.3 Структурная схема анализатора

Приемник опорного сигнала называется R, а приемники тестового сигнала называются A и B. Приемники A и R расположены в первом порте, приемник B расположен во втором порте. В зависимости от номера порта различают 3 вида абсолютных измерений (таблица [4.3\)](#page-52-0).

<span id="page-52-0"></span>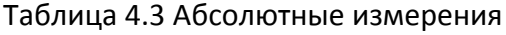

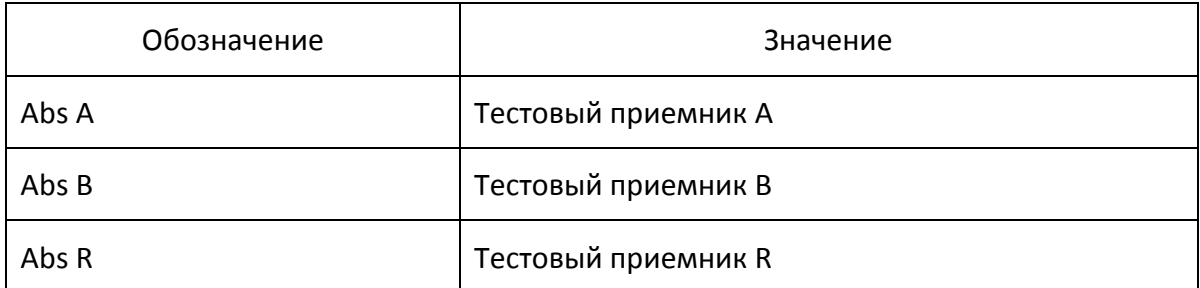

## 4.4.4 Порядок установки абсолютных измерений

Для выбора абсолютного измерения – нажмите программные кнопки: **Отклик > Измерение > Abs A, | Abs B, | Abs R.**

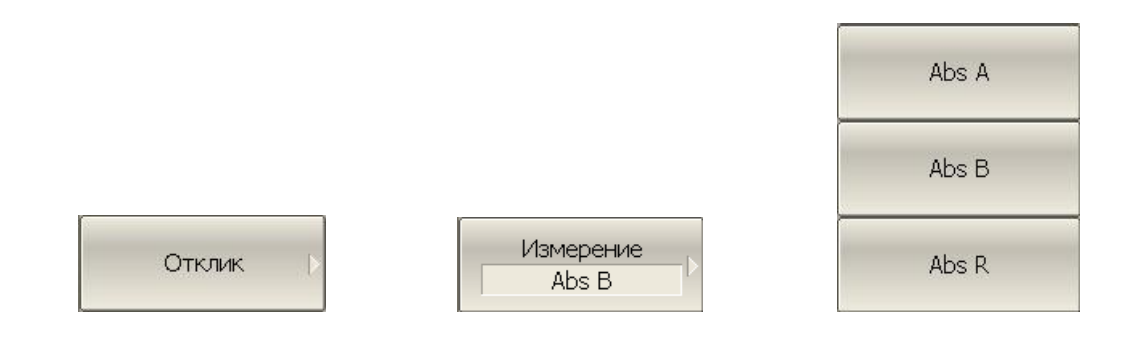

*Примечание* В режиме абсолютных измерений в формате логарифмической амплитуды используются единицы измерения – дБм, а в формате линейной амплитуды – Вт. Остальные форматы для абсолютных измерений не используются, так как измерения мощности – скалярные величины.

## 4.5 Установка формата

Измеритель позволяет отображать на экране измеряемые S – параметры, используя три вида форматов:

- формат прямоугольных координат;
- формат полярной диаграммы;
- формат диаграммы Вольперта Смита.

## 4.5.1 Формат прямоугольных координат

В формате прямоугольных координат по оси Х откладываются значения стимула, а по оси Y – значения измеряемой величины (рисунок [4.4\)](#page-53-0).

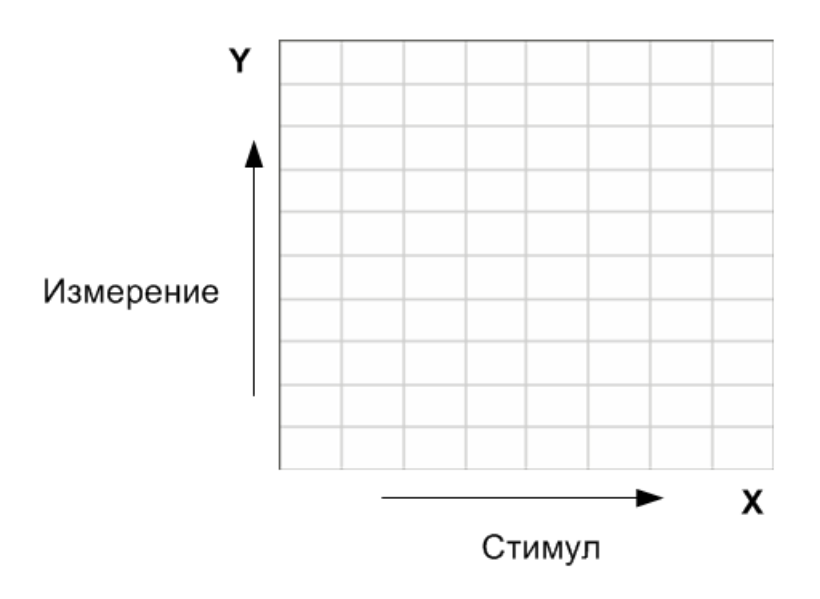

<span id="page-53-0"></span>Рисунок 4.4. Прямоугольные координаты

Для отображения комплексного значение измеряемого S–параметра по оси Y, оно должно быть преобразовано в действительное число. Форматы прямоугольных координат служат для преобразования комплексного значения S–параметра  $S = x + j \cdot y$  в действительное число, где:

- x реальная часть комплексного числа,
- y мнимая часть комплексного числа.

Формат прямоугольных координат позволяет выбрать один из восьми видов представления измеряемой величины на оси Y (таблица [4.4\)](#page-54-0).

<span id="page-54-0"></span>Таблица 4.4 Виды форматов прямоугольных координат.

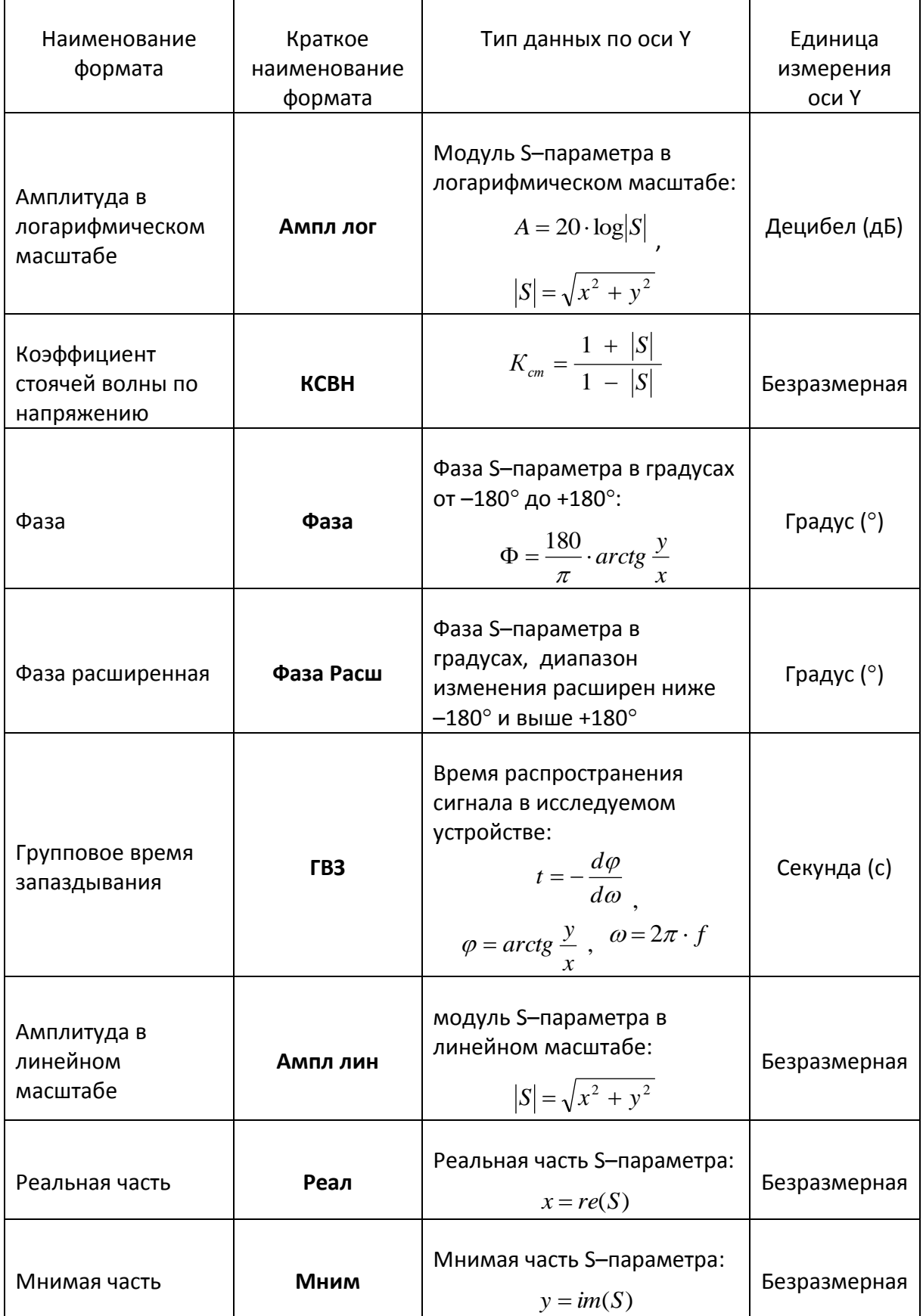

# 4.5.2 Формат полярной диаграммы

В формате полярной диаграммы результаты измерения отображаются на круговой диаграмме (рисунок [4.5\)](#page-55-0). Измеряемые точки располагаются на расстоянии от центра окружности, равного модулю (амплитуде в линейном масштабе), и в соответствии с фазой, отсчитываемой как угол от положительного направления оси Х против часовой стрелки.

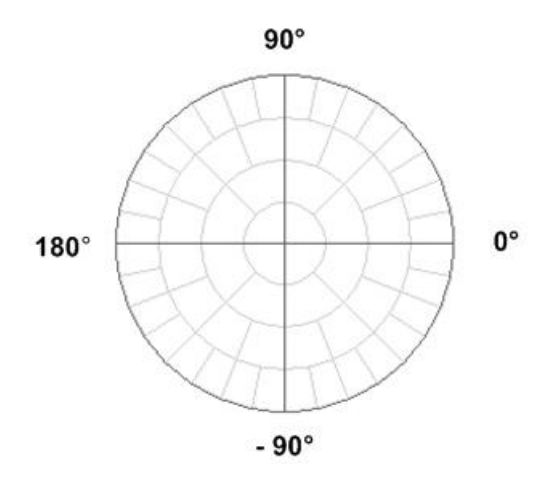

<span id="page-55-0"></span>Рисунок 4.5 Полярные координаты

В формате полярной диаграммы отсутствует ось частот, отсчет частоты производится с помощью маркеров. Форматы полярной диаграммы включают три вида форматов, которые отличаются только данными, представляемыми на маркерах. Графики на всех видах полярной диаграммы совпадают.

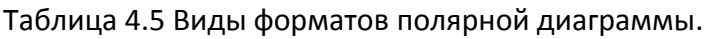

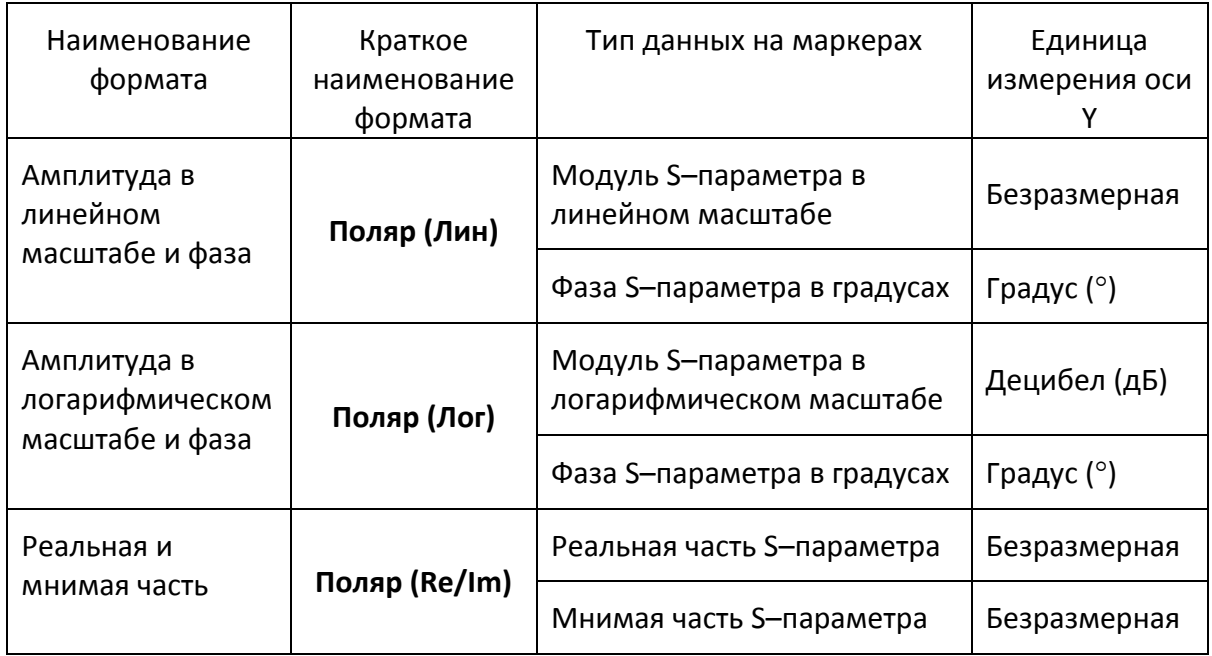

# 4.5.3 Формат диаграммы Вольперта–Смита

Формат диаграммы Вольперта – Смита используется для отображения значений импедансов при измерении параметров отражения исследуемого устройства. В этом формате график проходит через те же точки, что и в формате полярной диаграммы.

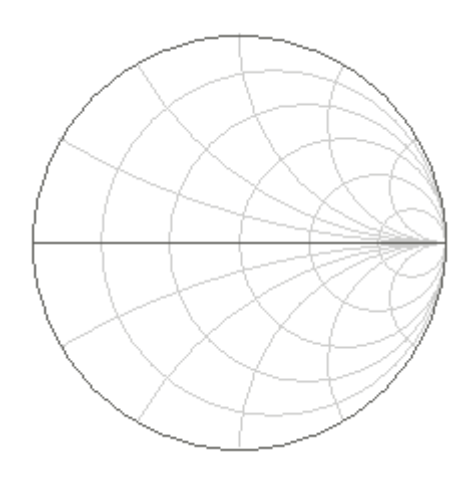

Рисунок 4.6 Диаграмма Вольперта–Смита.

В формате диаграммы Вольперта – Смита отсутствует ось частот, отсчет частоты производится с помощью маркеров. Форматы диаграммы Вольперта – Смита включают пять видов форматов, которые отличаются только данными, представляемыми на маркерах. Графики на всех видах диаграммы Вольперта – Смита совпадают.

Таблица 4.6. Виды форматов диаграммы Вольперта – Смита.

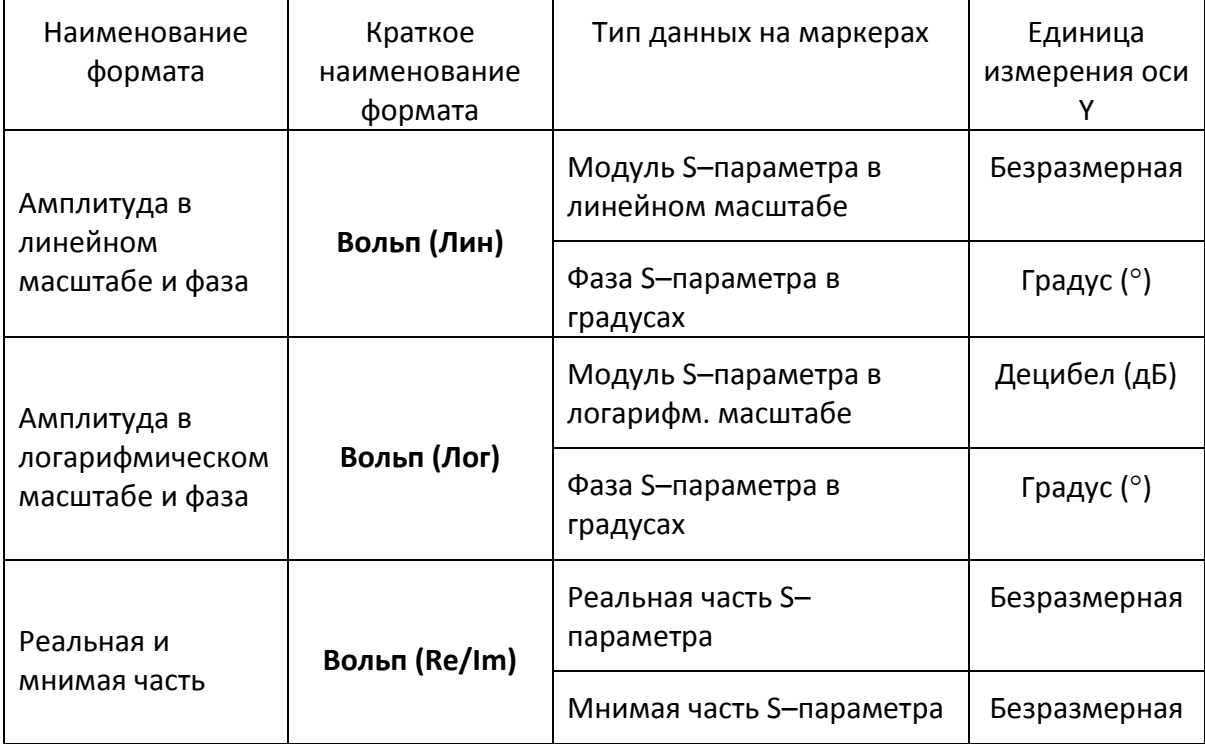

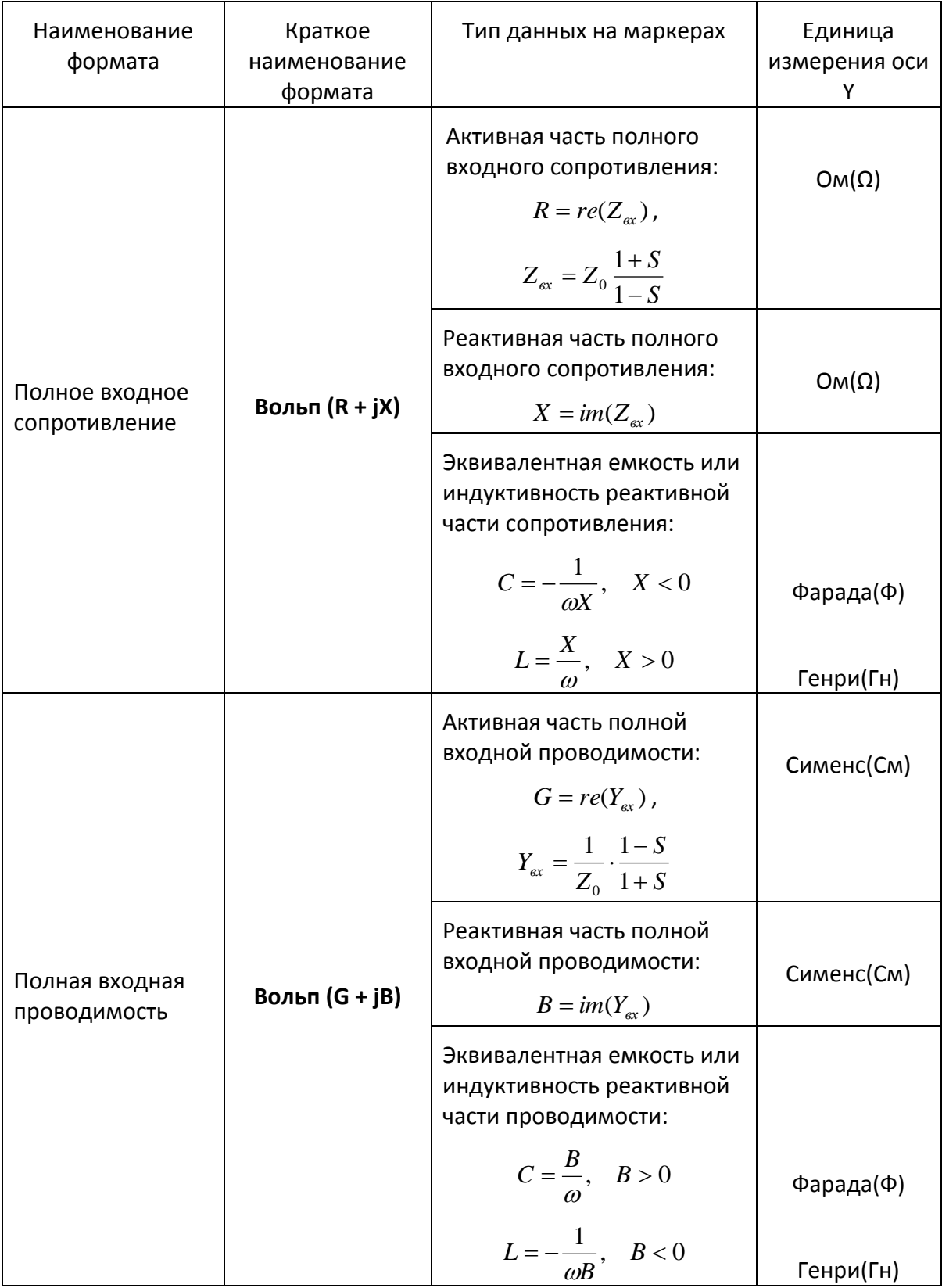

Z<sub>0</sub> – волновое сопротивление измерительного тракта. Установка Z<sub>0</sub> описана в разделе [5.2.8.](#page-97-0)

## 4.5.4 Порядок установки формата

Формат устанавливается для каждого графика. Перед установкой формата необходимо назначить активный график.

Для выбора прямоугольного формата – нажмите программные кнопки: **Отклик > Формат.**

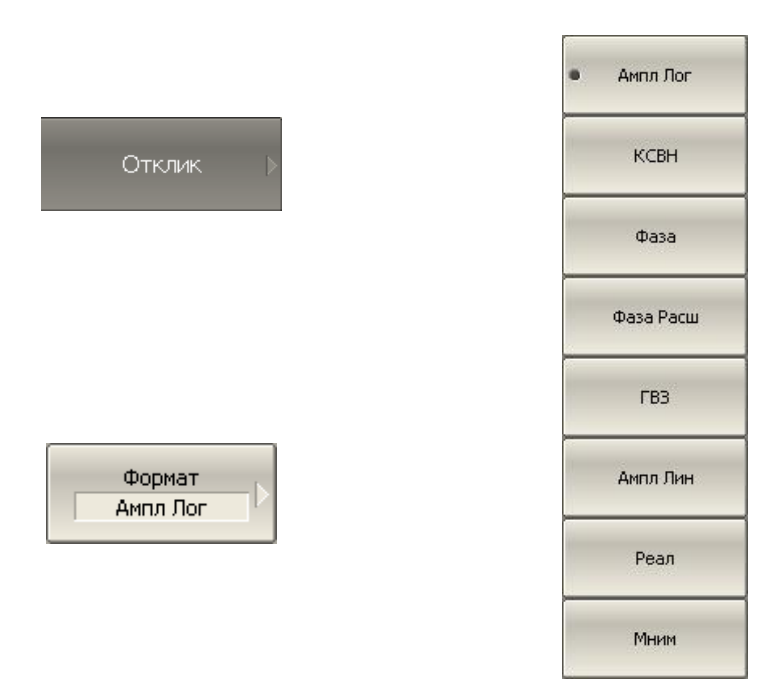

Затем выберите в меню программных кнопок один из форматов:

- Амплитуда в логарифмическом масштабе;
- Коэффициент стоячей волны по напряжению;
- $\bullet$  Фаза;
- Фаза расширенная;
- Групповое время запаздывания;
- Амплитуда в линейном масштабе;
- Реальная часть;
- Мнимая часть.

Для выбора формата диаграммы Вольперта Смита – нажмите программные кнопки: **Формат > Вольперт-Смит.**

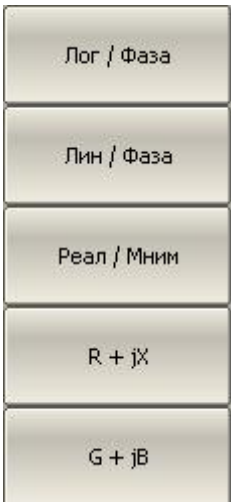

Вольперт-Смит.

Затем выберите в меню программных кнопок один из форматов:

- Амплитуда в логарифмическом масштабе и фаза (Лог/Фаза);
- Амплитуда в линейном масштабе и фаза (Лин/Фаза);
- Реальная и мнимая часть (Реал/Мним);
- Полное входное сопротивление (R+jX);
- Полная входная проводимость (G+jB).

Для выбора формата полярной диаграммы – нажмите программные кнопки: **Формат > Полярная.**

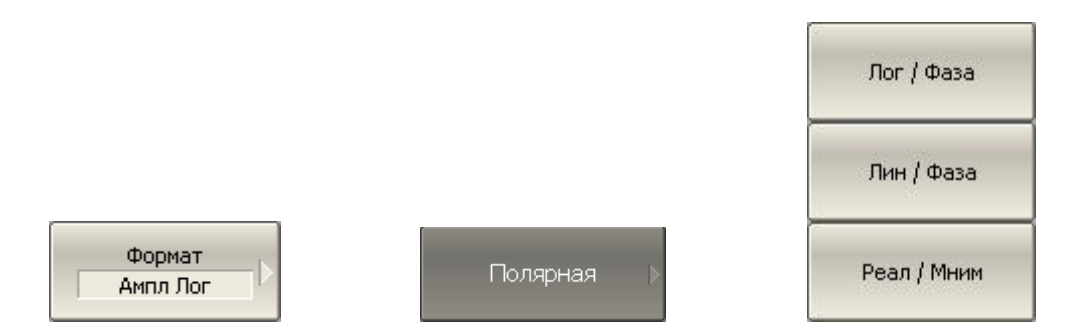

Затем выберите в меню программных кнопок один из форматов:

- Амплитуда в логарифмическом масштабе и фаза (Лог/Фаза);
- Амплитуда в линейном масштабе и фаза (Лин/Фаза);
- Реальная и мнимая часть (Реал/Мним).

## 4.6 Установка масштаба графика

## 4.6.1 Масштаб прямоугольных координат

Масштаб прямоугольных форматов устанавливается с помощью следующих параметров (рисунок [4.7\)](#page-60-0):

- Масштаб графика;
- Величина опорного уровня;
- Положение опорной линии;
- Число делений сетки.

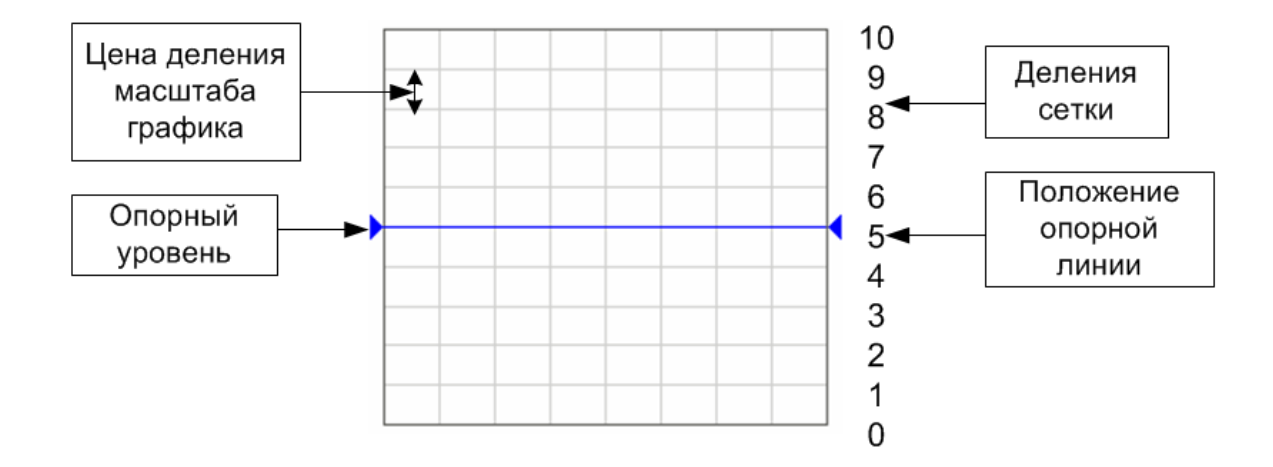

<span id="page-60-0"></span>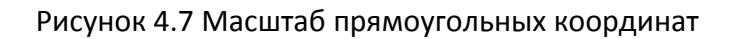

## 4.6.2 Порядок установки масштаба прямоугольных координат

Масштаб устанавливается для каждого графика канала. Перед установкой масштаба необходимо назначить активный график.

Для установки масштаба графика – нажмите программные кнопки: **Масштаб > Масштаб.**

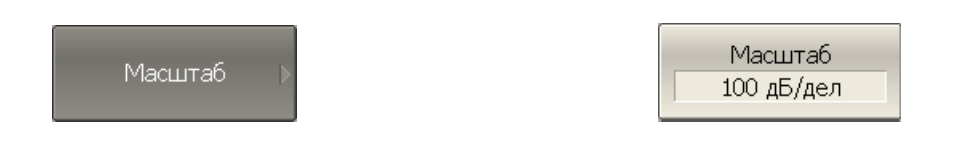

Для установки опорного уровня – нажмите программные кнопки: **Масштаб > Опорн. уровень.**

Для установки положения опорной линии – нажмите программные кнопки: **Масштаб > Опорная линия.**

Для установки числа делений графика – нажмите программные кнопки: **Масштаб >**   $\bm{\mathsf{A}}$ елений $^1$ .

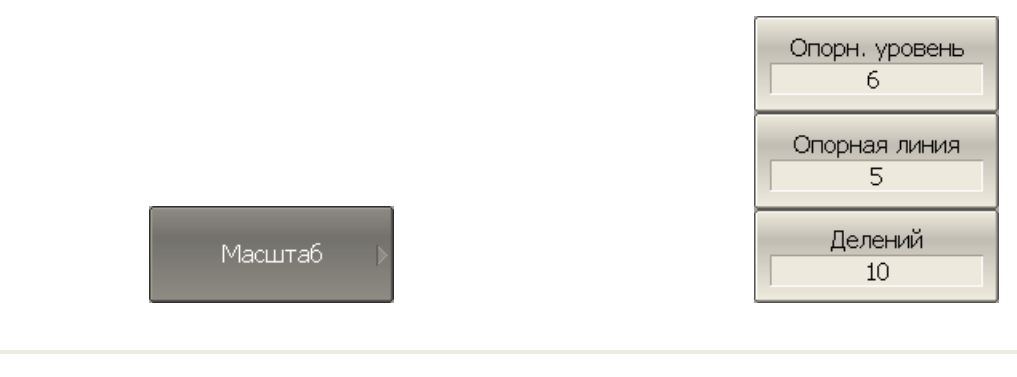

*Примечание* Быстрое измерение масштаба графика с использованием мыши описано в разделе [3.9.](#page-27-0)

# 4.6.3 Масштаб круговых координат

Масштаб полярной диаграммы и диаграммы Вольперта-Смита устанавливается указанием радиуса внешней окружности (рисунок [4.8\)](#page-61-0).

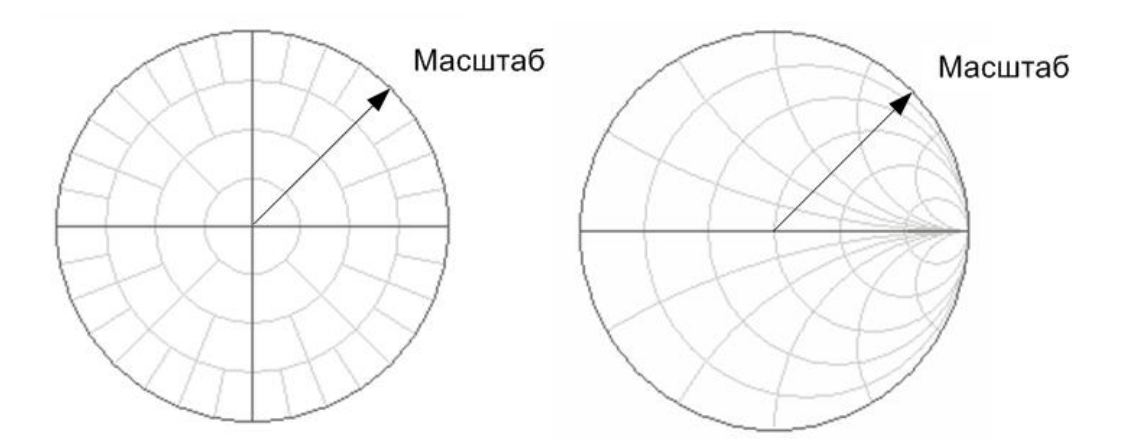

<span id="page-61-0"></span>Рисунок 4.8 Масштаб круговых координат

 $\overline{a}$ 

 $^{\text{\tiny{\textup{1}}}}$ Число делений влияет на все графики канала.

#### 4.6.4 Порядок установки масштаба полярных координат

Для установки масштаба круговых координат – нажмите программные кнопки: **Масштаб > Масштаб.**

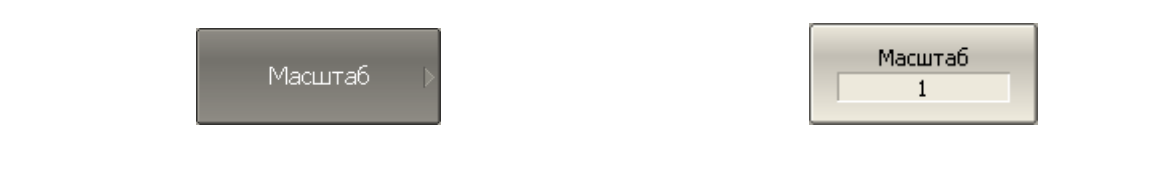

### 4.6.5 Функция автомасштабирования

Функция автомасштабирования служит для автоматического выбора масштаба графика таким образом, чтобы график измеряемой величины полностью укладывался в поле графика, занимая большую его часть.

В прямоугольных координатах подстраиваются два параметра: масштаб графика и опорный уровень. В круговых координатах автоматически выбирается радиус внешней окружности.

Для автоматического выбора масштаба – нажмите программные кнопки: **Масштаб > Авто масштаб.**

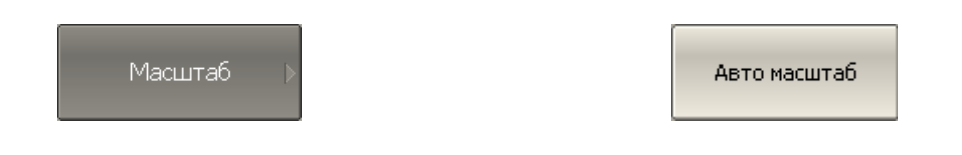

#### 4.6.6 Функция автоматического выбора опорного уровня

Функция служит для автоматического выбора опорного уровня в прямоугольных координатах.

После применения данной функции – график измеряемой величины изменяет вертикальное положение, чтобы средний уровень проходил по центру графика. Масштаб графика не изменяется.

Для автоматического выбора опорного уровня – нажмите программные кнопки: **Масштаб > Авто опорн. уровень.**

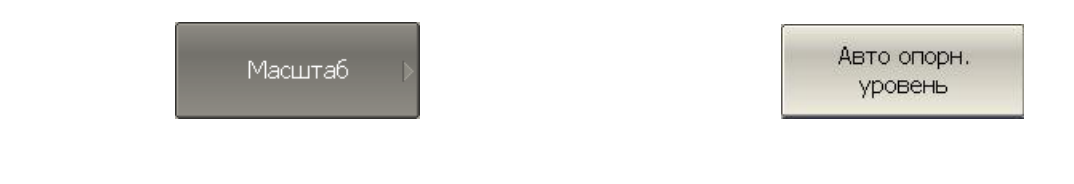

#### 4.6.7 Установка электрической задержки

Функция электрической задержки служит для задания величины компенсации электрической длины устройства. Задание данной величины служит для компенсации электрической длины устройства при измерениях отклонения фазы от линейного закона. Величина компенсации электрической длины задается в секундах.

При задании не нулевой электрической задержки – значение S–параметра преобразуется в соответствии с формулой:

$$
S = S \cdot e^{j \cdot 2\pi \cdot f \cdot t}, \quad \text{rate}
$$

*f* – частота, Гц,

*t* – электрическая задержка, сек.

Электрическая задержка задается для каждого графика отдельно. Перед заданием электрической задержки необходимо назначить активный график.

Для ввода величины электрической задержки – нажмите программные кнопки: **Масштаб > Эл. Задержка.**

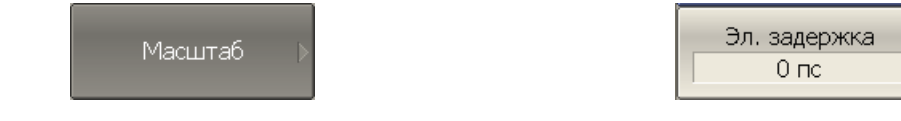

### 4.6.8 Установка смещения фазы

Функция смещения фазы служит для задания постоянного смещения графика фазы. Величина смещения фазы задается в градусах для каждого графика отдельно. Перед заданием смещения фазы необходимо назначить активный график.

Для ввода величины смещения фазы – нажмите программные кнопки: **Масштаб > Смещ. фазы.**

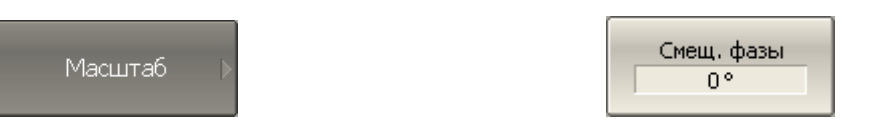

## 4.7 Фильтрация

## 4.7.1 Установка полосы ПЧ

Полоса ПЧ определяет полосу пропускания измерительных приемников. В измерителе полоса ПЧ может принимать следующие значения: 10 Гц, 30 Гц, 100 Гц, 300 Гц, 1 кГц, 3 кГц, 10 кГц, 30 кГц.

Сужение полосы ПЧ позволяет снизить собственные шумы, и расширить динамический диапазон измерений прибора, при этом увеличивается время измерения. Сужение полосы измерительного фильтра в 10 раз приводит к увеличению динамического диапазона измерений на 10 дБ.

Полоса ПЧ задается для каждого канала отдельно. Перед заданием полосы ПЧ необходимо назначить активный канал.

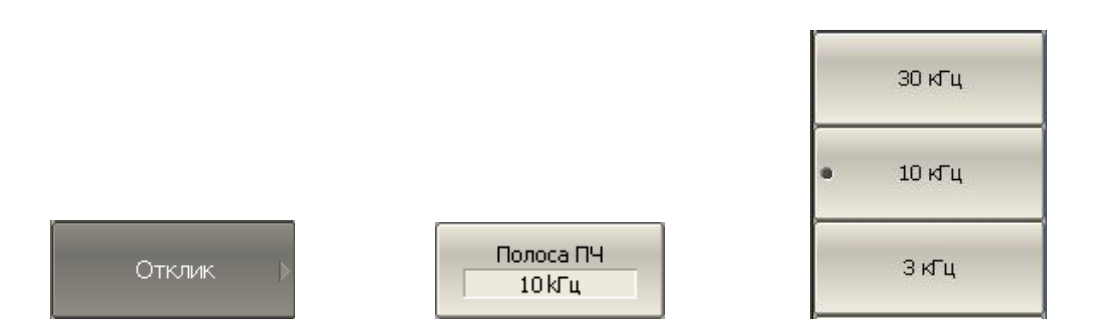

Для ввода полосы ПЧ – нажмите программные кнопки: **Отклик > Полоса ПЧ.**

Затем выберите из списка требуемую полосу ПЧ.

## 4.7.2 Установка усреднения

Усреднение производится в каждой точке измерения за несколько предыдущих циклов сканирования. Результат усреднения измерений аналогичен сужению полосы ПЧ – позволяет снизить собственные шумы, и расширить динамический диапазон измерений прибора.

Усреднение в каждой измеряемой точке производится за несколько циклов сканирования в соответствии со следующей формулой:

$$
\begin{cases} M_{i} = S_{i}, & i = 0 \\ M_{i} = \left(1 - \frac{1}{n}\right) \cdot M_{i-1} + \frac{S_{i}}{n}, & i > 0, \quad n = \min(i+1, N) \end{cases}
$$

 $\overline{M}_i$  - результат усреднения на i <mark>–</mark> цикле сканирования;

*<sup>i</sup> S* - значение измеряемой величины (S–параметра) на i – цикле сканирования;

сильнее степень усреднения.

N - фактор усреднения и задается пользователем от 1 до 999, чем выше фактор, тем<br>
Non-метериалор усреднения и странения – в стране состояния да индивида индивида и назадает секуще коллектор и тераций и фактор усреднения, При включенной функции усреднения – в строке состояния канала индицируется текущее количество итераций и фактор усреднения, например «9/10». Процесс усреднения считается установившимся, когда оба числа равны. Усреднение задается для каждого канала отдельно. Перед заданием усреднения необходимо назначить активный канал.

Для включения и отключения функции усреднения – нажмите программные кнопки: **Отклик > Усреднение.**

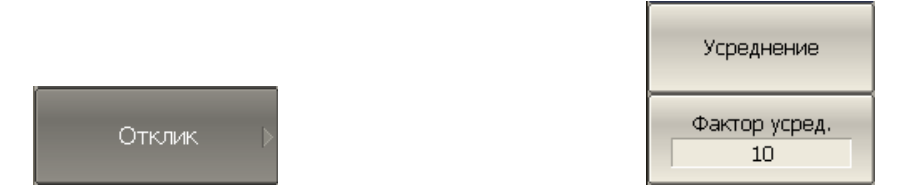

Для установки фактора усреднения – нажмите программные кнопки: **Отклик > Фактор усред.**

#### 4.7.3 Установка сглаживания

Сглаживание осуществляется путем усреднения измерений соседних точек графика скользящим окном. Ширина окна (апертура) задается пользователем в процентах от числа точек графика.

Сглаживание не увеличивает динамический диапазон измерения. Сглаживание сохраняет средний уровень графика, уменьшая шумовые выбросы.

Сглаживание задается для каждого графика отдельно. Перед заданием сглаживания необходимо назначить активный график.

Для включения и отключения функции сглаживания – нажмите программные кнопки: **Отклик > Сглаживание.**

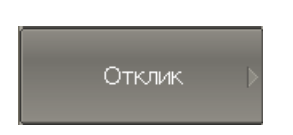

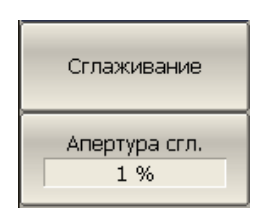

Для установки апертуры сглаживания – нажмите программные кнопки: **Отклик > Апертура сгл.**

#### 4.7.4 Функция сохранения значения

Включение функции сохранения значения позволяет запоминать максимальные или минимальные значения, полученные для текущего измерения. Сохраненные данные отображаются в активном графике.

Для включения и отключения функции – нажмите программные кнопки **График > Сохранять значения.**

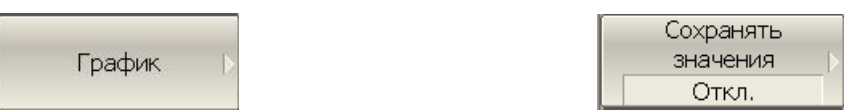

Чтобы включить сохранение максимума/минимума щёлкните левой кнопкой мыши по полю **Максимум | Минимум.**

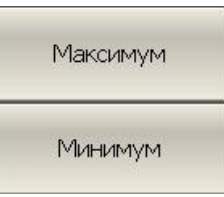

#### 4.8 Измерение смесителей

Анализатор позволяет измерять смесители и другие устройства с преобразованием частоты, используя скалярный метод измерения.

**Скалярный метод** позволяет получать модуль коэффициента передачи устройств с преобразованием частоты. Измерения фазы, группового времени запаздывания в данном режиме невозможны. Преимуществом данного метода является простая схема измерения без использования внешнего дополнительного оборудования.

Основой скалярного метода является режим смещения частоты. Режим смещения частоты вводит частотное смещение между портами анализатора и подробно описан в разделе [4.8.1](#page-67-0)

#### <span id="page-67-0"></span>4.8.1 Режим смещения частоты

Режим смещения частоты служит измерения модуля коэффициента передачи устройств с преобразованием частоты. Под устройствами с преобразованием частоты в данном разделе понимаются устройства, осуществляющие перенос частоты (смесители, конверторы), и устройства, осуществляющие умножение, либо деление частоты.

Метод измерения заключается во введении смещения частоты порта – приемника сигнала относительно порта – источника. Смещение частоты задается для каждого порта с помощью трех коэффициентов: множитель, делитель и смещение. Данные коэффициенты позволяют рассчитать частоту порта относительно *базового частотного диапазона*.

$$
F_{\text{port}} = \frac{M}{D} F_{\text{base}} + F_{\text{ofs}} ,
$$

*M* – множитель,

*D* – делитель,

*Fofs* – смещение,

*Fbase* – базовая частота.

В большинстве случаев достаточно применить смещение к одному из портов, оставив другой на частоте базового диапазона (*М*=1, *D*=1, *Fofs* =0).

Примеры расчета коэффициентов смещения частоты при различных видах преобразования частоты. Вход смесителя подключен к порту 1, выход смесителя подключен к порту 2. RF –входная частота, IF –промежуточная частота, LO–частота гетеродина. Второй порт анализатора работает в режиме смещения частоты:

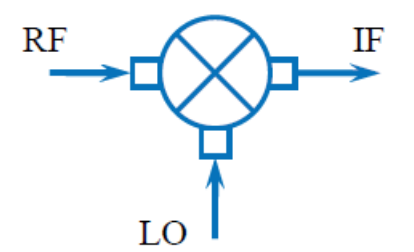

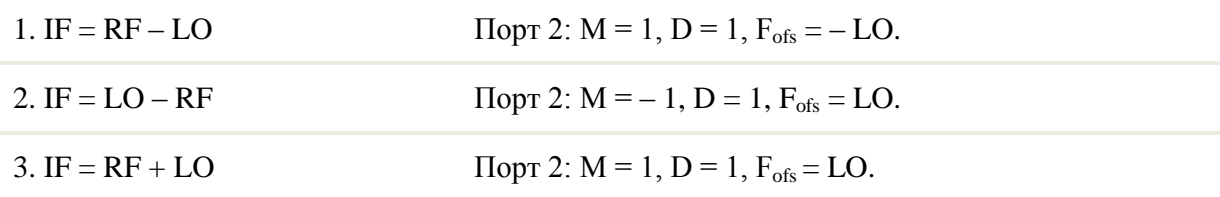

В режиме смещения частоты в нижней части окна канала индицируются значения частотного диапазона для каждого порта (рисунок [4.9\)](#page-69-0).

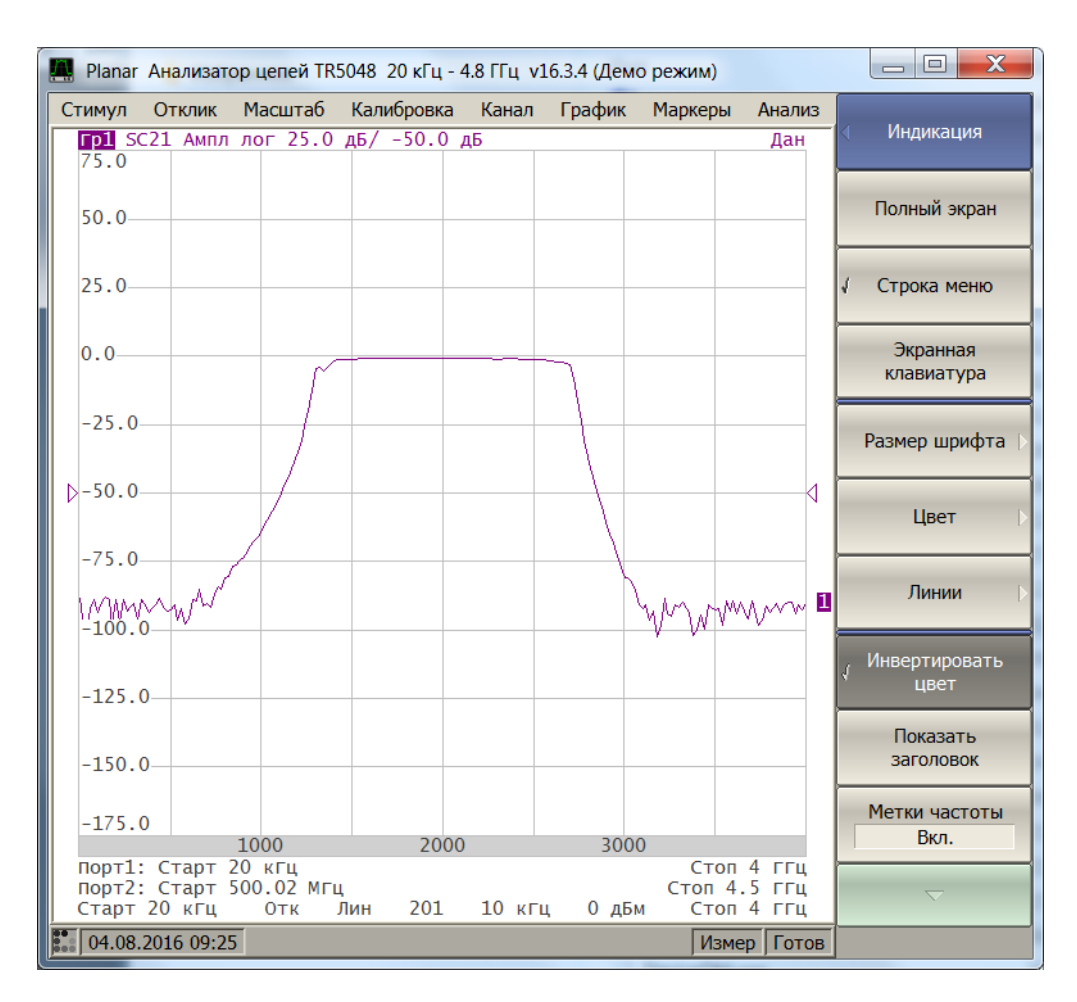

<span id="page-69-0"></span>Рисунок 4.9 Окно канала в режиме смещения частоты

Для включения / выключения режима смещения частоты – нажмите программные кнопки **Стимул > Смещ. частоты > Смещ. частоты.**

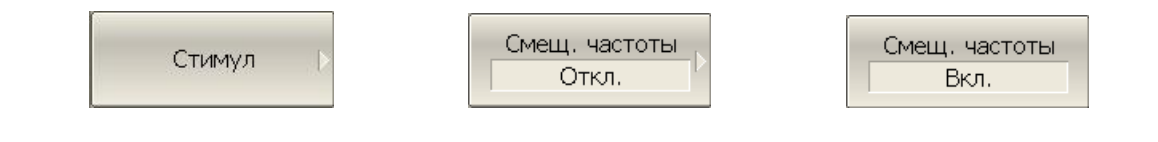

Для ввода коэффициентов смещения первого порта – нажмите программные кнопки **Стимул > Смещ. частоты > Порт 1 > Множитель | Делитель | Смещение.**

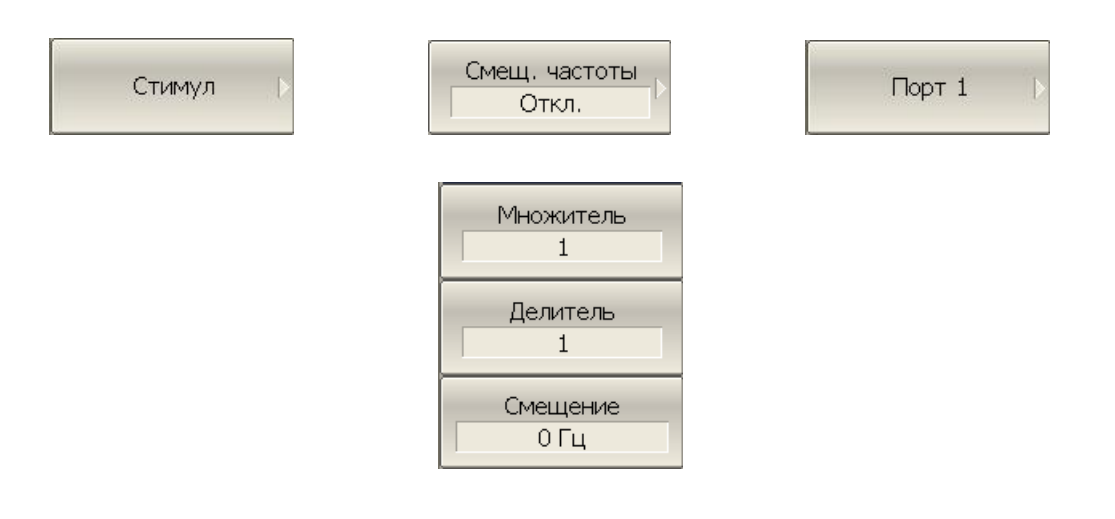

Для ввода коэффициентов смещения второго порта – нажмите программные кнопки **Стимул > Смещ. частоты > Порт 2 > Множитель | Делитель | Смещение.**

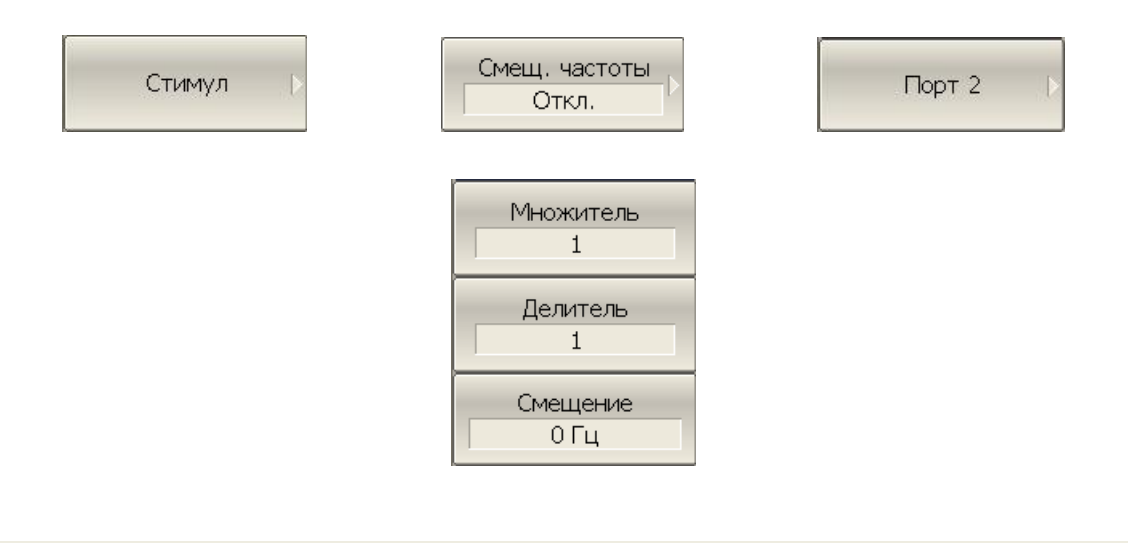

#### 4.8.2 Автоматическая подстройка частоты смещения

При измерении смесителей в режиме смещения частоты необходимо указывать частоту смещения, которая численно равна частоте гетеродина. Точность задания частоты смещения должна быть не хуже, чем полоса используемого фильтра ПЧ, в противном случае приемник не примет выходной сигнал смесителя. На практике при тестировании смесителей со встроенным гетеродином имеется погрешность установки частоты гетеродина, которая не известна пользователю.

Анализатор имеет функцию автоматической подстройки частоты смещения (АПЧС), которая служит для точной настройки частоты смещения на частоту внутреннего гетеродина исследуемого устройства.

Функция АПЧС может быть включена только для одного из портов. При включении АПЧС индицируется значение подстройки в строке того порта, частота которого дополнительно подстраивается (рисунок [4.10\)](#page-71-0)

Автоматическая подстройка может осуществляться в пределах ±500 кГц от заданной пользователем частоты смещения. Функция может быть включена или отключена пользователем, при этом подстройка может осуществляться по требованию пользователя по нажатию кнопки, либо периодически, через заданный интервал времени.

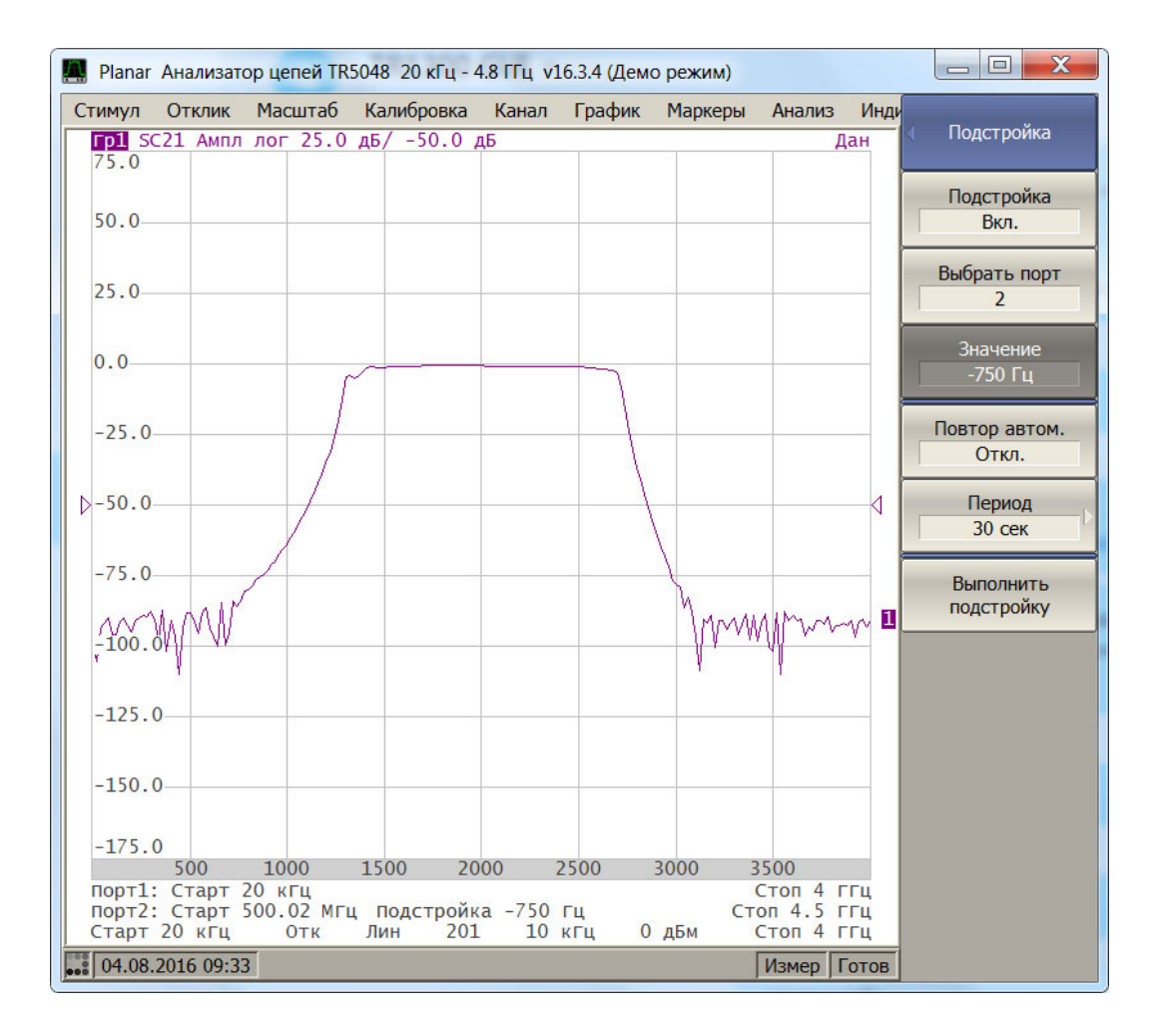

<span id="page-71-0"></span>Рисунок 4.10 Окно канала в режиме смещения частоты с функцией АПЧС

Типовая погрешность АПЧС зависит от полосы текущего фильтра ПЧ и приведена в таблице [4.7.](#page-72-0)
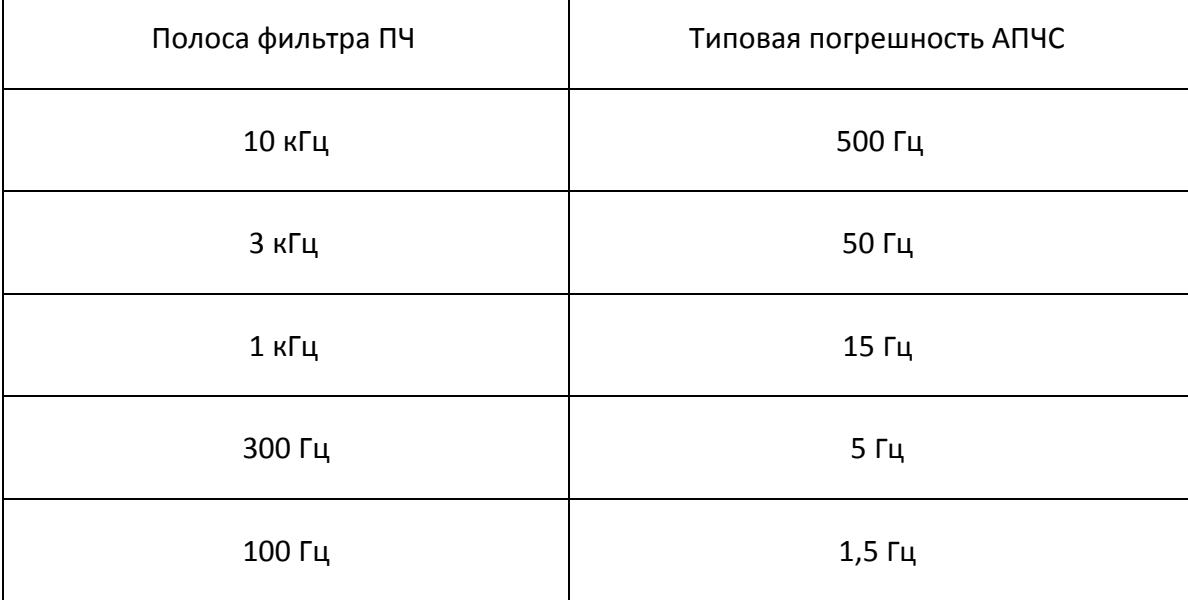

### Таблица 4.7 Типовая погрешность АПЧС

 $\Gamma$ 

4.8.3 Порядок подстройки частоты смещения

Для включения / выключения режима смещения частоты нажмите программные кнопки **Стимул > Смещ. частоты > Подстройка > Подстройка.**

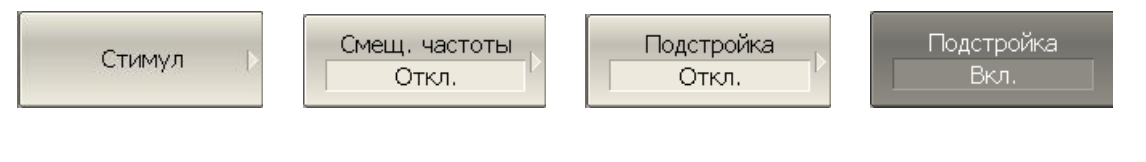

Выберите номер порта программными кнопками **Стимул > Смещ. частоты > Подстройка > Выбрать порт.** 

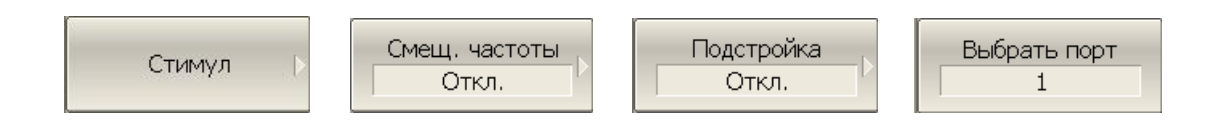

*Примечание* Как правило это тот порт, для которого задано смещение частоты.

Введите величину подстройки программными кнопками **Стимул > Смещ. частоты > Подстройка > Значение.**

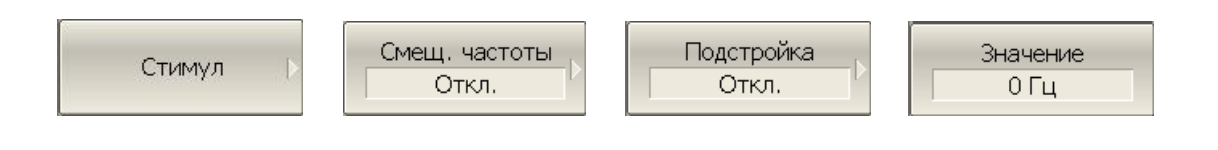

*Примечание* Либо нажмите кнопку **Выполнить подстройку**, как описано ниже.

Для включения / отключения периодической автоматической подстройки – нажмите программные кнопки **Стимул > Смещ. частоты > Подстройка > Повтор автом.**

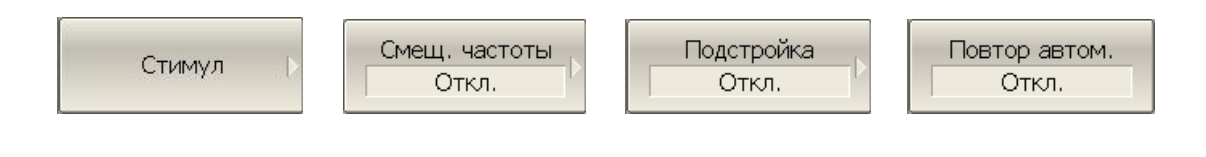

Для ввода периода автоматической подстройки – нажмите программные кнопки **Стимул > Смещ. частоты > Подстройка > Период**.

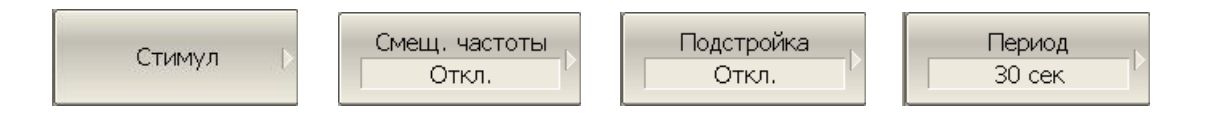

Для однократной автоматической подстройки – нажмите программные кнопки **Стимул > Смещ.частоты > Подстройка > Выполнить подстройку.**

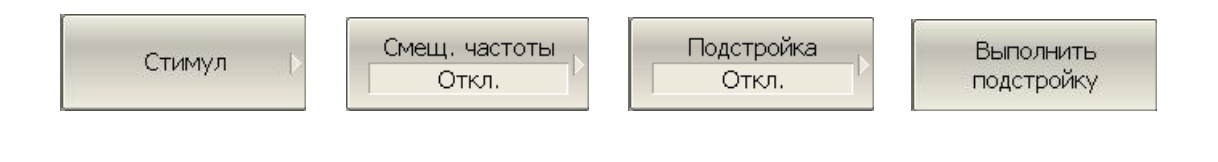

# 5 Калибровка

# 5.1 Общие сведения

# 5.1.1 Ошибки измерения

На результаты измерения S–параметров влияют различные ошибки измерения. Ошибки измерения можно разделить на две категории:

- систематические ошибки измерения;
- случайные ошибки измерения.

Случайные ошибки измерения – это шумовые флуктуации и температурные дрейфы в электронных компонентах, изменение механических размеров в кабелях и разъемах при изменении температуры, ошибки повторяемости при повторном соединении разъемов и изгибе кабелей. Случайные ошибки, в силу своей непредсказуемости, не могут быть заранее измерены и учтены. Для уменьшения случайных ошибок можно принимать определенные меры: правильный выбор мощности источника, сужение полосы ПЧ, поддержание постоянной температуры окружающей среды, соблюдение времени прогрева измерителя, осторожное обращение с разъемами, уменьшение изгибов кабелей после калибровки, использование ключа с калиброванным усилием при подключениях «вилка–розетка» коаксиальных СВЧ соединителей.

Случайные ошибки и методы их уменьшения не рассматриваются далее в данном разделе.

Систематические ошибки измерения – это ошибки, вызванные не идеальностью компонентов измерительной системы. Они повторяемы, их характеристики не изменяются со временем. Систематические ошибки можно вычислить, а затем уменьшить их величину путем введения поправок в результаты измерений математическим способом.

Процесс измерения параметров прецизионных физических устройств с известными параметрами с целью вычисления систематических ошибок измерения называется **калибровкой**, а такие физические устройства – называются **калибровочными мерами**. Наиболее распространены калибровочные меры короткого замыкания (КЗ), холостого хода (ХХ), согласованной нагрузки.

Процесс компенсации (уменьшения величины) систематических ошибок измерения в результатах измерений математическим способом называется – **коррекцией ошибок.**

# 5.1.2 Систематические ошибки измерения

В анализаторах цепей подразделяют следующие источники систематических ошибок измерения:

- Направленность;
- Согласование источника;
- Согласование приемника;
- Развязка;
- Частотная неравномерность.

Значения систематических ошибок измерения до применения процедуры коррекции ошибок называются – **нескорректированными**.

Остаточные значения систематических ошибок измерения после применения процедуры коррекции называются – **эффективными**.

# 5.1.2.1 Направленность.

Ошибка измерения, вызванная направленным ответвителем в источнике сигнала порта 1, из–за неспособности последнего абсолютно разделить сигналы падающей и отраженной волны. При этом часть энергии сигнала падающей волны проникает в приемник отраженного сигнала. Погрешность, вносимая направленностью, не зависит от характеристик ИУ и обычно оказывает наибольшее влияние при измерении отражения.

Для обозначения направленности далее используется – **Ed**.

# 5.1.2.2 Согласование источника

Ошибка измерения, вызванная не согласованием порта 1 – источника сигнала с входом ИУ. При этом часть сигнала, отраженного от входа ИУ, отражается от порта 1 и снова поступает на вход ИУ. При этом возникает ошибка при измерении отраженного сигнала, и при измерении переданного сигнала. Ошибка, вносимая согласованием источника, зависит от соотношения входного импеданса ИУ и импеданса порта 1.

Ошибка согласования источника оказывает значительное влияние при измерении ИУ с плохим согласованием входа.

Для обозначения согласования источника далее используется – **Es**.

# 5.1.2.3 Согласование приемника

Ошибка измерения, вызванная не согласованием порта 2 – приемника сигнала с выходом ИУ. При этом часть сигнала, прошедшего через ИУ, отражается от порта 2 и поступает на выход ИУ. При этом возникает ошибка при измерении переданного сигнала, и при измерении отраженного сигнала (для четырехполюсников). Ошибка, вносимая согласованием приемника, зависит от соотношения выходного импеданса ИУ и импеданса порта 2.

При измерении передачи ошибка согласования приемника оказывает значительное влияние в случае плохого согласованием выхода ИУ.

При измерении отражения ошибка согласования приемника оказывает значительное влияние в случае плохого согласованием выхода ИУ и малого затухания между выходом и входом ИУ.

Для обозначения согласования приемника далее используется – **El**.

# 5.1.2.4 Развязка

Ошибка измерения, вызванная проникновением паразитного сигнала из порта – источника в порт – приемника, минуя исследуемое устройство.

В большинстве случаев, данной ошибкой можно пренебречь. Возможность измерения развязки во всех видах калибровки предусмотрена как необязательная.

Для обозначения развязки далее используется – **Ex**.

# 5.1.2.5 Частотная неравномерность отражения

Ошибка измерения, вызванная различием частотно–зависимых амплитудных и фазовых характеристик путей распространения отраженного и опорного сигнала в порте 1.

Для обозначения частотной неравномерности отражения далее используется – **Er**.

### 5.1.2.6 Частотная неравномерность передачи

Ошибка измерения, вызванная различием частотно–зависимых амплитудных и фазовых характеристик путей распространения переданного и опорного сигнала.

Для обозначения частотной неравномерности передачи далее используется – **Et**.

# 5.1.3 Модель ошибок измерения

Для анализа систематических ошибок в анализаторах цепей используют модели ошибок в виде сигнальных (направленных) графов.

# 5.1.3.1 Однопортовая модель ошибок

При измерении коэффициента отражения ИУ используется порт 1 измерителя. Сигнальный граф модели ошибок измерения для порта 1, показан на рисунке [5.1.](#page-77-0)

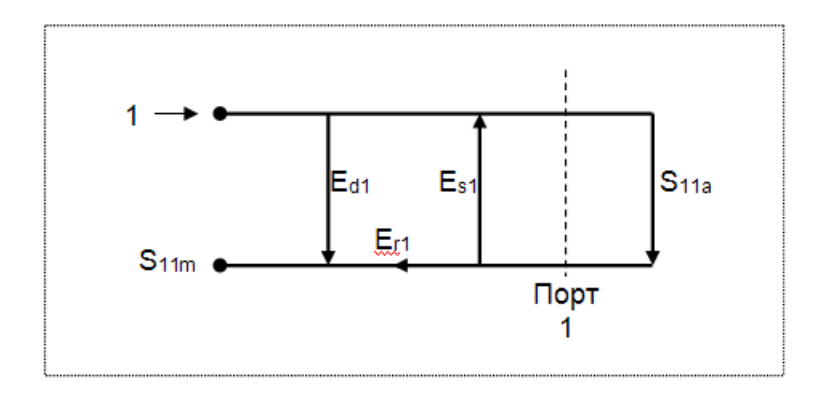

<span id="page-77-0"></span>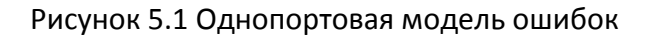

Где:

- **S11a** истинное значение коэффициента отражения;
- **S11m** измеренное значения коэффициента отражения;

На результат измерения отражения в порте 1 влияют три систематических ошибки измерения:

- **Ed1** направленность;
- **Es1** согласование источника;
- **Er1** частотная неравномерность отражения.

Значение стимулирующего сигнала принято равным 1 для нормировки. Значения всех величин в модели – комплексные.

Установив в процессе **полной однопортовой** калибровки все три ошибки **Ed1, Es1, Er1** для каждой измеряемой частоты можно получить истинное значение коэффициента отражения  $S_{11a}$ , математически устранив ошибки из измеряемой величины  $S_{11m}$ .

Существуют упрощенные методы калибровки, которые устраняют влияние только одной систематической ошибки из трех.

# 5.1.3.2 Двухпортовая однонаправленная модель ошибок

При одновременном измерении коэффициента отражения и коэффициента передачи исследуемого четырехполюсника используются оба порта измерителя.

Сигнальный граф влияния ошибок измерения в двухпортовой однонаправленной системе представлен на рисунке [5.2:](#page-78-0)

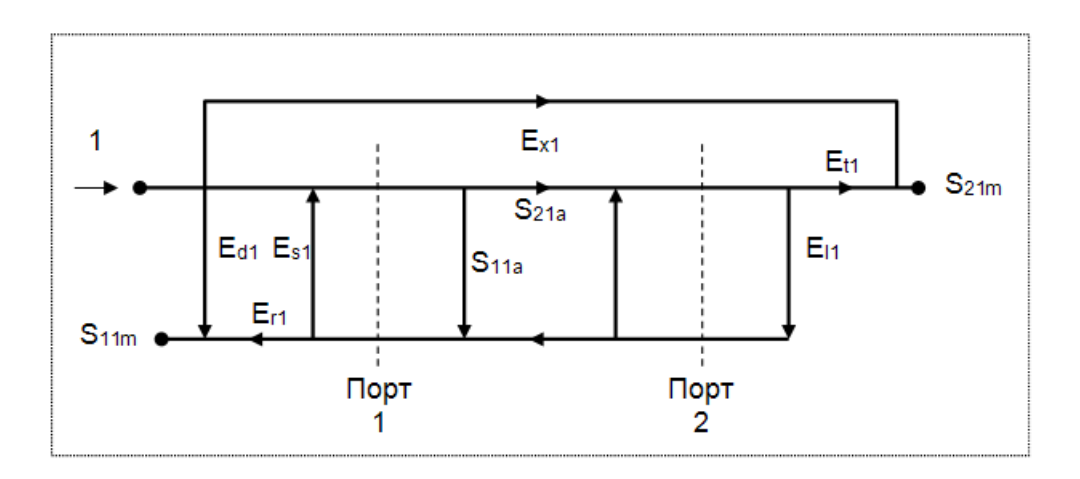

<span id="page-78-0"></span>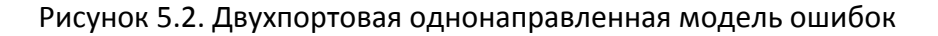

На рисунке используются обозначения:

- $S_{11a}$ ,  $S_{21a}$  истинные значения параметров ИУ;
- $S_{11m}$ ,  $S_{21m}$  измеренные значения параметров ИУ.

Значение стимулирующего сигнала принято равным 1 для нормировки. Значения всех величин в модели – комплексные.

На результат измерения в двухпортовой однонаправленной системе влияют шесть систематических ошибок измерения.

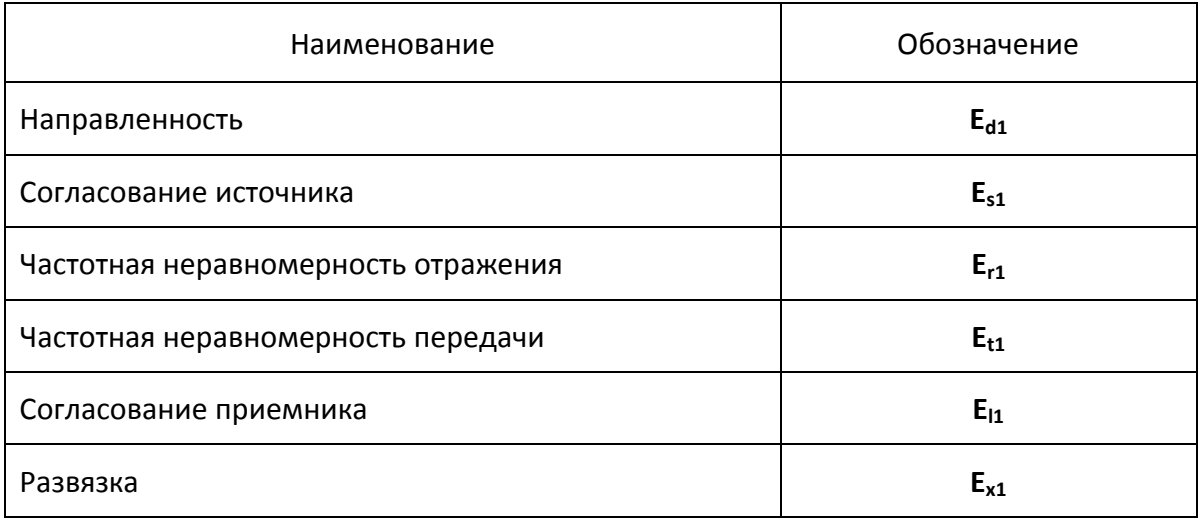

Установив в процессе **двухпортовой однонаправленной** калибровки четыре ошибки **Ed1, Es1, Er1, Et1** для каждой измеряемой частоты, можно получить истинное значение  $S_{11a}$ , математически устранив ошибки из измеряемой величины  $S_{11m}$ . Калибровка не учитывает ошибку **El1** и учитывает опционально **Ex1,** поэтому измеренное значение S21m будет приближаться к истинному значению  $S_{21a}$  по мере улучшения согласования приемника и использования калибровки развязки.

# 5.1.4 Определение положения измерительных портов

Процесс калибровки определяет положение измерительных портов. Измерительным портом считается разъем, к которому подключаются калибровочные меры в процессе калибровки.

Измерительным портом может являться разъем на передней панели (75 Ω тип N розетка для «TR5048», «TR7530»; 50 Ω тип N розетка для «Обзор TR1300/1»), если к нему в процессе калибровки подключаются калибровочные меры.

В некоторых случаях для проведения измерений необходимо подключить к разъему на передней панели коаксиальный кабель и/или адаптер для перехода к другому типу разъема. В таких случаях в процессе калибровки калибровочные меры необходимо подключать к разъему кабеля или адаптера.

На рисунке [5.3](#page-79-0) приведены два случая определения положения измерительных портов при измерении ИУ. Использование кабелей и/или адаптеров не влияет на результат измерений, если они включены в процесс калибровки.

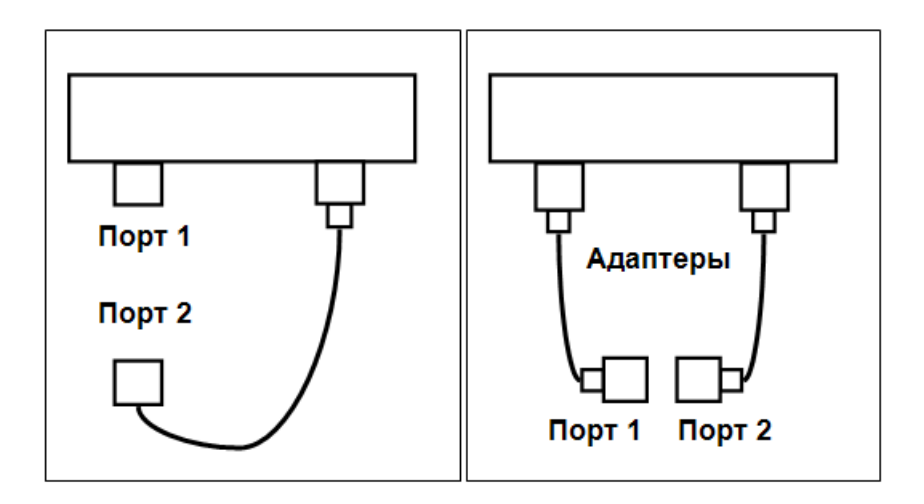

<span id="page-79-0"></span>Рисунок 5.3 Примеры определения измерительных портов

В некоторых случаях используют термин *плоскость калибровки*, под которым понимают воображаемую плоскость, проходящую по срезу разъемов, к которым подключаются калибровочные меры в процессе калибровки.

# 5.1.5 Стадии процесса калибровки

Процесс калибровки включает в себя следующие стадии:

- Выбор комплекта калибровочных мер, соответствующего типу присоединительных разъемов измерительного порта.
- Выбор метода калибровки, исходя из требуемой точности измерений. Метод калибровки определяет, какая часть ошибок (либо все ошибки) модели ошибок будет скомпенсирована;
- Измерение калибровочных мер в заданном диапазоне частот. Число измерений мер зависит от метода калибровки;
- Измеритель сравнивает измеренные параметры калибровочных мер с их заранее известными параметрами. Разница используется для вычисления калибровочных коэффициентов (систематических ошибок);
- Таблица калибровочных коэффициентов сохраняется в измерителе и используется для коррекции измерений.

Калибровка применяется к измерителю в целом и влияет на все каналы. Это означает, что одна таблица калибровки хранится для всех каналов.

# 5.1.6 Методы калибровки

Измеритель поддерживает несколько методов калибровки. Методы калибровки различаются количеством и типом используемых калибровочных мер, набором корректируемых систематических ошибок. В таблице [5.1](#page-80-0) приведен обзор методов калибровки.

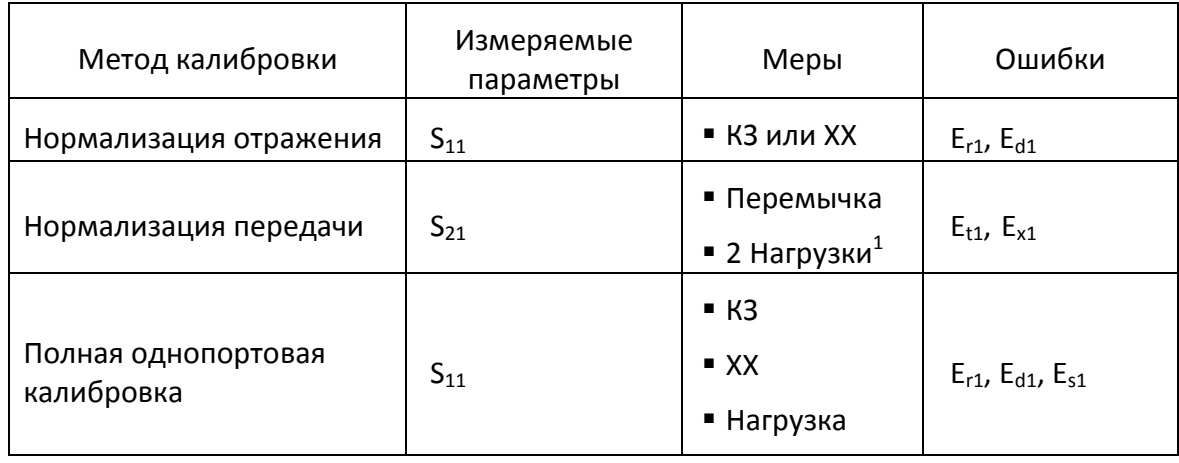

<span id="page-80-0"></span>Таблица 5.1 Методы калибровки

 $\overline{a}$ 

 $^{\rm 1}$  Если выполняется опциональная калибровка развязки

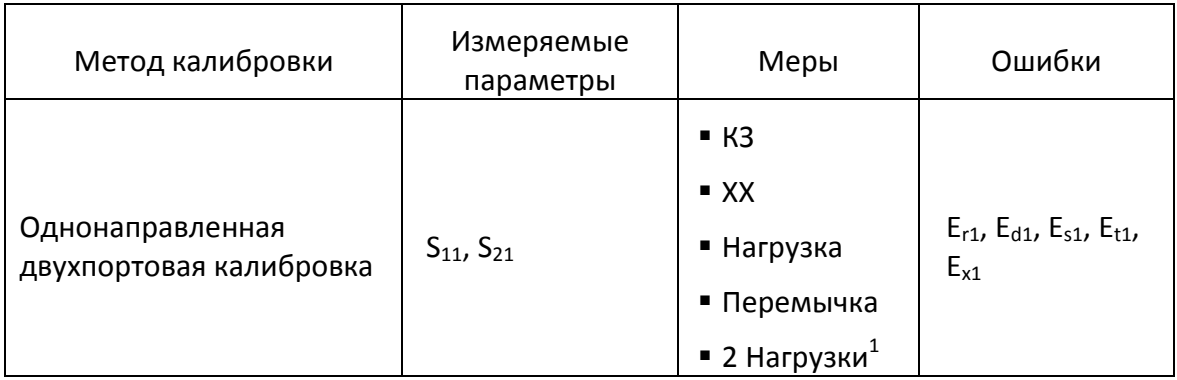

# 5.1.6.1 Нормализация

Нормализация – это простейший метод калибровки, так как он требует измерения только одной калибровочной меры для каждого измеряемого S–параметра.

- Однопортовое измерение коэффициента отражения S<sub>11</sub> калибруется с помощью меры КЗ или ХХ, давая оценку частотной неравномерности отражения – **Er**.
- Двухпортовое измерение коэффициента передачи  $S_{21}$  калибруются с помощью

меры перемычка, давая оценку частотной неравномерности передачи – **Et**.

Метод называется нормализацией, так как измеряемый S–параметр в каждой частотной точке делится на соответствующий S–параметр калибровочной меры (нормируется). Нормализация устраняет частотно зависимые ослабление и сдвиг фазы в цепи измерения, она не компенсирует ошибки направленности и согласования.

# 5.1.6.2 Опциональная калибровка развязки

Анализатор имеет возможность опциональной калибровки развязки **(Ex)** при выполнении двух видов калибровки:

нормализация передачи;

 $\overline{a}$ 

однонаправленная двухпортовая калибровка;

Калибровка осуществляется путем измерения развязки при подключении нагрузок одновременно к двум портам. Калибровка развязки, в большинстве случаев, может быть пропущена в силу очень незначительного проникновения сигнала между портами анализатора.

*Примечание* При калибровке развязки рекомендуется устанавливать узкую полосу ПЧ, усреднение, а так же жестко закреплять кабели.

 $^{\rm 1}$  Если выполняется опциональная калибровка развязки

# 5.1.6.3 Полная однопортовая калибровка

Полная однопортовая калибровка требует подключения трех калибровочных мер к порту 1: КЗ, ХХ, нагрузка.

Измерение трех мер позволяет компенсировать все три ошибки однопортовой модели – **Ed, Es, Er**.

Полная однопортовая калибровка применяется в случае измерения отражения  $S_{11}$ исследуемого устройства.

### 5.1.6.4 Однонаправленная двухпортовая калибровка

Однонаправленная двухпортовая калибровка совмещает полную однопортовую калибровку и расширенную нормализацию передачи. Метод позволяет более точно оценить ошибку частотной неравномерности передачи **(Et)**, чем нормализация передачи.

Однонаправленная двухпортовая калибровка требует подключения трех мер к порту 1, как однопортовая калибровка, плюс подключение меры – перемычка между портом 1 и портом 2.

Однонаправленная двухпортовая калибровка корректирует ошибки **Ed, Es, Er** в порте 1 и ошибку частотной неравномерности передачи – **Et**. Она не учитывает ошибку согласования источника (**El**) двухпортовой однонаправленной модели ошибок измерения.

Однонаправленная двухпортовая калибровка применяется в случае измерения параметров ИУ в одном направлении  $S_{11}$  и  $S_{21}$ .

### 5.1.7 Калибровочные меры и комплекты мер

Калибровочные меры – это прецизионные физические устройства, используемые для определения погрешностей в измерительной системе.

Комплект мер – это набор калибровочных мер для определенного типа разъема, и с определенным волновым сопротивлением, соответственно. Комплект включает в себя меры четырех различных типов: **КЗ**, **ХХ**, **Согласованная нагрузка** и **Перемычка**.

Характеристики реальных калибровочных мер имеют отклонения от идеальных значений. Так, идеальная мера КЗ должна иметь модуль коэффициента отражения 1.0 и фазу коэффициента отражения  $180^{\circ}$  во всем частотном диапазоне. Реальная мера КЗ имеет отклонения от данных величин, зависящие от частоты. Для учета таких отклонений вводится **модель калибровочной меры** в виде эквивалентной цепи с определенными параметрами.

Измеритель содержит определения комплектов калибровочных мер различных производителей. Пользователь может добавлять определения своих комплектов калибровочных мер или модифицировать предопределенные. Порядок редактирования комплектов калибровочных мер описан в разделе [5.3.](#page-102-0)

Для обеспечения точности калибровки необходимо выбрать в программе используемый комплект калибровочных мер. Порядок выбора комплекта калибровочных мер описан в разделе [5.2.1.](#page-86-0)

# 5.1.7.1 Типы калибровочных мер

Тип калибровочной меры – это категория физических устройств, к которой относится мера, используемая для определения ее параметров. Измеритель поддерживает следующие типы калибровочных мер:

- $\bullet$  XX,
- КЗ,
- Нагрузка,
- Перемычка.

# 5.1.7.2 Модель калибровочных мер

Модель калибровочной меры, представленная в виде эквивалентной цепи, используется для вычисления ее S-параметров. Модель используется для мер типа ХХ, КЗ, нагрузка.

Для мер ХХ, КЗ, нагрузка используется однопортовая модель, представленная на рисунке [5.4.](#page-84-0)

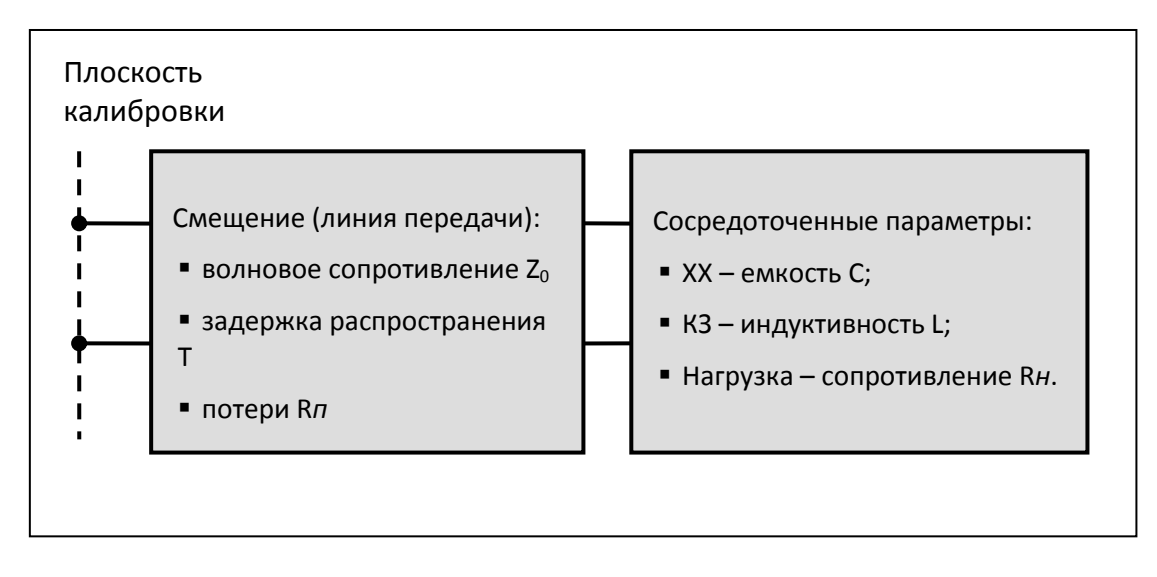

<span id="page-84-0"></span>Рисунок 5.4 Модель однопортовой меры

Описание числовых параметров модели эквивалентной цепи калибровочных мер даны в таблице [5.2.](#page-85-0)

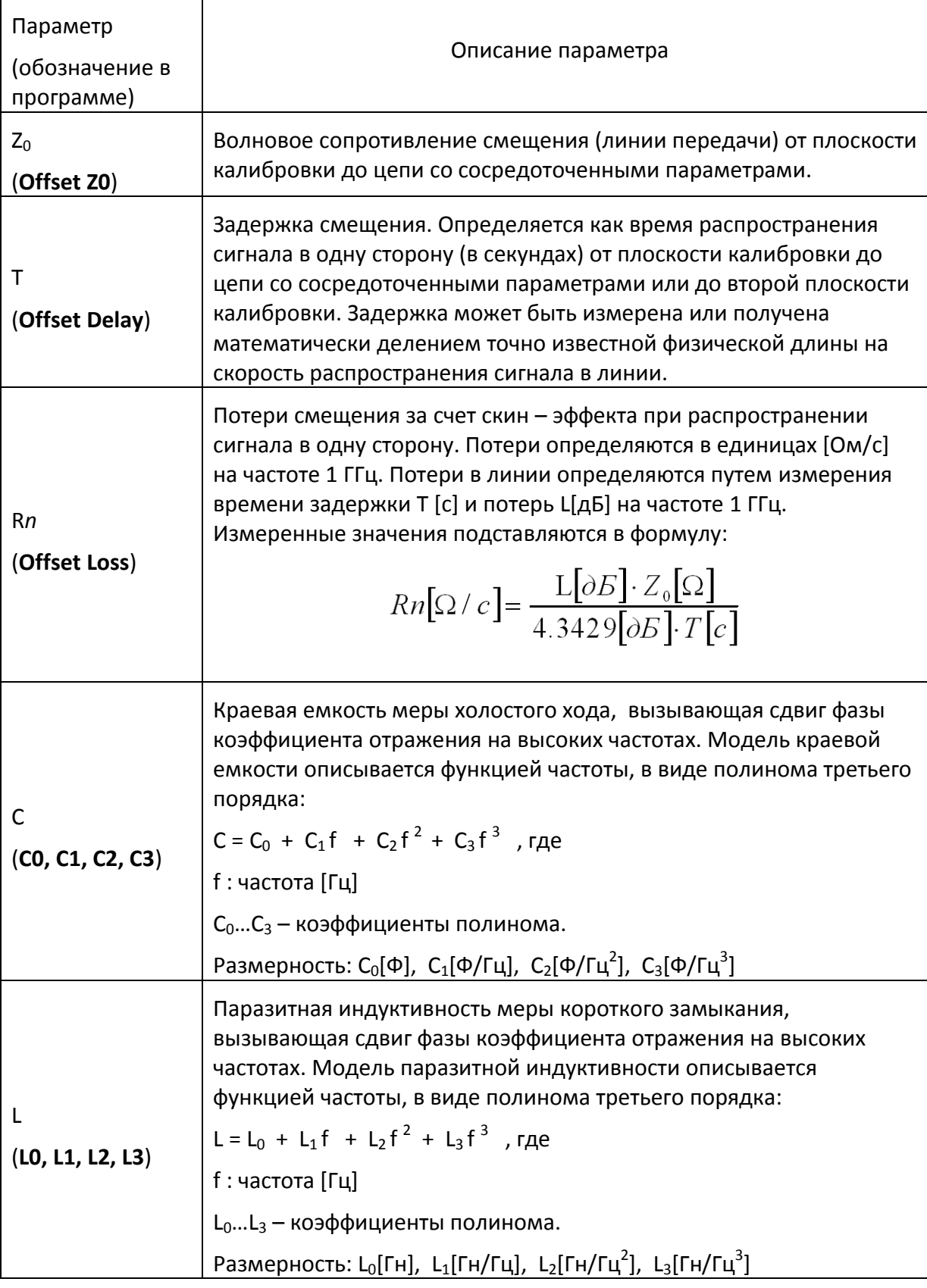

<span id="page-85-0"></span>Таблица 5.2 Параметры модели эквивалентной цепи калибровочных мер.

# 5.2 Порядок выполнения калибровки

# 5.2.1 Выбор комплекта калибровочных мер

<span id="page-86-0"></span>Измеритель содержит память на одиннадцать комплектов калибровочных мер. Первые две позиции – комплекты мер с неопределенными параметрами. Следующие шесть позиций занимают предопределенные комплекты калибровочных мер, с определенными производителем параметрами. Оставшиеся три позиции – это шаблоны, предназначенные для ввода пользовательских комплектов калибровочных мер.

Предопределенные комплекты мер включают комплекты фирм Rosenberger и Agilent (таблица [5.3\)](#page-86-1).

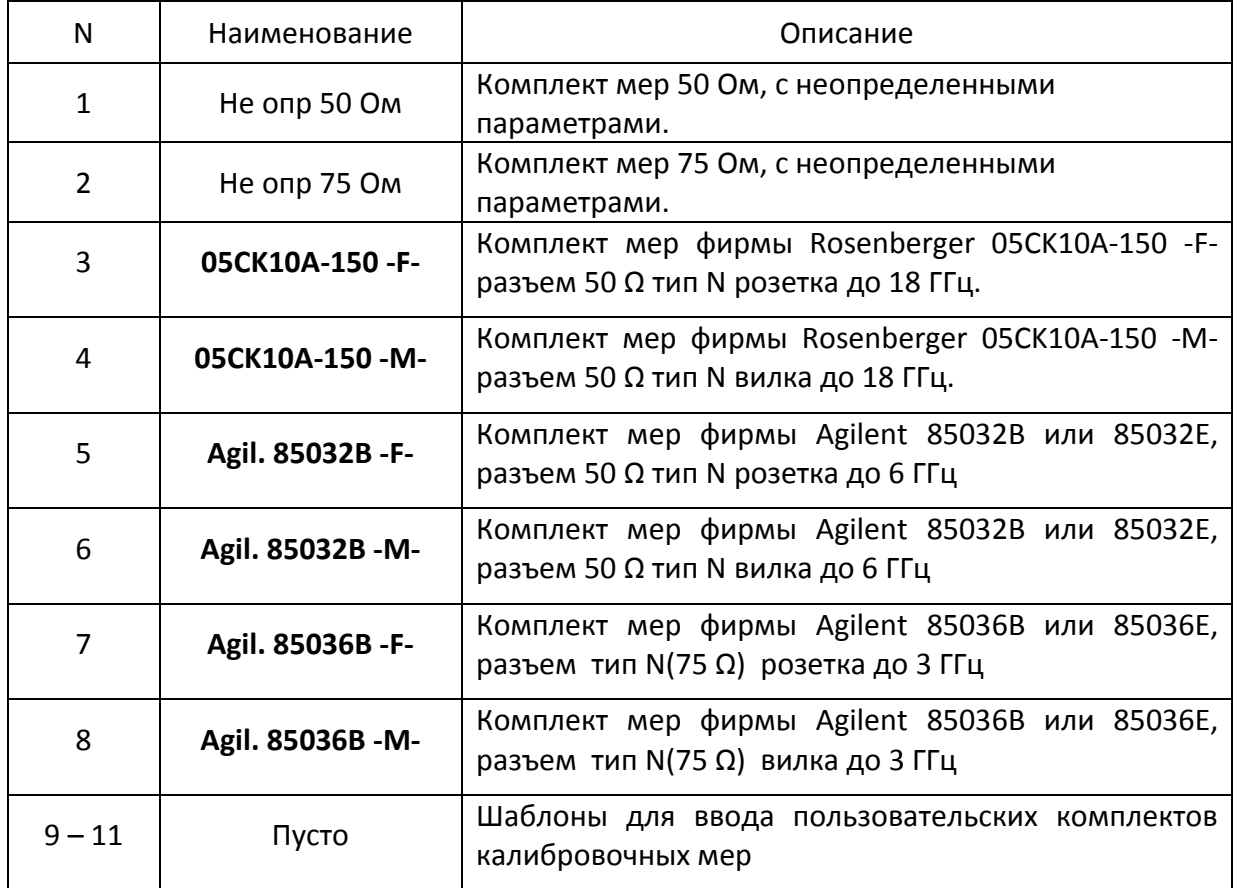

<span id="page-86-1"></span>Таблица 5.3 Комплекты калибровочных мер

*Примечание* -M- или -F- в наименовании комплекта, обозначают полярность разъема калибровочной меры вилка или розетка соответственно.

Для получения нормируемой точности измерений необходимо использовать при калибровке комплект калибровочных мер с известными характеристиками.

Перед калибровкой необходимо выбрать в программе используемый комплект калибровочных мер из числа определенных, либо создать пользовательский комплект мер.

Обязательно проверьте соответствие значений параметров ваших калибровочных мер со значениями, находящимися в памяти измерителя. В случае различия, внесите необходимые изменения.

Процедура ввода и корректировки параметров комплекта калибровочных мер приведена в разделе [5.3.](#page-102-0)

Для выбора комплекта калибровочных мер – нажмите программные кнопки: **Калибровка > Комплект мер.**

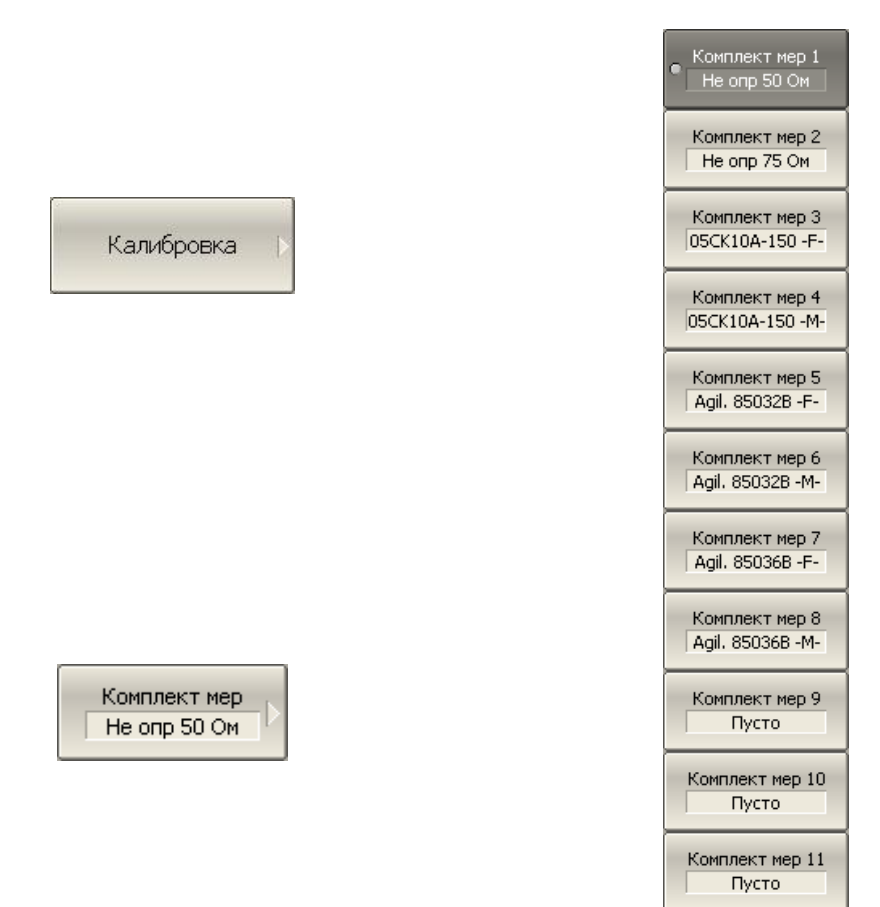

Затем выберите из меню программных кнопок необходимый комплект.

Текущий выбранный комплект калибровочных мер индицируется на программной кнопке «Комплект мер», а так же на верхней кнопке раздела меню каждого метода калибровки.

### 5.2.2 Калибровка нормализации отражения

Нормализация отражения – простейший метод калибровки для измерения коэффициента отражения  $S_{11}$ . Он требует измерения одной калибровочной меры КЗ или ХХ (рисунок [5.5\)](#page-88-0).

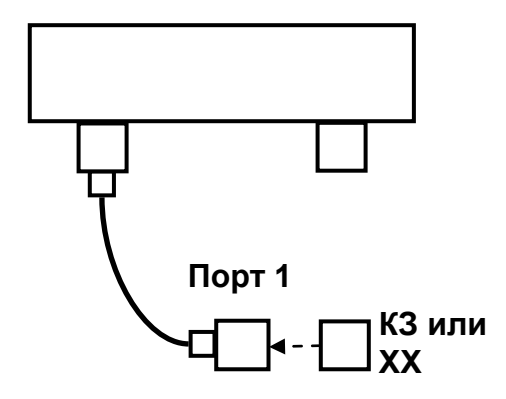

<span id="page-88-0"></span>Рисунок 5.5 Калибровка нормализации отражения.

Перед калибровкой необходимо выполнить следующие предварительные установки измерителя: назначить активный канал, установить параметры канала (частотный диапазон, полосу ПЧ и другие), выбрать комплект калибровочных мер.

Для выполнения калибровки нормализации отражения – нажмите программные кнопки: **Калибровка > Калибровать > Нормализация (КЗ) | Нормализация (ХХ).**

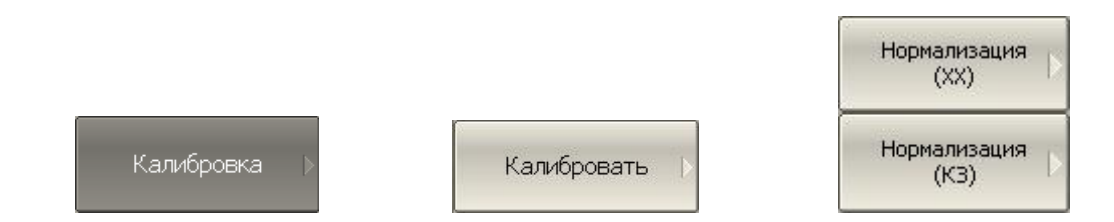

Подключите к порту 1 меру КЗ или ХХ как показано на рисунке [5.5](#page-88-0). Выполните измерение, нажав кнопку с обозначением меры **КЗ** или **ХХ,** соответственно.

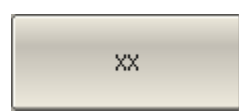

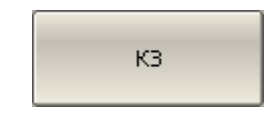

В окне канала измерителя во время измерения откроется окно с сообщением «Калибровка» с индикацией процесса выполнения. По завершению измерения в левой части кнопки ставится отметка.

Для завершения калибровки – нажмите программную кнопку **Применить**.

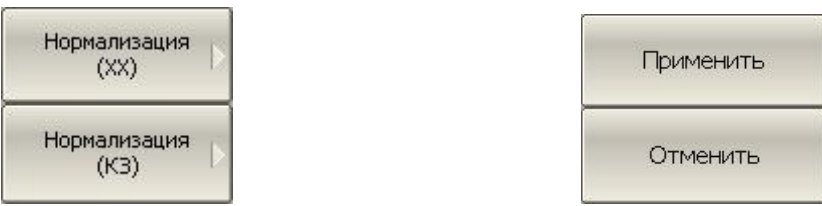

По нажатию кнопки рассчитывается таблица калибровочных коэффициентов и сохраняется в памяти измерителя. Автоматически включается функция коррекции ошибок.

Если требуется отменить результаты измерения мер – нажмите программную кнопку **Отменить**.

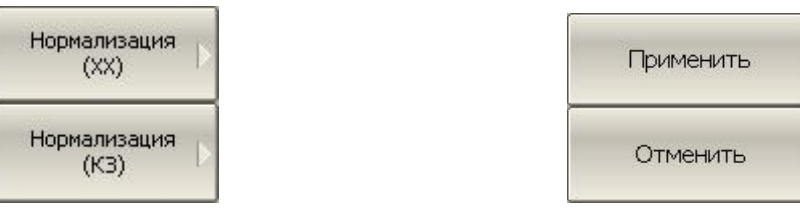

Данная кнопка не отменяет существующую калибровку. Если требуется отменить существующую калибровку – отключите коррекцию ошибок (раздел [5.2.6\)](#page-96-0).

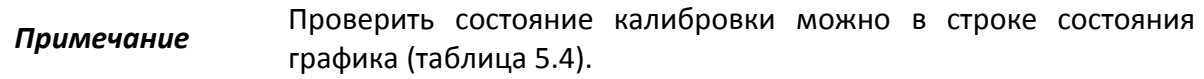

### 5.2.3 Калибровка нормализации передачи

Нормализация передачи – метод калибровки для измерения коэффициента передачи  $S_{21}$ . Он требует измерения одной калибровочной меры перемычка (рисунок [5.6\)](#page-90-0). По усмотрению пользователя может быть проведена калибровка развязки путем измерения двух мер нагрузка.

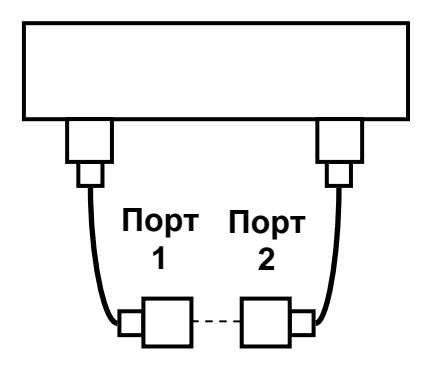

<span id="page-90-0"></span>Рисунок 5.6 Калибровка нормализации передачи.

Перед калибровкой необходимо выполнить следующие предварительные установки измерителя: назначить активный канал, установить параметры канала (частотный диапазон, полосу ПЧ и другие), выбрать комплект калибровочных мер.

Для выполнения калибровки нормализации передачи – нажмите программные кнопки: **Калибровка > Калибровать > Нормализация (Перем).**

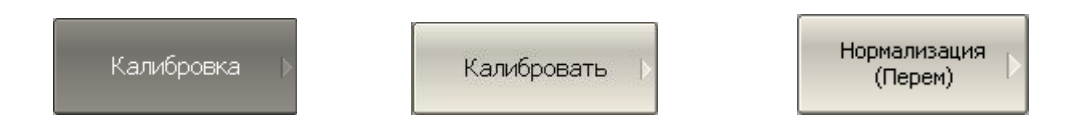

Присоедините калибровочную меру перемычки между измерительными портами. Если разъемы портов допускают непосредственное соединение – просто соедините их. Выполните измерение, нажав кнопку **Перемычка**.

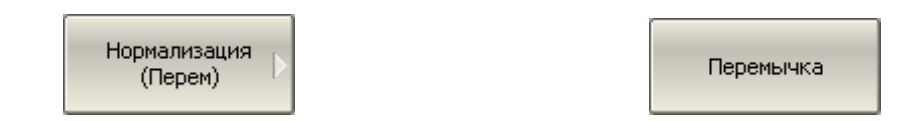

В окне канала измерителя во время измерения откроется окно с сообщением «Калибровка» с индикацией процесса выполнения. По завершению измерения в левой части кнопки ставится отметка.

Если требуется провести не обязательную калибровку развязки – подключите к портам две меры нагрузки. Выполните измерение, нажав кнопку с обозначением **Развязка (опционально).** В строке статуса измерителя во время измерения индицируется сообщение «Калибровка…». По завершению измерения в левой части кнопки ставится отметка.

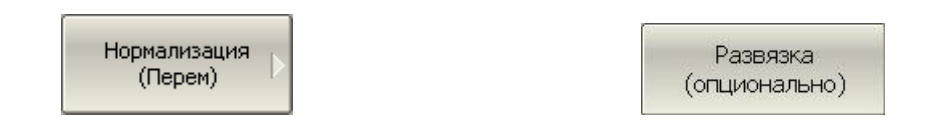

Для завершения калибровки – нажмите программную кнопку **Применить**.

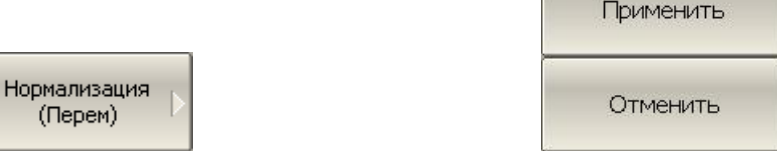

По нажатию кнопки рассчитывается таблица калибровочных коэффициентов и сохраняется в памяти измерителя. Автоматически включается функция коррекции ошибок.

Если требуется отменить результаты измерения мер – нажмите программную кнопку **Отменить**.

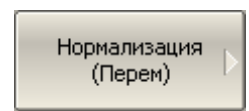

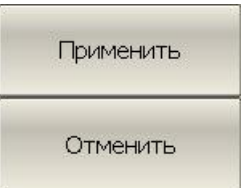

Данная кнопка не отменяет существующую калибровку. Если требуется отменить существующую калибровку – отключите коррекцию ошибок (раздел [5.2.6\)](#page-96-0).

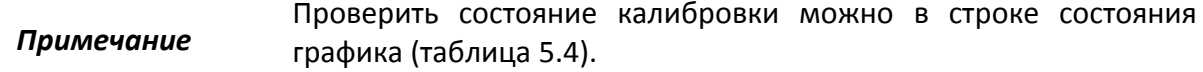

# 5.2.4 Полная однопортовая калибровка

Полная однопортовая калибровка используется при измерении коэффициента отражения S<sub>11</sub>. Он требует измерения трех калибровочных мер КЗ, XX, нагрузка (рисунок [5.7\)](#page-92-0).

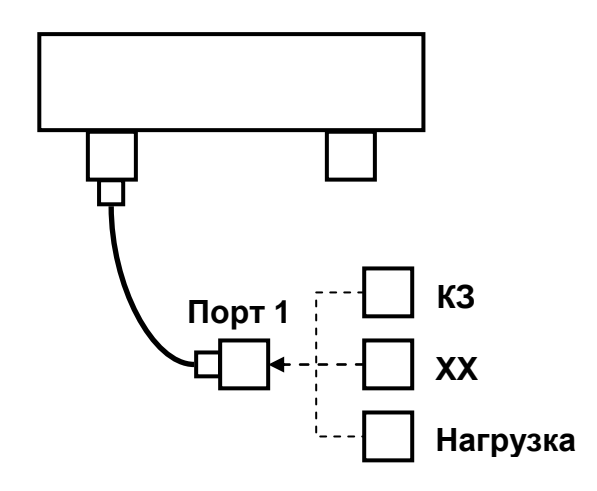

<span id="page-92-0"></span>Рисунок 5.7 Полная однопортовая калибровка.

Перед калибровкой необходимо выполнить следующие предварительные установки измерителя: назначить активный канал, установить параметры канала (частотный диапазон, полосу ПЧ и другие), выбрать комплект калибровочных мер.

Для выполнения однопортовой калибровки нажмите программные кнопки: **Калибровка > Калибровать > Полн. 1–порт. калибровка.**

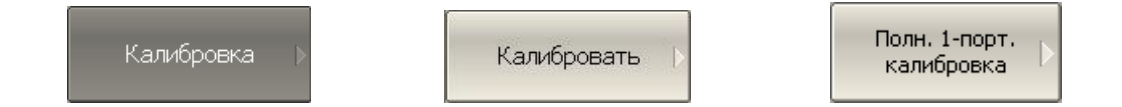

Подключите к порту 1 в любом порядке меры КЗ, ХХ, нагрузки как показано на рисунке [5.7.](#page-92-0) Выполните измерение, нажав кнопку с обозначением меры **КЗ, ХХ** или **Нагрузка** соответственно.

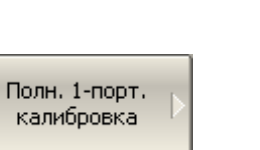

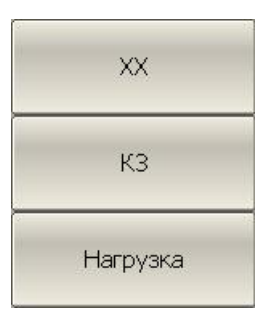

В окне канала измерителя во время измерения откроется окно с сообщением «Калибровка» с индикацией процесса выполнения. По завершению измерения в левой части кнопки ставится отметка.

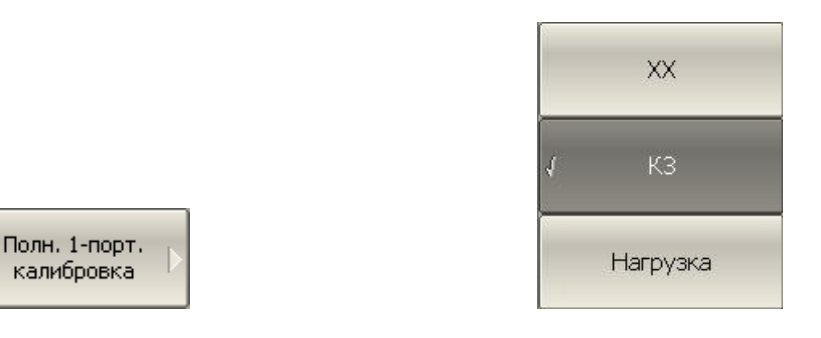

Для завершения калибровки – нажмите программную кнопку **Применить**.

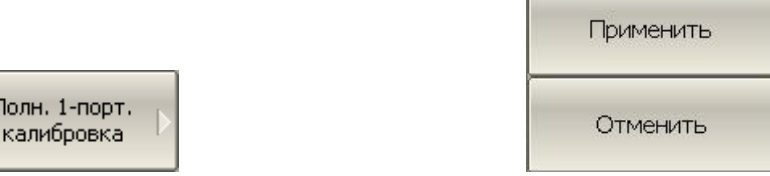

По нажатию кнопки рассчитывается таблица калибровочных коэффициентов и сохраняется в памяти измерителя. Автоматически включается функция коррекции ошибок.

Если требуется отменить результаты измерения мер – нажмите программную кнопку **Отменить**.

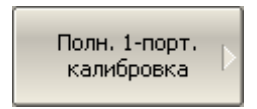

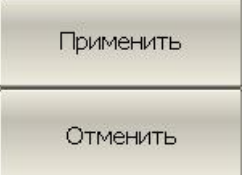

Данная кнопка не отменяет существующую калибровку. Если требуется отменить существующую калибровку – отключите коррекцию ошибок (раздел [5.2.6\)](#page-96-0).

*Примечание* Проверить состояние калибровки можно в строке состояния графика (таблица [5.4\)](#page-96-1).

# 5.2.5 Однонаправленная двухпортовая калибровка

Однонаправленная двухпортовая калибровка используется в случае измерения параметров ИУ в одном направлении, например  $S_{11}$  и  $S_{21}$ . Она требует подключения трех мер к порту1, плюс подключение меры – перемычка между портом 1 и портом 2 (рисунок [5.8\)](#page-94-0).

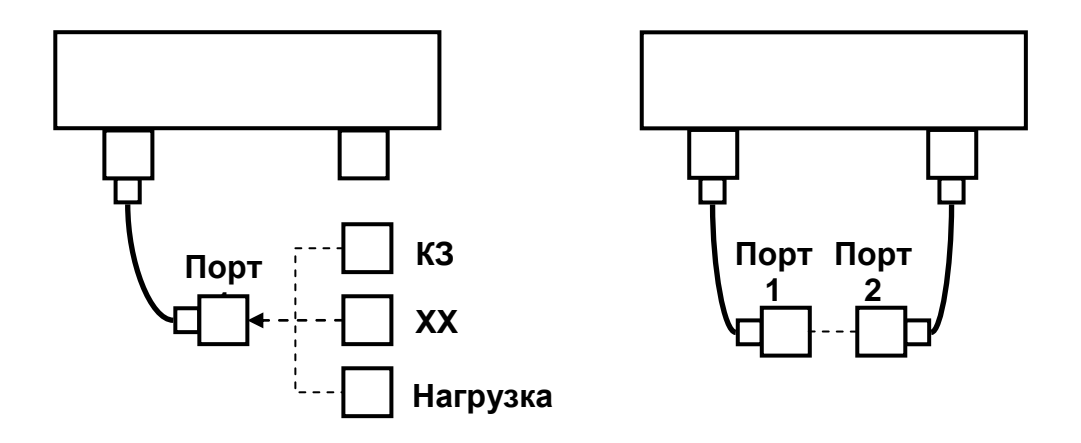

<span id="page-94-0"></span>Рисунок 5.8 Однонаправленная двухпортовая калибровка.

Перед калибровкой необходимо выполнить следующие предварительные установки измерителя: назначить активный канал, установить параметры канала (частотный диапазон, полосу ПЧ и другие), выбрать комплект калибровочных мер.

Для выполнения однонаправленной двухпортовой калибровки нажмите программные кнопки: **Калибровка > Калибровать > Однонапр. 2–порт. кал.**

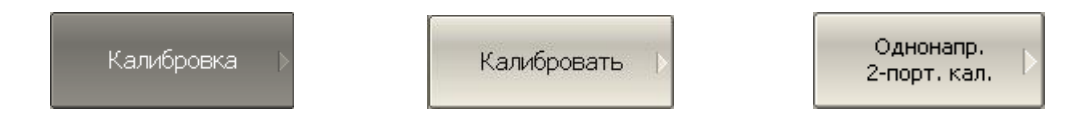

Подключите к порту 1 в любом порядке меры КЗ, ХХ, нагрузки как показано на рисунке [5.8.](#page-94-0) Выполните измерение, нажав кнопку с обозначением меры **КЗ, ХХ** или **Нагрузка** соответственно.

> Однонапр. 2-порт, кал.

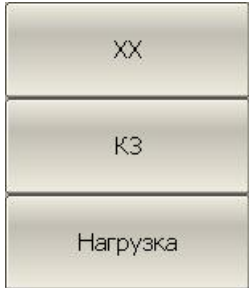

Присоедините калибровочную меру перемычки между измерительными портами. Если разъемы портов допускают непосредственное соединение – просто соедините их. Выполните измерение, нажав кнопку с обозначением меры **Перемычка**.

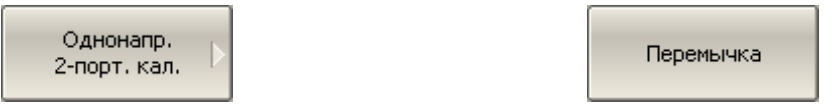

В окне канала измерителя во время измерения откроется окно с сообщением «Калибровка» с индикацией процесса выполнения. По завершению измерения в левой части кнопки ставится отметка.

Если требуется провести не обязательную калибровку развязки – подключите к портам две нагрузки. Выполните измерение, нажав кнопку с обозначением **Развязка (опционально)**. В строке статуса измерителя во время измерения индицируется сообщение «Калибровка…». По завершению измерения в левой части кнопки ставится отметка.

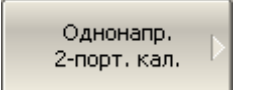

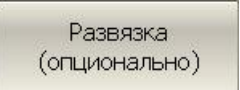

Для завершения калибровки – нажмите программную кнопку **Применить**.

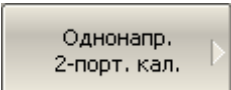

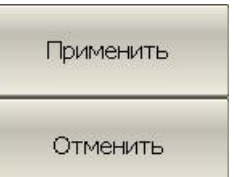

По нажатию кнопки рассчитывается таблица калибровочных коэффициентов и сохраняется в памяти измерителя. Автоматически включается функция коррекции ошибок.

Если требуется отменить результаты измерения мер – нажмите программную кнопку **Отменить**.

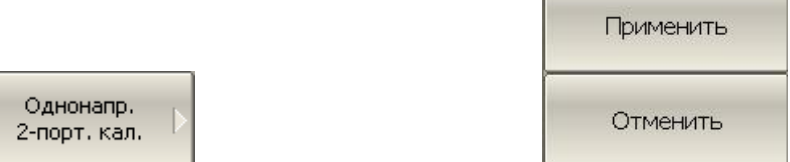

Данная кнопка не отменяет существующую калибровку. Если требуется отменить существующую калибровку – отключите коррекцию ошибок (раздел [5.2.6\)](#page-96-0).

### <span id="page-96-0"></span>*Примечание* Проверить состояние калибровки можно в строке состояния графика (таблица [5.4\)](#page-96-1).

# 5.2.6 Отключение коррекции ошибок

Функция позволяет отключать коррекцию ошибок, которая автоматически включается после завершения любого метода калибровки.

Для отключения и повторного включения коррекции ошибок – нажмите программные кнопки: **Калибровка > Коррекция.**

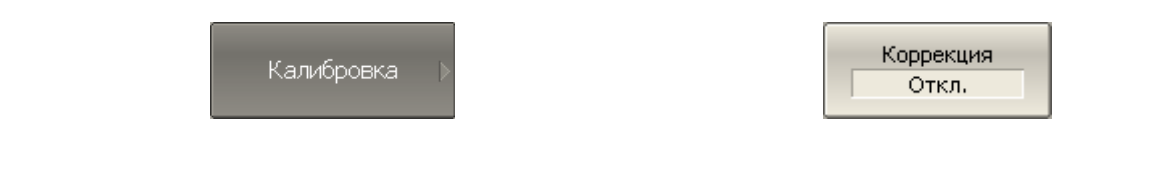

# 5.2.7 Проверка состояния коррекции ошибок

Состояние коррекции ошибок индицируется для каждого графика и может различаться для различных измеряемых параметров.

Состояние коррекции ошибок для каждого графика отражается в строке состояния графика (таблица [5.4](#page-96-1)). Описание строки состояния графика смотри в разделе [2.2.2.](#page-13-0)

<span id="page-96-1"></span>Таблица 5.4 Статус коррекции ошибок графика.

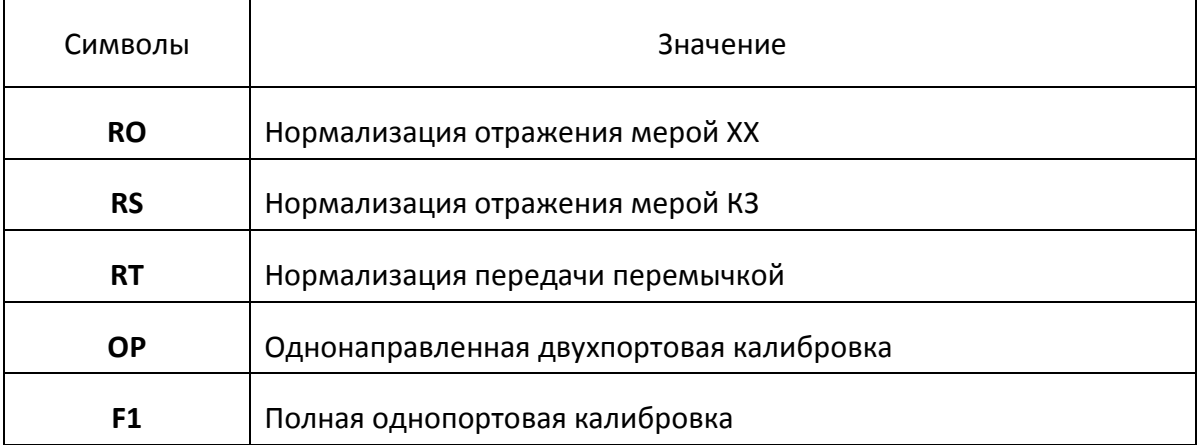

Отсутствие в строке состояния графика статуса коррекции ошибок говорит об отсутствии калибровки для измеряемого параметра графика.

# 5.2.8 Установка системного сопротивления Z0

Системное сопротивление  $Z_0$  – это волновое сопротивление измерительного тракта. Обычно оно совпадает с волновым сопротивлением используемых при калибровке калибровочных мер. Величина Z0 должна быть установлена до калибровки, так как она используется при расчете калибровочных коэффициентов.

Для ввода системного сопротивления Z<sup>0</sup> – нажмите программные кнопки: **Калибровка > Системное Z0.**

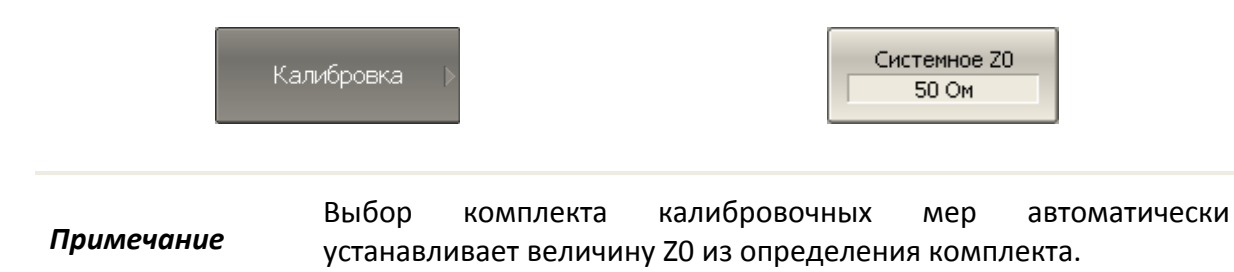

# 5.2.9 Удлинение порта

Удлинение порта позволяет устранить влияние соединительных кабелей (с потерями или без) на результаты измерений. Эта функция практически перемещает плоскость калибровки измерительного порта к соединителю тестируемого устройства. Параметры соединителей определяются пользователем для порта индивидуально (см. рисунок [5.9\)](#page-97-0).

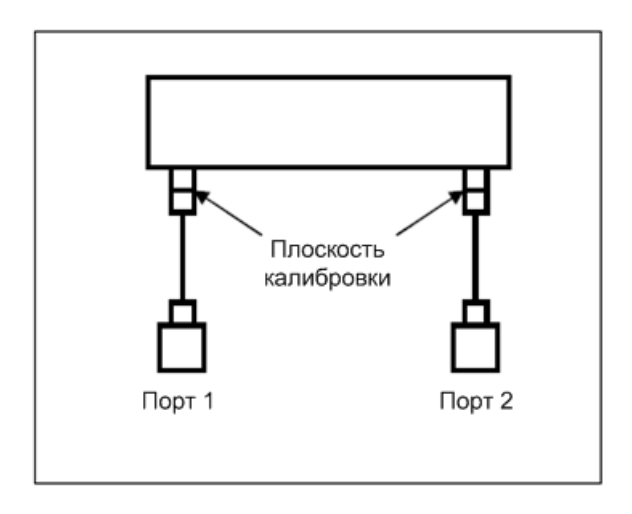

<span id="page-97-0"></span>Рисунок 5.9 Удлинение порта

Фазовый набег, вызванный электрической задержкой, может быть компенсирован исключением цепи без потерь:

$$
e^{j\cdot 2\pi\cdot f\cdot t},
$$
где

*f* - частота, Гц, *t* - электрическая задержка, сек.

Возможность исключения устройства без потерь аналогична установлению электрической задержки для графика (см. раздел [4.6.7\)](#page-63-0), но в отличие от неё применяется ко всем графикам канала индикации. При этом компенсируется электрическая длина цепи при измерении коэффициента передачи и удвоенная электрическая длина цепи при измерении коэффициента отражения.

Для исключения устройства с потерями, определёнными следующими методами (в одной, двух и трёх частотных точках) применяются выражения:

1. Частотно-независимые потери на постоянном токе - **L<sup>0</sup>**

$$
L(f) = L_0
$$

2. Частотно-зависимые потери, определённые потерями в двух частотных точках: **L<sup>0</sup>** на постоянном токе, **L<sup>1</sup>** на частоте **F<sup>1</sup>**

$$
L(f) = L_0 + (L_1 - L_0) \cdot \sqrt{\frac{f}{F_1}}
$$

3. Частотно-зависимые потери, определённые потерями в трёх частотных точках: **L<sup>0</sup>** на постоянном токе, **L<sup>1</sup>** на частоте **F1**, **L<sup>2</sup>** на частоте **F<sup>2</sup>**

$$
L(f) = L_0 + (L_1 - L_0) \cdot \left(\frac{f}{F_1}\right)^n,
$$
  

$$
n = \frac{\log \frac{|L_1|}{|L_2|}}{\log \frac{|F_1|}{|F_2|}}
$$

 $\mathbf{1}$ 

Для установки удлинения порта используйте следующие программные кнопки **Калибровка > Удлинение порта > Удлинение**.

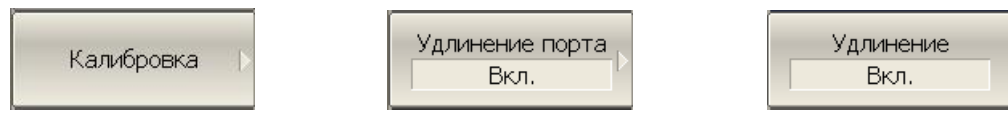

Щёлкните мышью по полю **Удлинение порта 1 / Удлинение порта 2** и введите требуемое значение с помощью экранной клавиатуры.

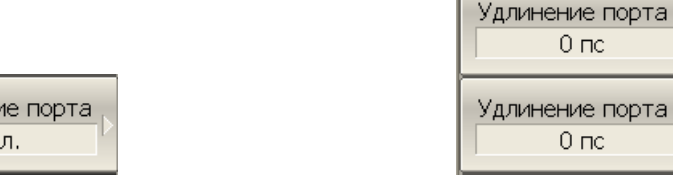

Используйте **Потери на 0 Гц** для определения L<sub>0</sub>.

Удлинени BK

Используйте **Потери 1 и Частота 1** для определения L<sub>1</sub>.и F<sub>1</sub>.

Используйте **Потери 2** и **Частота 2** для определения L2.и F2.

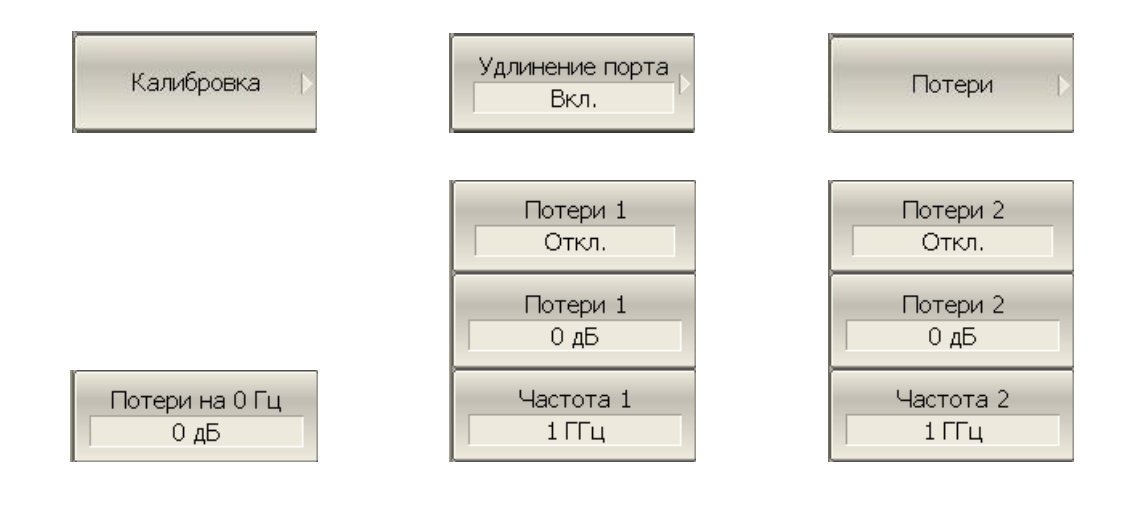

### 5.2.10 Автоматическое удлинение порта

Функция Автоудлинение порта позволяет автоматически рассчитать параметры удлинения порта, используя калибровочные меры ХХ и КЗ. Меры могут быть использованы одновременно, в этом случает берется среднее значение рассчитанных параметров удлинения.

В меню Автоудлинение порта пользователь должен определить какой диапазон частот будет использован для вычислений удлинения порта.

Есть 3 варианта установки диапазона частот:

- Текущий диапазон;
- Пользовательская частотная точка (определена маркером);
- Пользовательский диапазон частот (внутри текущего диапазона).

Результатом использования функции Автоудлинение порта является вычисление значения электрической задержки. После того как данное измерение выполнено, результат появляется в соответствующем поле меню удлинение порта и данная функция включается автоматически.

Если опция Включить потери активирована до запуска функции Автоудлинение порта, то значения потерь L<sub>1</sub>, L<sub>2</sub> на соответствующих значениях частоты F<sub>1</sub>, F<sub>2</sub> будут рассчитаны и применены.

Значения  $F_1$ ,  $F_2$  рассчитываются как ¼ и ¾ от диапазона частот установленного двумя методами: текущим и пользовательским.

Если диапазон частот определяется маркером, частотная точка F<sub>2</sub> не считается.

Если опция Подстроить согласование активирована до запуска функции Автоудлинение порта, то частотно-независимые потери на постоянном токе  $L_0$  также устанавливаются.

Значение потерь на нижней частоте текущего диапазона используются в качестве значения $L_0$ .

Для использования автоматического удлинения порта используйте следующие программные кнопки **Калибровка > Удлинение порта > Автоудлинение порта.**

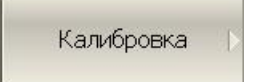

Удлинение порта Вкл.

Автоудлинение порта

Для выбора метода вычисления удлинения (**Текущий диапазон**, **Активный маркер** или **Пользов. диапазон**) нажмите программную кнопку **Метод**.

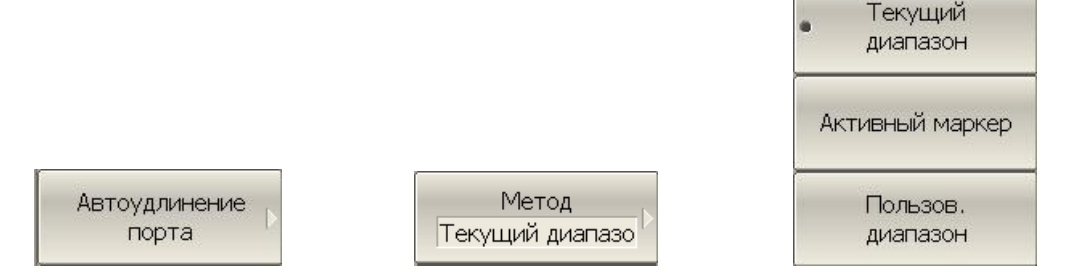

Используйте **Включить потери** или **Подстроить согласование**, чтобы переключить их состояние между **Вкл./Выкл**.

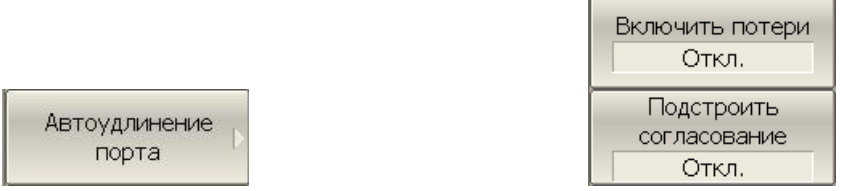

Чтобы применить функцию Автоудлинение порта, подсоедините меры **ХХ** и/или **КЗ** и выполните измерения.

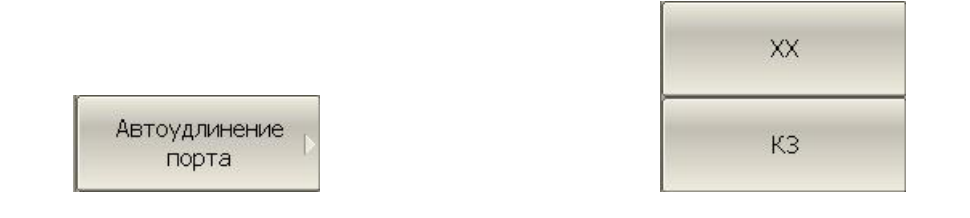

### 5.3 Редактирование комплектов мер

<span id="page-102-0"></span>Данный раздел описывает, как вносить изменения в определение комплектов калибровочных мер.

Измеритель содержит память на одиннадцать различных комплектов калибровочных мер. Из них первые восемь – это предопределенные комплекты калибровочных мер. Остальные – это пустые шаблоны для ввода параметров пользовательских комплектов мер.

Внесение изменений в предопределенные комплекты мер может потребоваться, в случае уточнения параметров мер, для повышения точности калибровки.

Ввод пользовательских комплектов мер необходим, в случае отсутствия комплекта калибровочных мер в списке предопределенных.

Внесенные пользователем изменения в определение комплекта мер сохраняются в постоянной памяти измерителя. Для сохранения изменений не требуется дополнительных нажатий кнопок.

*Примечание* После внесения изменений в предопределенные комплекты мер, его исходное состояние всегда может быть восстановлено нажатием кнопки **Восстановить комплект мер**.

# 5.3.1 Выбор комплекта мер для редактирования

При редактировании используется текущий активный комплект мер, который выбран для калибровки. Активный комплект мер выбирается пользователем в соответствии с разделом [5.2.1.](#page-86-0)

5.3.2 Редактирование наименования комплекта мер.

Для редактирования наименования комплекта мер нажмите программные кнопки: **Калибровка > Редактировать комплект мер > Наименование.**

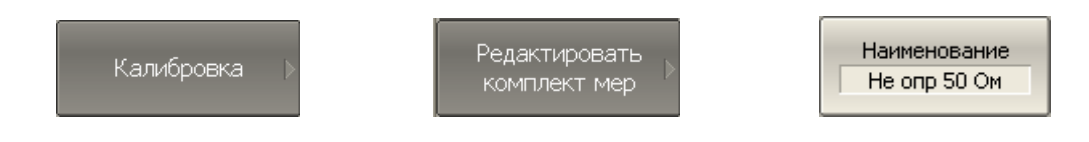

Затем введите наименование комплекта мер.

## 5.3.3 Отмена изменений предопределенных комплектов мер

В списке комплектов мер выберите нужный комплект.

Для отмены изменений предопределенного комплекта мер – нажмите программные кнопки: **Калибровка > Восстановить комплект мер.**

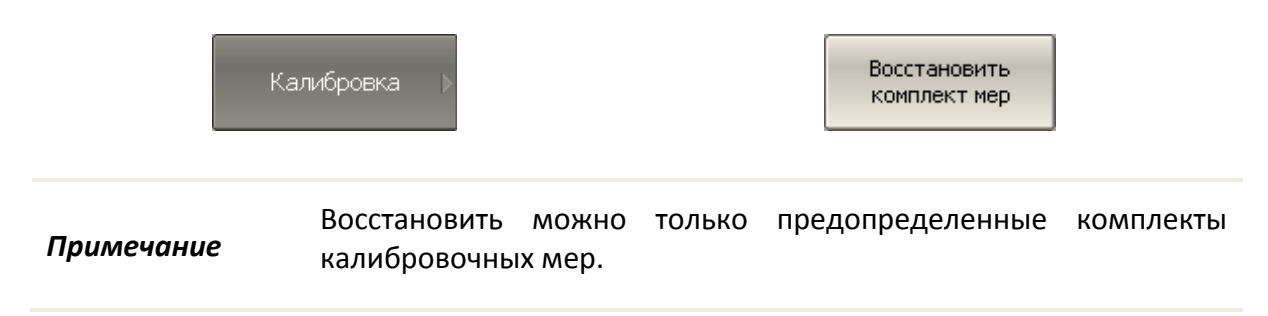

# 5.3.4 Редактирование параметров калибровочной меры

Для изменения параметров калибровочной меры нажмите программные кнопки: **Калибровка > Редактировать комплект мер.**

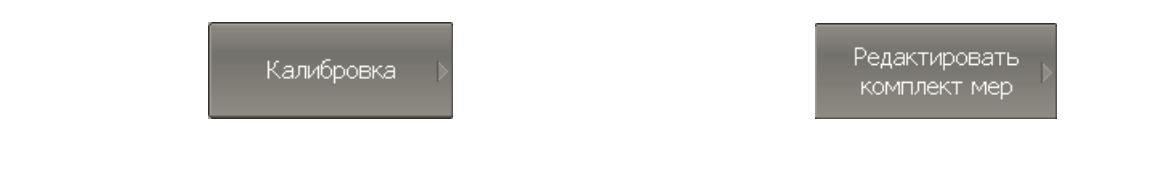

Затем измените параметры калибровочной меры с помощью следующих кнопок:

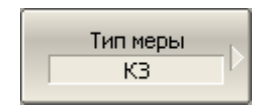

Тип меры: КЗ, ХХ, нагрузка, перемычка. Тип меры определяет набор ее параметров.

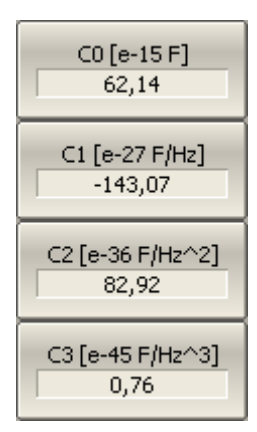

Для меры XX указываются значения краевых емкостей модели ХХ. Модель краевой емкости описывается функцией частоты, в виде полинома третьего порядка:

$$
C = C_0 + C_1 f + C_2 f^2 + C_3 f^3
$$
,  $r \Delta e$ 

f : частота [Гц]  $C_0...C_3$  – коэффициенты полинома.

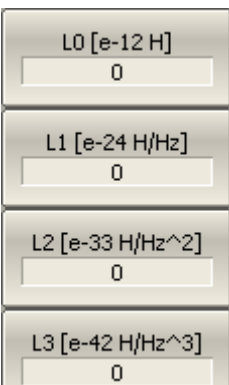

Для меры КЗ указываются значения паразитной индуктивности модели КЗ. Модель паразитной индуктивности описывается функцией частоты, в виде полинома третьего порядка:

 $L = L_0 + L_1 f + L_2 f^2 + L_3 f^3$ , где f : частота [Гц]

 $L_0...L_3$  – коэффициенты полинома.

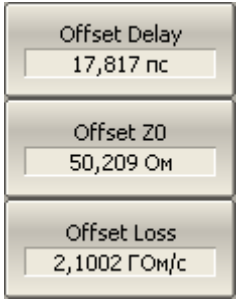

Для всех типов мер указываются параметры линии передачи модели меры.

- Значение задержки смещения в одном направлении (с);
- Значение волнового сопротивления смещения (Ω);
- Значение потерь смещения  $(\Omega/c)$ .

## 5.4 Автоматический калибровочный модуль

Автоматический калибровочный модуль (АКМ) - это специальное устройство, позволяющее автоматизировать процесс калибровки. АКМ показан на рисунке [5.10.](#page-105-0)

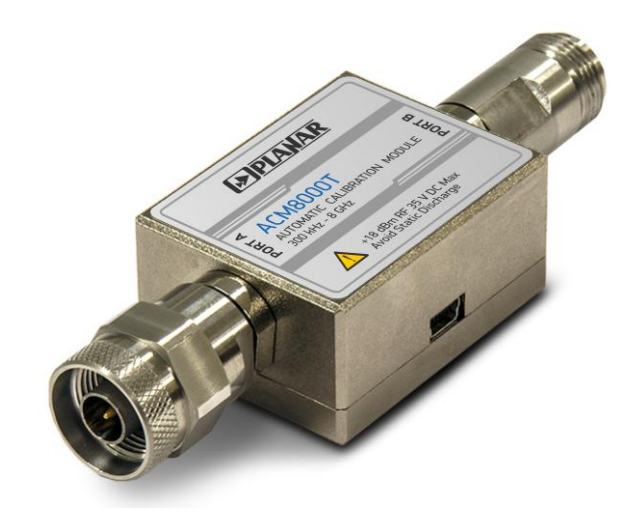

Рисунок 5.10 Автоматический калибровочный модуль

АКМ имеет ряд преимуществ по сравнению с традиционной SOLT калибровкой, где используется набор механических калибровочных мер:

- <span id="page-105-0"></span>Уменьшает количество подключений калибровочных мер;
- Уменьшает время калибровки;
- Уменьшает вероятность ошибки (человеческий фактор);
- Потенциально обеспечивает более высокую точность.

АКМ имеет два соединителя СВЧ и USB-разъем для управления. АКМ содержит электронные переключатели, которые переключаются между различными состояниями отражения и передачи, а также энергонезависимую память, в которой хранятся точные S-параметры этих состояний.

После того, как вы подключили АКМ к рефлектометру и запустили процедуру автоматической калибровки, программное обеспечение выполняет процедуру калибровки автоматически, т.е. переключается между различными состояниями, проводит измерения и вычисляет калибровочные коэффициенты, использует данные, хранящиеся в памяти АКМ.

### 5.4.1 Возможности автоматического калибровочного модуля

### **Типы калибровок:**

АКМ позволяет выполнять полную однопортовую калибровку одним нажатием кнопки. Мы рекомендуем к неиспользуемому порту АКМ во время выполнения калибровки присоединять нагрузку.

### **Характеризация:**

Характеризация - это таблица S-параметров всех состояний ключей АКМ, сохранённая в энергонезависимой памяти АКМ. Существует два типа характеризации: пользовательская и заводская. АКМ имеет две секции памяти. Первая защищена от записи и хранит заводскую характеризацию. Вторая секция позволяет сохранять до трёх пользовательских характеризаций. До калибровки необходимо выбрать заводскую или пользовательскую характеризацию, сохранённую в памяти АКМ. Опция пользовательской характеризации служит для сохранения новых S-параметров АКМ с учётом присоединённого на порт АКМ адаптера.

### **Автоматическая ориентация:**

Ориентация определяет порты АКМ относительно измерительного порта рефлектометра. Порт рефлектометра обозначается цифрой, порты АКМ обозначаются буквами А и B.

Ориентация определяется либо вручную пользователем, либо автоматически. Пользователь может выбрать ручной или автоматический метод ориентации. В случае выбора автоматической ориентации, программное обеспечение рефлектометра определяет ориентацию портов АКМ каждый раз перед калибровкой или характеризацией.

### **Температурная компенсация:**

Большая точность калибровки может быть достигнута, если температура АКМ соответствует температуре, при которой проводилась характеризация. При изменении температуры параметры состояний АКМ меняются и начинают отличаться от сохранённых в памяти. Это влечёт за собой снижение точности калибровки.

Для снижения температурных ошибок АКМ имеет функцию температурной компенсации. Температурная компенсация - это программная функция коррекции Sпараметров на основании известной зависимости от температуры и данных от датчика температуры внутри АКМ. Температурная зависимость каждого АКМ определяется при производстве и сохраняется в его памяти.

Функция температурной компенсации может быть включена или отключена пользователем.

### 5.4.2 Процедура автоматической калибровки

Перед калибровкой рефлектометра с помощью АКМ необходимо сделать некоторые настройки, такие как: активировать канал, установить параметры (диапазон частот, полоса измерительного фильтра и т.д.).

Присоедините АКМ к измерительному порту рефлектометра, подключите USB разъем АКМ к USB порту компьютера.

Для запуска автоматической калибровки используйте следующие программные кнопки **Калибровка > Автокалибровка.**

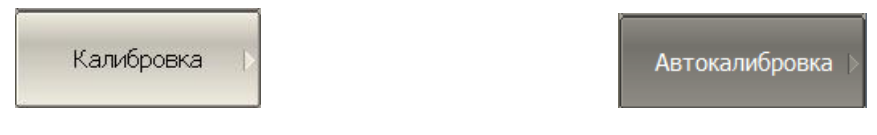

Для выбора типа ориентации АКМ кликните левой кнопкой мыши по программной кнопке **Ориентация**. Мы рекомендуем использовать автоматическую ориентацию.

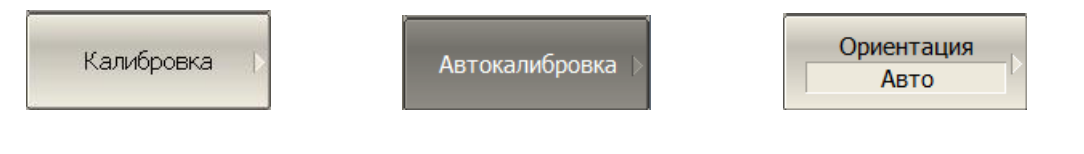

Для включения или выключения температурной компенсации используйте программную кнопку **Термокомпенс.**

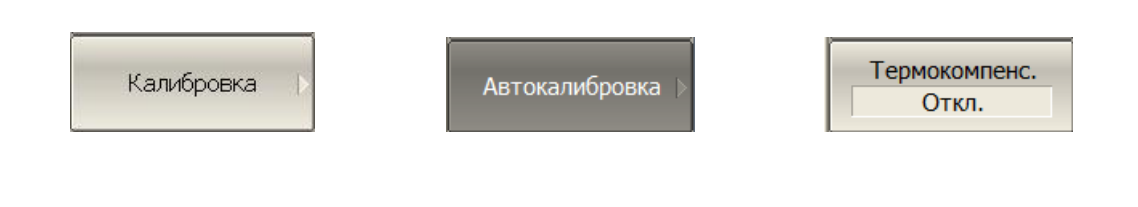

Выберите тип характеризации используя программную кнопку **Характеризация**.

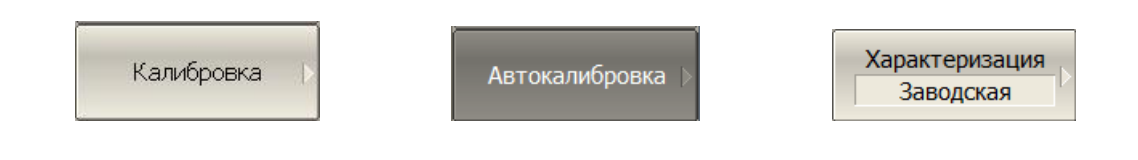
Для отображения детальной информации о характеризации используйте программную кнопку **Информ.о характеризации**.

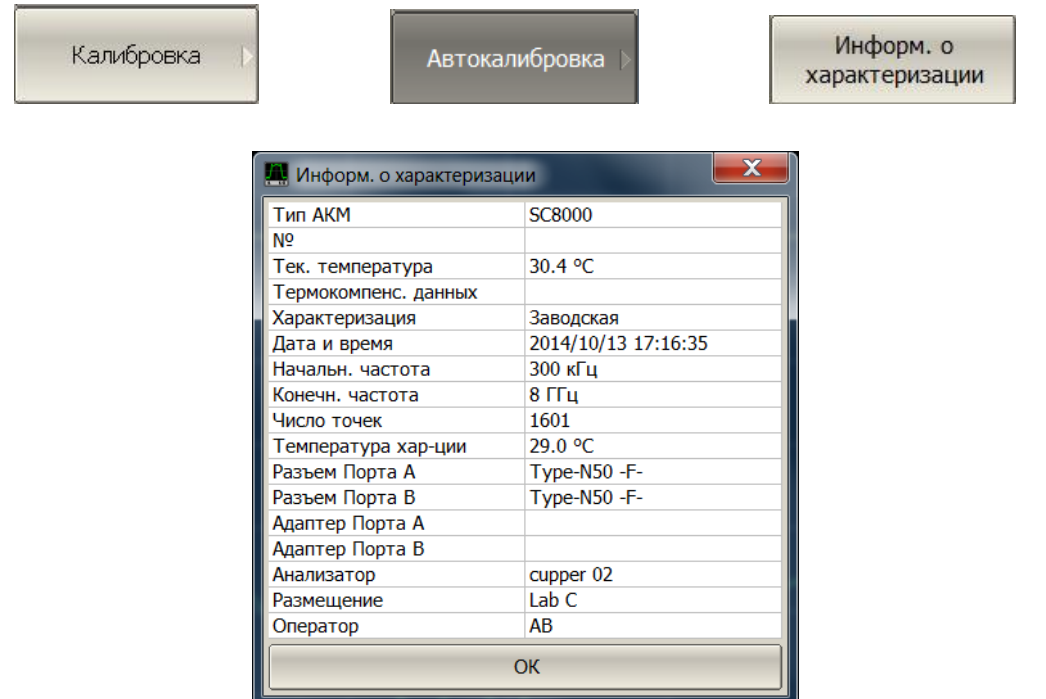

Чтобы выполнить полную однопортовую калибровку используйте программную кнопку **Полн. 1-порт. калибровка**.

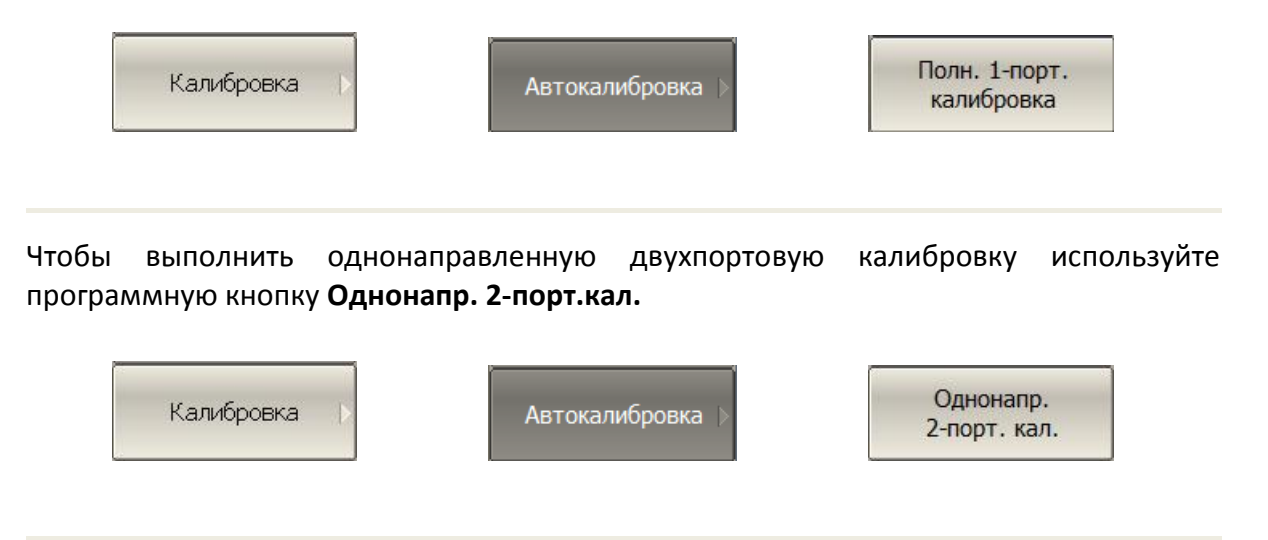

# 5.4.3 Порядок проведения доверительного теста

При необходимости убедиться в надлежащем качестве действующей калибровки – проведите доверительный тест. В качестве тестируемой калибровки может выступать калибровка, проведенная с помощью АКМ или калибровка, выполненная с помощью комплекта механических мер.

Подключите АКМ к портам анализатора, USB порт АКМ подключите к USB порту компьютера.

Включите график параметра, который хотите наблюдать, например S21. Возможно включить одновременно несколько графиков, например S11, S21.

Выберите характеризацию – нажмите программную кнопку **Характеризация**.

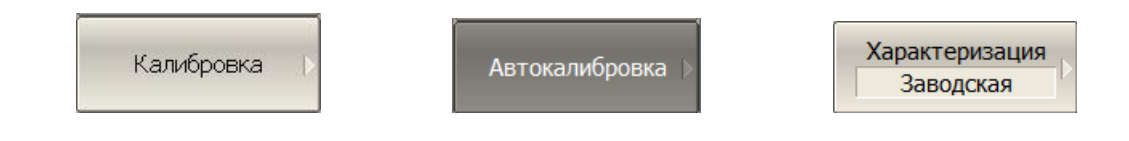

Выберите ручную или автоматическую ориентацию АКМ – нажмите программную кнопку **Ориентация**. Рекомендуется – **АВТО**.

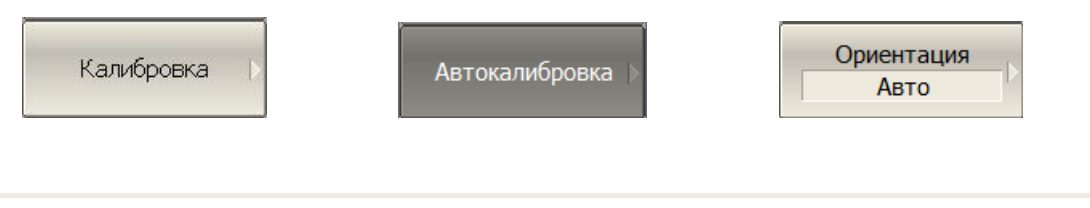

Для выполнения доверительного теста – нажмите программную кнопку **Доверительный тест**.

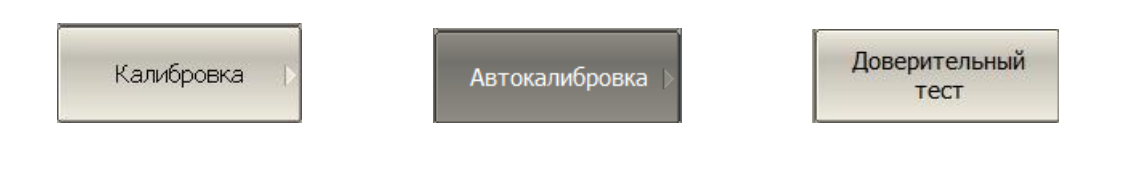

На экран, после измерения, будут выведены два графика для каждого S–параметра. Измеренные параметры индицируются на графике данных, а считанные из АКМ – на графике памяти.

Сравните графики данных и памяти одноименных параметров, например S21. Для более тонкого сравнения возможно включить функцию математической операции с памятью. В формате логарифмической амплитуды или фазы – используйте операцию **Данные / Память**. В формате линейной амплитуды – используйте операцию **Данные– Память**.

Вывод о пригодности тестируемой калибровки пользователь делает самостоятельно.

# 6 Анализ измерений

# 6.1 Маркеры

Маркеры – это инструмент для считывания числовых значений стимула и измеряемой величины на выбранных точках графика. Измеритель позволяет включать до 16 маркеров на каждый график. Вид графика с двумя маркерами показан на рисунке [6.1.](#page-110-0)

Маркеры позволяют решать следующие задачи:

- Считывание абсолютных значений измеряемой величины и стимула в конкретных точках графика;
- Считывание относительных значений измеряемой величины и стимула относительно опорного маркера;
- Поиск на графике минимума, максимума;
- Вычисление различных параметров графика (статистика, полоса пропускания и

др.).

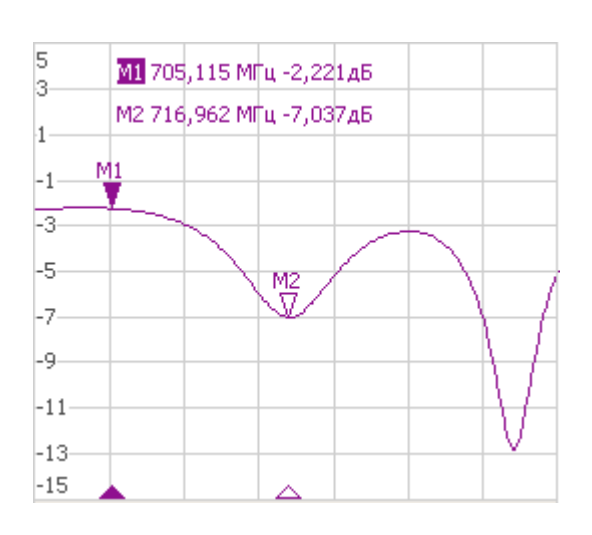

<span id="page-110-0"></span>Рисунок 6.1

Маркеры имеют следующие графические элементы:

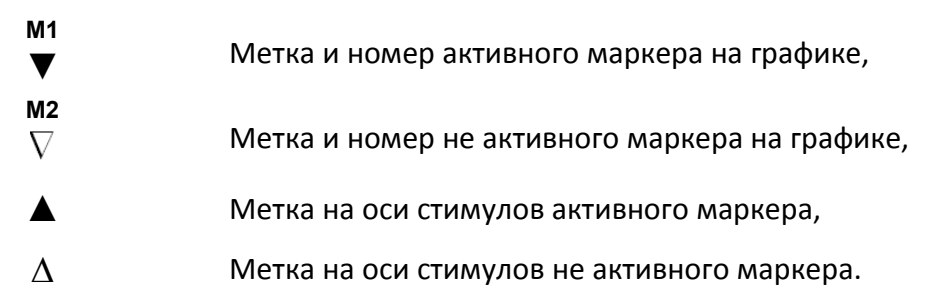

Числовые данные содержат номер маркера, значение стимула, значение измеряемой величины. Номер активного маркера выделен инверсным цветом.

Значение измеряемой величины маркера различается в прямоугольных и полярных форматах.

В прямоугольных координатах маркер показывает одно значение измеряемой величины по оси Y в текущем формате (таблица [4.4\)](#page-54-0).

В круговых координатах маркер показывает два или три значения, которые представлены в таблице [6.1.](#page-111-0)

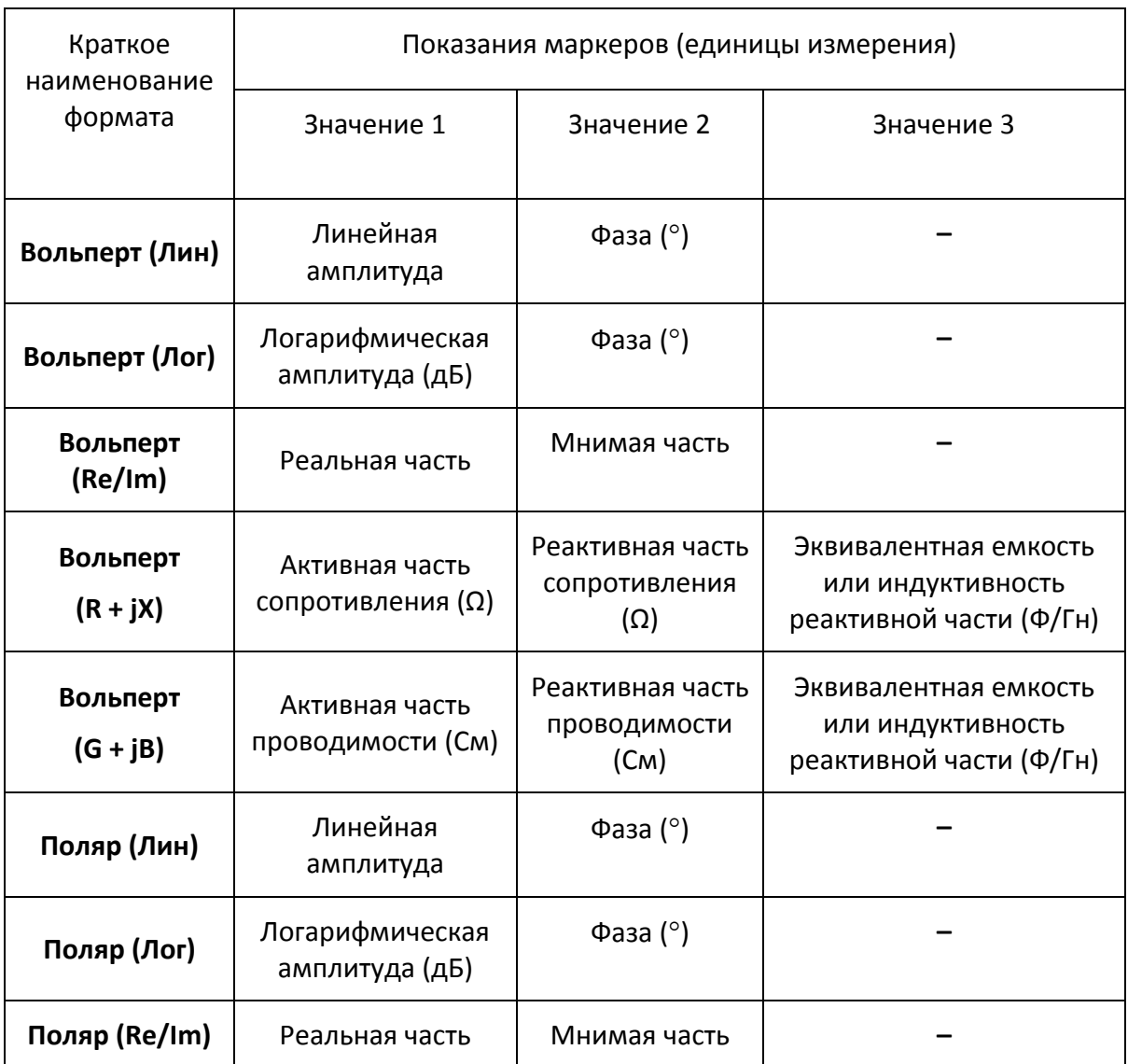

<span id="page-111-0"></span>Таблица 6.1 Показания маркера в круговых координатах

# 6.1.1 Добавление маркера

Для установки нового маркера – нажмите программные кнопки: **Маркеры > Добавить маркер.**

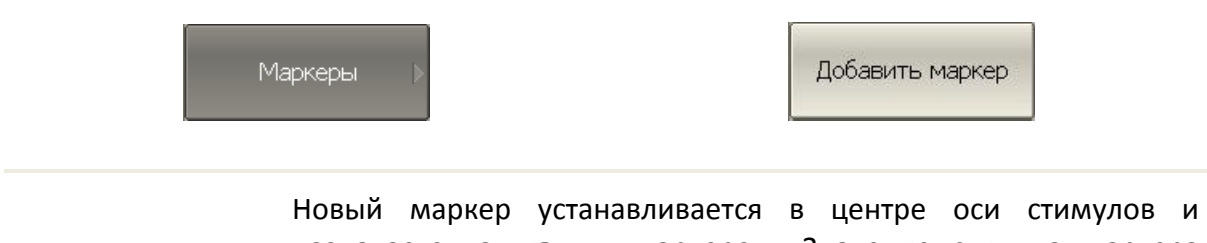

*Примечание* назначается активным маркером. Значение стимула маркера переключается в режим ввода.

# 6.1.2 Удаление маркера

Для удаления маркера – нажмите программные кнопки: **Маркеры > Удалить маркер.**

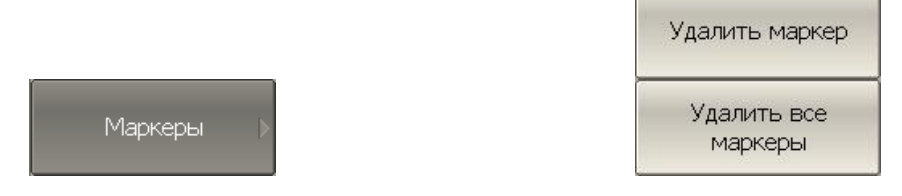

Для удаления всех маркеров активного графика – нажмите программные кнопки: **Маркеры > Удалить все маркеры.**

#### 6.1.3 Установка значения стимула маркера

Перед установкой стимула необходимо назначить активный маркер. Установка стимула возможна путем ввода значения с клавиатуры или перемещения маркера мышью. Перемещение маркеров мышью описано в разделе [3.9.7.](#page-29-0)

Для установки значения стимула маркера – нажмите программные кнопки: **Маркеры > Редактировать стимул** или щелкните мышью по полю стимула.

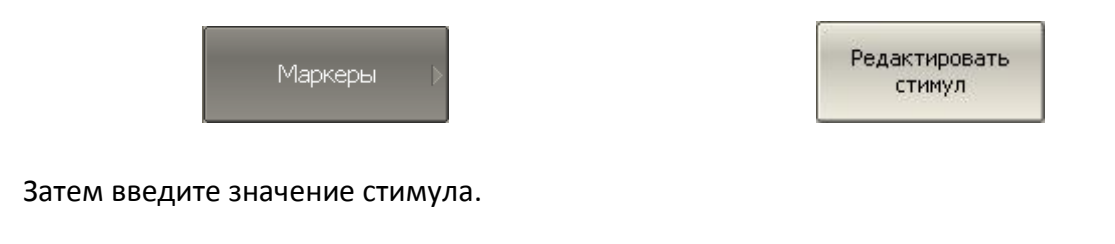

6.1.4 Выбор активного маркера

Для выбора активного маркера по номеру – нажмите программные кнопки: **Маркеры > Активный маркер > Маркер n.**

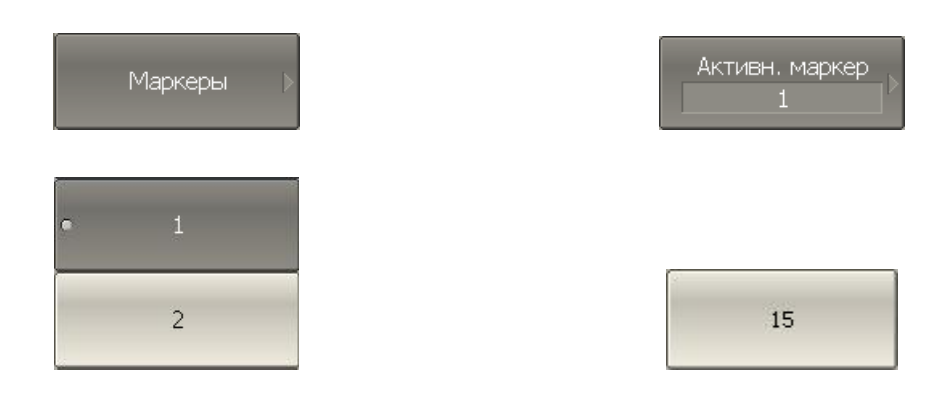

*Примечание* Выбор активного маркера возможен щелчком мыши по нему.

## 6.1.5 Режим опорного маркера

Режим опорного маркера служит для получения относительных данных на маркерах. Данные маркеров считаются в приращениях относительно специального маркера, называемого опорным. Опорный маркер показывает абсолютные данные. Вместо номера опорный маркер обозначается символом  $\Delta$  (рисунок [6.2](#page-114-0)). Включение опорного маркера переводит все остальные маркеры в режим относительных измерений.

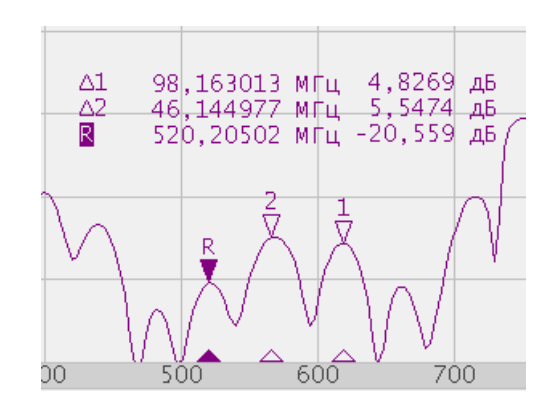

<span id="page-114-0"></span>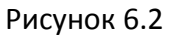

Обозначения опорного маркера на графике:

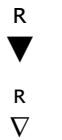

▼ Метка активного опорного маркера на графике,

 $\nabla$  Метка не активного опорного маркера на графике.

Опорный маркер показывает абсолютные значения стимула и измеряемой величины. Все остальные маркеры показывают относительные значения:

- значение стимула разность между абсолютными значениями стимула маркера и опорного маркера.
- значение измерения разность между абсолютными значениями измерения маркера и опорного маркера.

Для включения / отключения режима опорного маркера – нажмите программные кнопки: **Маркеры > Опорный маркер.**

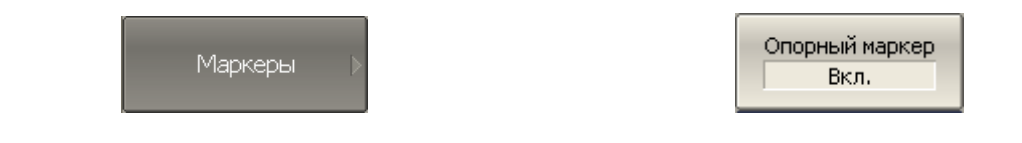

#### 6.1.6 Свойства маркеров

#### 6.1.6.1 Режим связности маркеров

Режим связности маркеров служит для включения или отключения взаимозависимости одноименных маркеров для разных графиков канала. При включенном режиме связности – одноименные маркеры передвигаются вдоль оси X синхронно для всех графиков. При отключенном режиме связности – положения одноименных маркеров вдоль оси Х независимы (рисунок [6.3\)](#page-115-0).

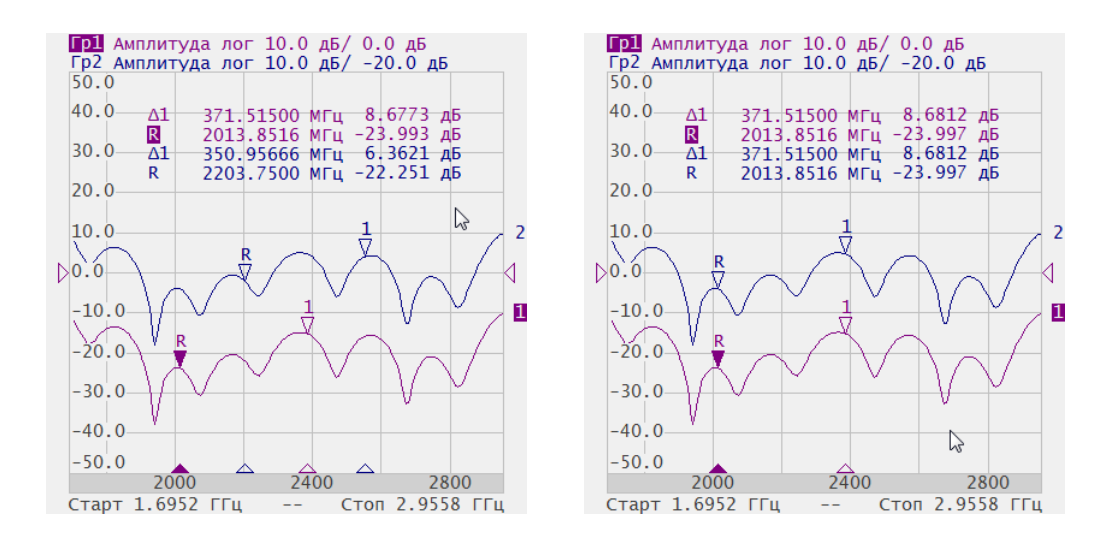

Связность: Вкл. Связность: Откл.

<span id="page-115-0"></span>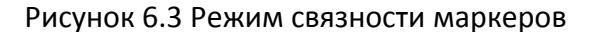

Для включения / отключения режима связности маркеров – нажмите программные кнопки: **Маркеры > Свойства маркеров > Связность маркеров.**

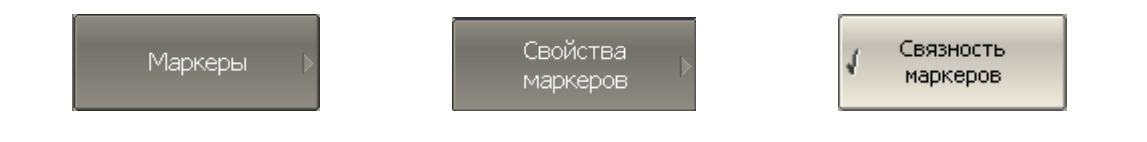

#### 6.1.6.2 Настройка точности представления маркеров

По умолчанию точность индикации числовых данных маркеров составляет 3 десятичных знаков для стимула и 3 десятичных знаков для измерения. Пользователь может изменить эти цифры.

Для настройки точности представления числовых значений на маркерах – нажмите программные кнопки: **Маркеры > Свойства маркеров > Знаков стимула | Маркеры > Свойства > Знаков измерен.**

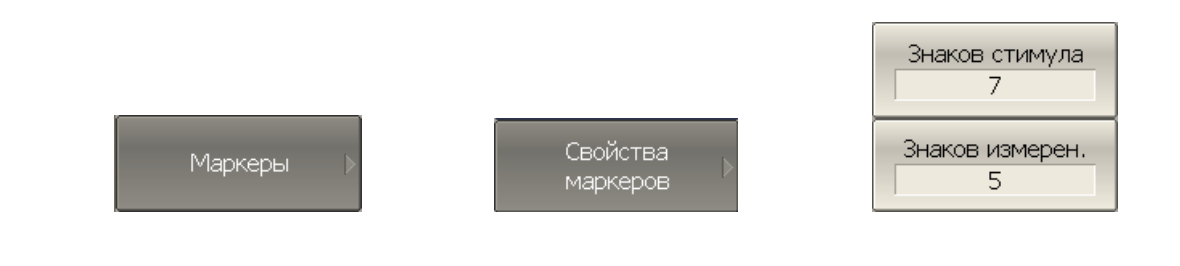

## 6.1.6.3 Групповая индикация данных маркеров

При выводе нескольких графиков с наложением в одной графической области, данные маркеров по умолчанию индицируются только для активного графика. Пользователь имеет возможность включить групповую индикацию маркеров всех графиков одновременно. Маркеры различных графиков различаются по цвету, каждый маркер имеет цвет своего графика.

Для включения / отключения групповой индикации маркеров – нажмите программные кнопки: **Маркеры > Свойства маркеров > Только активный.**

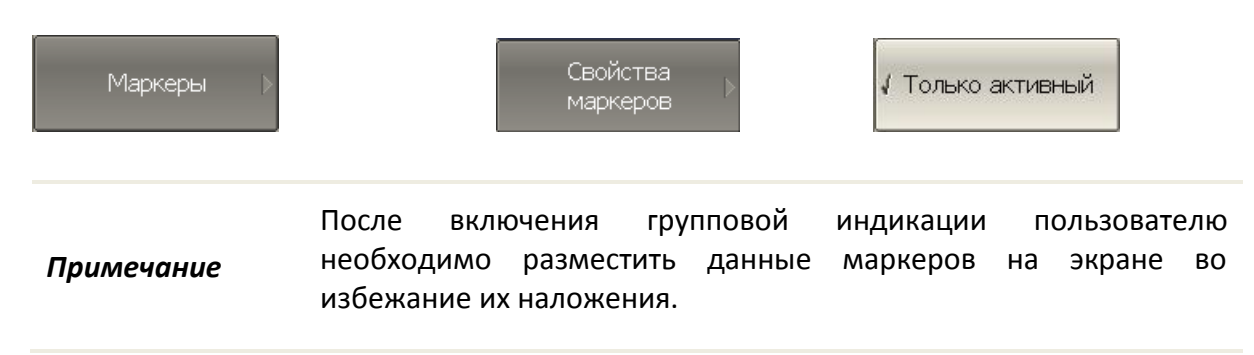

#### 6.1.6.4 Выравнивание положения данных маркеров на экране

Данные маркеров по умолчанию располагаются для каждого графика независимо. Пользователь имеет возможность включить выравнивание положения данных маркеров на экране. Выравнивание отменяет независимое расположение данных маркеров различных графиков. Данные маркеров всех следующих графиков выравниваются по отношению к первому графику. Выравнивание может быть двух типов:

- Вертикальное данные маркеров различных графиков располагаются друг под другом;
- Горизонтальное данные маркеров различных графиков располагаются в строчку.

Для включения выравнивания положения данных маркеров – нажмите программные кнопки **Маркеры > Свойства маркеров > Выравнивание > Вертикальное | Горизонтальное | Откл.**

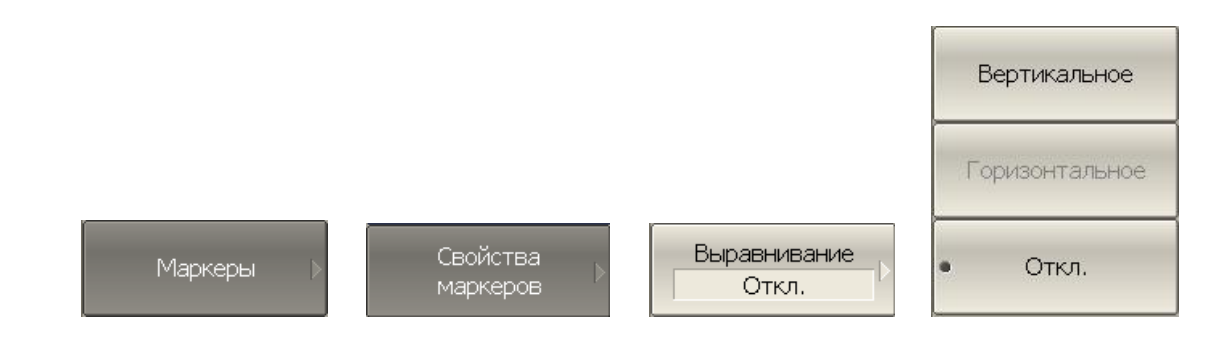

## 6.1.6.5 Индикация значений памяти на маркерах

По умолчанию маркеры индицируют данные графиков измерений. Пользователь имеет возможность включить индикацию данных памяти, если имеется запомненный график.

Для включения/отключения данных графика памяти на маркерах – нажмите программные кнопки **Маркеры > Свойства маркеров > Данные памяти.**

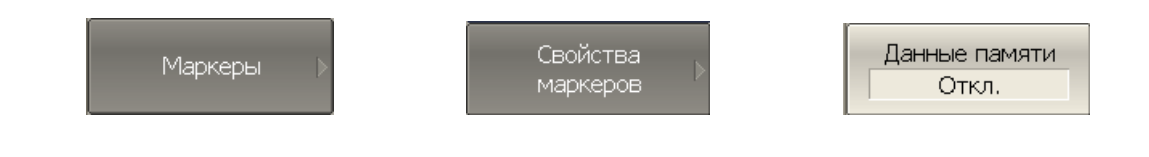

При включении индикации данных памяти для маркера, маркер индицирует запомненные данные одновременно с текущими. На графике памяти появляются указатели маркеров такие же как и на графике данных. Указатели маркеров интерактивны. Их можно перемещать с помощью мыши для отслеживания запомненных данных.

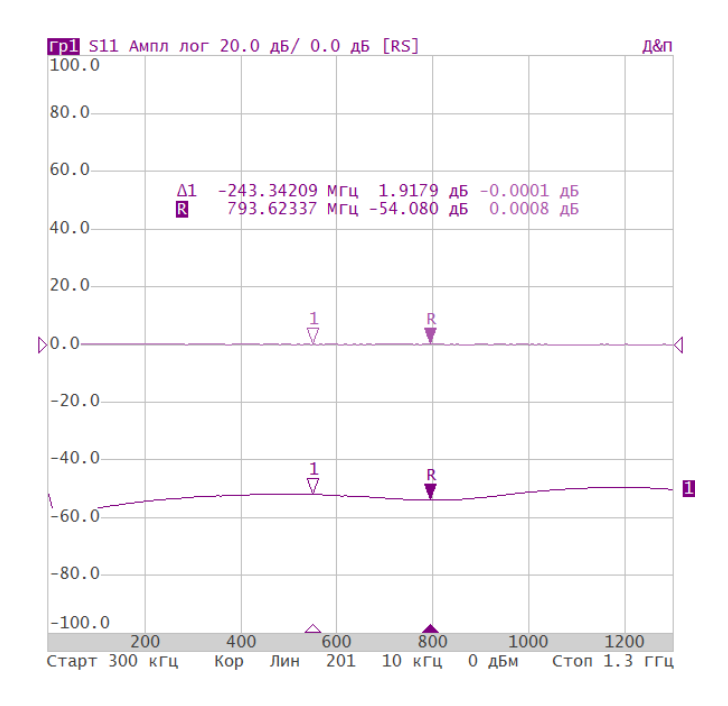

Рисунок 6.4 Индикация данных памяти с помощью маркеров

## 6.1.7 Функции поиска положения маркеров

Функции поиска положения маркера осуществляют поиск на графике:

- Максимального значения
- Минимального значения
- Пикового значения;
- Целевого уровня.

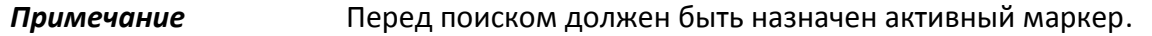

#### 6.1.7.1 Поиск максимума или минимума

Функции поиска максимума или минимума находят положение маркера, соответствующие наибольшему или наименьшему значению измеряемой величины (рисунок [6.5\)](#page-119-0).

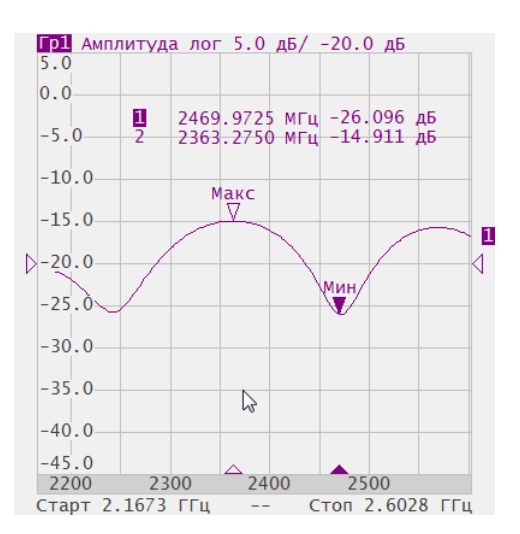

<span id="page-119-0"></span>Рисунок 6.5 Поиск минимума или максимума.

Для поиска минимума или максимума графика – нажмите программные кнопки: **Маркеры > Маркерный поиск > Максимум | Минимум**.

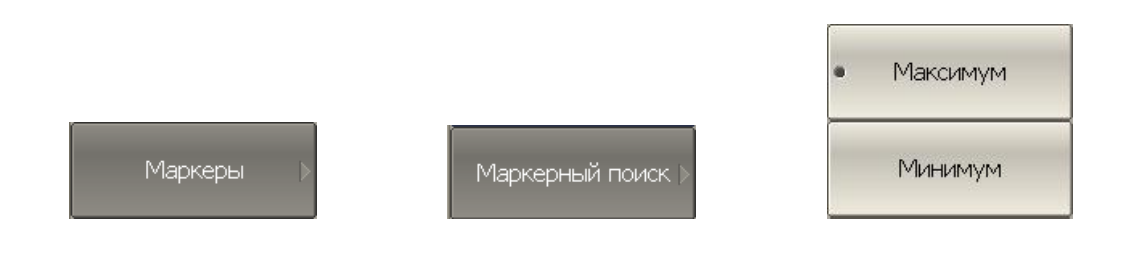

Перед поиском должен быть назначен активный маркер.

*Примечание* В круговых координатах поиск производится по первому значению маркера.

#### 6.1.7.2 Поиск пикового значения

Функция поиска пика находит положение маркера, соответствующие пиковому значению измеряемой величины (рисунок [6.6\)](#page-120-0).

**Пик** - это локальный экстремум функции.

Пик называется **положительным**, если значение в точке пика превышает значения в соседних точках.

Пик называется **отрицательным**, если значение в точке пика меньше, чем значения в соседних точках.

**Пиковым отклонением** называется наименьший модуль разности измеряемой величины между точкой пика и двумя соседними пиками противоположной полярности.

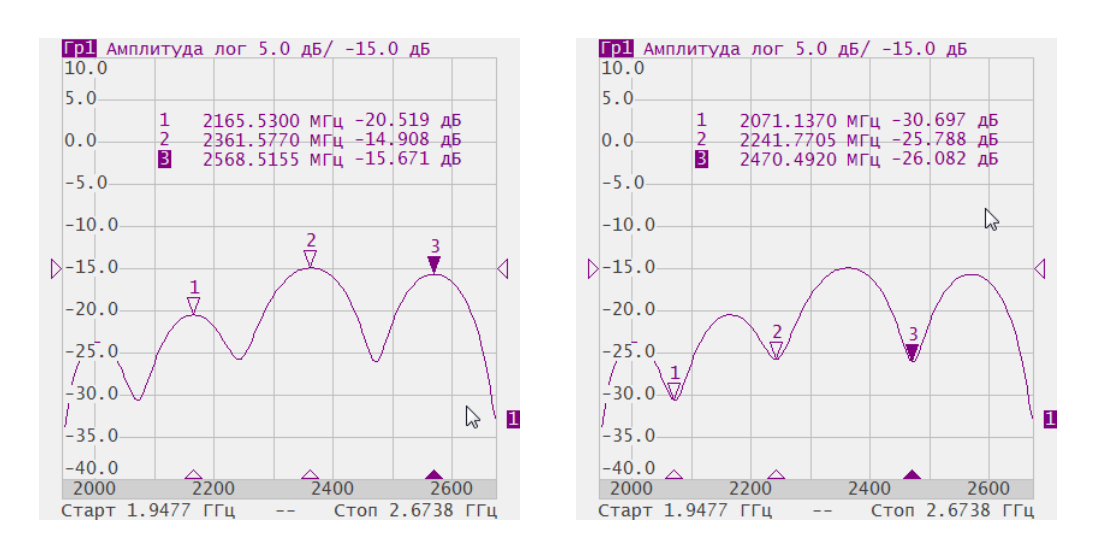

<span id="page-120-0"></span>Рисунок 6.6 Положительные и отрицательные пики

В поиске участвуют не все пики, а только те, которые удовлетворяют двум критериям поиска:

- Пики должны иметь определённую пользователем полярность (положительную, отрицательную, или обе полярности);
- Пики должны иметь значение пикового отклонения, не менее заданного пользователем.

Возможны следующие варианты функции поиска пика:

- Поиск ближайшего пика;
- Поиск наибольшего пика;
- Поиск пика слева;
- Поиск пика справа.

Ближайший пик – это самый близкий пик к текущему положению маркера вдоль оси стимулов.

Наибольший пик – это пик с максимальным или минимальным значением, в зависимости текущих установок полярности пика.

*Примечание* Поиск наибольшего пика отличается от поиска минимума или максимума, так как пик не может быть обнаружен в крайних точках графика, если даже они имеют минимальное или максимальное значение.

Для поиска пикового значения нажмите программные кнопки **Маркеры > Маркерный поиск > Пик.**

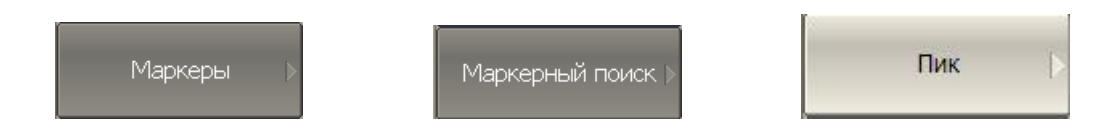

В диалоговой форме **Поиск пика,** выберите нужный тип функции поиска, нажав одну из программных кнопок**:**

- **Поиск пика;**
- **Поиск наибольшего пика;**
- **Поиск пика слева;**
- **Поиск пика справа.**

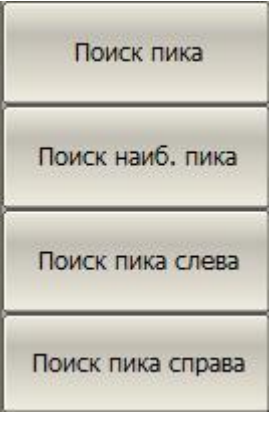

Для ввода значения пикового отклонения – нажмите программные кнопки **Маркеры > Маркерный поиск > Пик > Пиковое откл.**

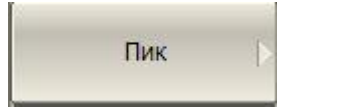

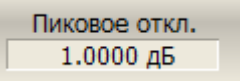

Затем введите значение целевого уровня с цифровой клавиатуры или используйте клавиши «↑», «↓» и вращающуюся ручку.**.**

Для установки полярности пика при поиске нажмите программные кнопки **Маркеры > Маркерный поиск > Пик > Полярн. пика > Положительн. | Отрицательн. | Все.**

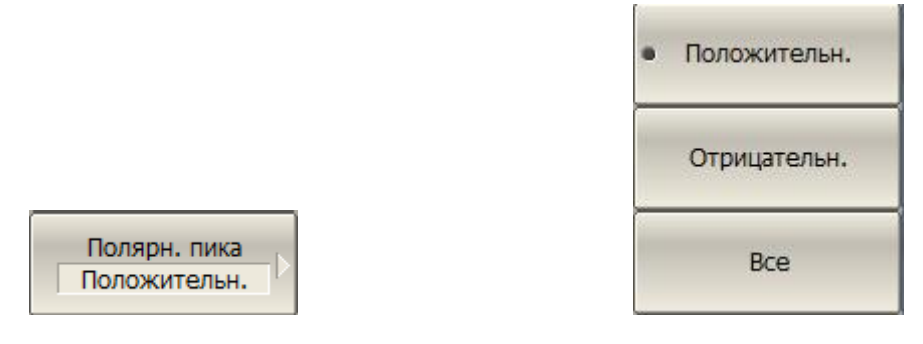

#### 6.1.7.3 Поиска целевого уровня

Функция поиска целевого уровня находит положение маркера, соответствующее заданному (целевому) уровню измеряемой величины (рисунок [6.7\)](#page-123-0).

В точках пересечения целевого уровня график функции может иметь два типа перехода:

положительный, если производная функции (наклон графика) в точке

пересечения целевого уровня больше нуля;

 отрицательный, если производная функции (наклон графика) в точке пересечения целевого уровня меньше нуля.

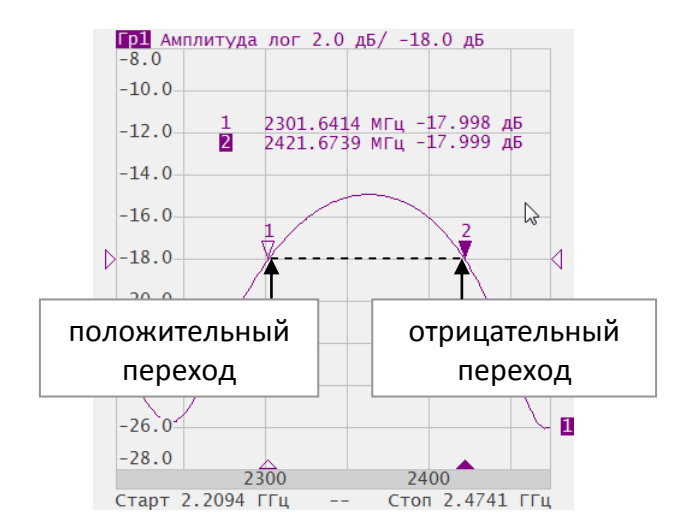

<span id="page-123-0"></span>Рисунок 6.7 Поиск целевого уровня

В поиске участвуют не все точки пересечения графика с целевым уровнем, а только те, которые имеют определённую пользователем полярность перехода (положительную, отрицательную, или обе полярности).

Возможны следующие варианты функции поиска целевого уровня:

- Поиск ближайшей цели;
- Поиск цели слева;
- Поиск цели справа.

Для поиска целевого уровня нажмите программные кнопки **Маркеры > Маркерный поиск > Целевое значение.**

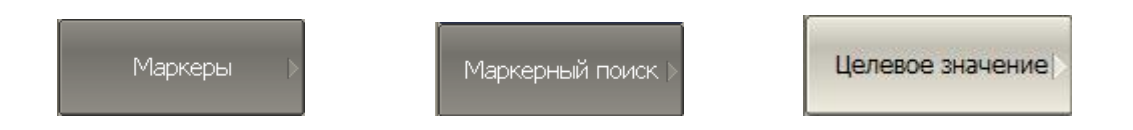

В зависимости от варианта функции поиска, нажмите одну из программных кнопок:

- **Поиск цели;**
- **Поиск цели слева;**
- **Поиск цели справа.**

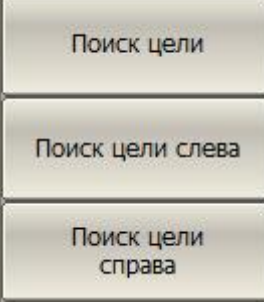

Для ввода величины целевого уровня нажмите программные кнопки **Маркеры > Маркерный поиск > Целевое значение > Значение цели** и введите значение с помощью цифровой клавиатуры.

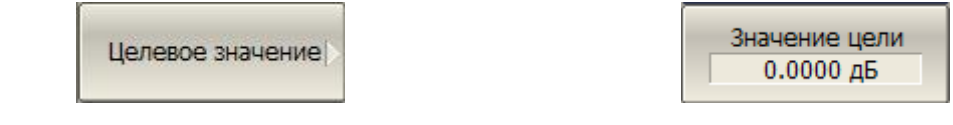

Установите тип перехода нажав программные кнопки **Маркеры > Маркерный поиск > Целевое значение > Переход цели > Положительн. | Отрицательн. | Все.**

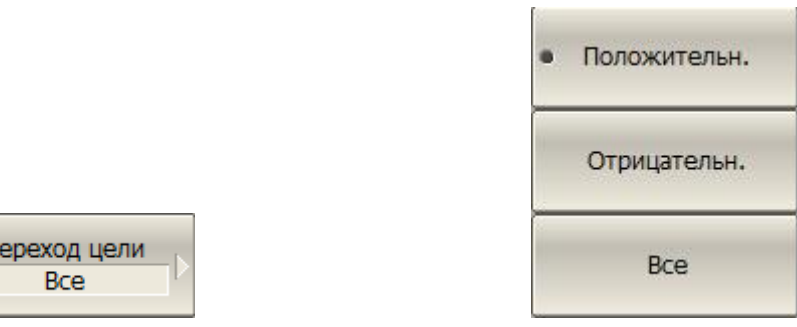

## 6.1.7.4 Режим слежения

По умолчанию осуществляется однократный поиск после нажатия на любую кнопку поиска. Режим слежения служит для непрерывного поиска положения маркера, пока данный режим не будет отключен.

Для включения / отключения режима слежения – нажмите программные кнопки: **Маркеры > Маркерный поиск > Слежение.**

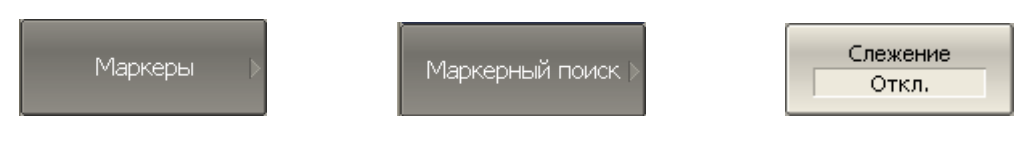

## 6.1.7.5 Ограничение диапазона поиска

При осуществлении поиска положения маркеров возможно ограничить диапазон поиска заданными границами стимула. Данная функция обладает следующими дополнительными возможностями:

- Включение связанности границ функция устанавливающая единые границы поиска для всех графиков канала;
- Включение индикации границ поиска в виде вертикальных линий.

Для включения / отключения диапазона поиска – нажмите программные кнопки: **Маркеры > Маркерный поиск > Диапаз. поиска**.

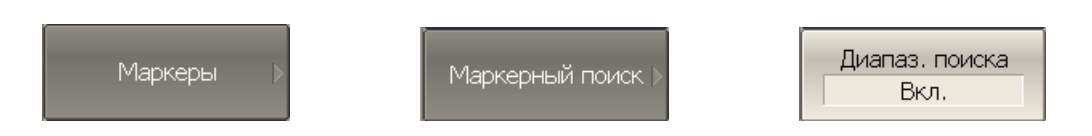

Для ввода границ диапазона поиска – нажмите программные кнопки: **Маркеры > Маркерный поиск > Начало поиска | Маркеры > Маркерный поиск > Конец поиска.**

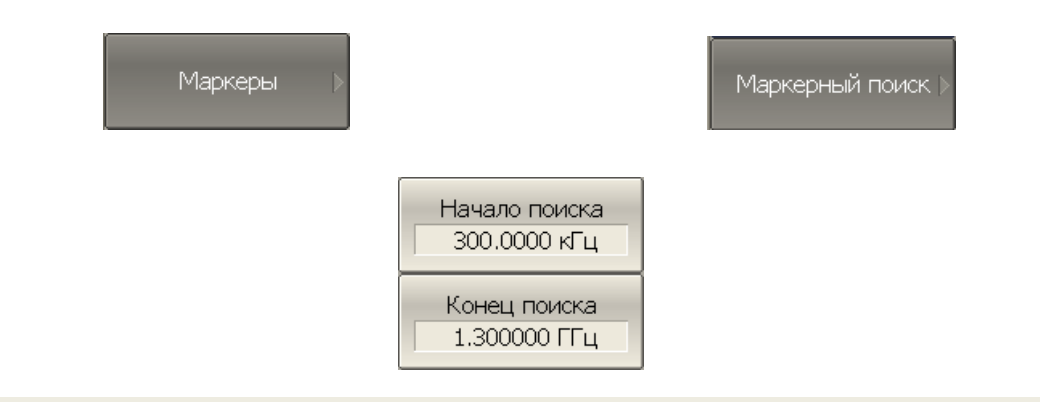

## 6.1.8 Маркерные вычисления

Маркерные вычисления – это функции, использующие маркеры для вычисления различных характеристик графика. В маркерные вычисления входят четыре функции:

- Статистика;
- Поиск полосы;
- Неравномерность;
- Полосовой фильтр.

# 6.1.8.1 Статистика

Функция *статистики* вычисляет и индицирует следующие параметры графика: среднее значение, стандартное отклонение, фактор пик-пик. Диапазон вычисления может быть ограничен, для ограничения используются два маркера (рисунок [6.8\)](#page-127-0).

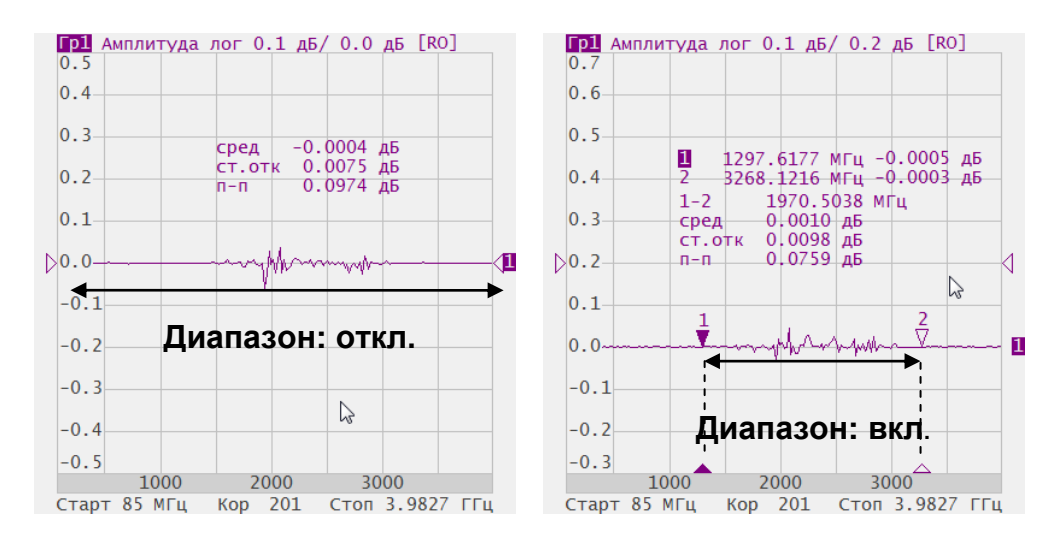

#### <span id="page-127-0"></span>Рисунок 6.8 Статистика.

#### Таблица 6.2 Определение статистических параметров

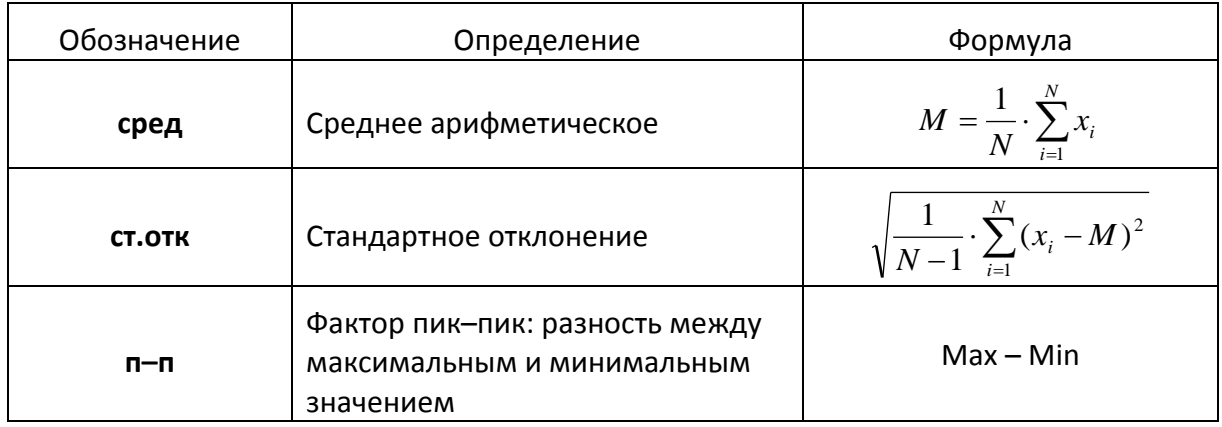

Для включения / отключения статистики – нажмите программные кнопки: **Маркеры > Маркерные вычисления > Статистика > Статистика.**

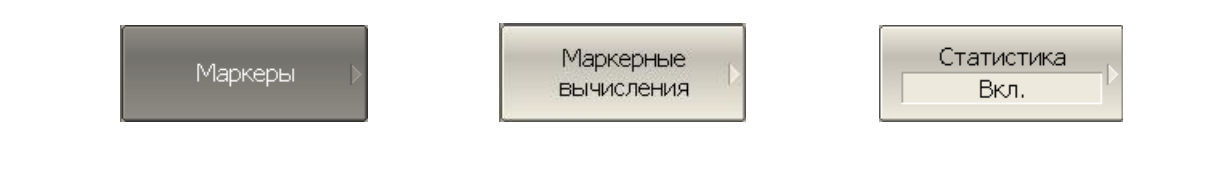

Для включения / отключения ограничения диапазона статистики – нажмите программные кнопки: **Маркеры > Маркерные вычисления > Статистика > Диапазон стат.**

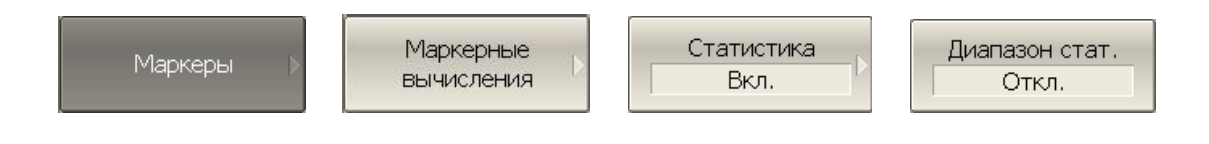

Для изменения номеров маркеров, которые служат границами диапазона статистики – нажмите программные кнопки: **Маркеры > Маркерные вычисления > Статистика > Начало стат./ Маркеры > Маркерные вычисления > Статистика > Конец стат.**

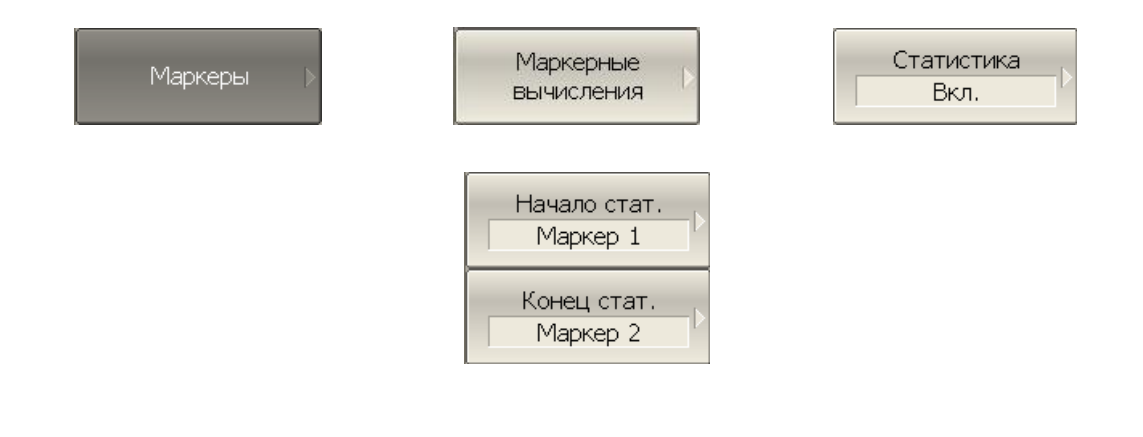

#### 6.1.8.2 Поиск полосы

Функция осуществляет поиск полосы пропускания или заграждения и индицирует следующие параметры полосы: ширина полосы, центр, нижняя и верхняя частота среза, добротность, потери (рисунок [6.9](#page-129-0)). Символами F1 и F2 на рисунке обозначены верхняя и нижняя частота среза, соответственно.

Поиск полосы производится относительно опорной точки. Опорной точкой служит либо максимум графика, либо активный маркер, по выбору пользователя. Относительно значения графика в опорной точке определяются верхняя и нижняя частоты среза, в которых значение графика уменьшается на заданный пользователем уровень поиска полосы (обычно –3 дБ).

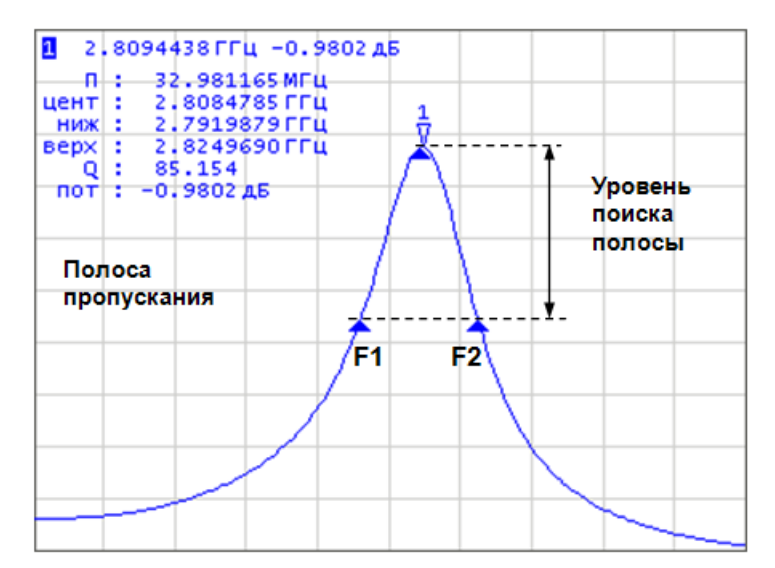

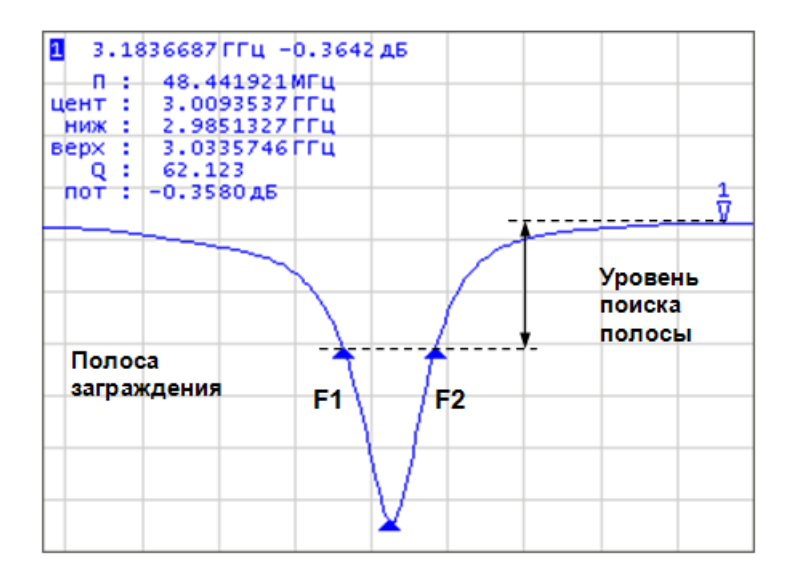

<span id="page-129-0"></span>Рисунок 6.9 Поиск полосы.

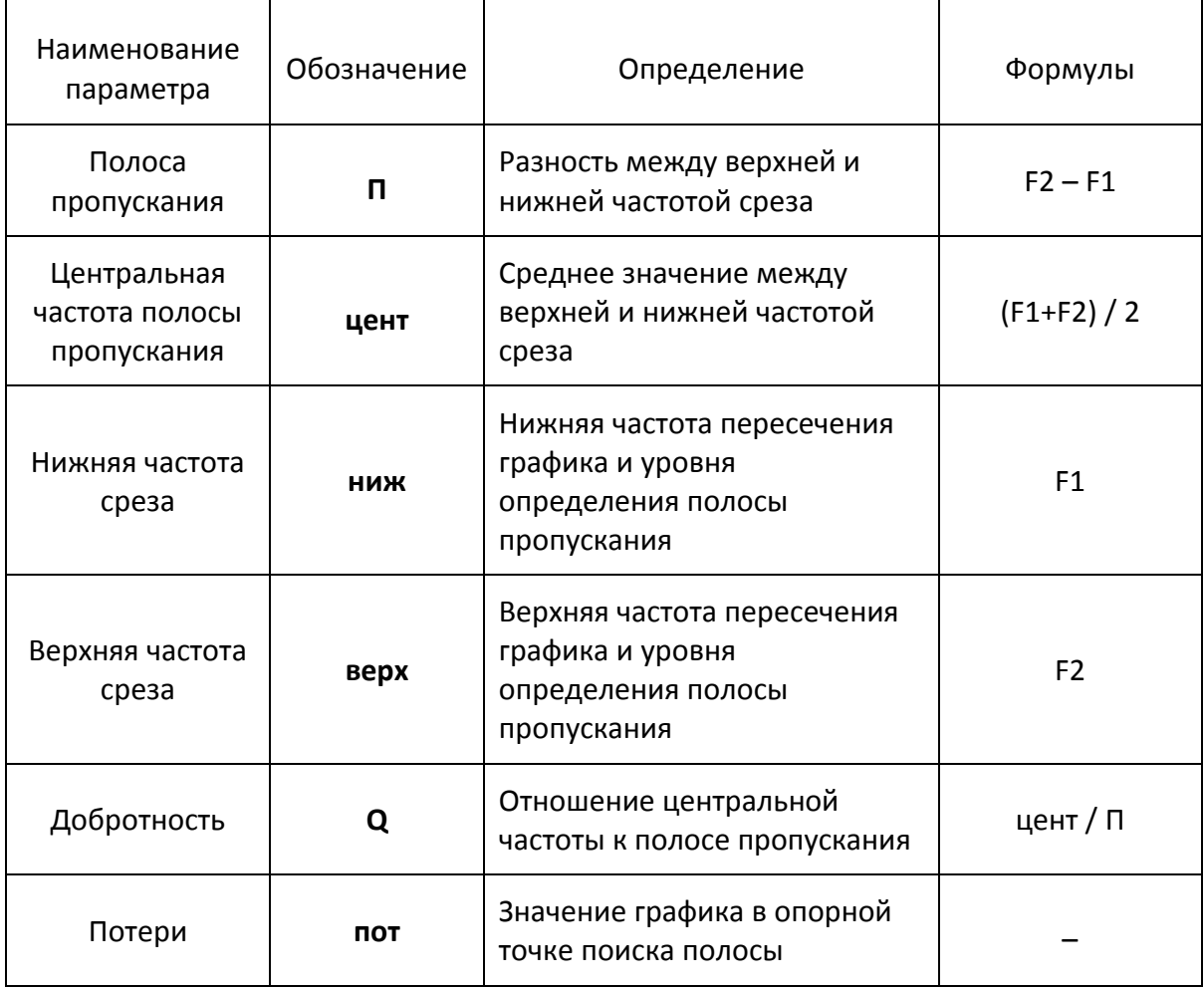

Таблица 6.3 Определение параметров полосы

Для включения / отключения функции поиска полосы – нажмите программные кнопки: **Маркеры > Маркерные вычисления > Поиск полосы > Поиск полосы.**

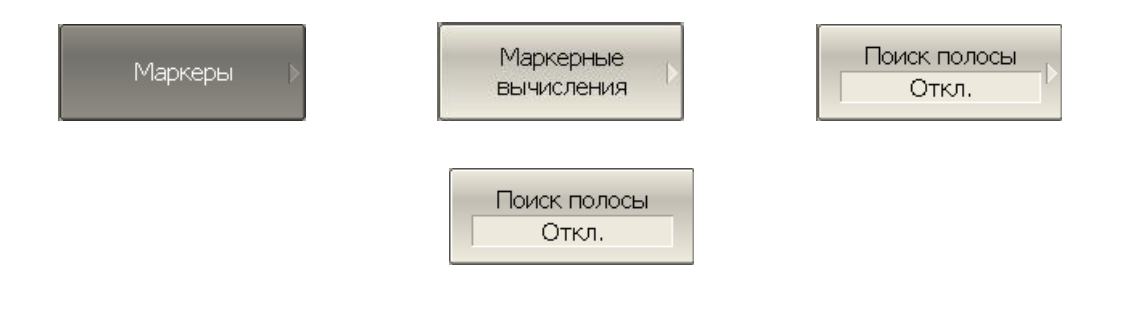

Задайте тип полосы программными кнопками: **Маркеры > Маркерные вычисления > Поиск полосы > Тип.**

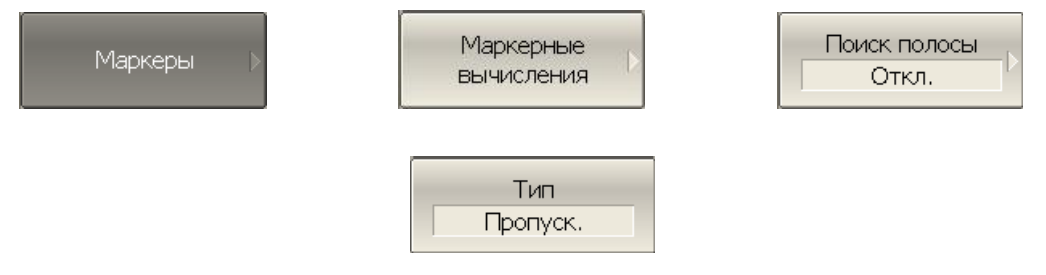

Тип и надпись на кнопке переключается между состояниями **Пропуск.** и **Загражд**.

Задайте опору поиска программными кнопками: **Маркеры > Маркерные вычисления > Поиск полосы > Опора поиска.**

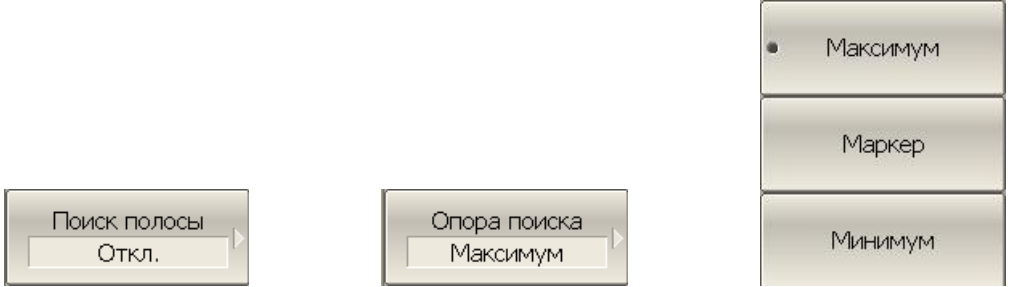

Тип и надпись на кнопке переключается между состояниями **Максимум, Маркер** и **Минимум.**

Для ввода значения уровня определения полосы – нажмите программные кнопки: **Маркеры > Маркерные вычисления > Поиск полосы > Уровень полосы.**

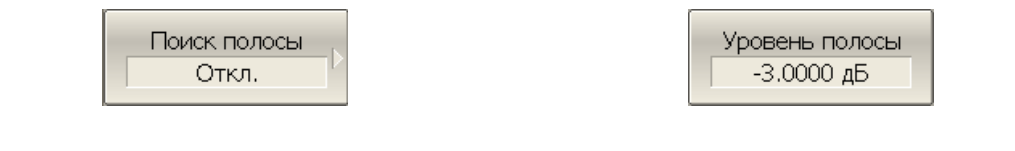

## 6.1.8.3 Неравномерность

Функция *неравномерности* вычисляет и индицирует следующие параметры графика: усиление, наклон, неравномерность. Функция неравномерности использует два маркера для задания диапазона расчета параметров (рисунок [6.10\)](#page-132-0).

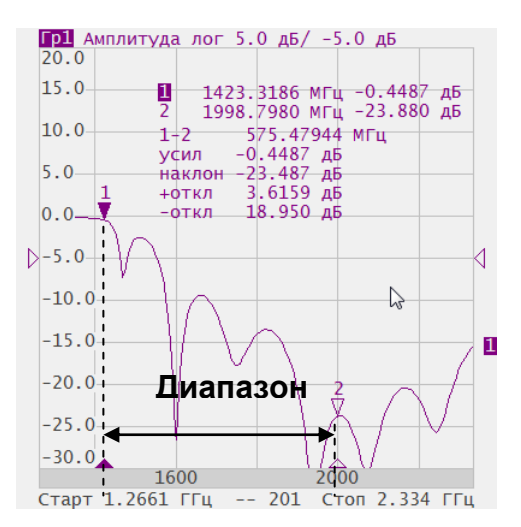

<span id="page-132-0"></span>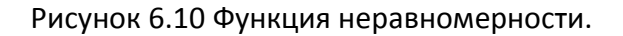

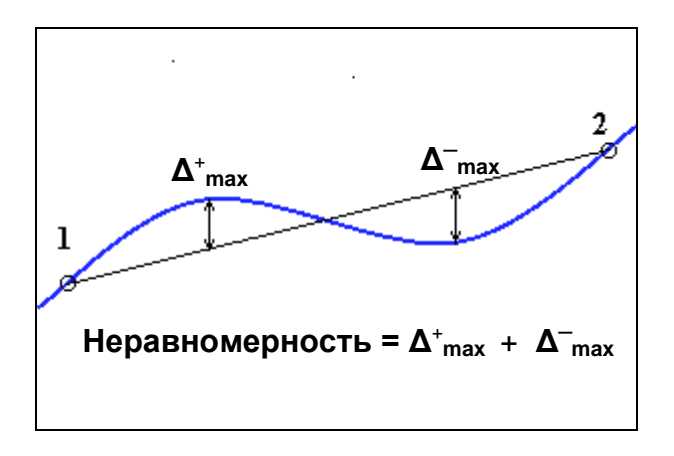

<span id="page-132-1"></span>Рисунок 6.11 Определение неравномерности

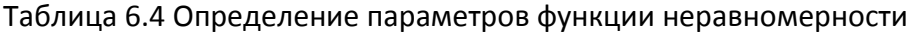

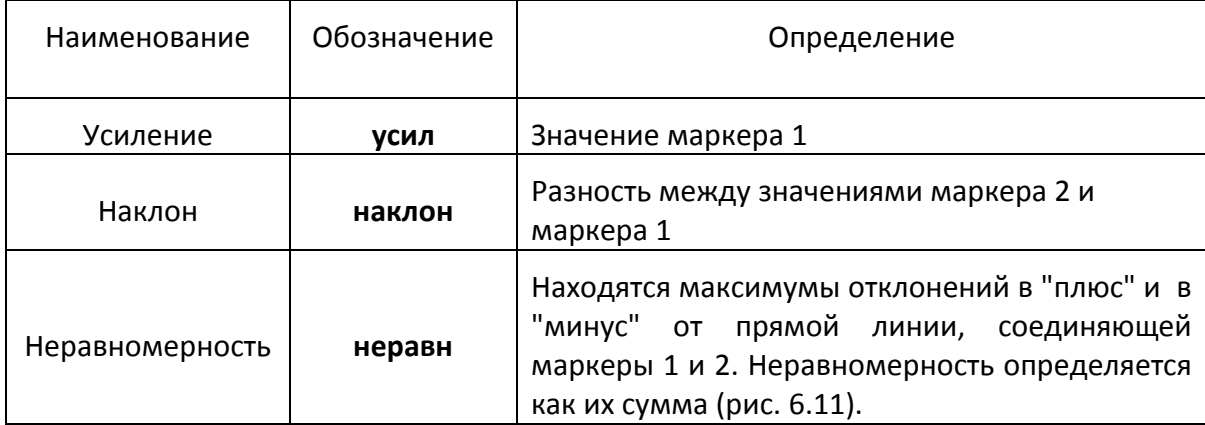

Для включения / отключения функции неравномерности – нажмите программные кнопки: **Маркеры > Маркерные вычисления > Неравномерн. > Неравномерн.**

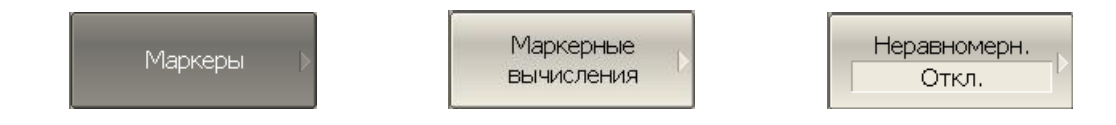

Для изменения номеров маркеров, которые служат границами диапазона неравномерности – нажмите программные кнопки: **Маркеры > Маркерные вычисления > Неравномерн. > Начало неравн. / Маркеры > Маркерные вычисления > Неравномерн. > Конец неравн.**

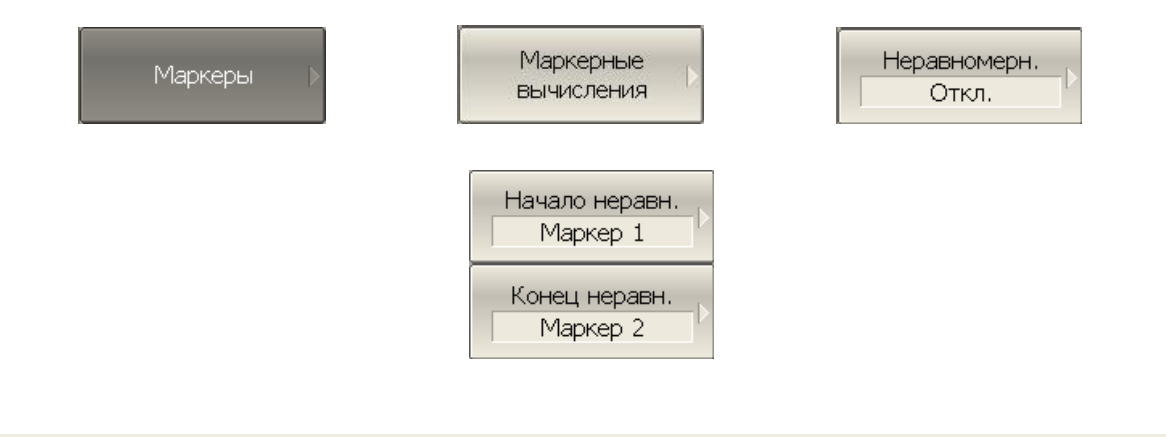

# 6.1.8.4 Полосовой фильтр

Функция *полосовой фильтр* вычисляет и индицирует следующие параметры фильтра: потери, фактор пик-пик в полосе пропускания, величину заграждения в полосе заграждения. Границы полосы пропускания задаются первой парой маркеров, границы полосы задержания задаются второй парой маркеров (рисунок [6.12\)](#page-134-0).

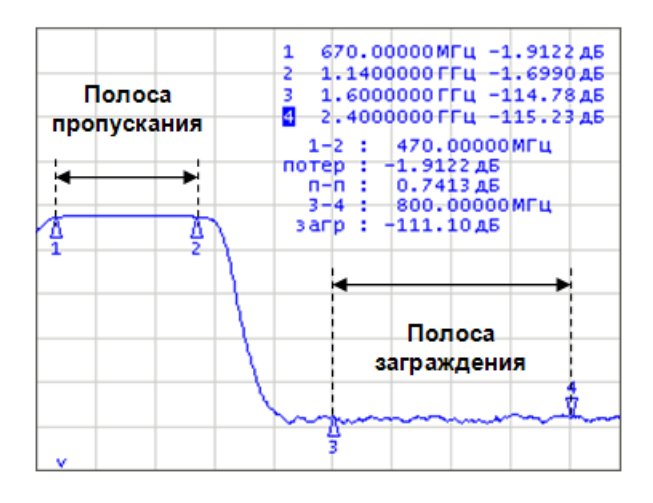

<span id="page-134-0"></span>Рисунок 6.12 Функция полосовой фильтр.

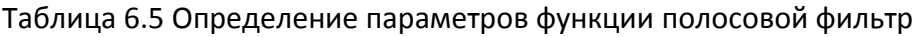

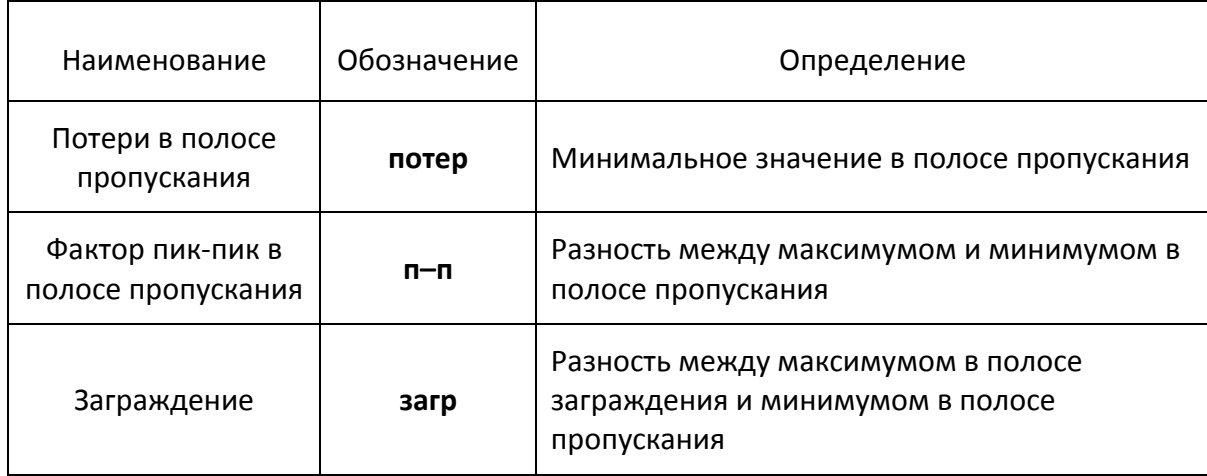

Для включения / отключения функции полосовой фильтр – нажмите программные кнопки: **Маркеры > Маркерные вычисления > Полос. фильтр > Полос. фильтр**.

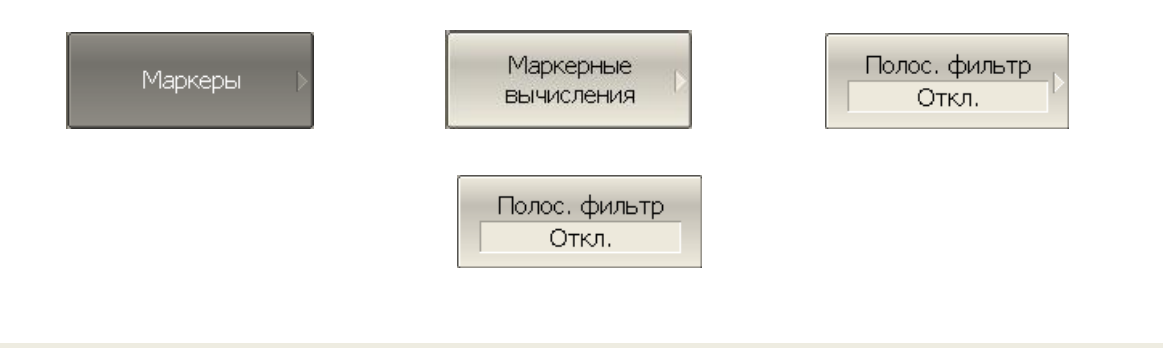

Для изменения номеров маркеров, которые служат границами полосы пропускания – нажмите программные кнопки: **Маркеры > Маркерные вычисления > Полос. фильтр > Начало пропуск. | Конец пропуск.**

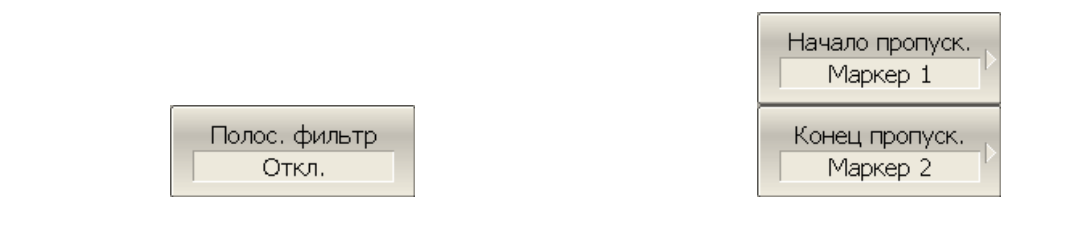

Для изменения номеров маркеров, которые служат границами полосы заграждения – нажмите программные кнопки: **Маркеры > Маркерные вычисления > Полос. фильтр > Начало заграж. | Конец загражд.**

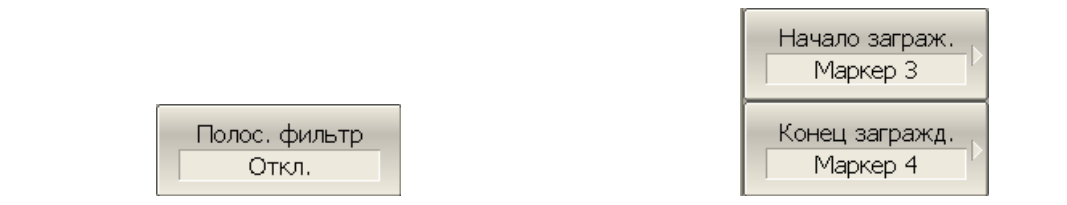

#### 6.2 Функция памяти графиков

Для каждого графика измеряемых данных, который отображается на экране, предусмотрена функция запоминания данных графика. Каждый график данных может быть запомнен до восьми раз. Памяти графиков данных имеют тот же цвет, что и основной график, но их яркость уменьшена $^{\rm 1}$ .

Графики данных запоминаются из текущего измерения, в момент нажатия кнопки запоминания графиков. После запоминания, в окне канала отображаются одновременно графики данных и память графика данных. Пользователь имеет возможность настроить индикацию графиков. Строка состояния графика отображает данную настройку:

- **Дан**  индицируется только график данных;
- **Пам** индицируется только график памяти;
- **Д&П** индицируются оба графика данных и памяти;
- **Откл** индикация отключена для обоих графиков.

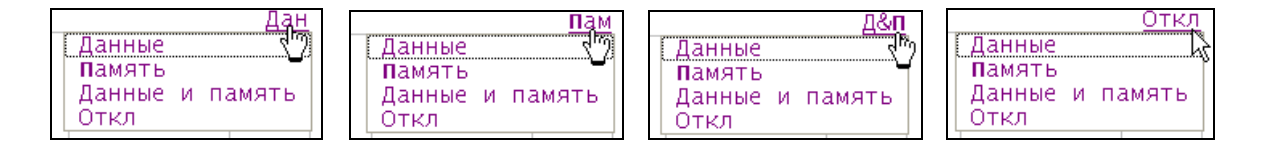

Память графиков данных сохраняет данные независимо от формата графика. Изменение формата графика ведет к изменению формата памяти графика.

На память графиков данных не влияют следующие установки графика данных, произведенные после запоминания:

- диапазон частот,
- число точек,
- тип сканирования,
- изменение мощности при сканировании частоты,
- изменение частоты при сканировании по мощности,
- выбор измерения (S-параметра),
- полоса ПЧ,
- калибровка.

 $\overline{a}$ 

 $^{-1}$  Пользователь имеет возможность изменить цвет графиков данных и памяти графиков данных произвольным образом (см. настройки индикации).

График памяти можно использовать для осуществления математических операций между ним и графиком данных. При этом результат математической операции замещает график данных. Математические операции над памятью и данными осуществляются как над комплексными числами. Предусмотрены четыре математические операции:

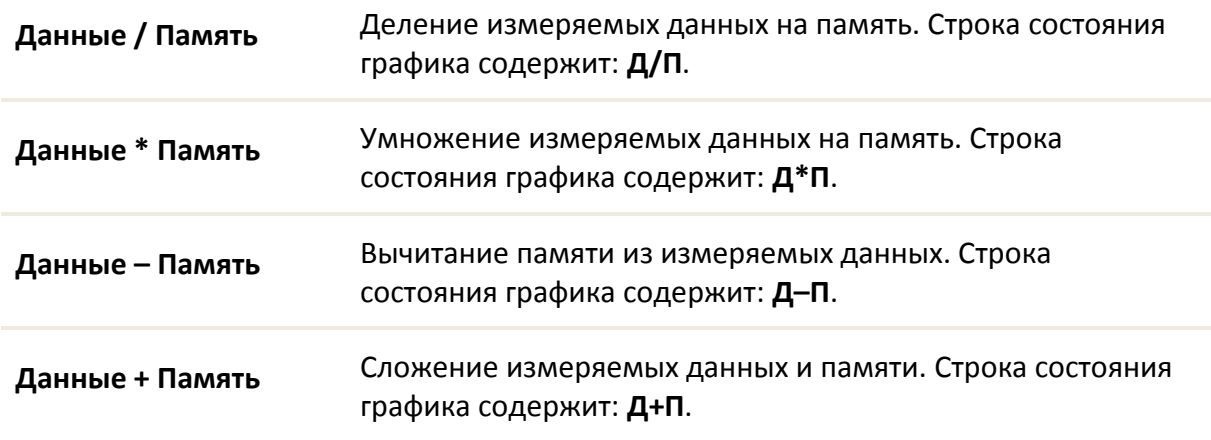

## 6.2.1 Порядок запоминания графиков

Функция памяти графиков данных применима к отдельным графикам канала. Перед использованием данной функции выберите активный график.

Для запоминания данных графика – нажмите программные кнопки: **График > Запомнить данные трассы.**

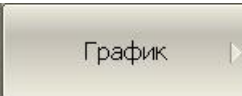

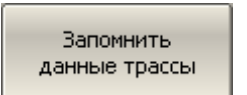

Запоминание следующей памяти графика данных выполняется аналогично, как показано выше.

После запоминания память графика данных будет размещена в ячейке памяти 1. При следующем запоминании – в ячейке памяти 2. Восьмая память графика данных будет размещена в ячейке памяти 8.

## 6.2.2 Порядок удаления памяти графиков

Функция удаления памяти графиков данных применима к отдельным графикам канала. Перед использованием данной функции выберите активный график.

Для выбора активной памяти графика данных нажмите программные кнопки: **График > Ячейка памяти.**

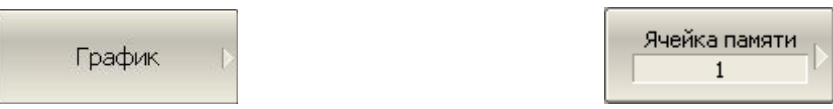

Для удаления памяти графика данных нажмите программные кнопки: **График > Удалить данные трассы.**

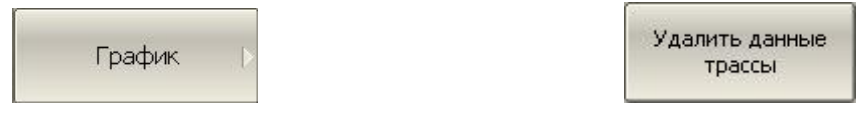

Для удаления всей памяти графиков данных нажмите программные кнопки: **График > Удалить все данные.**

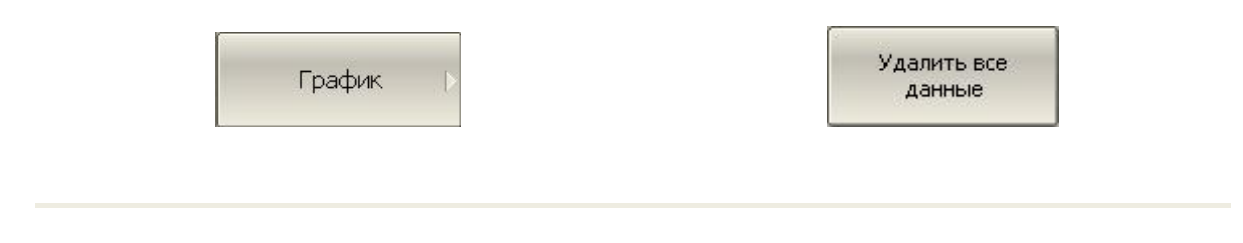

# 6.2.3 Настройка индикации графиков

Для выбора графиков для индикации нажмите программные кнопки **График > Индикация > Данные | Память | Данные и память | Откл.**

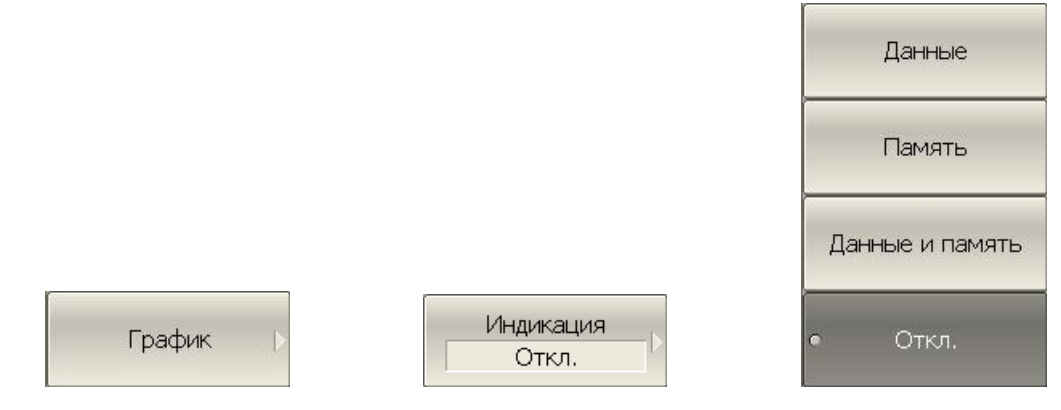

# 6.2.4 Порядок выполнения математических операций

Для выбора активной памяти графика данных нажмите программные кнопки: **График > Ячейка памяти.**

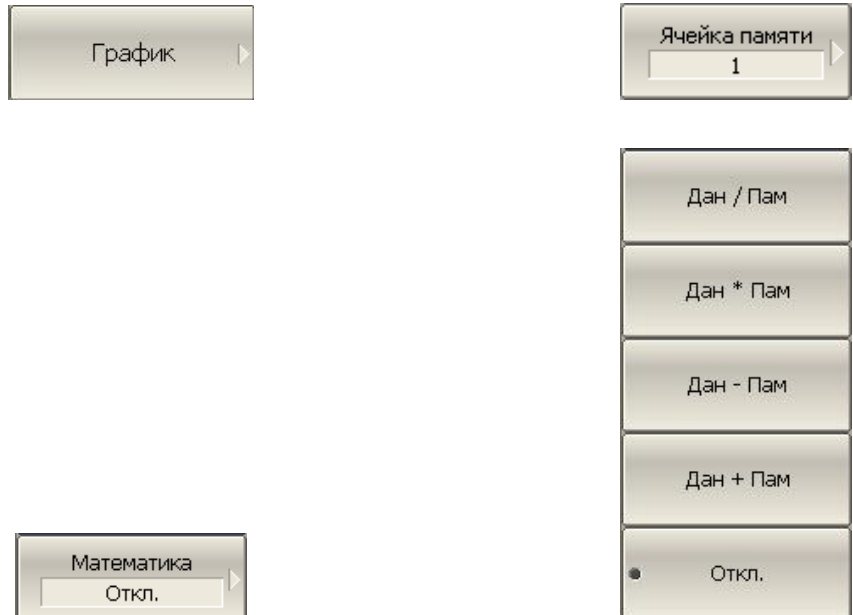

Для выполнения математических операций – нажмите программные кнопки: **График > Математика > Дан / Пам | Дан \* Пам | Дан – Пам | Дан + Пам | Откл.**

#### 6.3 Моделирование оснастки

Моделирование оснастки – это программная функция моделирования условий измерения, которые отличаются от реальных условий измерения. Она включает моделирование следующих условий:

- Преобразование импеданса порта;
- Исключение цепи;
- Встраивание цепи.

Перед моделированием оснастки выберите активный канал. Функции моделирования оснастки действуют для всех графиков канала.

Для перехода к функциям моделирования оснастки – нажмите программные кнопки: **Анализ > Моделирование оснастки.**

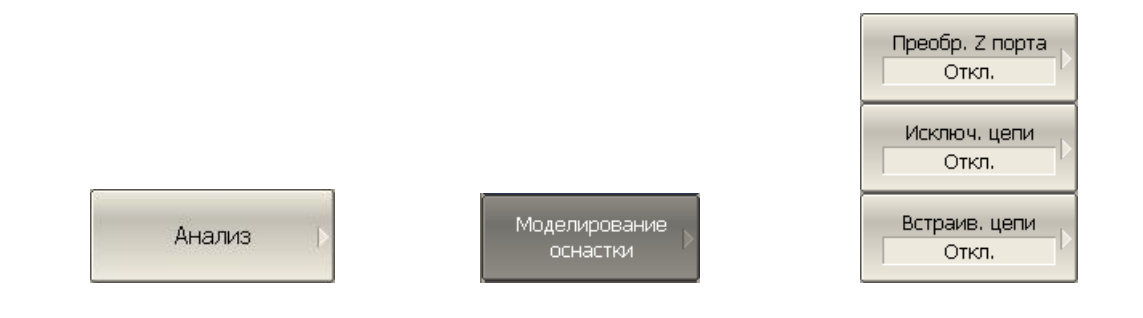

## 6.3.1 Преобразование импеданса порта

Преобразование импеданса порта – это функция преобразования S-параметров при моделировании изменения волнового сопротивления портов.

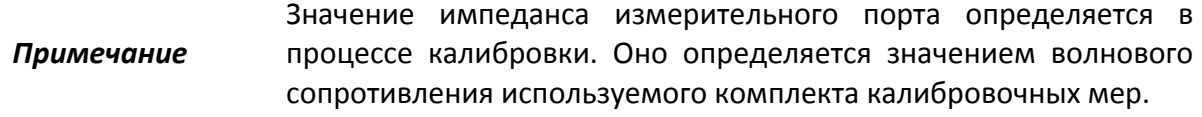

Для включения / отключения функции преобразования импеданса порта нажмите программные кнопки: **Анализ > Моделирование оснастки > Преобр. Z порта > Преобр. Z порта.**

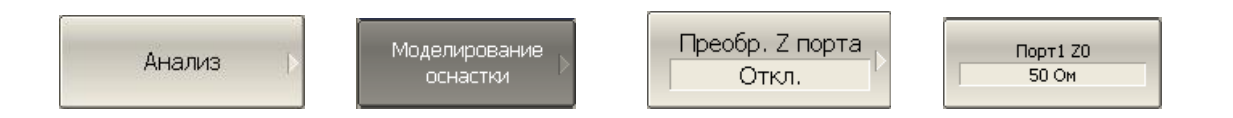

Для ввода значения моделируемого импеданса порта 1 – нажмите программные кнопки: **Анализ > Моделирование оснастки > Преобр. Z порта > Порт1 Z0.**

#### 6.3.2 Исключение цепи

Исключение цепи – это функция преобразования S-параметров при исключении из результатов измерений влияния некоторой цепи.

Исключаемая цепь должна быть определена своими S-параметрами в файле данных. Исключаемая цепь должна быть определена как четырехполюсник в файле формата Touchstone (расширение .s2p), который содержит таблицу S- параметров: S11, S21, S12, S22 для ряда частот.

Функция исключения цепи позволяет математически исключить влияние на результат измерения оснастки, которая включена между плоскостью калибровки и исследуемым устройством. Оснастка используется для подключения устройств, которые не могут быть непосредственно подключены к измерительному порту.

Функция исключения цепи смещает плоскость калибровки в направлении исследуемого устройства так, как если бы калибровка была проведена с учетом этой исключаемой цепи (рисунок [6.13\)](#page-141-0).

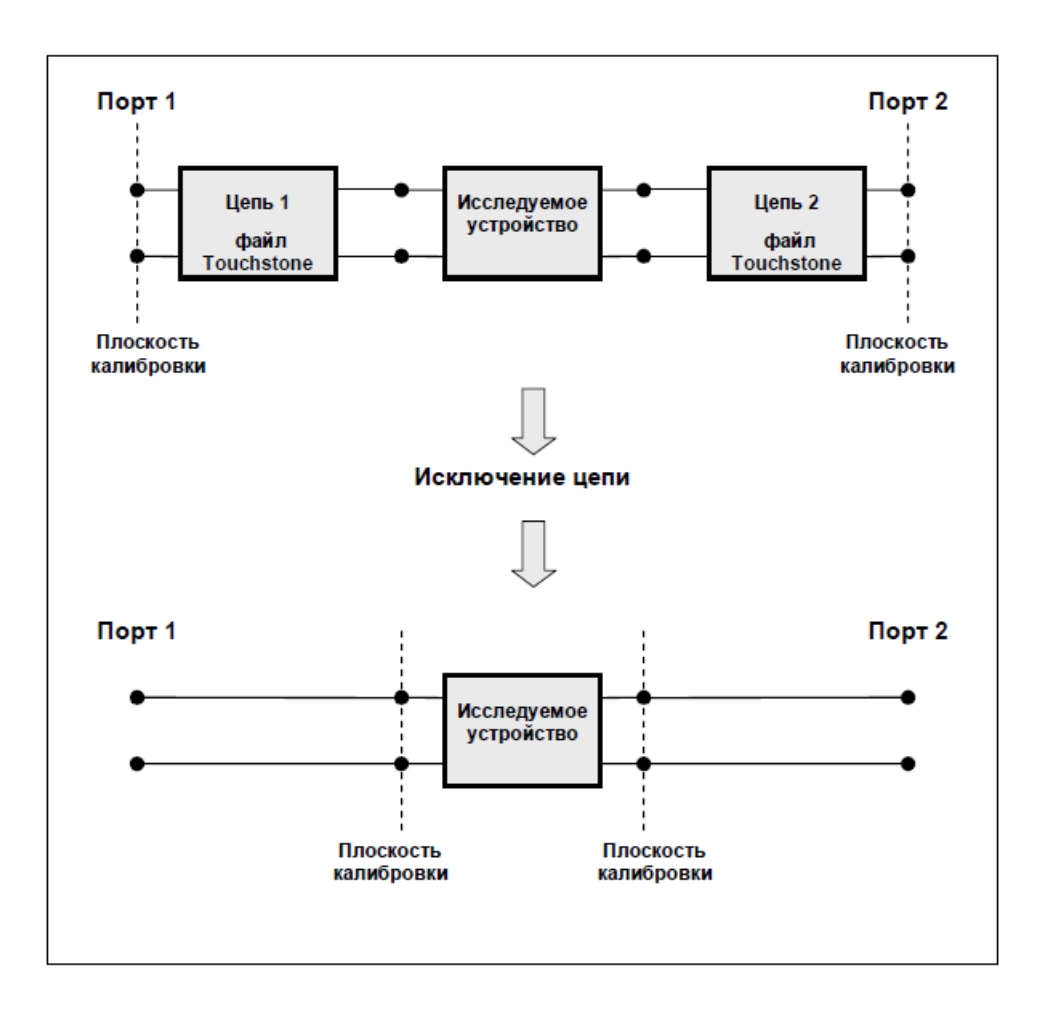

<span id="page-141-0"></span>Рисунок 6.13 Исключение цепи

Для включения / отключения функции исключения цепи для порта 1 – нажмите программные кнопки: **Анализ > Моделирование оснастки > Исключ. цепи > Порт 1.**

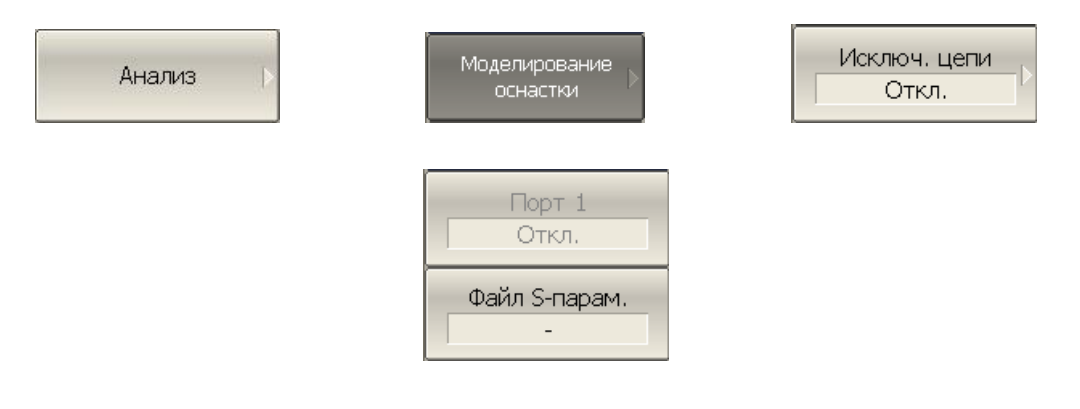

Для ввода имени файла S-параметров исключаемой цепи для порта 1 – нажмите программные кнопки: **Анализ > Моделирование оснастки > Исключ. цепи > Файл Sпараметров.**

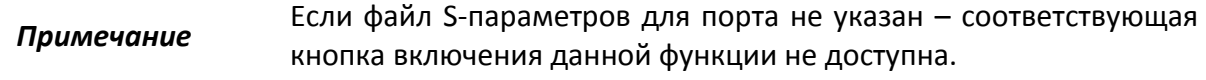

#### 6.3.3 Встраивание цепи

Встраивание цепи – это функция преобразования S-параметров при моделировании добавления некоторой цепи (рисунок [6.14](#page-143-0)). Функция встраивания цепи является обратной по отношению к функции исключения цепи.

Встраиваемая цепь должна быть определена через файл данных, содержащий Sпараметры этой цепи. Цепь должна быть определена как четырехполюсник в файле формата Touchstone (расширение .s2p), который содержит таблицу S- параметров: S11, S21, S12, S22 для ряда частот.

Функция встраивания цепи позволяет математически смоделировать параметры устройства после добавления согласующих цепей.

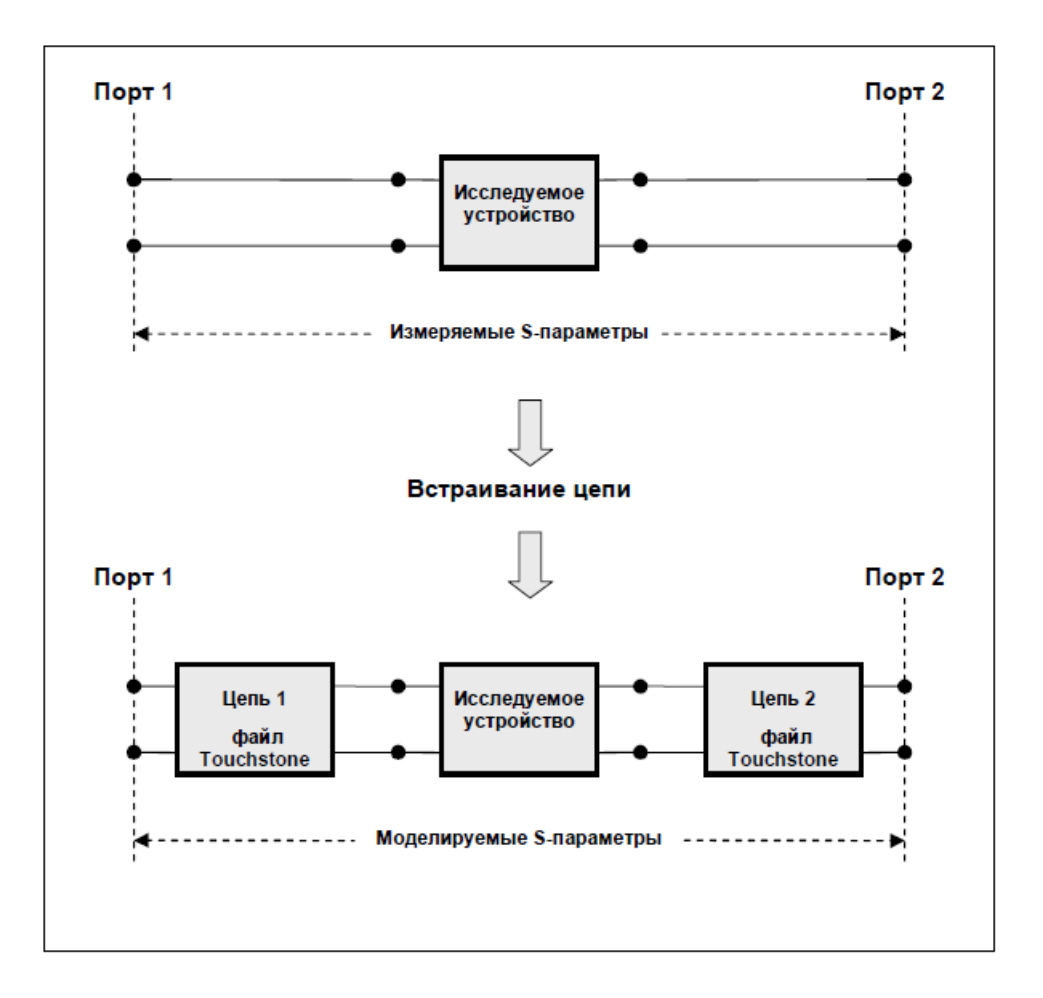

<span id="page-143-0"></span>Рисунок 6.14 Встраивание цепи

Для включения / отключения функции встраивания цепи для порта 1 – нажмите программные кнопки: **Анализ > Моделирование оснастки > Встраив. цепи > Порт 1.**

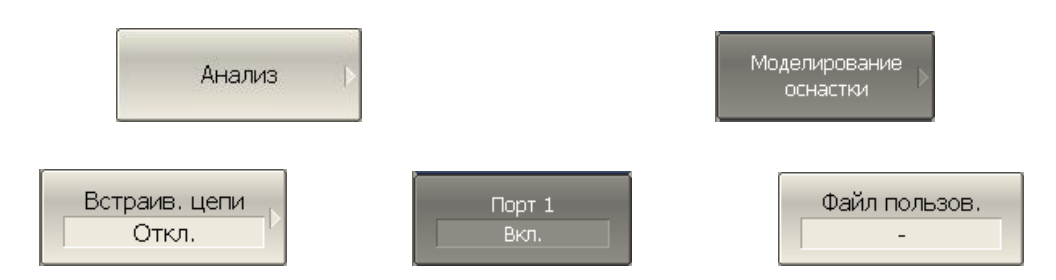

Для ввода имени файла S-параметров встраиваемой цепи для порта 1 – нажмите программные кнопки: **Анализ > Моделирование оснастки > Исключ. цепи > Файл Sпараметров.**

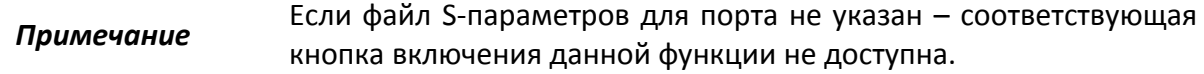
#### 6.4 Временная область

Временная область – это функция преобразования измеряемых характеристик цепи в частотной области в отклик цепи во временной области.

Для преобразования во временную область используется Z – преобразование частотных данных предварительно умноженных на функцию окна.

Функция применяется к отдельным графикам канала. Частотная характеристика устройства, отображаемая на графике  $(S_{11}, S_{21})$  преобразуется во временную область.

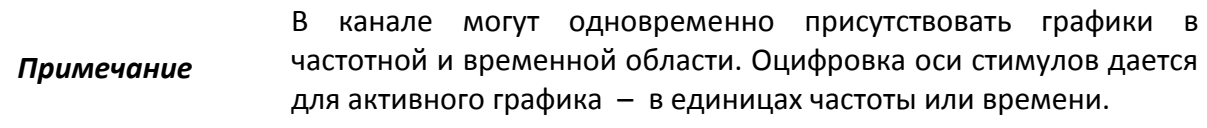

Функция преобразования позволяет устанавливать диапазон измерения во временной области в пределах периода однозначности Z – преобразования. Период однозначности ΔT определяется шагом измерения в частотной области:

$$
\Delta T = \frac{1}{\Delta F}; \qquad \Delta F = \frac{F \max - F \min}{N - 1}
$$

Функция временной области позволяет выбрать тип преобразования:

- **Режим радиосигнала** моделирует отклик цепи на импульсный радиосигнал. Позволяет получать временной отклик цепей, не пропускающих постоянный ток. В этом режиме диапазон частот может выбираться произвольно. Разрешающая способность во временной области в два раза ниже, чем в следующем режиме;
- **Режим видеосигнала** моделирует отклик цепи на видеоимпульс или видеоперепад. Подходит для цепей, пропускающих постоянный ток, при этом значение постоянной составляющей (в точке F = 0 Гц) интерполируется исходя из измерения в начальной частоте диапазона с частотой Fmin. В этом режиме диапазон частот должен представлять собой гармонический ряд – частоты в точках измерения должны быть кратны начальной частоте диапазона Fmin. Разрешающая способность во временной области в два раза выше, чем в предыдущем режиме;

Функция временной области использует окно Кайзера для предварительной обработки данных в частотной области. Использование окна позволяет уменьшить паразитные биения (боковые лепестки) во временной области, вызванные резким изменением данных на границах диапазона частотной области. Платой за уменьшение боковых лепестков является расширение длительности главного лепестка отклика на импульсный сигнал или увеличение длительности фронта реакции на видеоперепад.

Окно Кайзера имеет числовой параметр β, который плавно регулирует форму окна от минимальной (прямоугольной) до максимальной. Пользователь имеет возможность плавной регулировки формы окна с помощью числового параметра β, либо он может выбрать одно из трех фиксированных типов окон:

- **Минимальное** (прямоугольное);
- **Нормальное**;
- **Максимальное**.

Таблица 6.6 Характеристики фиксированных видов окон

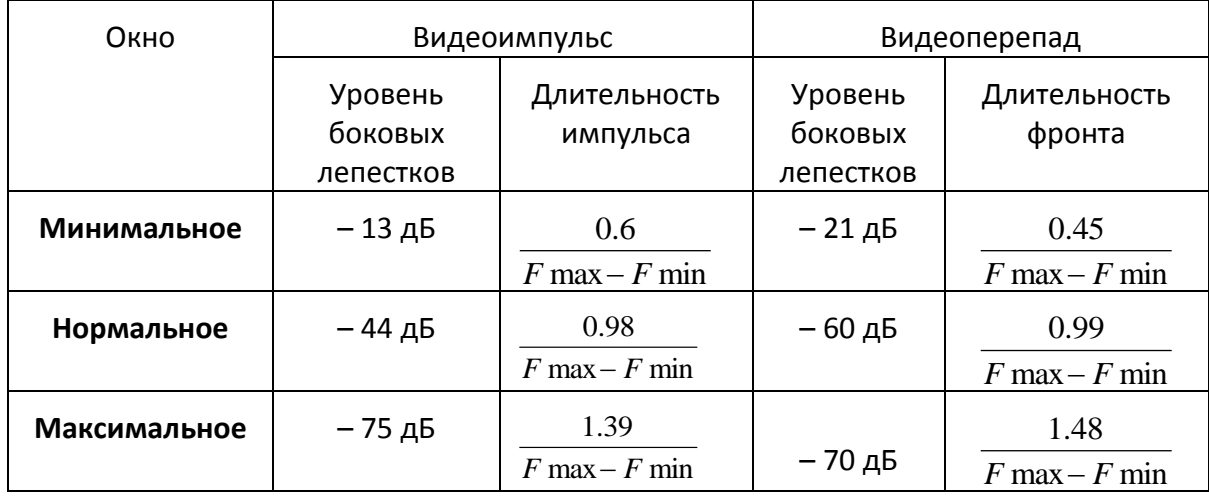

6.4.1 Включение преобразования временной области

Для включения / отключения преобразования временной области – нажмите программные кнопки: **Анализ > Врем. область > Врем. область**.

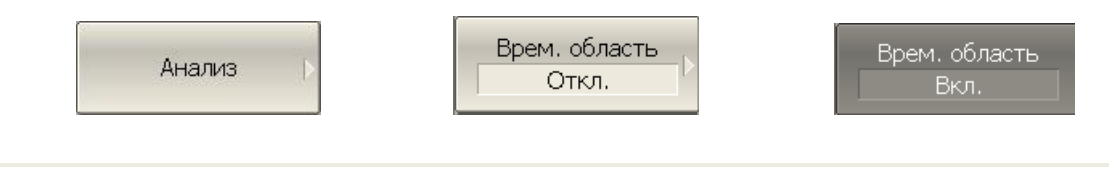

*Примечание* Функция временной области доступна только для линейного режима сканирования частоты.

# 6.4.2 Установка диапазона преобразования

При установке диапазона преобразования во временной области, возможно указать верхнюю и нижнюю границы, либо указать центр и полосу диапазона.

Для указания нижней и верхней границы временной области – нажмите программные кнопки: **Анализ > Врем. область > Старт / Анализ > Врем. область > Стоп.**

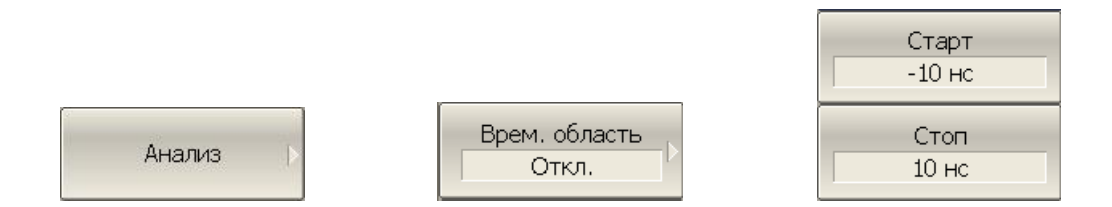

Для указания центра и полосы диапазона временной области – нажмите программные кнопки: **Анализ > Врем. область > Центр | Полоса.**

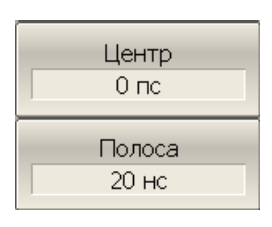

### 6.4.3 Установка типа преобразования

Для выбора типа преобразования временной области – нажмите программные кнопки: **Анализ > Врем. область > Тип отклика > Радиосигнал | Видеоимпульс | Видеоперепад.**

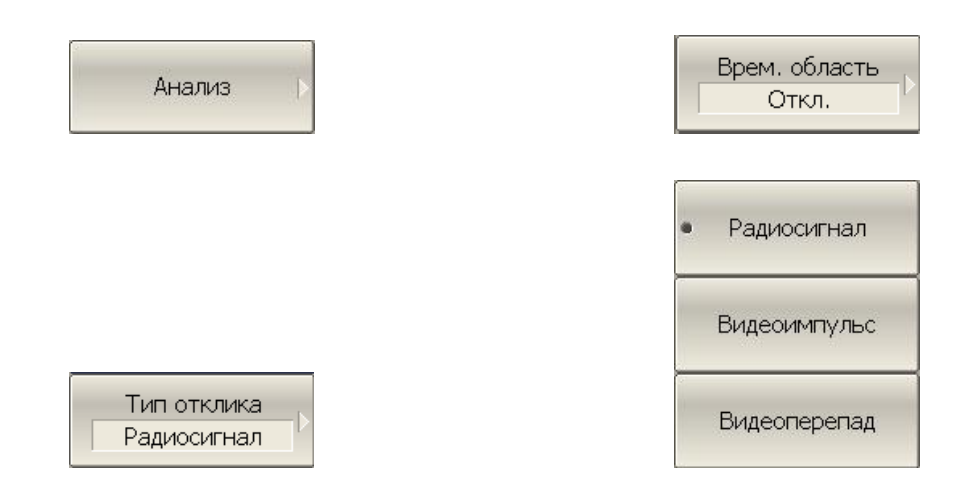

Для установки типа окна – нажмите программные кнопки: **Анализ > Врем. область > Окно > Минимум | Норма | Максимум.**

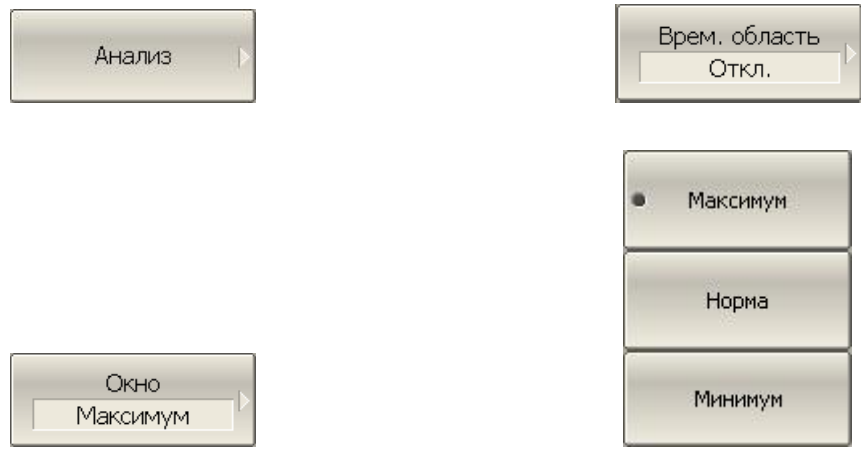

Для установки окна, соответствующего указанной длительности импульса или длительности фронта перепада – нажмите программные кнопки: **Анализ > Врем. Область > Окно > Длит. импульса.**

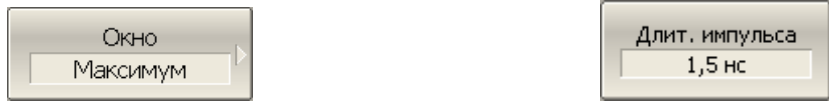

Пределы значений зависят от установок диапазона частот. Нижний предел соответствует значению, реализуемому при минимальном (прямоугольном) окне. Верхний предел соответствует значению, реализуемому при максимальном окне.

Для установки окна, соответствующего указанной параметру β фильтра Кайзера-Бесселя – нажмите программные кнопки: **Анализ > Врем. Область > Окно > Beta Кайзера.**

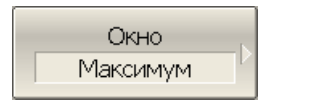

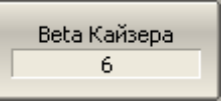

Диапазон значений  $\beta$  – от 0 до 13. Минимальному окну соответствует – 0, нормальному – 6, максимальному – 13.

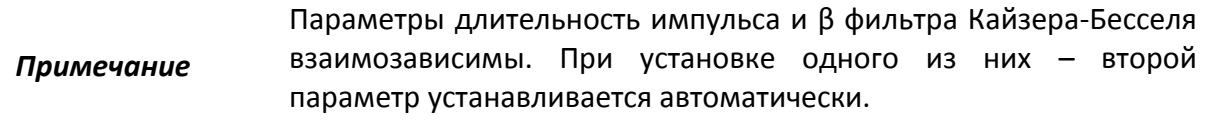

6.4.5 Преобразование диапазона частот к гармоническому виду.

При использовании типов преобразования – видеоимпульс или видеоперепад, диапазон частот должен представлять собой гармонический ряд частот. Частоты в точках измерения должны быть кратны начальной частоте диапазона Fmin. Возможно автоматически преобразовать текущий диапазон частот к гармоническому виду.

Для автоматического преобразования текущего диапазона частот к гармоническому виду – нажмите программные кнопки: **Анализ > Врем. область > Установить гарм. ряд частот.**

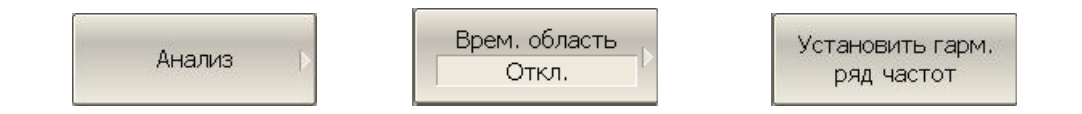

Преобразование диапазона частот производится следующим образом:

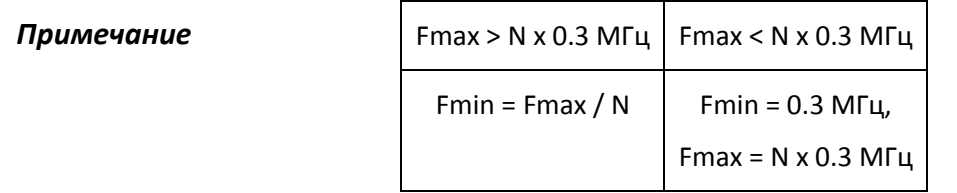

# 6.5 Селекция во временной области

Селекция во временной области – это функция математического устранения нежелательных откликов во временной области. Функция использует преобразование во временную область, вырезает заданную пользователем часть временной области, и использует обратное преобразование для возврата в частотную область. Функция позволяет устранить из частотной характеристики устройства паразитные влияния устройств подключения, если полезный сигнал и паразитный сигнал во временной области разделены.

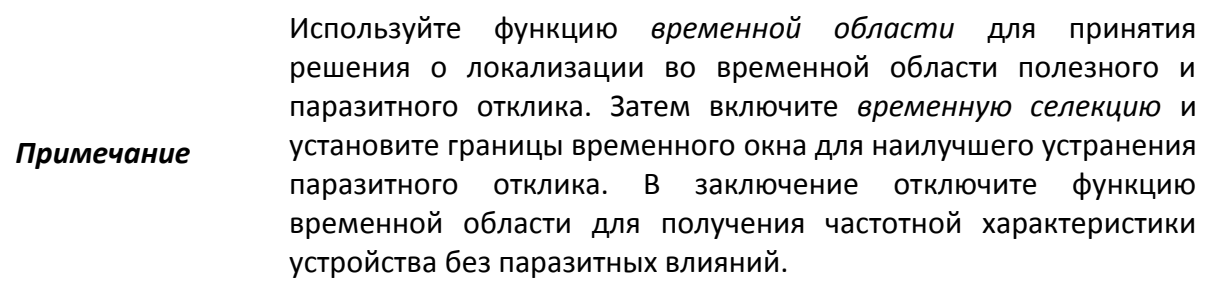

Функция использует два типа окна временной селекции:

- *полосовой* удаляет отклик за пределами временного окна;
- *режекторный* удаляет отклик внутри временного окна.

Окно прямоугольной формы приводит к появлению паразитных осцилляций (боковых лепестков) в частотной области из – за резких изменений сигнала на границах окна. Для уменьшения боковых лепестков применяются различные формы окна:

- максимальная;
- широкая;
- нормальная;
- минимальная.

Минимальное окно имеет форму приближенную к прямоугольной,– максимальное наиболее сглаженное по форме окно. При движении от минимального окна к максимальному – уменьшается уровень боковых лепестков, и одновременно падает разрешающая способность окна. Выбор формы окна – всегда является компромиссом между разрешающей способностью и уровнем паразитных боковых лепестков. Характеристики различных форм окон, применяемых в функции временной селекции приведены в таблице [6.7.](#page-150-0)

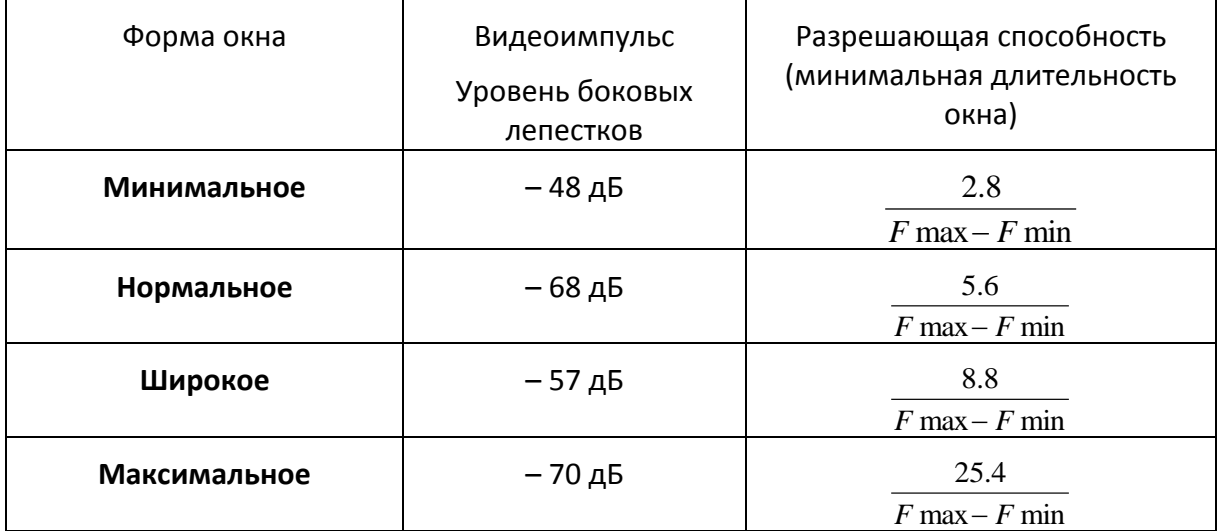

<span id="page-150-0"></span>Таблица 6.7 Характеристики окон временной селекции

6.5.1 Включение временной селекции

Для включения и отключения преобразования временной области – нажмите программные кнопки: **Анализ > Врем. селекция > Врем. селекция**.

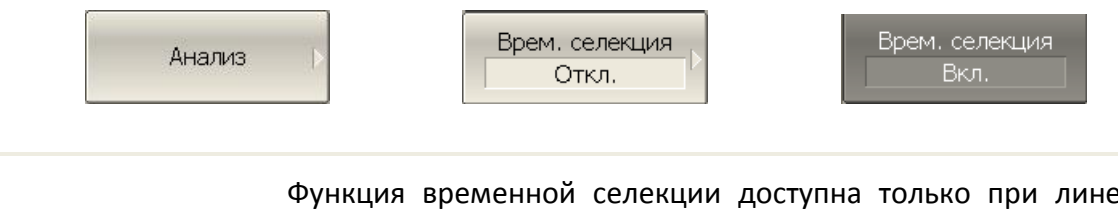

*Примечание* Функция временной селекции доступна только при линейном режиме сканирования частоты.

6.5.2 Установка границ окна временной селекции

При установке границ окна временной селекции, возможно указать верхнюю и нижнюю границы, либо указать центр и полосу окна.

Для указания нижней и верхней границы окна временной селекции – нажмите программные кнопки: **Анализ > Врем. селекция > Старт | Анализ > Врем. селекция > Стоп.**

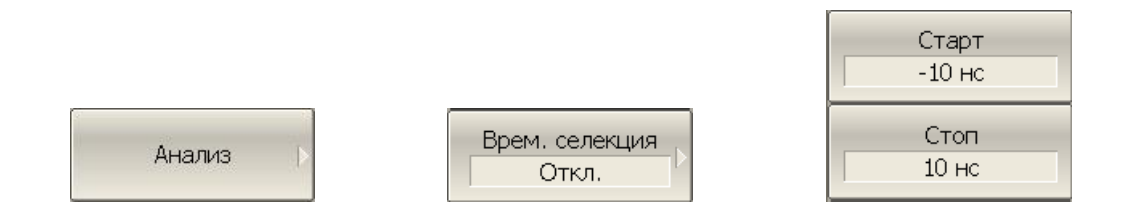

Для указания центра и полосы окна временной селекции – нажмите программные кнопки: **Анализ > Врем. селекция > Центр | Анализ > Врем. селекция > Полоса.**

Ŷ.

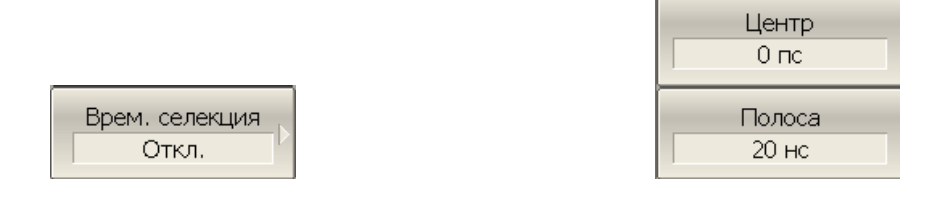

# 6.5.3 Установка типа окна временной селекции

Для выбора типа окна временной селекции – нажмите программные кнопки: **Анализ > Врем. селекция > Тип.**

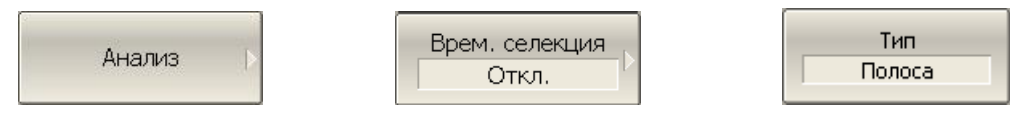

Тип окна переключается между **Полоса** и **Режектор**.

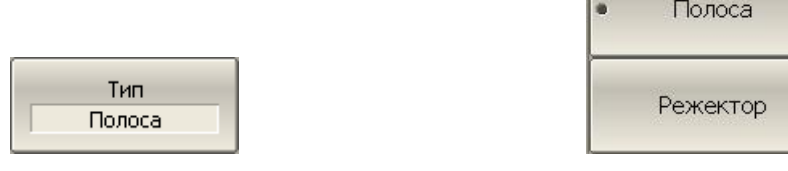

# 6.5.4 Установка формы окна временной селекции

Для установки формы окна временной селекции – нажмите программные кнопки: **Анализ > Врем. селекция > Форма > Минимум | Норма | Широкая | Максимум.**

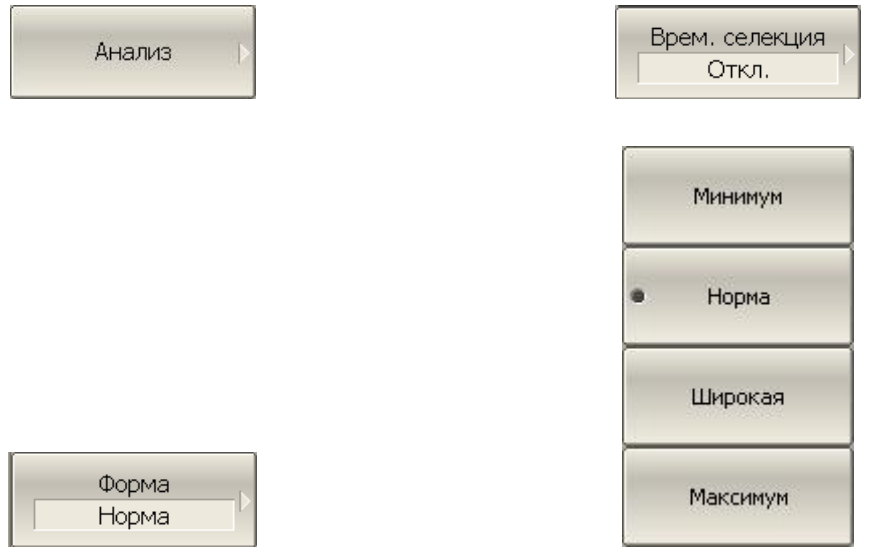

# 6.6 Преобразования S-параметров

Данный раздел описывает следующие виды преобразований измеряемых Sпараметров:

 Эквивалентный импеданс (Zr) и эквивалентная проводимость (Yr) при измерении отражения:

$$
Z_r = Z_{01} \cdot \frac{1 + S_{11}}{1 - S_{11}}
$$

$$
Y_r = \frac{1}{Z_r}
$$

 Эквивалентный импеданс (Zt) и эквивалентная проводимость (Yt) при измерении передачи:

$$
Z_{t} = \frac{2 \cdot \sqrt{Z_{01} + Z_{02}}}{S_{21}} - (Z_{01} + Z_{02})
$$

$$
Y_{t} = \frac{1}{Z_{t}}
$$

 $Z_{01}$  и  $Z_{02}$  - импедансы портов 1 и 2

Обратный S-параметр (1/S) при измерении отражения и передачи, соответственно:

$$
\frac{1}{S_{11}} \mathsf{u} \ \frac{1}{S_{21}}
$$

• Комплексное сопряжение S-параметра.

Функция преобразования применима к отдельным графикам канала. Перед использованием данной функции выберите активный график.

Для включения / отключения преобразования – нажмите программные кнопки: **Анализ > Преобразование > Преобразование.**

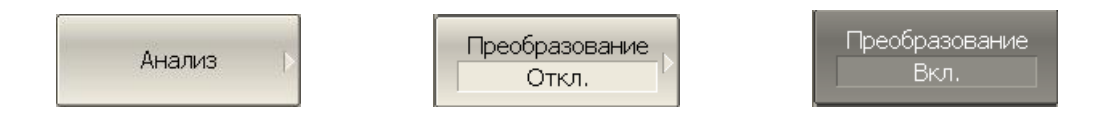

Для выбора вида преобразования – нажмите программные кнопки: **Анализ > Преобразование > Преобразование > Импеданс Z | Проводимость Y | Инверсия 1/S | Сопряжение.**

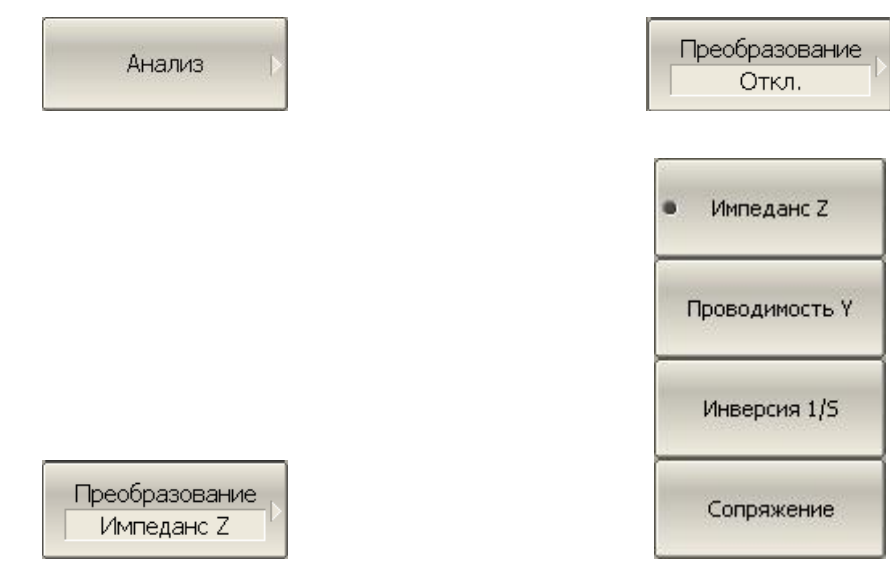

*Примечание*

Вид преобразования индицируется в строке состояния графика, если он включен.

### 6.7 Допусковый контроль

Допусковый контроль – это функция автоматического определения критерия «годен / брак» для графика измеряемых данных. Критерий основан на сравнении графика измеряемой величины с линией шаблонов.

Линия шаблонов состоит из одного или нескольких отрезков (рисунок [6.15\)](#page-155-0). Каждый отрезок контролирует выход измеряемой величины за верхний или нижний предел. Отрезок задается координатами начала (X0, Y0) и конца (X1, Y1) и типом. Тип предела MAX или MIN, определяет контроль выхода за верхний или нижний предел, соответственно.

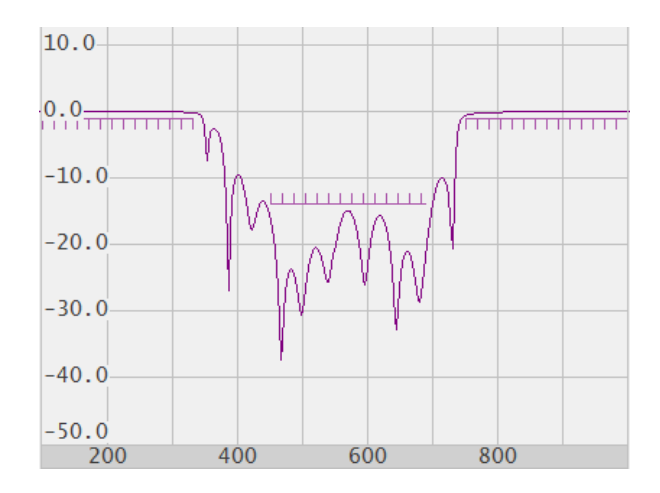

<span id="page-155-0"></span>Рисунок 6.15 Линия шаблонов

Линия пределов задается пользователем в виде таблицы пределов. Каждая строка таблицы пределов определяет один отрезок. Редактирование таблицы пределов описано ниже. Таблица может быть сохранена на диске в файле \*.lim, и затем загружена с диска.

Индикация линии пределов может быть включена либо отключена, независимо от состояния функции допускового контроля.

Результат допускового контроля индицируется по центру графика.

В случае положительного результата испытания индицируется зеленым цветом знак «Норма». В случае отрицательного результата – красным цветом знак «Брак».

# 6.7.1 Редактирование таблицы пределов

Для перехода к редактированию таблицы пределов – нажмите программные кнопки: **Анализ > Допусковый контроль > Редакт. таблицу пределов.**

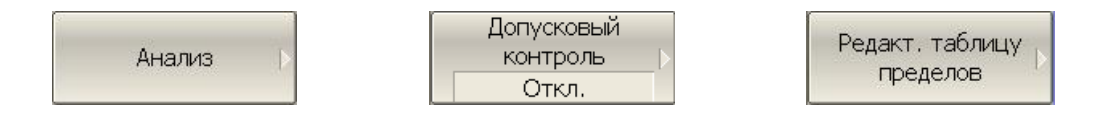

Переход в раздел меню редактирования таблицы пределов открывает в нижней части экрана таблицу (рисунок [6.16](#page-156-0)). Выход из данного раздела меню – скрывает таблицу пределов.

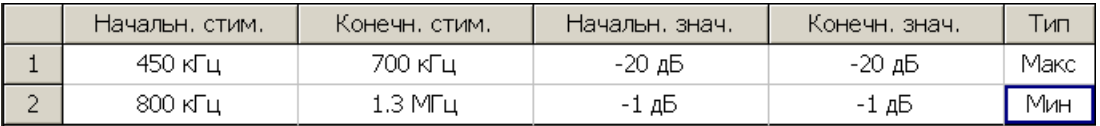

<span id="page-156-0"></span>Рисунок 6.16 Таблица линии пределов

Для добавления новой строки – нажмите программную кнопку **Добавить.** Новая строка добавляется после выделенной строки таблицы.

Для удаления строки – нажмите программную кнопку **Удалить.** Удаляется выделенная строка.

Для очистки всей таблицы – нажмите программную кнопку **Очистить таблицу пределов.**

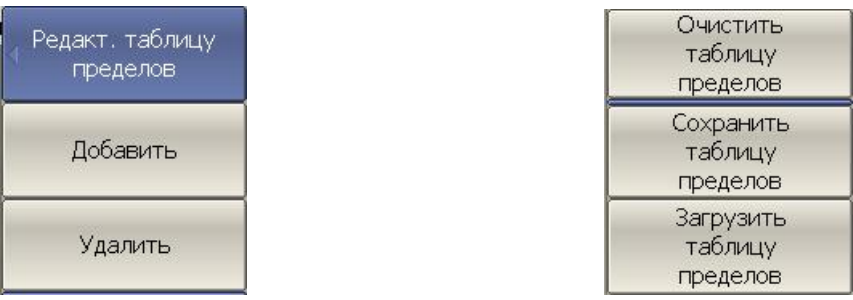

Для сохранения таблицы на диске в файле \*.lim – нажмите программную кнопку **Сохранить таблицу пределов.**

Чтобы загрузить таблицу с диске из файла \*.lim – нажмите программную кнопку **Загрузить таблицу пределов.**

Перемещаясь по таблице с помощью клавиш навигации, введите значения параметров отрезка как показано ниже:

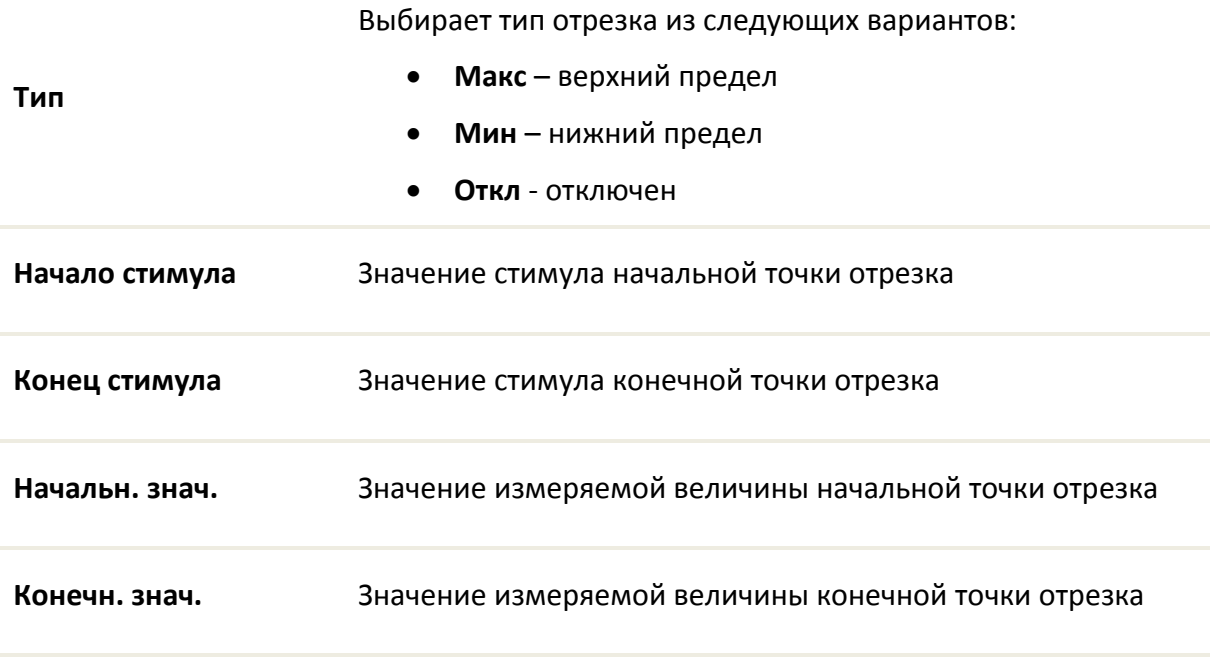

6.7.2 Порядок включения допускового контроля

Для включения функции допускового контроля – нажмите программные кнопки: **Анализ > Допусковый контроль.**

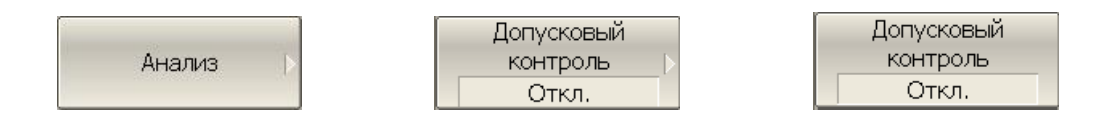

# 6.7.3 Настройка индикации допускового контроля

Для включения / отключения индикации линии пределов нажмите программные кнопки: **Анализ > Допусковый контроль > Линия пределов.**

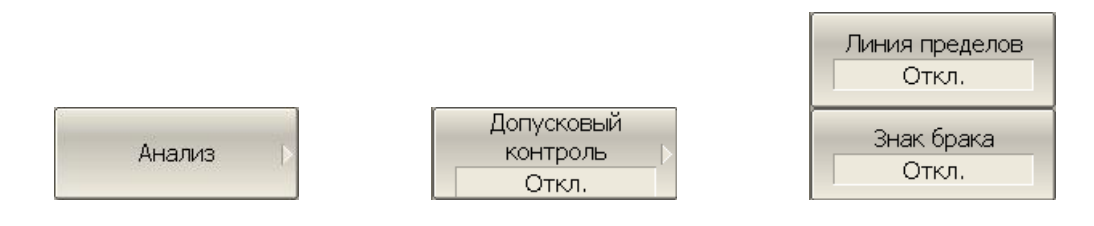

Для включения / отключения индикации знака брак в центре окна – нажмите программные кнопки: **Анализ > Допусковый контроль > Знак брака.**

#### 6.7.4 Смещение линии пределов

Функция смещения линии пределов позволяет смещать все сегменты линии пределов одновременно на заданную величину по оси стимула и оси значений

Для добавления смещения линии пределов по оси стимула – нажмите программные кнопки: **Анализ > Допусковый контроль > Смещения линии пределов > Смещ. стимула.**

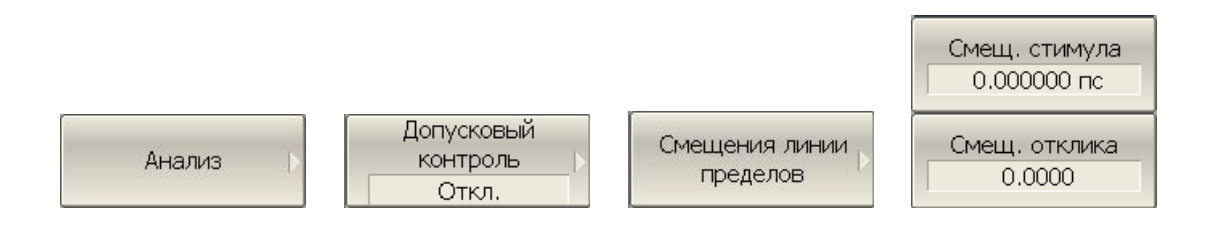

Для добавления смещения линии пределов по оси значений нажмите программные кнопки: **Анализ > Допусковый контроль > Смещения линии пределов > Смещ. отклика.**

#### 6.8 Тест пульсаций

Тест пульсаций – это функция автоматического определения критерия «годен / брак» для графика измеряемых данных. Критерий основан на проверке величины пульсаций графика с помощью заданных пользователем пределов пульсаций. Пульсации определяются как разность между максимальным и минимальным значением графика в полосе частот.

Предел пульсаций состоит из одного или нескольких сегментов (рисунок [6.17\)](#page-159-0), каждый из которых контролирует превышение уровня пульсаций в своей полосе частот. Сегмент задается полосой частот и предельным уровнем пульсаций.

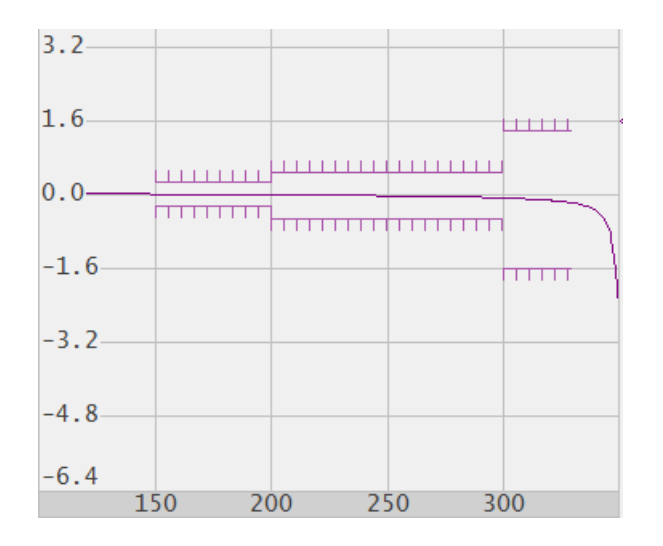

<span id="page-159-0"></span>Рисунок 6.17 Пределы пульсаций

Предел пульсаций задается пользователем в виде таблицы. Каждая строка таблицы содержит полосу частот и предельный уровень пульсаций. Редактирование таблицы пределов описано ниже. Таблица может быть сохранена на диске в файле \*.rlm, и затем загружена с диска.

Индикация линий пределов пульсаций может быть отключена пользователем.

Результат теста пульсаций индицируется по центру графика. В случае положительного результата испытания индицируется знак «Норма» зеленого цвета, в случае отрицательного результата знак «Брак» красного цвета.

# 6.8.1 Редактирование таблицы пределов пульсаций

Для перехода к редактированию таблицы пределов пульсаций – нажмите программные кнопки: **Анализ > Пределы пульсаций > Редактировать пределы пульсаций.**

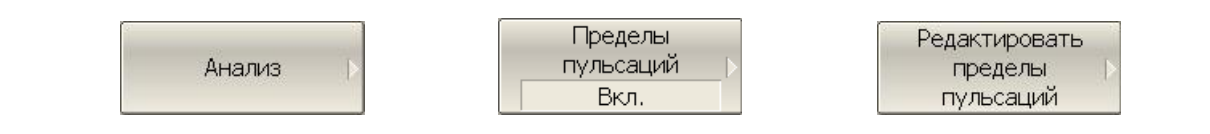

Переход в раздел меню редактирования таблицы пределов пульсаций – открывает в нижней части экрана таблицу (рисунок [6.18](#page-160-0)). Выход из данного раздела меню – скрывает таблицу пределов пульсаций.

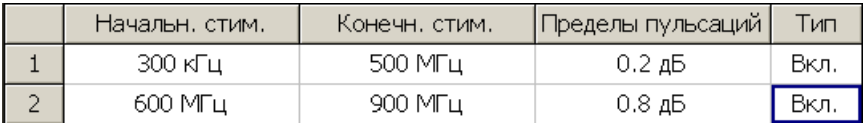

<span id="page-160-0"></span>Рисунок 6.18 Таблица пределов пульсаций

Для добавления новой строки – нажмите программную кнопку **Добавить.**

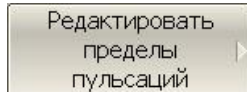

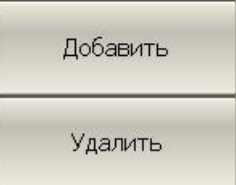

Новая строка добавляется после выделенной строки.

Для удаления текущей строки – нажмите программную кнопку **Удалить.**

Для очистки всей таблицы – нажмите программную кнопку **Очистить пределы пульсаций**.

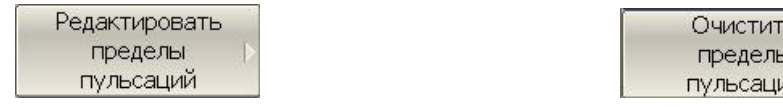

Для сохранения таблицы на диске в файле \*.rlm – нажмите программную кнопку **Сохранить пределы пульсаций.**

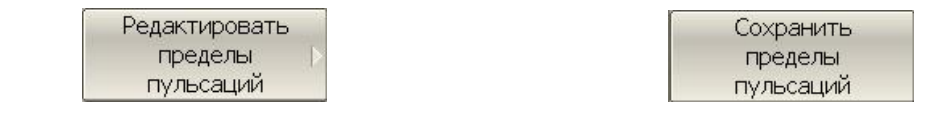

Чтобы загрузить таблицу с диске из файла \*.rlm – нажмите программную кнопку **Загрузить пределы пульсаций.**

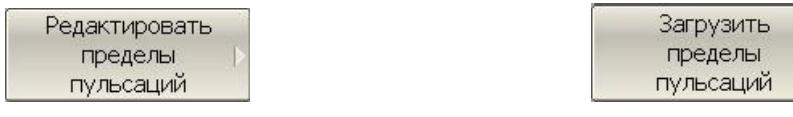

Перемещаясь по таблице с помощью клавиш навигации, введите значения параметров отрезка как показано ниже.

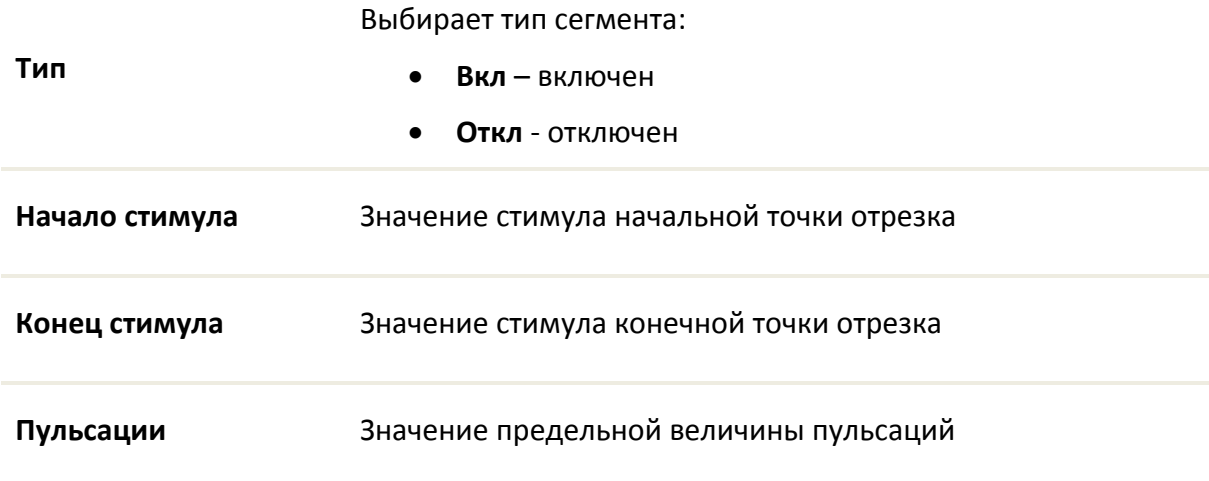

### 6.8.2 Порядок включения теста пульсаций

Для включения / отключения теста пульсаций нажмите программные кнопки: **Анализ > Пределы пульсаций > Тест пульсаций.**

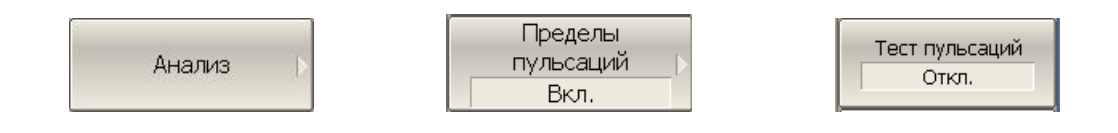

# 6.8.3 Настройка индикации теста пульсаций

Для включения / отключения индикации линии пределов пульсаций – нажмите программные кнопки: **Анализ > Пределы пульсаций > Линия пределов.**

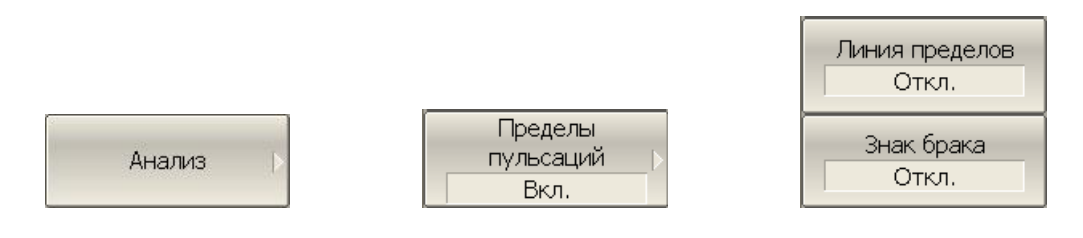

Для включения / отключения индикации знака «Брак» в центре окна – нажмите программные кнопки: **Анализ > Пределы пульсаций > Знак брака.**

# 7 Сохранение состояния и данных

# 7.1 Сохранение состояния измерителя

<span id="page-163-0"></span>Установленные параметры измерителя, калибровка, память данных и измеряемые данные могут быть сохранены на диске в файле состояния измерителя, и затем повторно загружены в измеритель. Предусмотрено четыре типа сохранения, приведенных ниже:

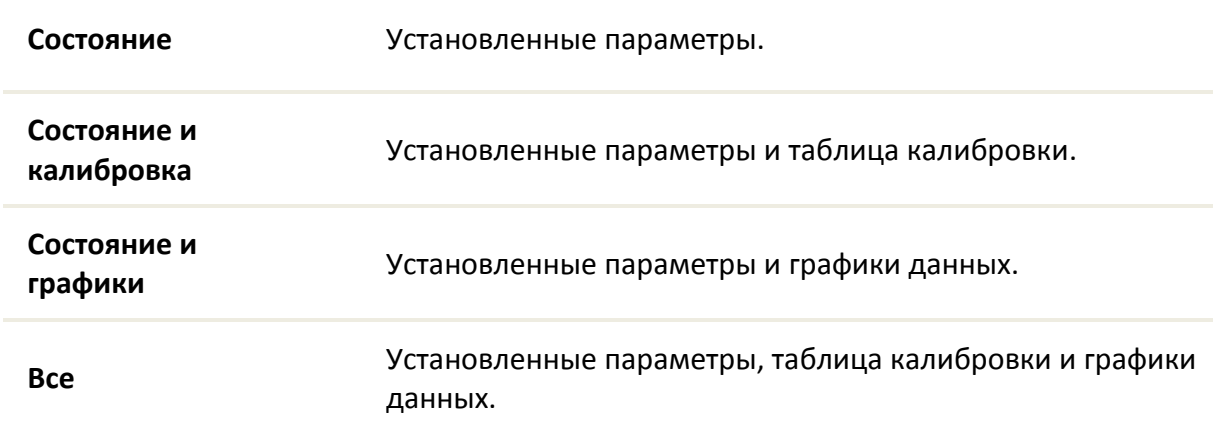

Параметры измерителя, сохраняемые в файле состояния – это параметры, которые могут быть установлены из следующих разделов меню программных кнопок:

- Все параметры раздела **«Стимул»**;
- Все параметры раздела **«Отклик»**;
- Все параметры раздела **«Масштаб»;**
- Все параметры раздела **«Калибровка»;**
- Все параметры раздела **«Канал»;**
- Все параметры раздела **«График»;**
- Все параметры раздела **«Маркеры»;**
- Все параметры раздела **«Анализ»;**
- Параметры раздела **«Индикация».**

#### 7.1.1 Порядок сохранения состояния

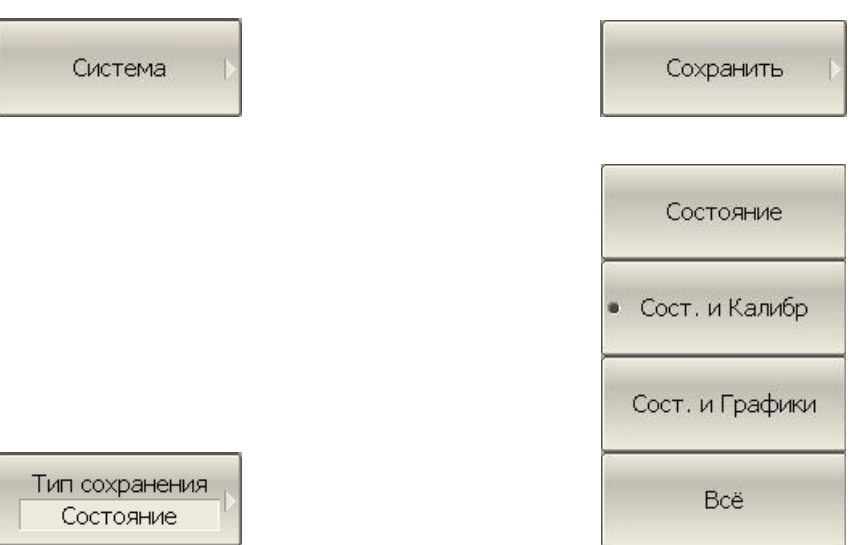

Для сохранения состояния – нажмите программные кнопки: **Система > Сохранить > Состояние**.

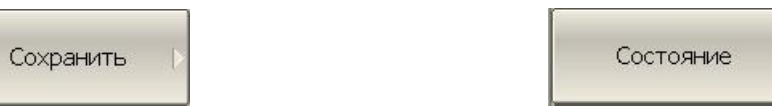

В открывшемся файловом диалоге введите имя файла состояния.

#### 7.1.2 Порядок восстановления состояния

Для восстановления из файла состояния измерителя – нажмите программные кнопки: **Система > Загрузить > Состояние.**

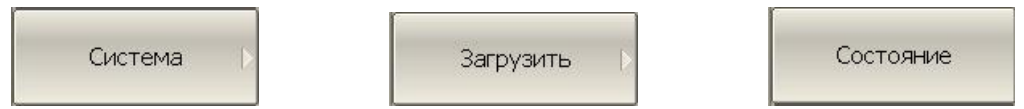

В открывшемся файловом диалоге выберете нужный файл состояния.

Для выбора типа сохранения состояния – нажмите программные кнопки: **Система > Сохранить > Тип сохранения > Состояние | Сост. и Калибр. | Сост. и Графики | Всё.**

### 7.2 Состояние канала

Состояние канала может быть сохранено в оперативной памяти. Процедура сохранения состояния канала аналогична процедуре сохранения состояния рефлектометра. Тип сохранения канала выбирается и применяется так же как и тип сохранения состояния измерителя, как описано в разделе [7.1.](#page-163-0)

В отличие от сохранения состояния измерителя, состояние канала сохраняется в оперативной памяти (а не на жёстком диске) и очищается при завершения программы.

Для сохранения состояний каналов предусмотрены четыре регистра памяти, обозначенные A, B, C, D.

Сохранение состояния канала позволяет пользователю легко копировать настройки, калибровки и данные трассы из одного канала в другой.

# 7.2.1 Сохранение состояния канала

Для сохранения состояния канала используйте следующие программные кнопки **Система > Сохранить > Канал.**

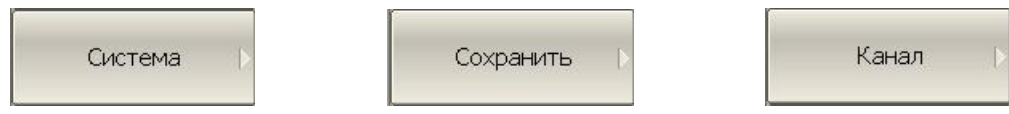

Нажмите требуемую программную кнопку **Состояние A | Состояние B | Состояние C | Состояние D**.

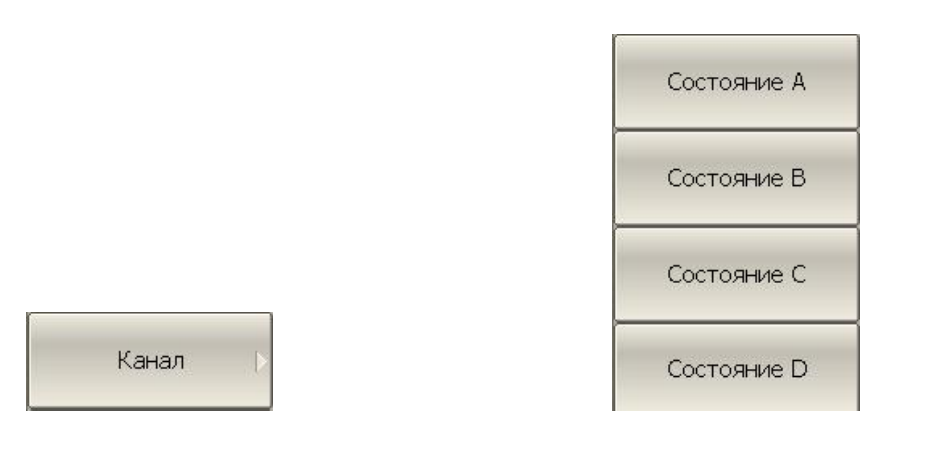

Для выбора типа сохранения используйте программные кнопки **Система > Сохранить > Тип сохранения**.

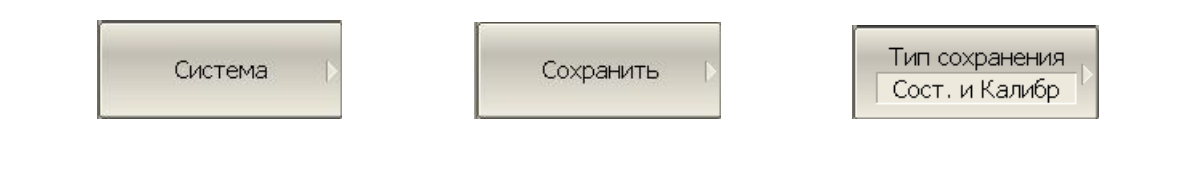

Для очистки всех сохранённых состояний используйте программные кнопки **Система > Сохранить > Канал > Очистить состояния.**

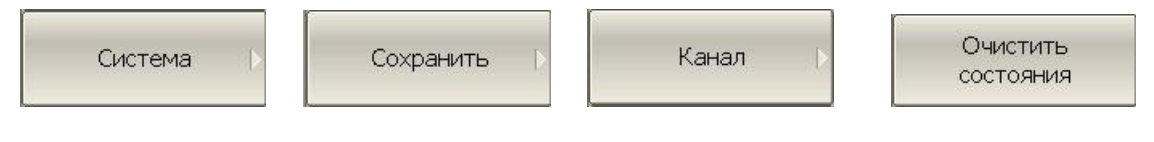

### 7.2.2 Восстановление состояния канала

Канал

Для восстановления состояния канала используйте следующие программные кнопки **Система > Загрузить > Канал.**

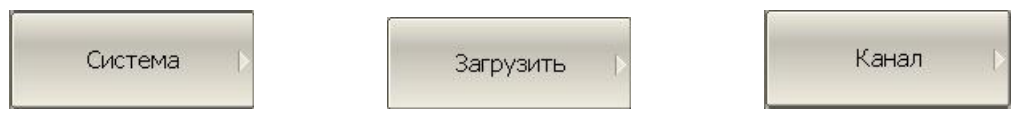

Нажмите требуемую программную кнопку **Состояние А | Состояние B | Состояние C | Состояние D.**

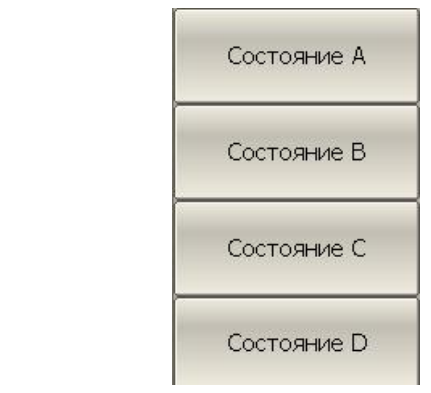

Если состояние с определённым номером не сохранено, то соответствующая программная кнопка будет неактивна.

# 7.3 Сохранение данных графика

Измеритель позволяет сохранять данные отдельных графиков в файле типа \*.CSV (comma separated values). Файлы формата \*.CSV содержат цифровые данные, разделенные запятыми. Измеритель сохраняет в файле \*.CSV значения стимула графика и измеряемой величины в текущем формате.

В файле сохраняются измерения одного (активного) графика.

Измеритель сохраняет данные графика в файле \*.CSV в следующем формате:

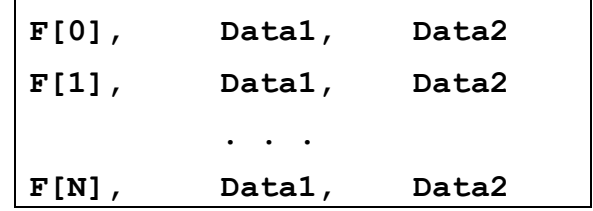

Где:

**F[n] –** частота измерения в точке n;

**Data1 –** значение графика в прямоугольных форматах, реальная часть в формате Вольперт-Смита и полярном;

**Data2 –** нуль в прямоугольных форматах, мнимая часть в формате Вольперт-Смита и полярном;

#### 7.3.1 Порядок сохранения данных графика

Перед сохранением данных графика выберите активный график.

Для сохранения данных графика – нажмите программные кнопки: **Система > Сохранить > Сохранить данные графика.**

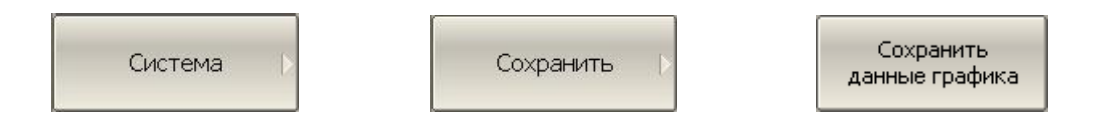

В открывшемся файловом диалоге введите имя файла.

# 7.4 Сохранение файлов данных формата Touchstone

Измеритель позволяет сохранить S-параметры устройства в файле типа Touchstone. Файл формата Touchstone содержит значения частот и S-параметров. Файлы этого формата являются стандартными для многих программных пакетов моделирования.

Для сохранения четырех S-параметров двухпортовых устройств служат файлы с расширением \*.s2p.

Для сохранения параметров однопортовых устройств служат файлы с расширением \*.s1p.

В файле сохраняются измерения одного активного канала.

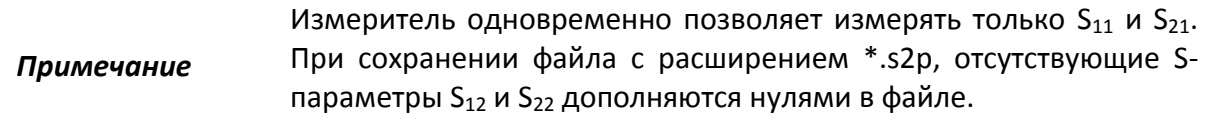

Файл типа Touchstone состоит из комментариев, заголовка и строк данных. Комментарии начинаются с символа «!». Заголовок начинается с символа «#».

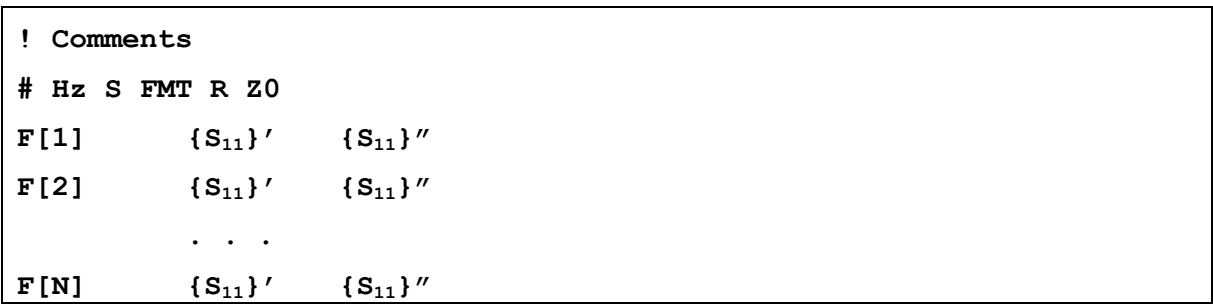

Формат файла типа Touchstone для однопортовых измерений \*.s1p:

Формат файла типа Touchstone для двухпортовых измерений \*.s2p:

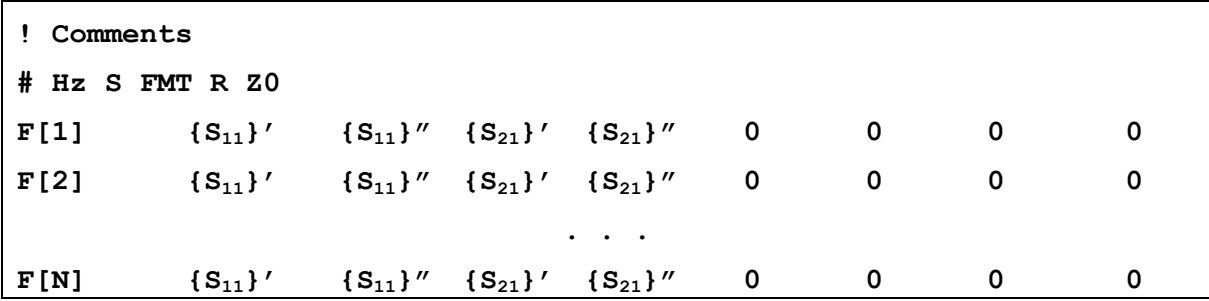

**Hz** – единицы измерения частоты (**kHz, MHz, GHz**)

**FMT** – формат данных:

- **RI** действительная и мнимая часть,
- **MA** линейная амплитуда и фаза в градусах,
- **DB** логарифмическая амплитуда в децибелах и фаза в градусах.

**Z0** – числовое значение системного сопротивления

**F[n]** – частота измерения в точке n

**{…}'** – {реальная часть (RI) | линейная амплитуда (MA) | логарифм. амплитуда (DB)}

**{…}"** – {мнимая часть (RI) | фаза в градусах (MA) | фаза в градусах (DB)}

Функция сохранения файлов данных в формате Touchstone применима к отдельным каналам. Перед использованием данной функции выберите активный канал.

7.4.1 Порядок сохранения файлов данных формата Touchstone

Выберите тип сохранения, нажав программные кнопки: **Система > Сохранить > файл Touchstone > Тип > 1-Порт (s1p) | 2-Порт (s2p).**

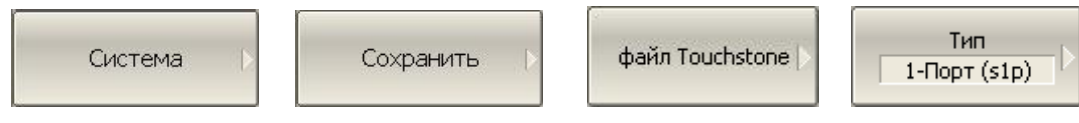

Для выбора формата данных – нажмите программные кнопки: **Сохранить > файл Touchstone > Формат > Реал.-Мним | Лин.-Фаза | Лог.-Фаза.**

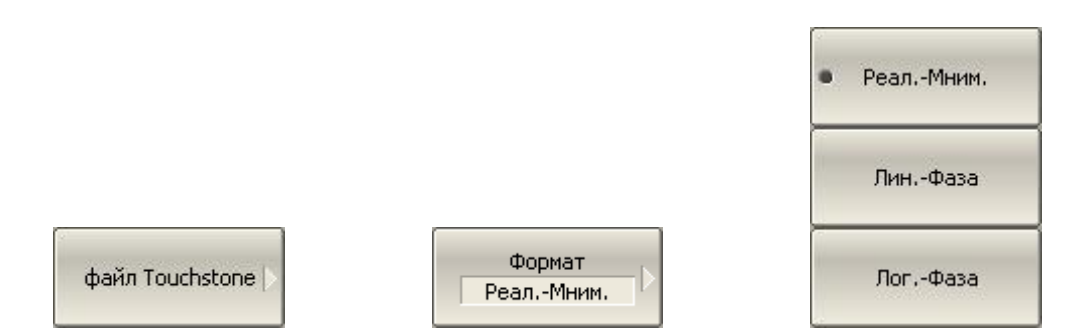

Для сохранения файла на диске – нажмите программные кнопки: **Сохранить > файл Touchstone > Сохранить.**

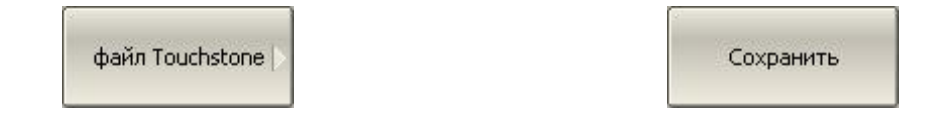

В открывшемся файловом диалоге введите имя файла.

# 7.4.2 Порядок восстановления файлов данных формата Touchstone

Файл формата Touchstone может быть загружен с диска в память графика и в Sпараметры. Во время загрузки данные интерполируются для текущего частотного диапазона. Во время загрузки в S-параметры сканирование останавливается во избежание перезаписи данных.

Для восстановления файла с жесткого диска используйте программные кнопки **Система > Загрузить > Файл Touchstone > в память графика | в память графиков | в Sпараметры.**

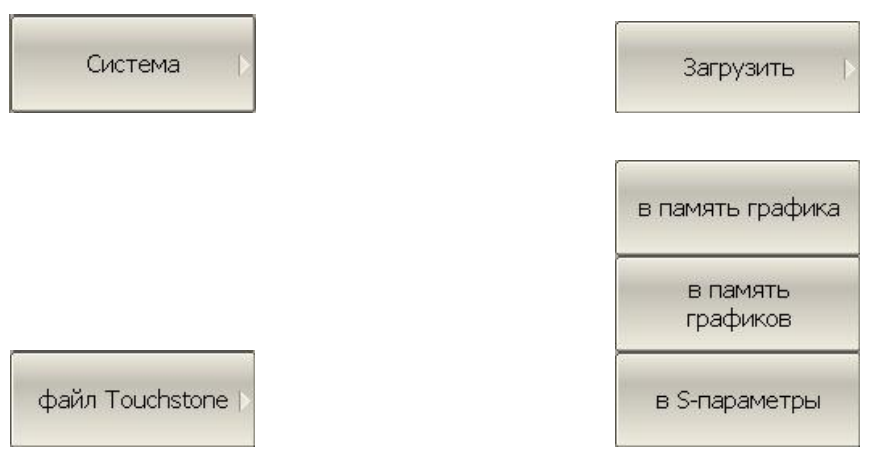

В открывшемся файловом диалоге введите имя файла.

# 8 Системные установки

# 8.1 Начальная установка

Начальная установка служит для приведения измерителя в известное (начальное) состояние.

Значения параметров измерителя, устанавливаемые в процедуре начальной установки приведены в приложении [1.](#page-180-0)

Для приведения измерителя в начальное состояние – нажмите программные кнопки: **Система > Начальная установка > Применить.**

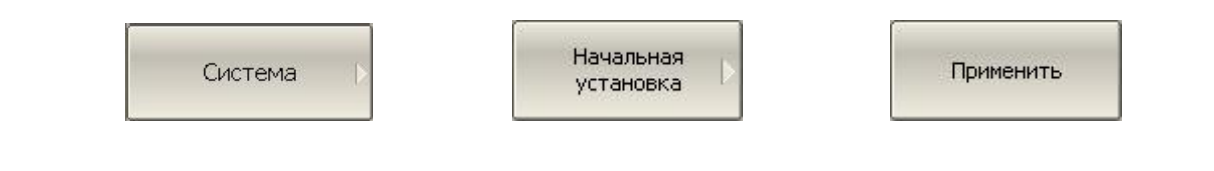

# 8.2 Настройка и вывод графиков

Данный раздел описывает процедуру распечатки и сохранения в файле графических данных.

Процедура распечатки включает этап предварительного просмотра на экране. Во время предварительного просмотра пользователь имеет возможность сохранить графические данные в файле.

Предусмотрена возможность распечатки графиков через три различных программы – агента печати:

- Программа MS Word;
- Программа просмотра изображений ОС «WINDOWS»;
- Встроенная программа печати.

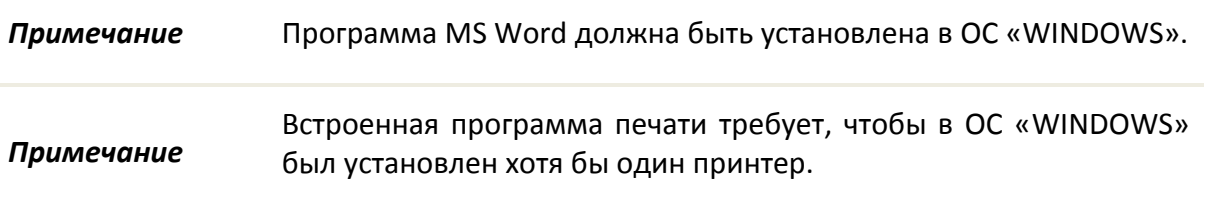

Предусмотрены следующие варианты преобразования цвета перед передачей изображения программе – агенту печати:

- Нет преобразования (печать в цвете);
- Преобразование в градации серого цвета;

Преобразование в черно – белый цвет.

Предусмотрена возможность инвертирования изображения перед передачей изображения программе – агенту печати.

Предусмотрена возможность добавления текущей даты и времени в изображение перед передачей изображения программе – агенту.

Для распечатки графиков – нажмите программные кнопки: **Система > Печать.**

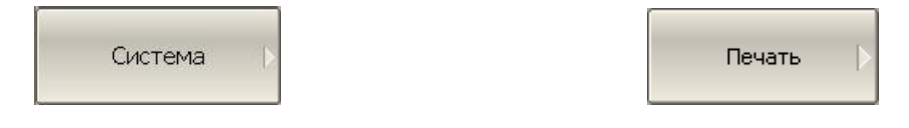

Выберите вариант преобразования цвета изображения, нажав программную кнопку: **Цвет печати:**

- **Цвет;**
- **Шкала серого;**
- **Черно-белая.**

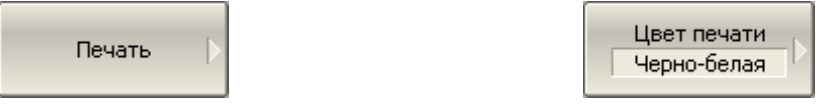

Установите инверсию изображения при необходимости.

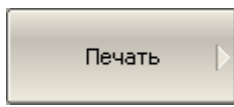

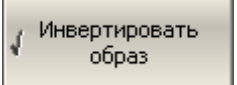

Установите печать времени и даты при необходимости.

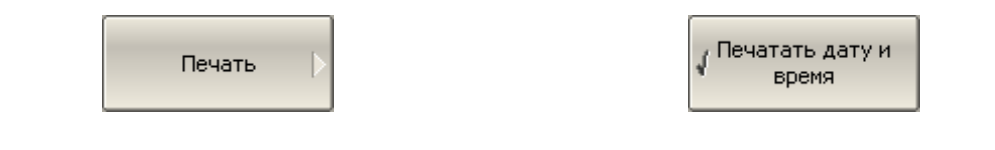

Нажмите одну из трех программных кнопок для передачи изображения программе – агенту печати.

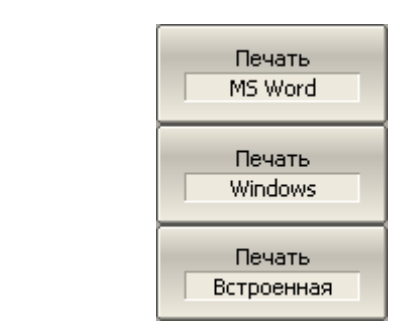

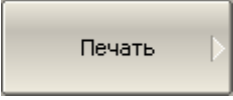

# 8.3 Настройка интерфейса

Предусмотрены следующие настройки интерфейса пользователя:

- Переключение полноэкранного или оконного режима индикации
- Настройка цвета:
	- Линий графиков;
	- Линий памяти;
	- Фона и сетки графиков;
	- Шрифта и оси Х.
- Толщина линий:
	- Линий графиков;
	- Линий памяти;
	- Сетки графиков.
- Размер шрифта:
	- Окно канала
- Инверсия цвета области графиков
- Выключение строки вспомогательного меню

*Примечание* Предусмотрена возможность восстановления заводских настроек интерфейса специальной кнопкой.

Для переключения между полноэкранным и оконным режимами работы – нажмите программные кнопки: **Индикация > Полный экран.**

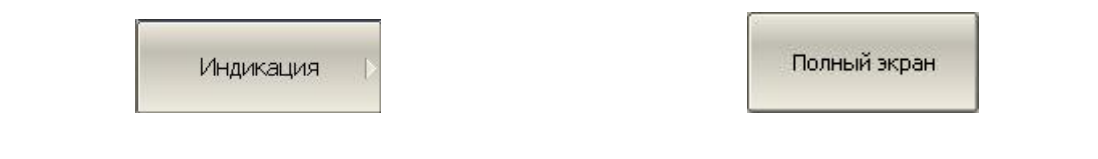

Для изменения цвета активного графика – нажмите программные кнопки: **Индикация > Цвет > Линии данных.**

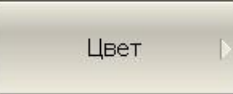

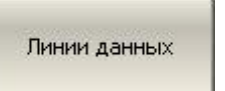

В открывшемся окне выберете нужный цвет графика.

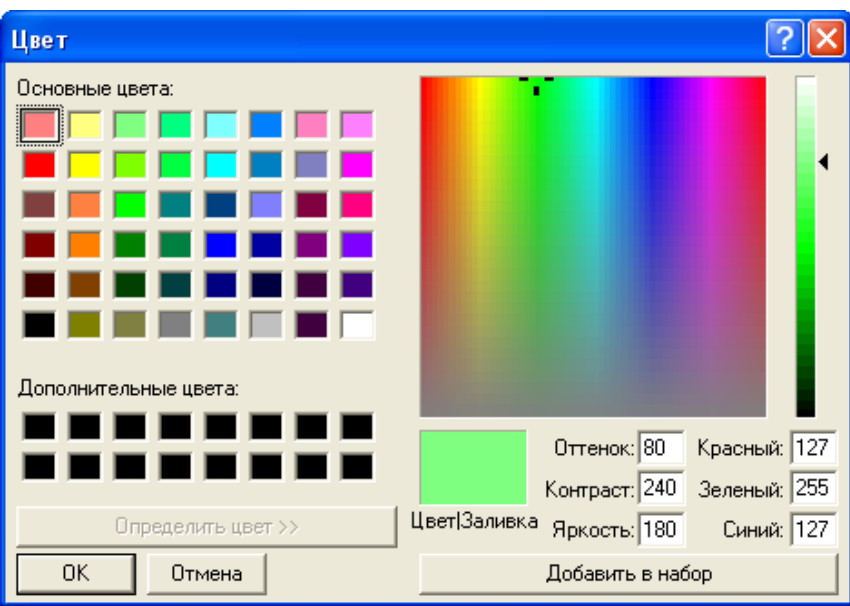

Изменение цвета активного графика, влияет на все графики с тем же номером в различных каналах.

Для изменения цвета памяти активного графика – нажмите программные кнопки: **Индикация > Цвет > Линии памяти.**

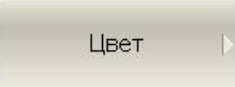

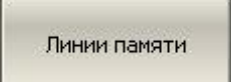

В открывшемся окне выберете нужный цвет памяти графика.

Изменение цвета памяти активного графика, влияет на все графики с тем же номером в различных каналах.

Для изменения цвета фона графика – нажмите программные кнопки: **Индикация > Цвет > Фон.**

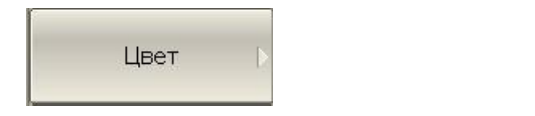

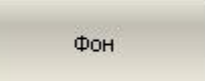

В открывшемся окне выберете нужный цвет фона графика.

Для изменения цвета сетки графиков – нажмите программные кнопки: **Индикация > Цвет > Сетка.**

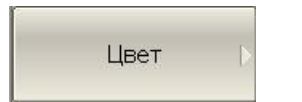

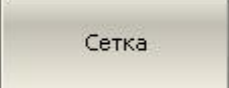

В открывшемся окне выберете нужный цвет сетки графика.

Для изменения толщины графиков – нажмите программные кнопки: **Индикация > Линии > Толщ. данных.**

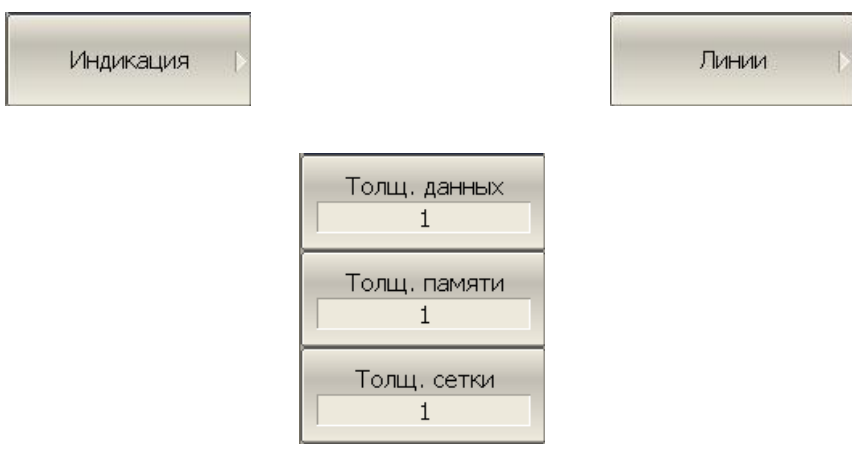

Для изменения толщины графиков памяти – нажмите программные кнопки: **Индикация > Линии > Толщ. памяти.**

Для изменения толщины сетки графиков – нажмите программные кнопки: **Индикация > Линии > Толщ. сетки.**

Изменение толщины линий влияет на все каналы. Толщина линий изменяется от 1 до 4.

Для изменения размера шрифта в окне канала – нажмите программные кнопки: **Индикация > Размер шрифта > Окно канала**.

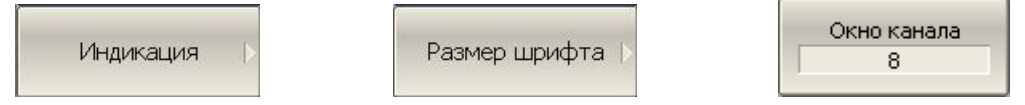

Размера шрифта изменяется от 8 до 24.

Для инвертирования цвета графической области – нажмите программные кнопки: **Индикация > Инвертировать цвет**.

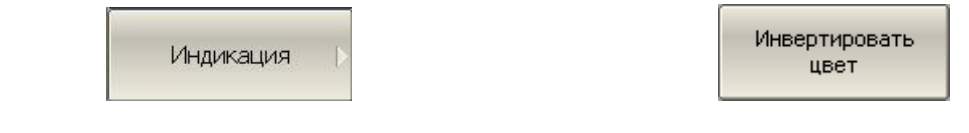

Для включения / выключения строки верхнего меню – нажмите программные кнопки: **Индикация > Строка меню**.

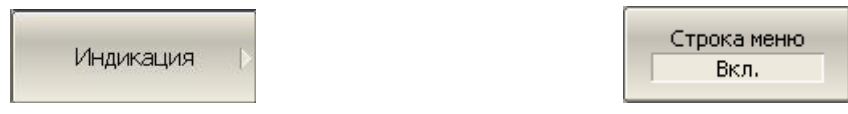

Для восстановления заводских настроек интерфейса – нажмите программные кнопки: **Индикация > Установить начальные.**

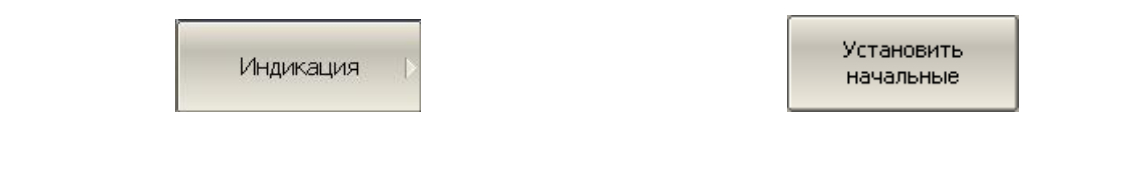

#### 8.4 Выбор источника опорной частоты

Анализатор имеет возможность работы как от внутреннего, так и от внешнего источника опорной частоты 10 МГц. Начальная установка анализатора соответствует работе от внутреннего источника опорной частоты.

Переключение режима работы от внутреннего или от внешнего источника опорной частоты осуществляется программным способом.

Для переключения источника опорной частоты – нажмите программные кнопки **Система** > **Настройки** > **Ист. опоры**.

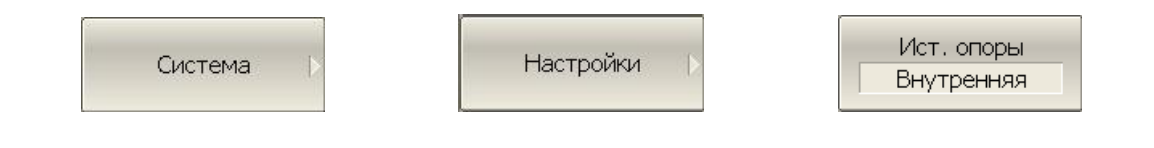

# 8.5 Отключение системной калибровки

При выпуске с предприятия-изготовителя прибор калибруется и калибровочные коэффициенты сохраняются в постоянной памяти прибора. По умолчанию прибор осуществляет начальную коррекцию измеряемых S- параметров на основании заводской калибровки. Такая калибровка называется системной калибровкой, а коррекция ошибок – системной коррекцией.

Системная коррекция обеспечивает начальное значение измеряемых S- параметров до проведения калибровки прибора пользователем. Системная калибровка осуществляется по плоскости физических разъемов портов на передней панели и не может учитывать соединительные кабели и другие цепи, используемые для подключения исследуемого устройства. Погрешность измерений без калибровки прибора и измерительной установки, производимой пользователем, не нормируется.

Обычно системная коррекция **не требует** отключения при осуществлении калибровки и последующих измерений.

Системная коррекция может быть отключена пользователем при условии проведения пользователем надлежащей калибровки. При этом погрешность измерений определяется калибровкой пользователя и не зависит от состояния системной коррекции. Единственное правило, которое необходимо соблюдать – это отключение/включение системной коррекции до проведения калибровки пользователя с тем, чтобы калибровка и последующие измерения осуществлялись в одинаковых условиях.

При отключении системной коррекции пользователем, индицируется соответствующее предупреждение в строке состояния измерителя.

Системная коррекция откл.

Для отключения и повторного включения системной калибровки – нажмите программные кнопки: **Система > Настройки > Системная коррекция.**

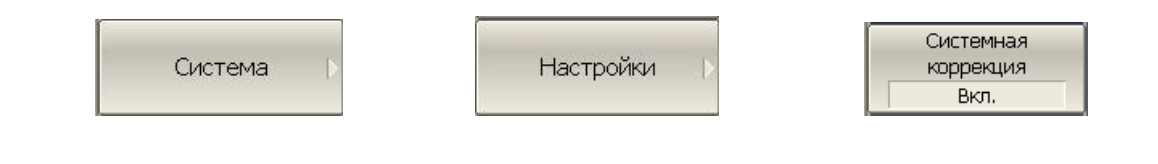

# 8.6 Индикация перегрузки порта (кроме TR1300)

Функция индикации перегрузки порта используется для информирования пользователя о том, что входная мощность превышает емкость порта ,и таким образом точность измерения не соответствует спецификации прибора. Перегрузка портов имеет место при тестировании активных устройств. При тестировании пассивных устройств перегрузка не происходит.

Индикация перегрузк представляет собой сообщение на красном фоне в строке состояния измерителя «Порт n перегружен!», где n – номер порта.

Когда состояние перегрузки ликвидировано, индикация перегрузки автоматически исчезает через 2 секунды. В случае переходной перегрузки 2-секундная пауза позволяет пользователю принять к сведению эту информацию.

Пользователь не может отключить отображение предупреждения о перегрузке.

### 8.7 Функция отключения мощности (кроме TR1300)

Функция отключения питания - это функция безопасности для защиты порта анализатора от чрезмерного ввода. Функция отключает сигнал стимула при превышении уровня безопасности порта. Порог безопасности, используемый этой функцией, превышает порог перегрузки, как описано в предыдущей главе.

Чрезмерный уровень мощности порта может возникать при тестировании активных устройств.

Во время запуска эта функция отключает сигнал стимула и выводит сообщение на красном фоне в строке состояния измерителя «Отключение мощности порта n при перегрузке!» где n – номер порта.

После отключения перегрузки пользователь должен разобраться с причиной перегрузки ,а затем в ручную активировать стимул через меню **Стимул > Мощность > ВЧ выход [Вкл].**

Функция отключения мощности может быть включена/выключена пользователем. Состояние Вкл / Выкл этой функции сохраняется в последующих сеансах работы и не зависит от кнопки **Preset**.

Чтобы активировать функцию отключения мощности, используйте кнопки **Система > Настройки > Защита перегр.**

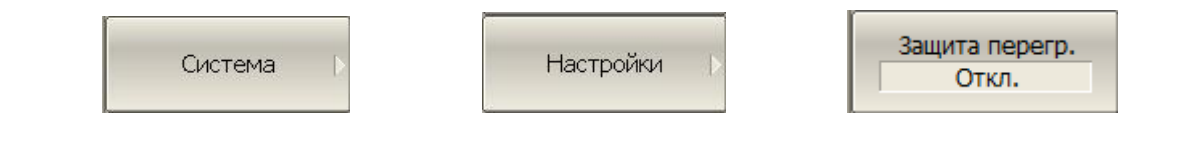
## Приложение 1.

Список параметров измерителя, устанавливаемых при начальной установке и при сохранении состояния.

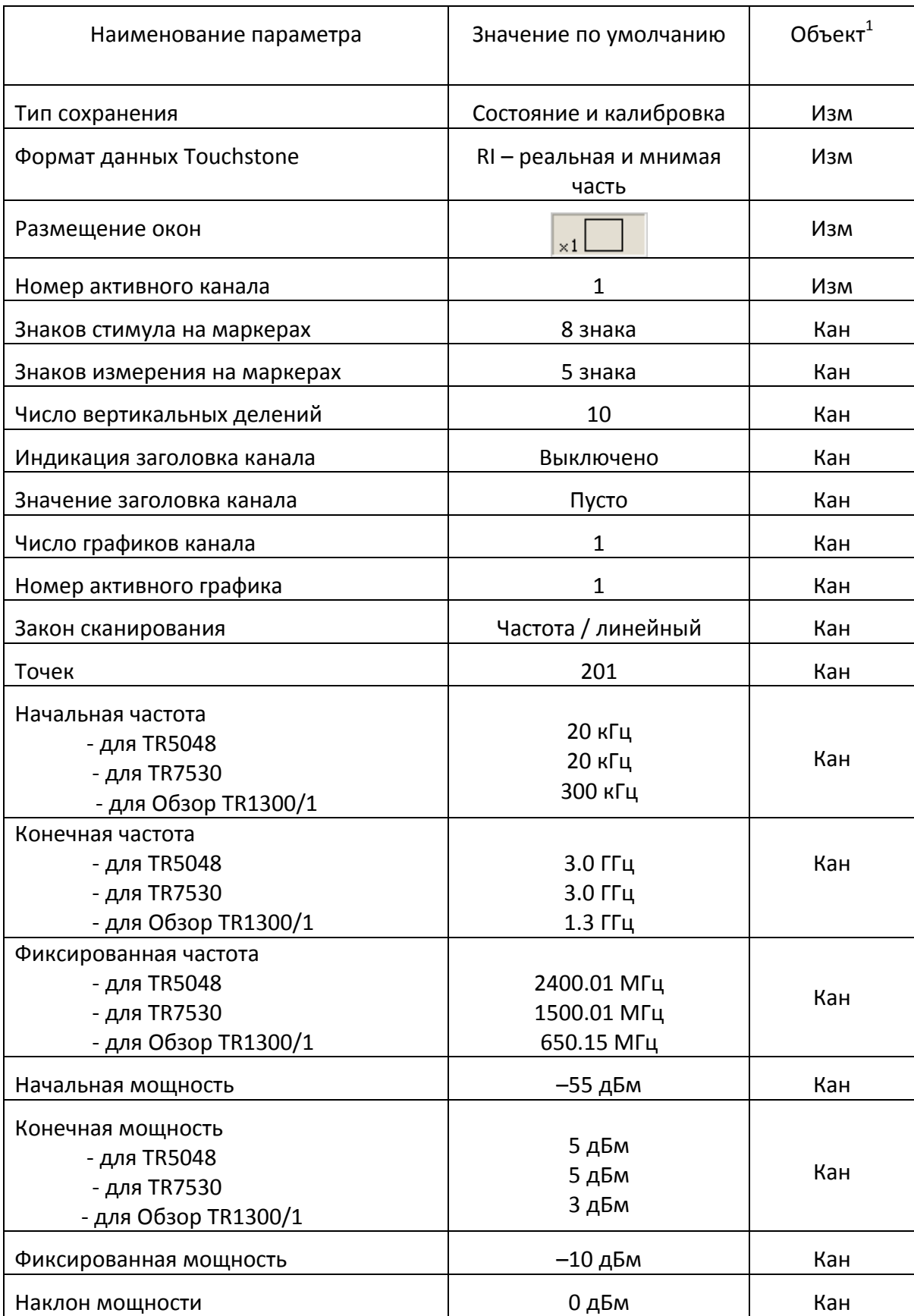

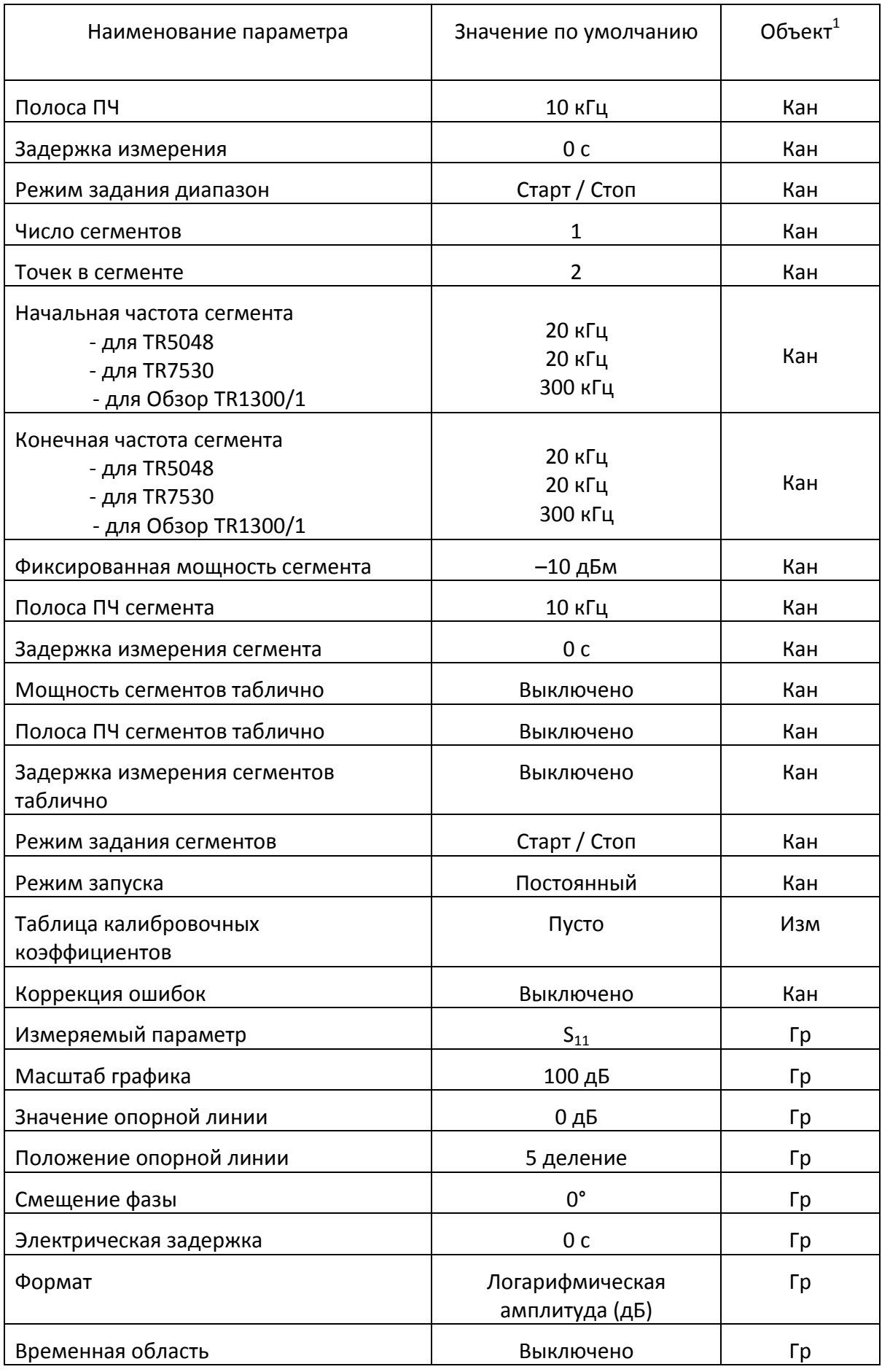

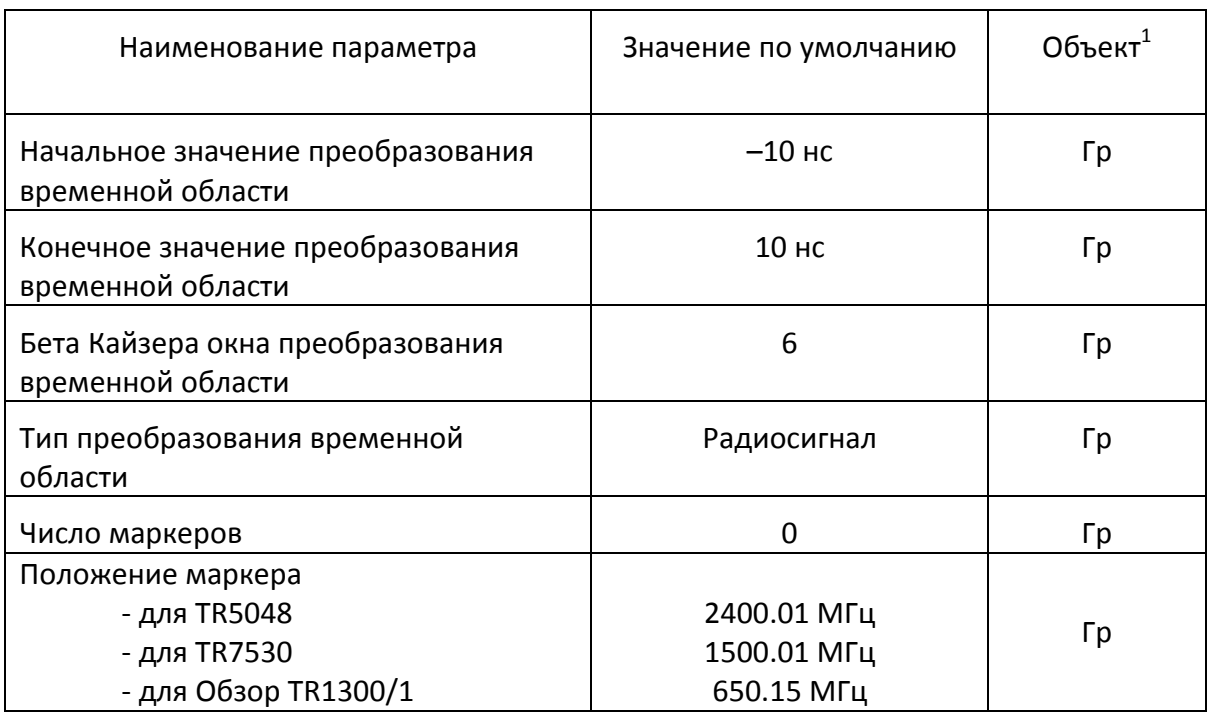

i

 $^{-1}$  Объект установки параметра (Изм - измеритель, Кан - канал, Гр – график)